### **Xerox WorkCentre 6015**

Color Multifunction Printer Imprimante multifonction couleur

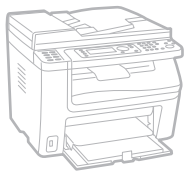

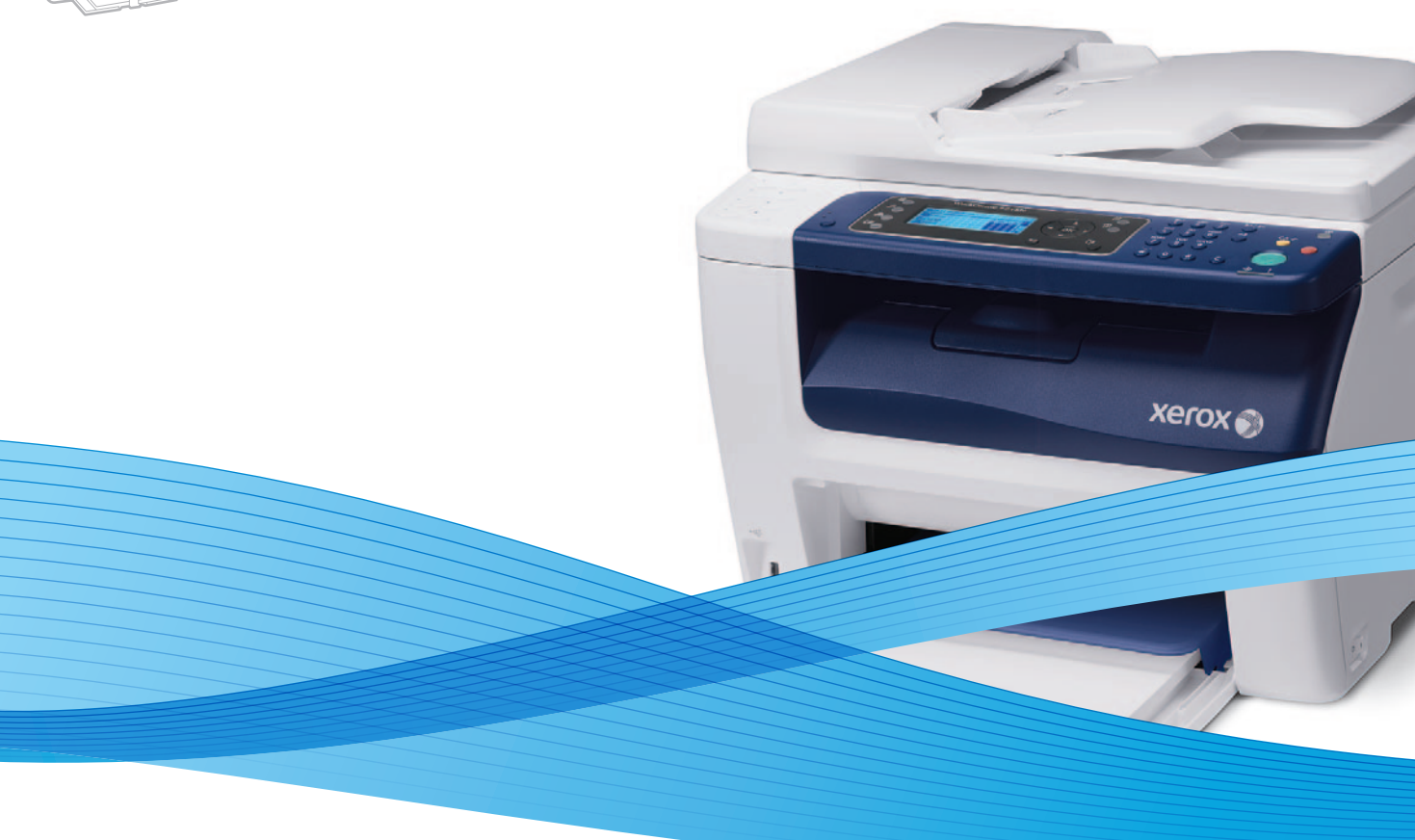

# Xerox® WorkCentre® 6015 User Guide Guide d'utilisation

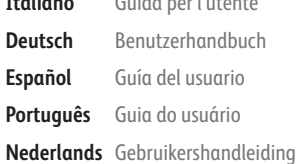

**Italiano** Guida per l'utente **Deutsch** Benutzerhandbuch **Español** Guía del usuario **Português** Guia do usuário

**Svenska** Användarhandbok **Dansk** Betjeningsvejledning **Čeština** Uživatelská příručka **Polski** Przewodnik użytkownika **Magyar** Felhasználói útmutató

**Türkçe** Kullanıcı Kılavuzu

**Русский** Руководство пользователя **Ελληνικά** Εγχειρίδιο χρήστη

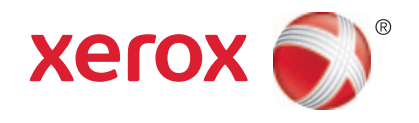

© 2012 Xerox Corporation. All rights reserved. Unpublished rights reserved under the copyright laws of the United States. Contents of this publication may not be reproduced in any form without permission of Xerox Corporation.

De auteursrechtelijke bescherming waarop aanspraak wordt gemaakt, geldt voor alle materialen en vormen van informatie die momenteel wettelijk zijn erkend als vallend onder het auteursrecht of die in het navolgende als zodanig worden aangemerkt, inclusief, maar niet beperkt tot materiaal dat wordt gegenereerd door softwareprogramma's die in het scherm worden weergegeven, zoals stijlen, sjablonen, pictogrammen, schermweergaven, enzovoort.

XEROX® en XEROX and Design®, Phaser®, PhaserSMART®, PhaserMatch®, PhaserCal®, PhaserMeter, CentreWare®, PrintingScout®, Walk-Up®, WorkCentre®, FreeFlow®, SMARTsend®, Scan to PC Desktop®, MeterAssistant®, SuppliesAssistant®, Xerox Secure Access Unified ID System®, Xerox Extensible Interface Platform®, ColorQube®, Global Print Driver® en Mobile Express Driver® zijn handelsmerken van Xerox Corporation in de Verenigde Staten en/of andere landen.

Adobe® Reader®, Adobe® Type Manager®, ATM™, Flash®, Macromedia®, Photoshop® en PostScript® zijn handelsmerken van Adobe Systems Incorporated in de Verenigde Staten en/of andere landen.

Apple®, AppleTalk®, Bonjour®, EtherTalk®, Macintosh®, Mac OS® en TrueType® zijn handelsmerken van Apple Inc., geregistreerd in de Verenigde Staten en/of andere landen.

HP-GL®, HP-UX® en PCL® zijn handelsmerken van Hewlett-Packard Corporation in de Verenigde Staten en/of andere landen.

IBM® en AIX® zijn handelsmerken van International Business Machines Corporation in de Verenigde Staten en/of andere landen.

Microsoft®, Windows Vista®, Windows® en Windows Server® zijn handelsmerken van Microsoft Corporation in de Verenigde Staten en/of andere landen.

Novell®, NetWare®, NDPS®, NDS®, IPX™ en Novell Distributed Print Services™ zijn handelsmerken van Novell, Inc. in de Verenigde Staten en/of andere landen.

 $\mathsf{SGI}^\circ$ en IRIX $^\circ$  zijn handelsmerken van Silicon Graphics International Corp. of haar dochterondernemingen in de Verenigde Staten en/of andere landen.

Sun, Sun Microsystems en Solaris zijn handelsmerken of gedeponeerde handelsmerken van Oracle en/of haar dochterondernemingen in de Verenigde Staten en andere landen.

UNIX® is een handelsmerk in de Verenigde Staten en/of andere landen, met exclusieve licentie door X/ Open Company Limited.

PANTONE® en andere handelsmerken van Pantone, Inc. zijn eigendom van Pantone, Inc.

Documentversie 1.1: maart 2012

# Inhoud

#### Veiligheid  $\overline{1}$

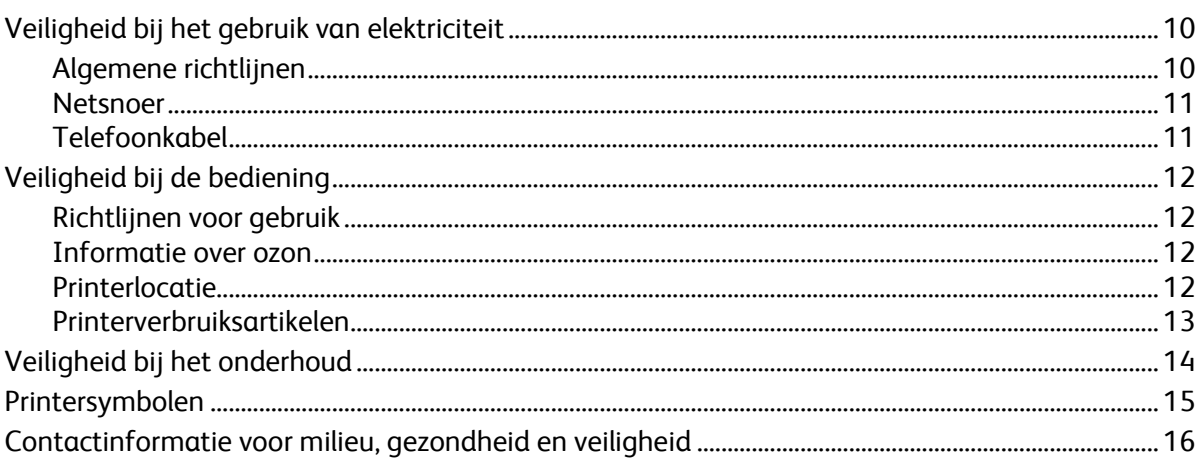

#### $\overline{2}$ Toepassingen

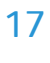

9

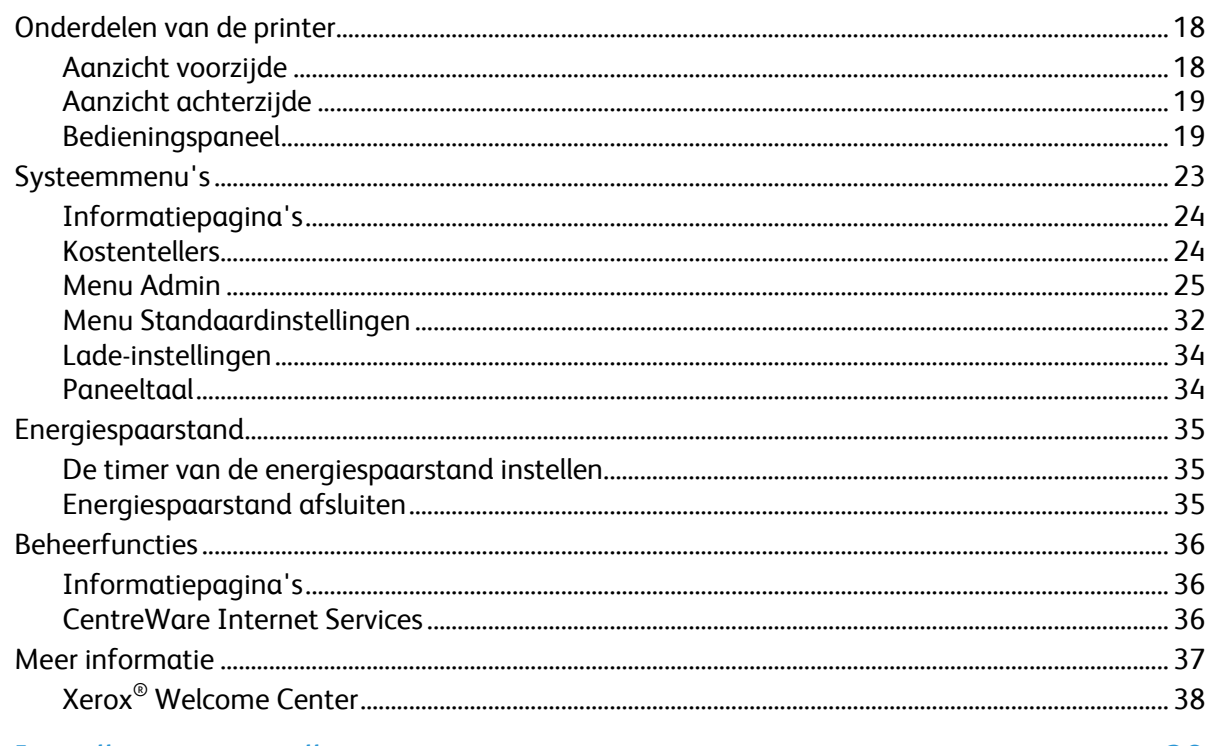

#### Installatie en instellingen  $\overline{\mathbf{3}}$

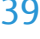

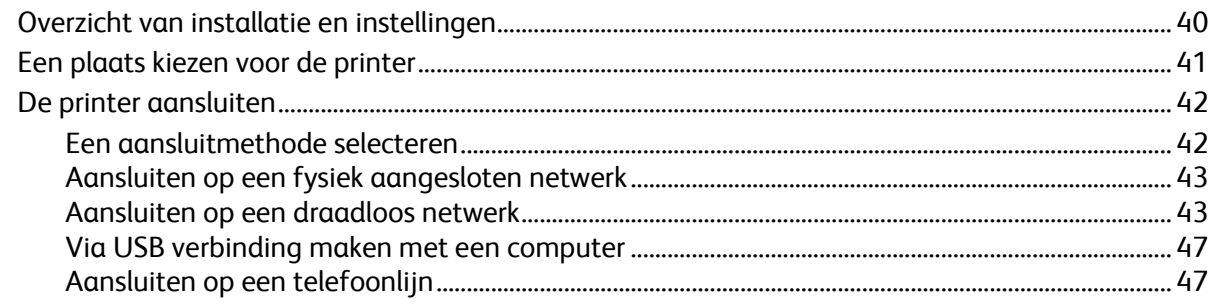

WorkCentre 6015-multifunctionele kleurenprinter  $\overline{3}$ Handleiding voor de gebruiker

 $\overline{4}$ 

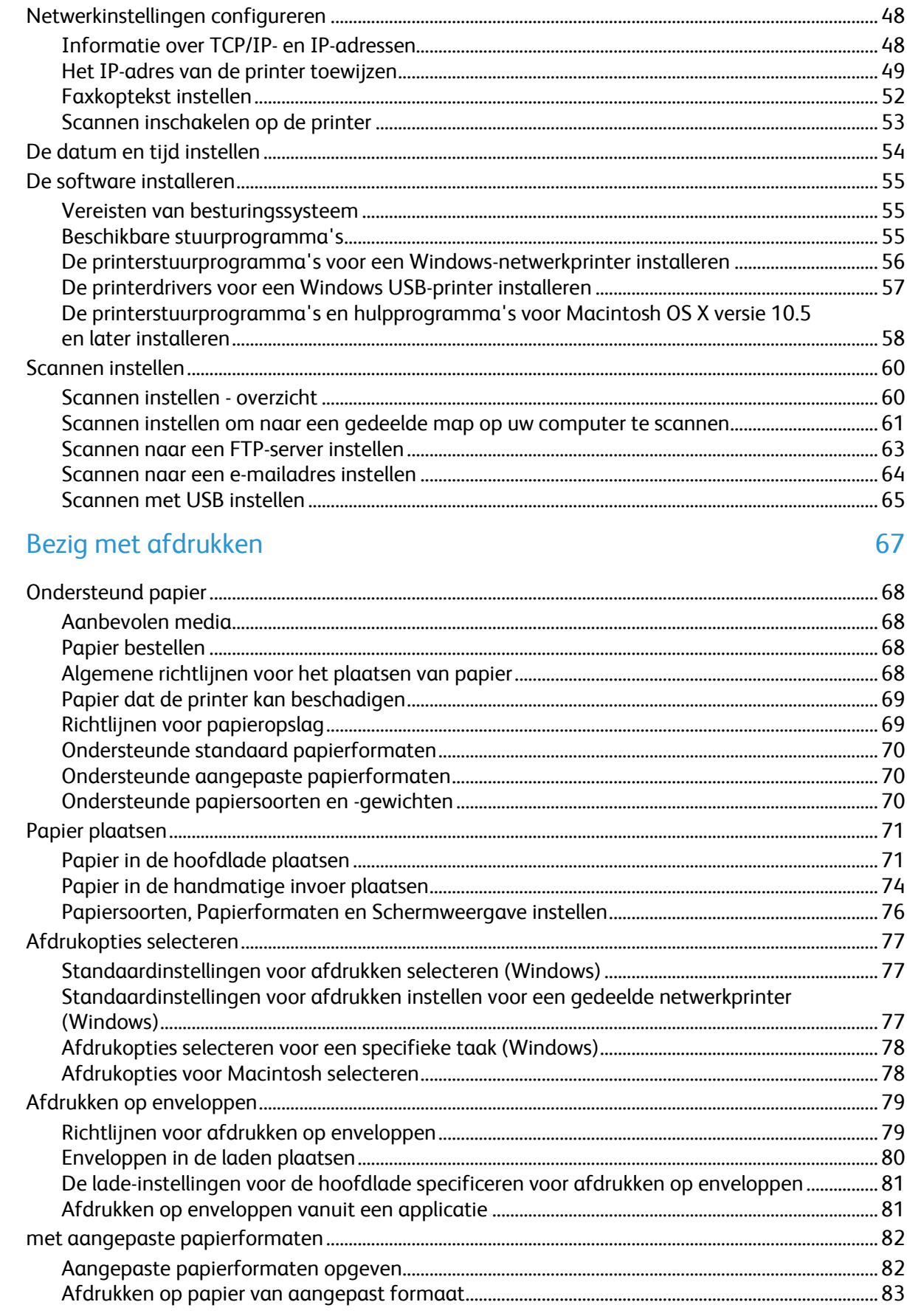

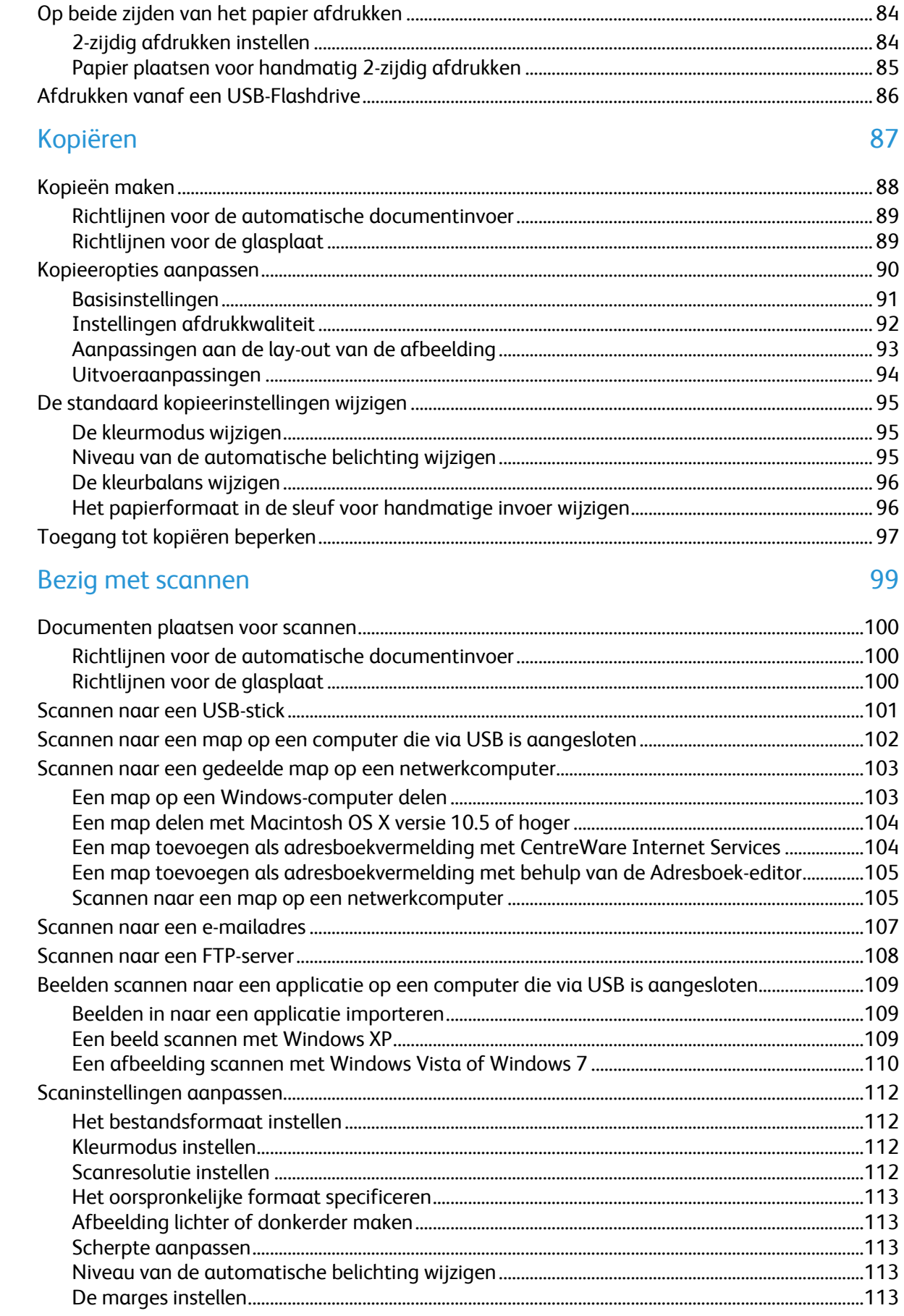

5

 $\overline{6}$ 

 $\overline{7}$ 

8

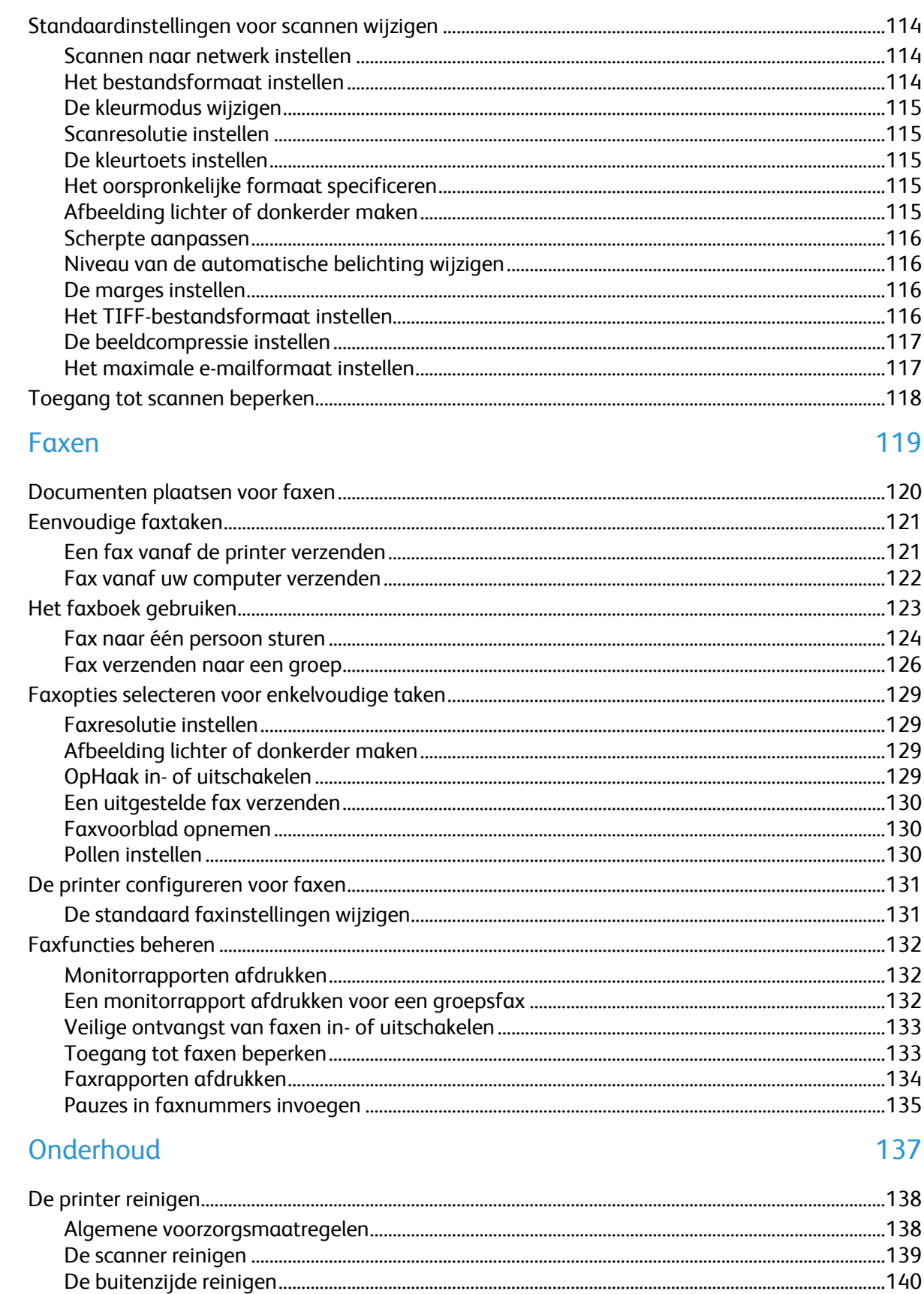

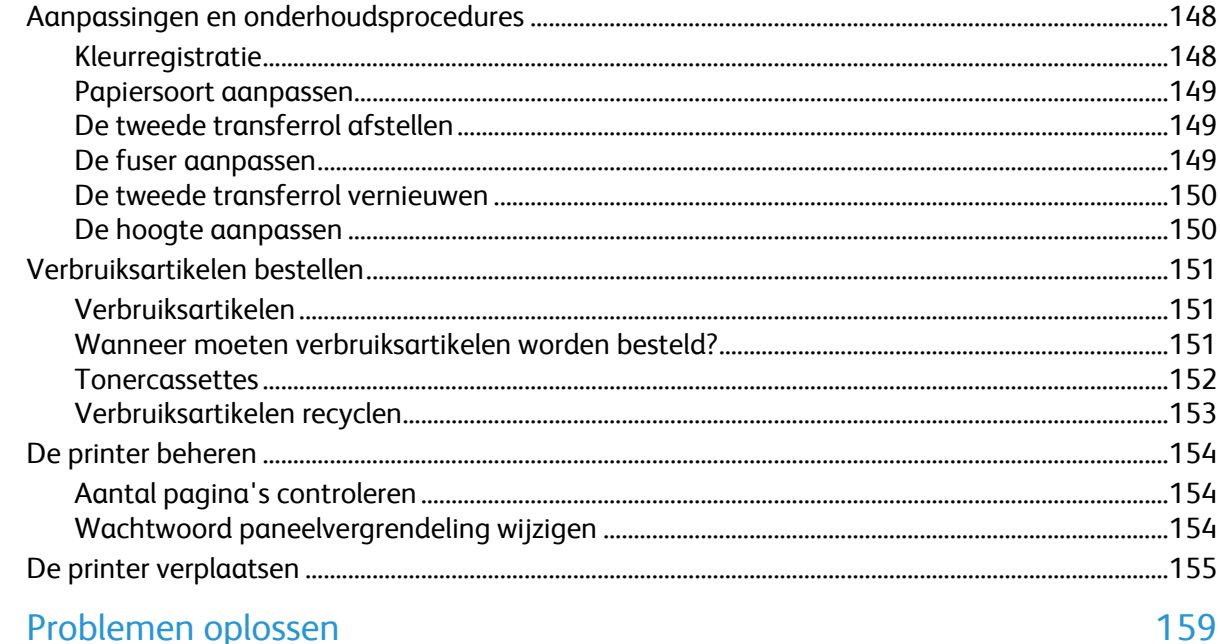

#### 9 Problemen oplossen

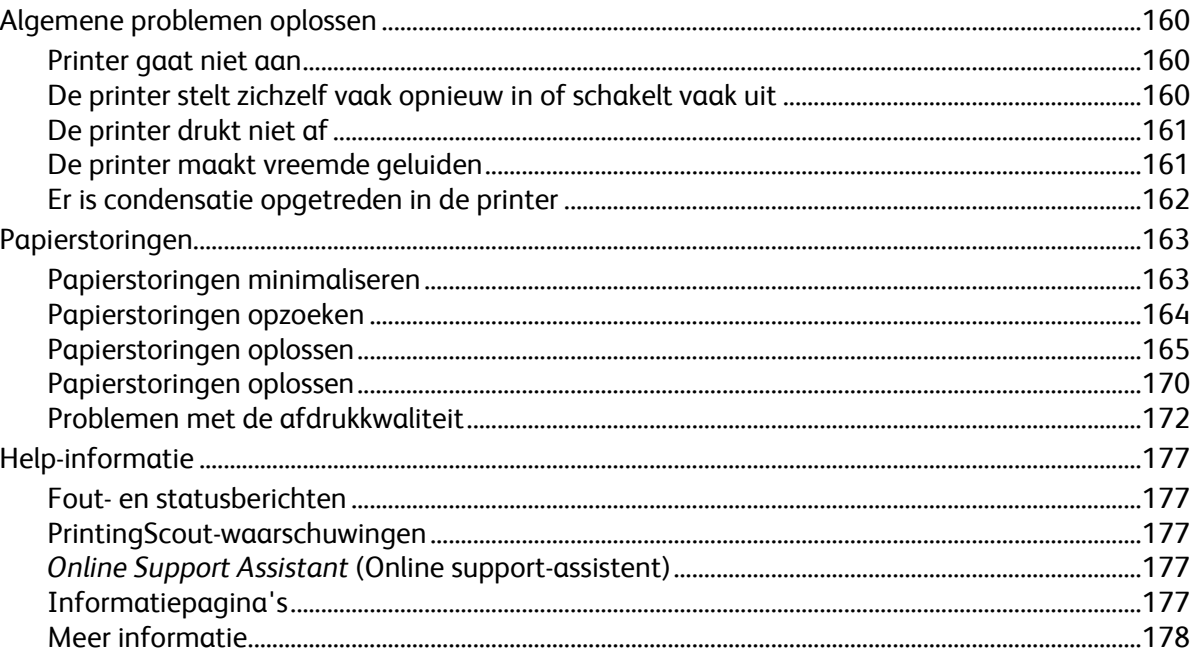

# A Specificaties

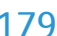

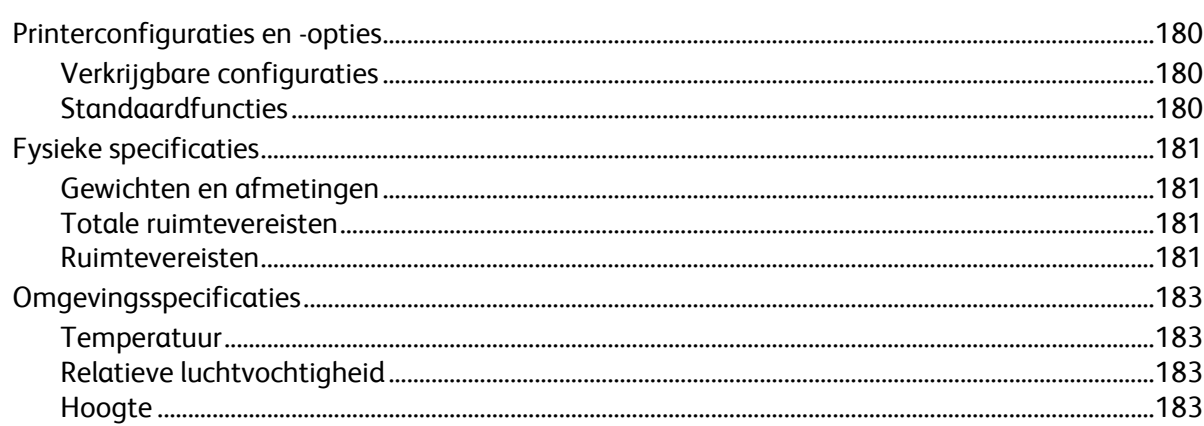

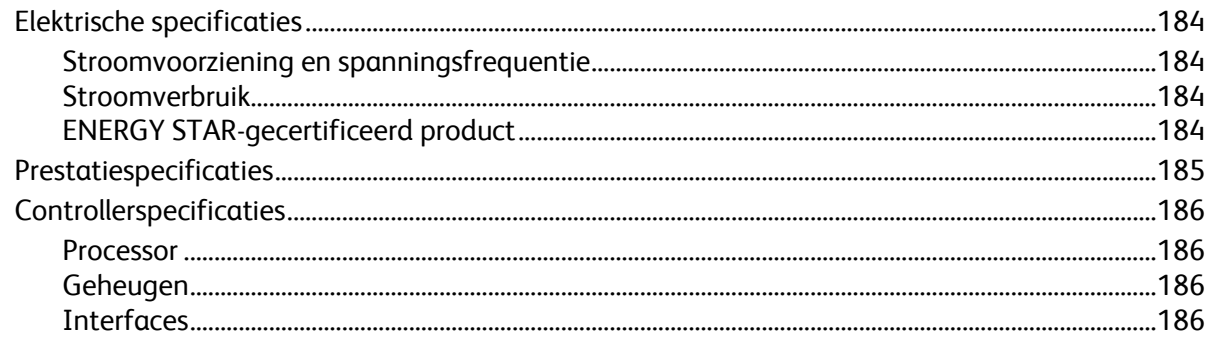

#### Informatie over regelgeving  $\mathsf B$

# 187

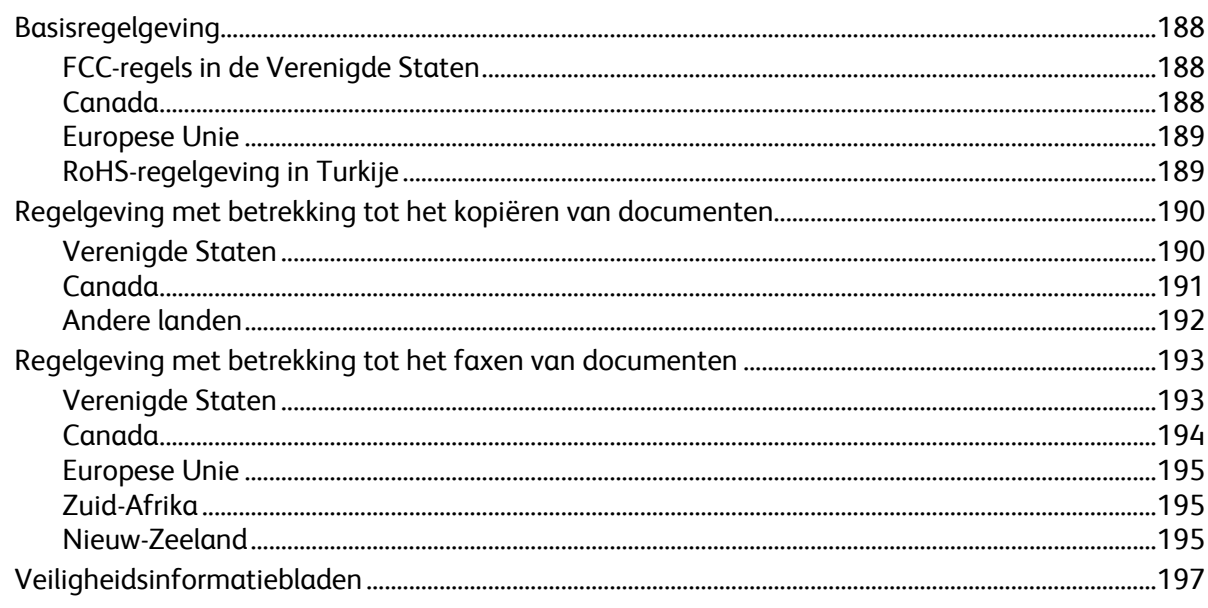

# C Recycling en weggooien

199

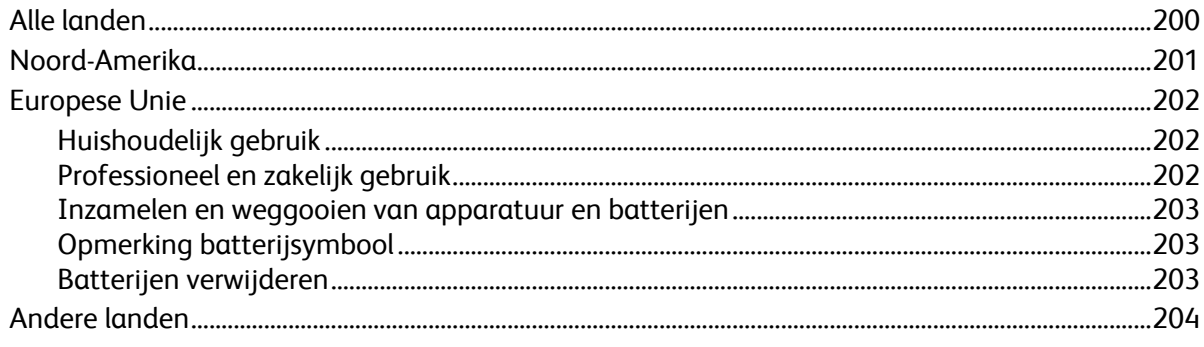

# Veiligheid 1

## In dit hoofdstuk worden de volgende onderwerpen behandeld:

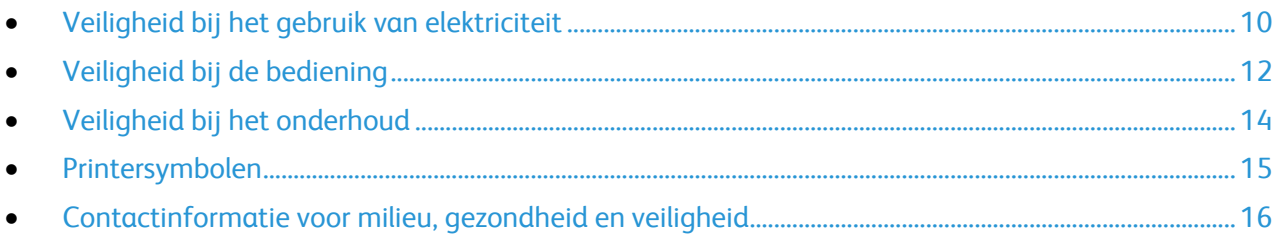

De printer en de aanbevolen verbruiksartikelen zijn getest en voldoen aan strikte veiligheidsnormen. Als u de volgende informatie in acht neemt, bent u verzekerd van een ononderbroken veilige werking van uw Xerox® -printer.

# <span id="page-9-0"></span>Veiligheid bij het gebruik van elektriciteit

In dit gedeelte worden de volgende onderdelen behandeld:

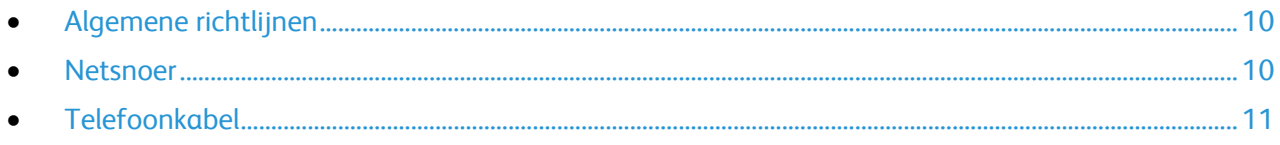

# <span id="page-9-1"></span>Algemene richtlijnen

#### **WAARSCHUWINGEN:**   $\mathbb{A}$

- Duw geen objecten in sleuven of openingen van de printer. Aanraking van een voltagepunt of kortsluiting van een onderdeel kan brand of elektrische schokken tot gevolg hebben.
- Verwijder geen kleppen of beschermplaten die met schroeven zijn bevestigd, tenzij u optionele apparatuur installeert en instructies hebt ontvangen om dit te doen. Schakel de printer uit bij het uitvoeren van deze installaties. Haal het netsnoer uit het stopcontact als u kleppen of beschermplaten verwijdert om optionele apparatuur te installeren. Buiten de door de gebruiker te installeren opties, bevinden zich achter deze kleppen geen onderdelen die u kunt reinigen of die onderhoud nodig hebben.

De volgende situaties vormen een gevaar voor uw veiligheid:

- Het netsnoer is beschadigd of gerafeld.
- Er is vloeistof in de printer terechtgekomen.
- De printer is blootgesteld aan water.
- Er komt rook uit de printer of het oppervlak van de printer is heter dan normaal.
- De printer maakt vreemde geluiden geeft ongewone geuren af.
- Een aardlekschakelaar, zekering of andere veiligheidsvoorziening wordt door de printer geactiveerd.

Als een van deze situaties zich voordoet, gaat u als volgt te werk:

- 1. Zet de printer onmiddellijk uit.
- 2. Trek de stekker van het netsnoer uit het stopcontact.
- <span id="page-9-2"></span>3. Bel een erkende service-medewerker.

# Netsnoer

- Gebruik het netsnoer dat bij de printer wordt geleverd.
- Sluit het netsnoer van de printer rechtstreeks aan op een stopcontact dat op de juiste wijze is geaard. Zorg dat beide uiteinden van het snoer goed zijn aangesloten. Vraag een elektricien om het stopcontact na te kijken als u niet weet of dit is geaard.
- Sluit de printer niet via een adapter aan op een stopcontact dat niet is geaard.

**WAARSCHUWING:** Voorkom de kans op elektrische schokken door ervoor te zorgen dat de printer goed is geaard. Elektrische apparaten kunnen gevaarlijk zijn bij onjuist gebruik.

- Gebruik alleen een verlengsnoer of stekkerdoos die geschikt voor de stroomcapaciteit van de printer.
- Controleer of de printer is aangesloten op een stopcontact met de juiste netspanning. Bekijk de elektrische specificaties van de printer eventueel samen met een elektricien.
- Plaats de printer niet op een plek waar mensen op het netsnoer kunnen gaan staan.
- Plaats geen voorwerpen op het netsnoer.
- Verwijder het netsnoer niet of sluit het niet aan terwijl de aan/uit-schakelaar in de stand Aan staat.
- Vervang het netsnoer als het gerafeld of versleten is.
- Om elektrische schokken en beschadiging van het netsnoer te voorkomen, moet u de stekker vastpakken bij het verwijderen van het netsnoer.

Het netsnoer is met een stekker op de achterkant van de printer aangesloten. Mocht het nodig zijn om de alle stroom naar de printer uit te schakelen, dan haalt u het netsnoer uit de wandcontactdoos.

# <span id="page-10-0"></span>Telefoonkabel

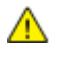

**WAARSCHUWING:** Gebruik uitsluitend een telefoonkabel met een kabeldikte van 26 AWG (American Wire Gauge) of groter.

# <span id="page-11-0"></span>Veiligheid bij de bediening

Uw printer en de bijbehorende verbruiksartikelen zijn getest en voldoen aan strenge veiligheidseisen. Ze zijn onderzocht en goedgekeurd door veiligheidsinstanties en voldoen aan de gestelde milieunormen.

Als u de volgende veiligheidsvoorschriften in acht neemt, bent u verzekerd van een ononderbroken veilige werking van uw printer.

# Richtlijnen voor gebruik

- Verwijder nooit een papierlade die u via de printerdriver of het bedieningspaneel hebt geselecteerd terwijl de printer bezig is met afdrukken.
- Open de kleppen nooit terwijl de printer bezig is met afdrukken.
- Verplaats de printer nooit tijdens het afdrukken.
- Houd handen, haar, stropdassen en dergelijke uit de buurt van de uitvoer- en invoerrollers.
- Panelen die met gereedschap verwijderbaar zijn, dienen ter bescherming van gevaarlijke onderdelen in de printer. Verwijder deze beschermpanelen niet.

# Informatie over ozon

Deze printer produceert tijdens de normale werking ozon. De hoeveelheid geproduceerde ozon is afhankelijk van het kopieervolume. Ozon is zwaarder dan lucht en wordt niet geproduceerd in hoeveelheden die groot genoeg zijn om iemand letsel toe te brengen. Plaats de printer in een goed-geventileerde ruimte.

Voor meer informatie in de Verenigde Staten en Canada gaat u naar [www.xerox.com/environment](http://www.office.xerox.com/cgi-bin/printer.pl?APP=udpdfs&Page=color&Model=WorkCentre+WC6015&PgName=environmentna&Language=Dutch)*.* In andere landen kunt u contact opnemen met uw plaatselijke Xerox® -vertegenwoordiger of gaat u naar [www.xerox.com/environment\\_europe](http://www.office.xerox.com/cgi-bin/printer.pl?APP=udpdfs&Page=color&Model=WorkCentre+WC6015&PgName=environmenteu&Language=Dutch)*.*

# Printerlocatie

- Plaats de printer op een vlak, stevig en niet-vibrerend oppervlak dat sterk genoeg is om het gewicht te dragen. Zie Fysieke specificaties on page [181](#page-180-0) als u het gewicht voor uw printerconfiguratie wilt vinden.
- Bedek of blokkeer de sleuven of openingen van de printer niet. Deze openingen zijn aangebracht om de printer te ventileren en om oververhitting van de printer te voorkomen.
- Plaats de printer op een plek met voldoende ruimte voor bediening en onderhoudswerkzaamheden.
- Plaats de printer in een stofvrije ruimte.
- Bewaar of bedien de printer niet in een extreem hete, koude of vochtige omgeving.
- Plaats de printer niet in de buurt van een warmtebron.
- Plaats de printer niet direct in het zonlicht om te voorkomen dat lichtgevoelige onderdelen aan het zonlicht worden blootgesteld.
- Plaats de printer niet op een plek waar deze direct aan de koude luchtstroom van de airconditioning wordt blootgesteld.
- 12 WorkCentre 6015-multifunctionele kleurenprinter Handleiding voor de gebruiker
- Plaats de printer niet op locaties waar trillingen voorkomen.
- Gebruik de printer voor optimale prestaties op de hoogte die is aangegeven in Hoogte on page [183.](#page-182-0)

# Printerverbruiksartikelen

- Gebruik alleen verbruiksartikelen die voor de printer zijn ontwikkeld. Gebruik van niet-geschikte materialen kan resulteren in slechte prestaties en gevaarlijke situaties.
- Volg alle waarschuwingen en aanwijzingen op die zijn aangegeven op, of geleverd bij het product, de opties en de verbruiksartikelen.
- Bewaar alle verbruiksartikelen in overeenstemming met de instructies op de verpakking of de container.
- Bewaar alle verbruiksartikelen uit de buurt van kinderen.
- Verbruiksartikelen nooit verbranden.
- Voorkom huid- of oogcontact bij het omgaan met verbruiksartikelen. Oogcontact kan irritatie en ontsteking tot gevolg hebben. Probeer verbruiksartikelen niet uit elkaar te halen. Dit vergroot het risico op contact met de huid of ogen.
- **VOORZICHTIG:** Het gebruik van verbruiksartikelen die niet afkomstig zijn van Xerox®wordt AN. afgeraden. Beschadigingen, storingen of verminderde prestaties als gevolg van gebruik van niet-Xerox® -verbruiksartikelen of het gebruik van Xerox® -verbruiksartikelen die niet voor deze printer zijn bestemd, vallen niet onder de garantie, serviceovereenkomsten of *Total Satisfaction Guarantee*  (volle-tevredenheidsgarantie) van Xerox® *.* De *Total Satisfaction Guarantee*  (volle-tevredenheidsgarantie) is beschikbaar in de Verenigde Staten en Canada. Dekking buiten deze gebieden kan variëren. Neem contact op met uw Xerox-vertegenwoordiger voor meer informatie.

# <span id="page-13-0"></span>Veiligheid bij het onderhoud

- Probeer geen onderhoudsprocedures uit te voeren die niet zijn beschreven in de documentatie die bij uw printer is geleverd.
- Gebruik geen schoonmaakmiddelen in spuitbussen. Gebruik voor het reinigen alleen een droge, pluisvrije doek.

Voor meer informatie over het recyclingprogramma voor verbruiksartikelen van Xerox $^\circ$  gaat u naar: [www.xerox.com/gwa](http://www.office.xerox.com/cgi-bin/printer.pl?APP=udpdfs&Page=color&Model=WorkCentre+WC6015&PgName=recyclesupplies&Language=Dutch%20%20)

# <span id="page-14-0"></span>Printersymbolen

De volgende veiligheidssymbolen worden op de printer aangegeven.

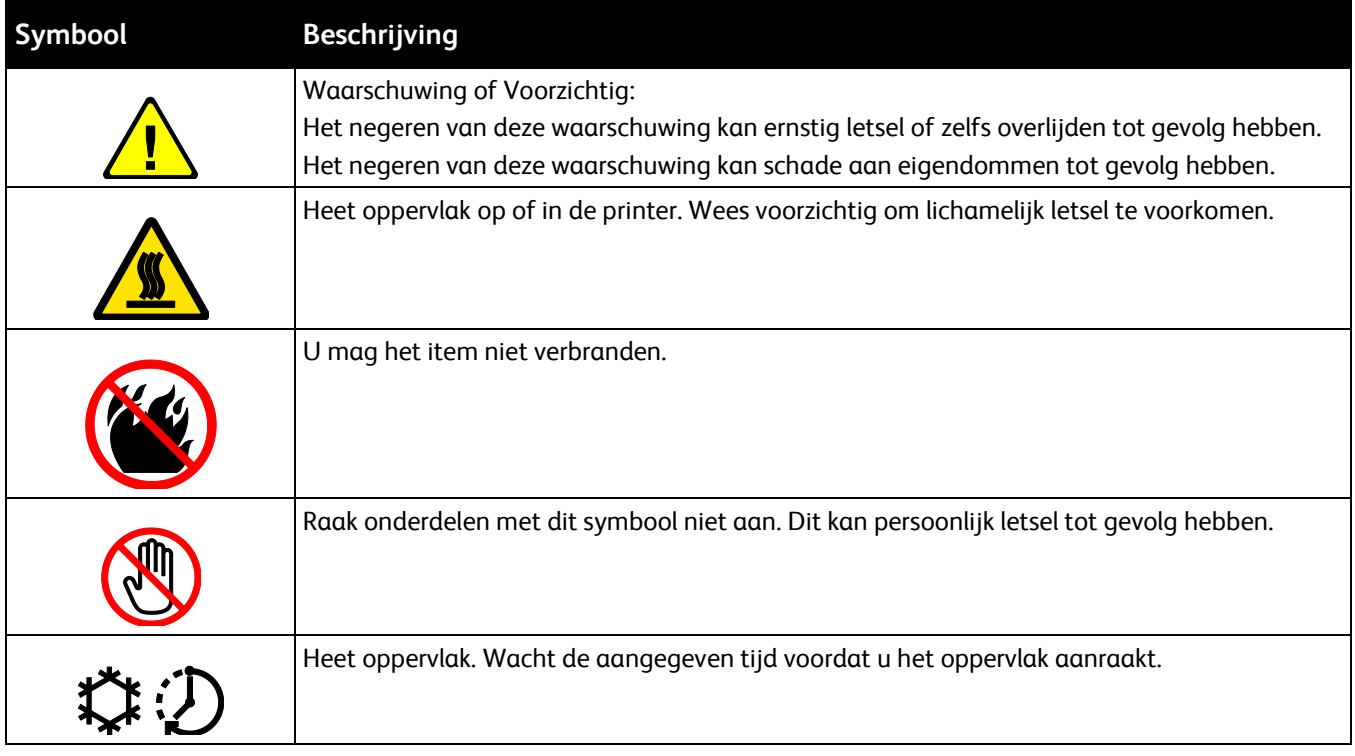

# <span id="page-15-0"></span>Contactinformatie voor milieu, gezondheid en veiligheid

Voor meer informatie over het milieu, gezondheid en veiligheid voor wat betreft dit Xerox® -product en de verbruiksartikelen ervan, neemt u contact op met de volgende klantenhelplijnen:

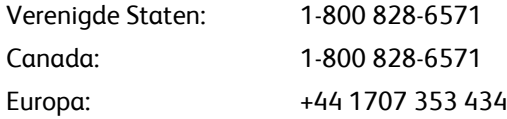

Voor meer informatie over productveiligheid in de Verenigde Staten gaat u naar [www.xerox.com/environment](http://www.office.xerox.com/cgi-bin/printer.pl?APP=udpdfs&Page=color&Model=WorkCentre+WC6015&PgName=environmentna&Language=Dutch)*.*

Voor productveiligheidsinformatie in Europa gaat u naar [www.xerox.com/environment\\_europe](http://www.office.xerox.com/cgi-bin/printer.pl?APP=udpdfs&Page=color&Model=WorkCentre+WC6015&PgName=environmenteu&Language=Dutch)*.*

# Toepassingen

# 2

In dit hoofdstuk worden de volgende onderwerpen behandeld:

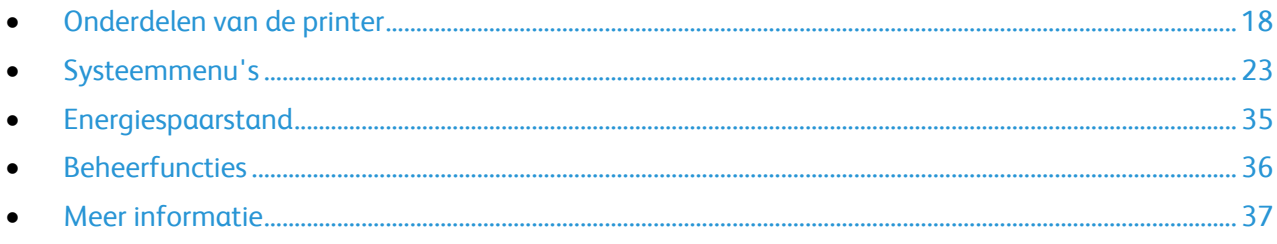

# <span id="page-17-0"></span>Onderdelen van de printer

In dit gedeelte worden de volgende onderdelen behandeld:

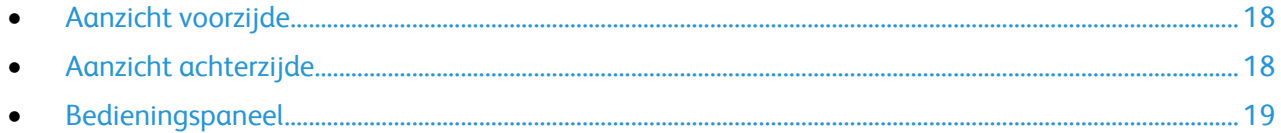

# <span id="page-17-1"></span>Aanzicht voorzijde

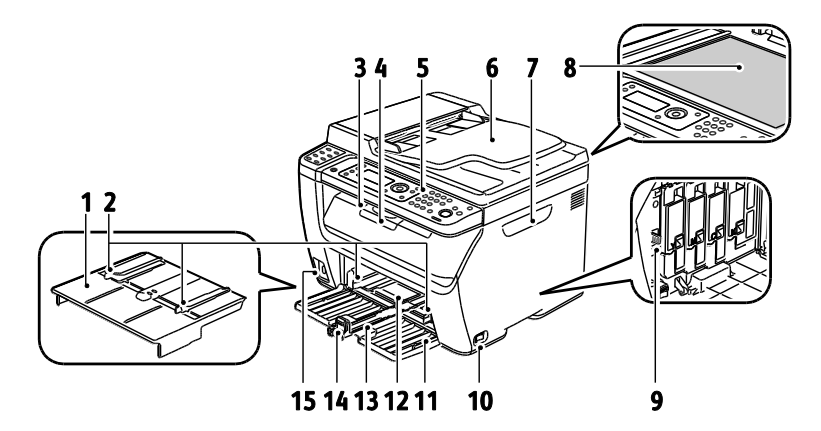

- 1. Handmatige invoer
- 2. Breedtegeleiders
- 3. Opvangbak
- 4. Verlengstuk van de opvangbak
- 5. Bedieningspaneel
- 6. Automatische origineelinvoer (AOD) Alleen beschikbaar op de WorkCentre 6015N/NI multifunctionele kleurenprinter.
- 8. Glasplaat
- 9. Reinigingsstang
- 10. Aan/uit-schakelaar
- 11. Vooromslag
- 12. Handmatige invoer
- 13. Hoofdlade
- 14. Schuifbalk/lengtegeleider
- 15. USB-geheugenpoort

<span id="page-17-2"></span>7. Zijklep

# Aanzicht achterzijde

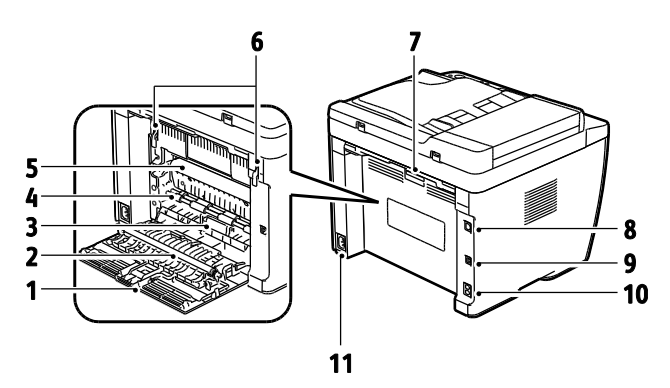

- 1. Achterklep
- 2. Transferrol
- 3. Papierhelling
- 4. Registratieroller
- 5. Afdrukband
- 6. Ontgrendelingshendels fuserrol
- 7. Ontgrendelingshendel achterklep
- 8. Ethernet-aansluiting Alleen beschikbaar op de WorkCentre 6015N/NI multifunctionele kleurenprinter.
- 9. USB-poort
- 10. Lijn in/uit (fax/telefoon) Alleen beschikbaar op de WorkCentre 6015N/NI multifunctionele kleurenprinter.
- 11. Netsnoeraansluiting

# <span id="page-18-0"></span>Bedieningspaneel

Het bedieningspaneel bestaat uit een scherm, een toetsenbord en toetsen waarmee u de beschikbare functies op de printer kunt beheren. Het bedieningspaneel:

- Toont de huidige status van de printer.
- Geeft toegang tot kopiëren, afdrukken, scannen en faxen.
- Geeft toegang tot informatiepagina's.
- Geeft aan dat u papier moet plaatsen, verbruiksartikelen moet vervangen en papierstoringen moet verhelpen.
- Toont fouten en waarschuwingen.

<span id="page-18-1"></span>Zie Toetsen en indicatielampjes op het bedieningspaneel on page [19](#page-18-1) voor meer informatie.

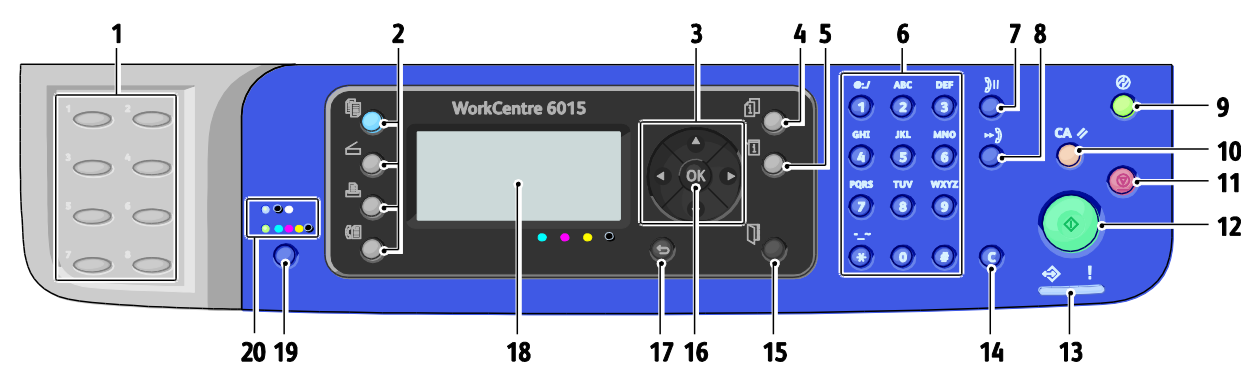

# **Toetsen en indicatielampjes op het bedieningspaneel**

- 1. **Sneltoets**-toetsenbord: hiermee worden snelkiesnummers gekozen. Alleen beschikbaar op de WorkCentre 6015N/NI multifunctionele kleurenprinter.
- 2. De toetsen **Kopie**, **Scan**, **Afdruk** en **Fax**: druk erop om de menu's Kopie, Scan, Afdruk en Fax op het scherm te gebruiken. Faxtoets alleen beschikbaar op de WorkCentre 6015N/NI multifunctionele kleurenprinter.
- 3. **Pijltoetsen**: om in de menu's omhoog, omlaag, naar voren en naar achteren te gaan.
- 4. Toets **Opdrachtstatus**: toont lijsten met de actieve of voltooide opdrachten op het aanraakscherm.
- 5. Toets **Systeem**: om op het scherm door de systeemmenu's te navigeren.
- 6. **Alfanumeriek** toetsenpaneel: gebruiken om cijfers en letters voor namen en telefoonnummers in te voeren.
- 7. Toets **Opnw kiezen/Pauze**: het laatst gebruikte faxnummer wordt opgeroepen of er wordt een pauze in faxnummers opgenomen. Alleen beschikbaar op de WorkCentre 6015N/NI multifunctionele kleurenprinter.
- 8. Toets **Snelkiezen**: om kieslijsten met faxnummers van groepen en personen te openen. Alleen beschikbaar op de WorkCentre 6015N/NI multifunctionele kleurenprinter.
- 9. Toets **Activeren/energiespaarstand**: dit lampje brandt in de energiespaarstand. Druk op de knop om de energiebesparende modus te verlaten.
- 10.Toets **Alle verwijderen**: Alle huidige instellingen voor afdrukken, kopiëren, scannen of faxen keren terug naar de standaardinstellingen.
- 11. **Stop**-toets: de huidige opdracht wordt geannuleerd.
- 12.**Start**-toets: druk op deze knop om een kopieer-, scan- of faxopdracht te starten.
- 13.**Status**-lampje: het groene of rode lampje geeft de printerstatus aan.

Dit lampje brandt groen wanneer de printer gereed is om gegevens te ontvangen.

Het lampje knippert groen wanneer de printer bezig is met het ontvangen van gegevens.

Het lampje brandt rood om een fout of waarschuwing weer te geven, waarvoor uw aandacht nodig is.

Het lampje knippert rood wanneer er een fout optreedt, waarvoor technische ondersteuning nodig is.

Als het lampje uit is, staat de printer in de energiespaarstand.

- 14.**Annuleren/wissen**: Telkens wanneer u in menu's op deze knop drukt, wordt er één teken gewist.
- 15.**Adresboek**: druk op deze knop voor toegang tot de adresboeken voor fax en e-mail. Alleen beschikbaar op de WorkCentre 6015N/NI multifunctionele kleurenprinter.
- 16.**OK**-toets: druk op OK om de geselecteerde instelling te bevestigen.
- 17.**Terug/Return**-toets: druk op deze knop om een niveau in het menu omhoog te gaan.
- 18.**Schermweergave**: toont statusberichten, menu's en tonerniveau's.
- 19.Toets **Kleurmodus**: druk op deze knop om te schakelen tussen Kleur en Zwart/wit voor uw kopieer-, fax- en scantaken.
- 20.**Zwart/wit en Kleur** lampjes: het bovenste lampje geef de modus Zwart/wit aan. Het onderste lampje geeft de kleurmodus aan.

# **Symbolen op het bedieningspaneel**

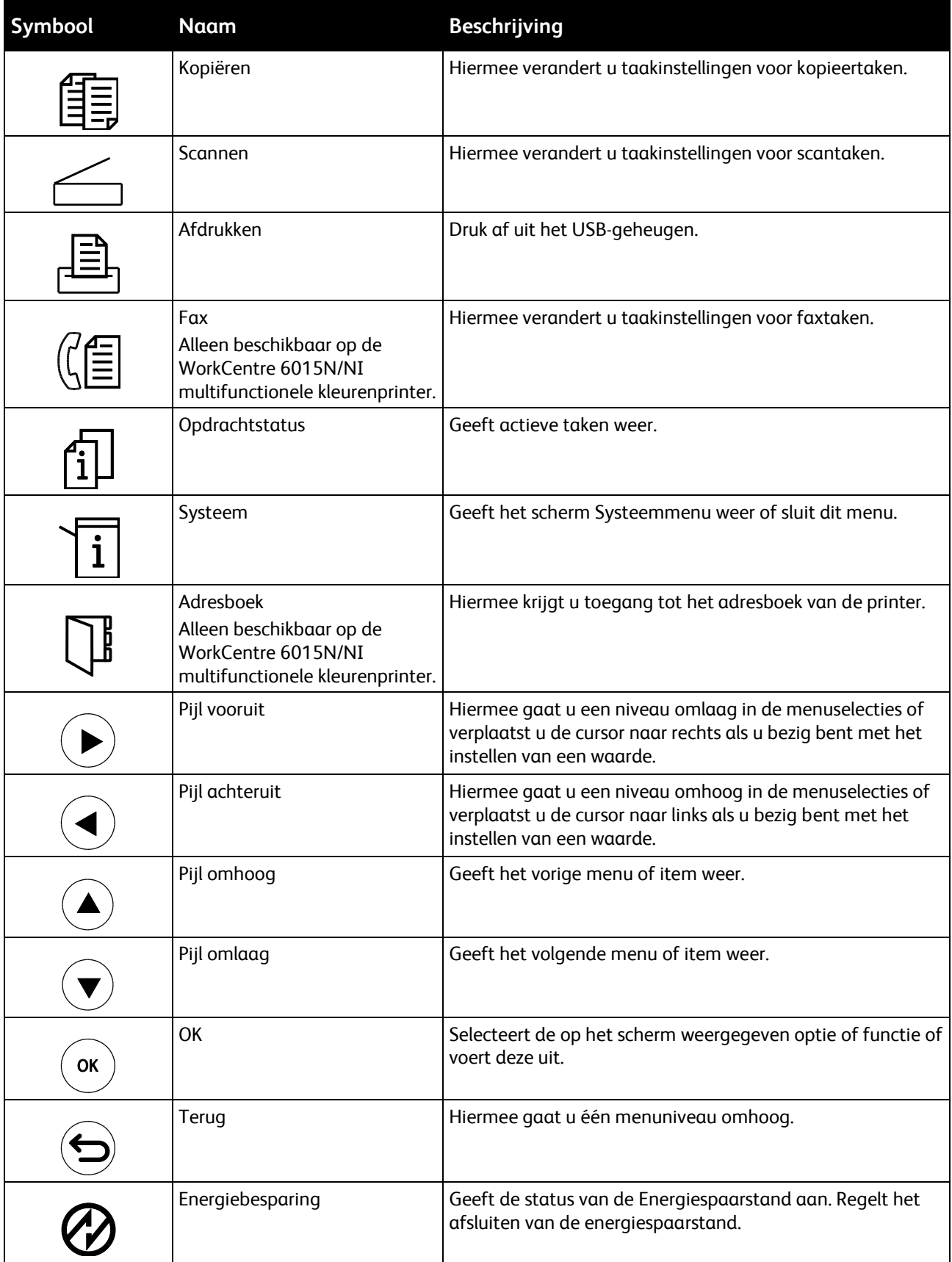

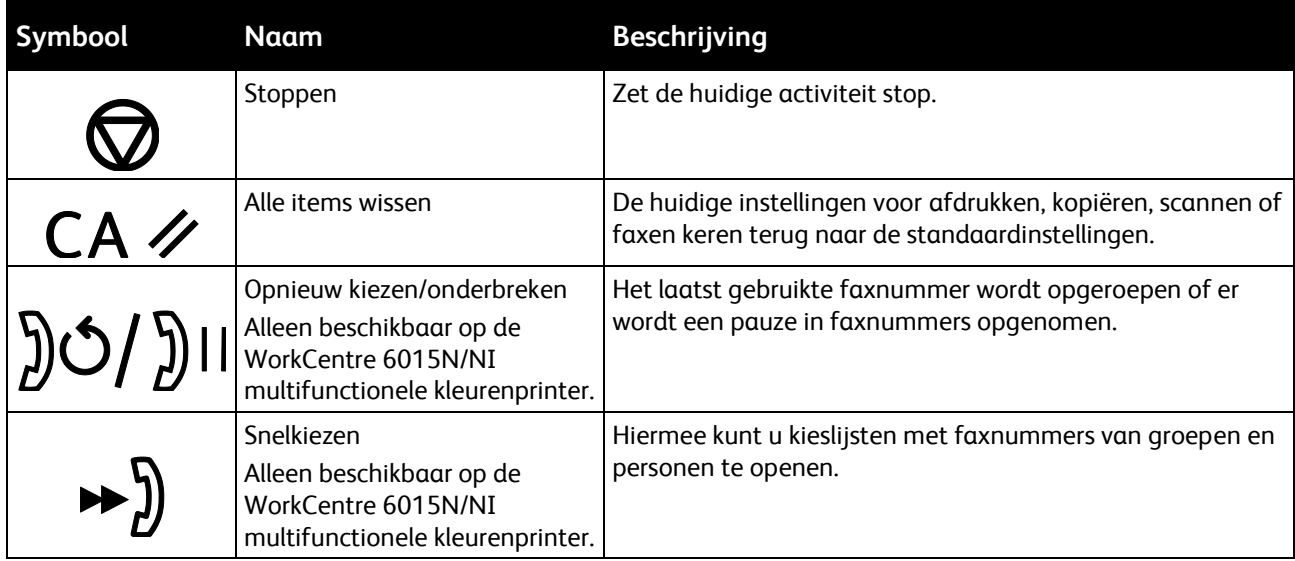

# <span id="page-22-0"></span>Systeemmenu's

In dit gedeelte worden de volgende onderdelen behandeld:

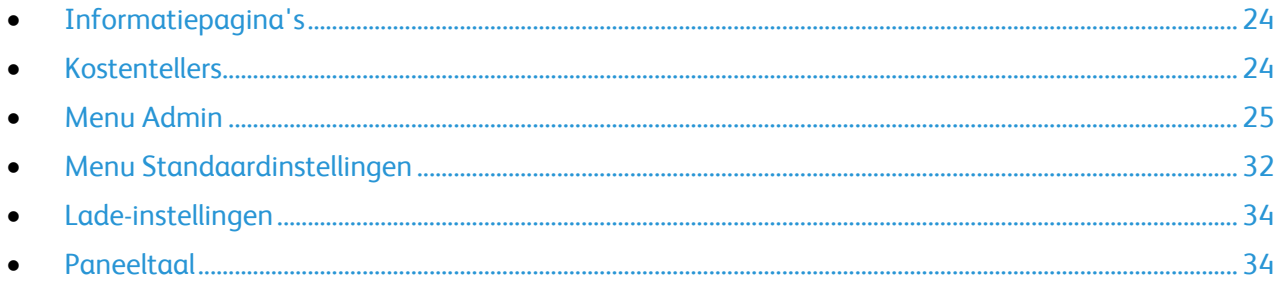

Druk op de knop **Systeem** voor toegang tot de systeemmenu's op het bedieningspaneel.

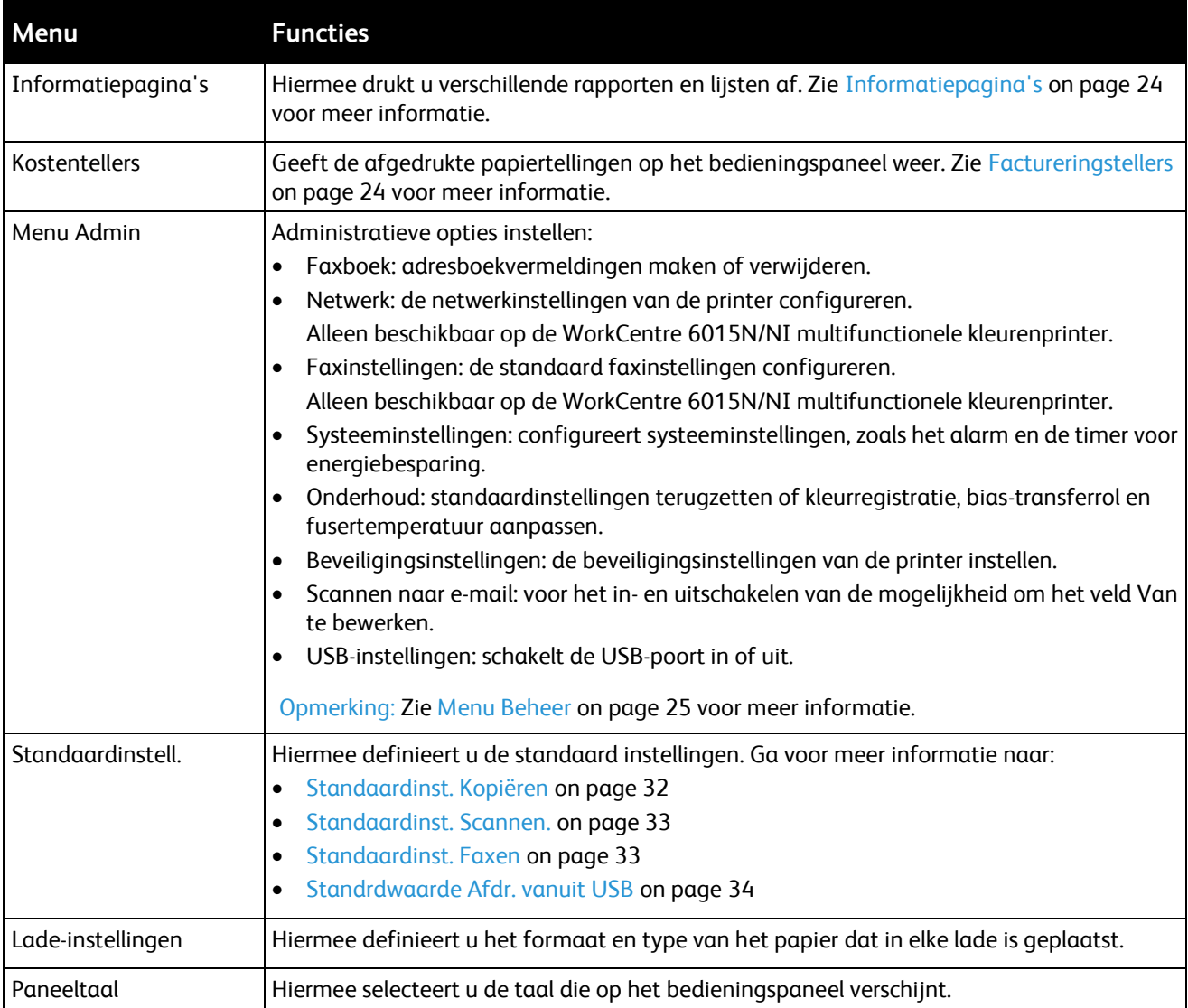

# <span id="page-23-0"></span>Informatiepagina's

Gebruik de Informatiepagina's voor het afdrukken van diverse rapporten en overzichten.

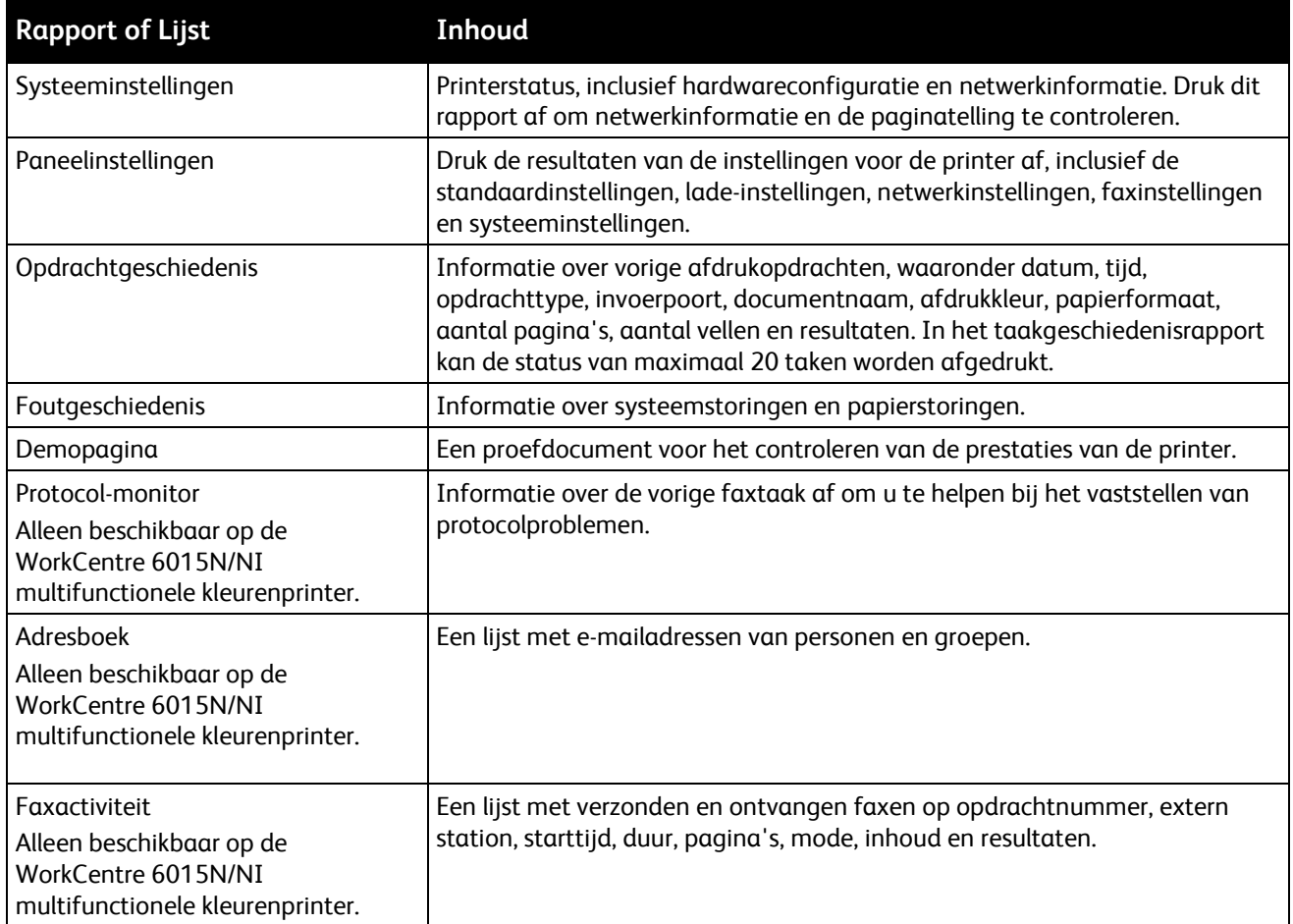

# <span id="page-23-1"></span>Kostentellers

Het menu Tellerstanden geeft het aantal verwerkte afdruktaken weer. De teller is opgesplitst op basis van de kleurmodi. U kunt de tellerstanden niet terugzetten op nul. Met deze tellers wordt het totale aantal pagina's bijgehouden gedurende de hele levensduur van de printer.

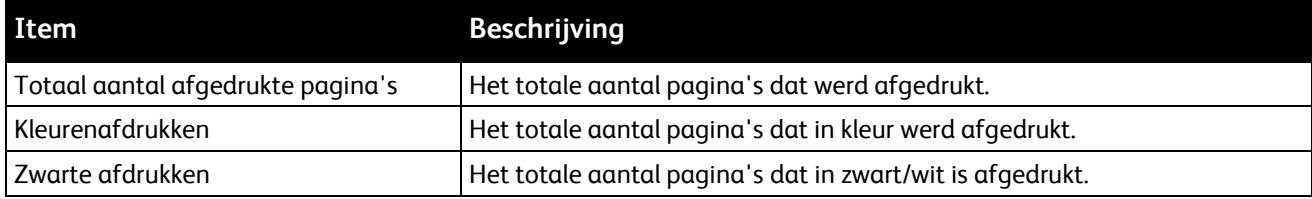

*Zie ook:* 

Paginatellingen controleren on page [154](#page-153-0)

# <span id="page-24-0"></span>Menu Admin

In dit gedeelte worden de volgende onderdelen behandeld:

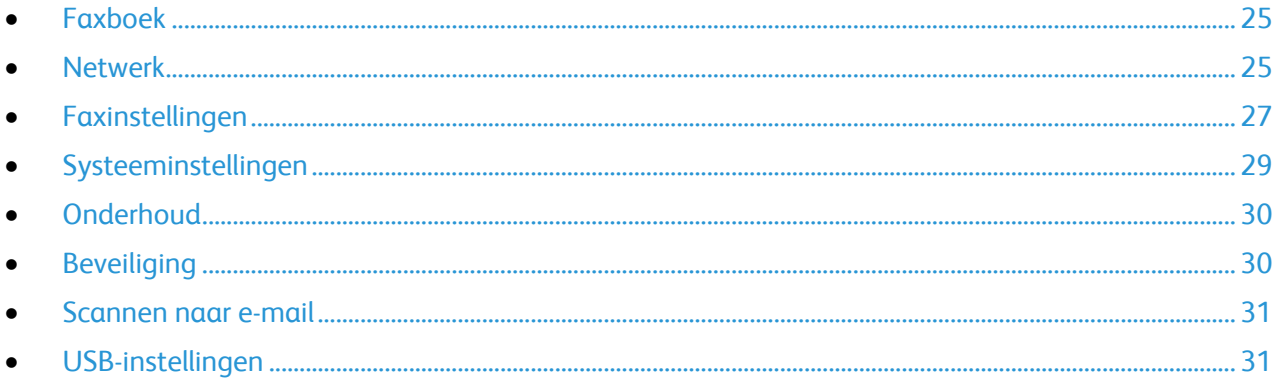

Gebruik Beheermenu voor toegang tot de configuratie-instellingen van de printer.

# <span id="page-24-1"></span>**Faxboek**

Met dit menu kunt u snelkiesnummers en groepskiesnummers maken, bewerken en verwijderen.

Opmerking: Alleen beschikbaar op de WorkCentre 6015N/NI multifunctionele kleurenprinter.

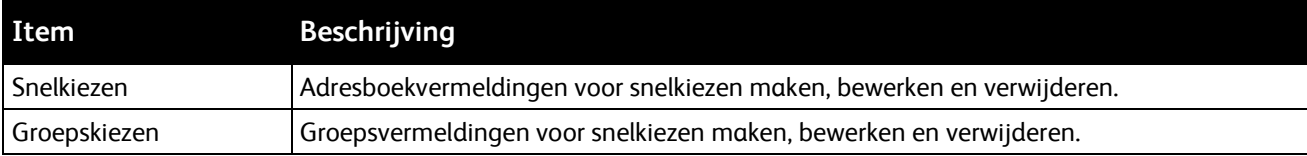

# <span id="page-24-2"></span>**Netwerk**

Gebruik dit menu om printerinstellingen voor taken te configureren die via een netwerkpoort naar de printer worden verzonden.

## Opmerkingen:

- Alleen beschikbaar op de WorkCentre 6015N/NI multifunctionele kleurenprinter.
- U kunt deze instelling niet tijdens het afdrukken uitvoeren.
- Start de printer opnieuw om de wijzigingen in de menu-instellingen te activeren. Nadat u de instellingen hebt gewijzigd, moet u de printer uitschakelen en vervolgens weer inschakelen.

## **Instellen van een fysiek aangesloten netwerk**

Dit menu levert de selecties voor het instellen van de printer voor Ethernet-netwerkverbindingen met fysieke bedrading.

#### Opmerkingen:

- dit is het standaard netwerkmenu voor de WorkCentre 6015N Color Multifunction Printer.
- Dit menu wordt alleen op de WorkCentre 6015NI Color Multifunction Printer weergegeven wanneer de printer op een netwerk met fysieke bedrading is aangesloten.

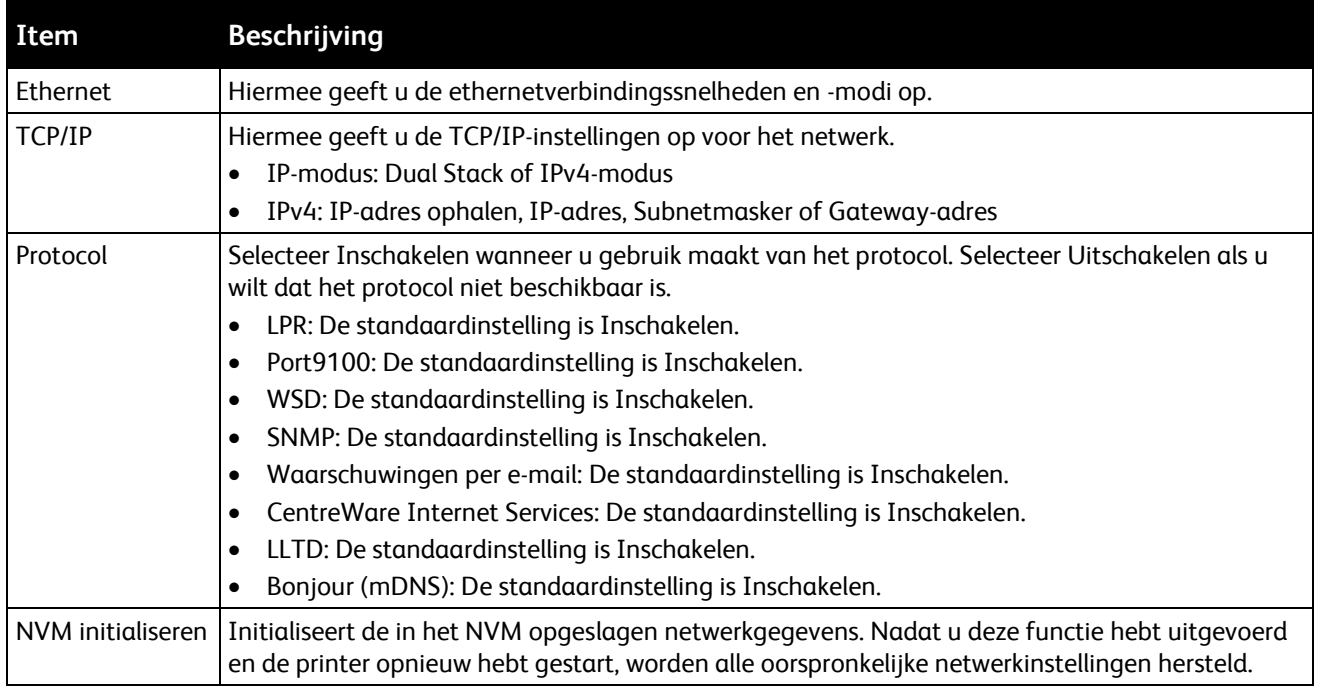

## **Instellen van een draadloos netwerk**

Dit menu levert de selecties voor het instellen van de printer voor draadloze netwerkverbindingen.

Opmerking: Dit menu wordt op de WorkCentre 6015NI Color Multifunction Printer weergegeven wanneer de printer niet op een netwerk met fysieke bedrading is aangesloten.

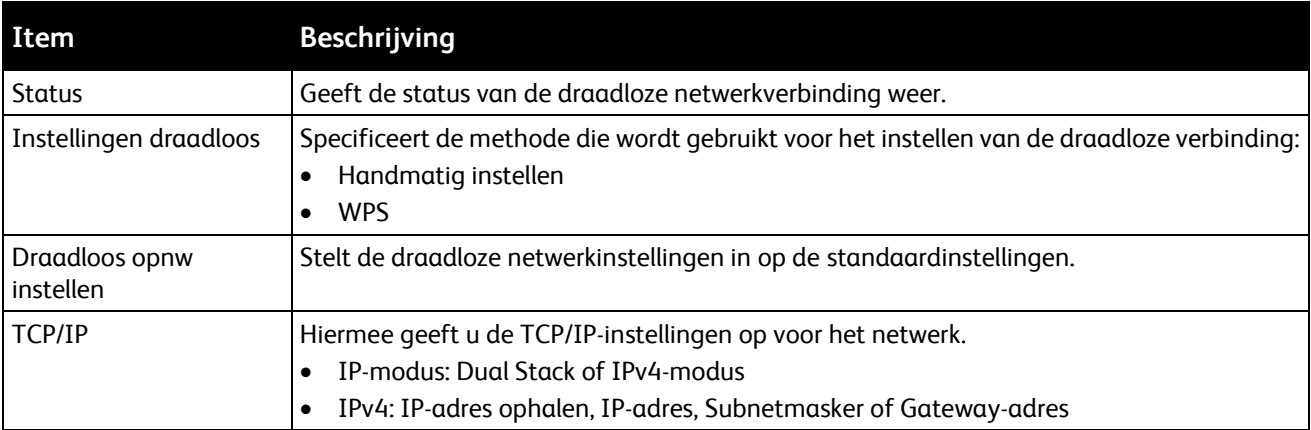

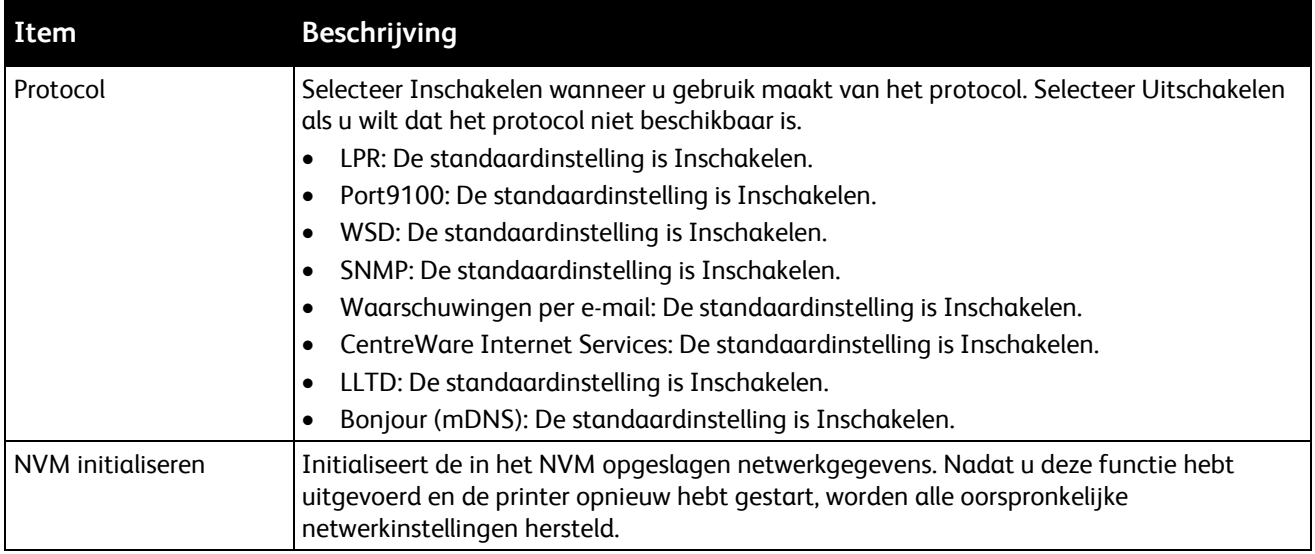

# <span id="page-26-0"></span>**Faxinstellingen**

Gebruik dit menu om de fax-instellingen op te geven.

Opmerking: Alleen beschikbaar op de WorkCentre 6015N/NI multifunctionele kleurenprinter.

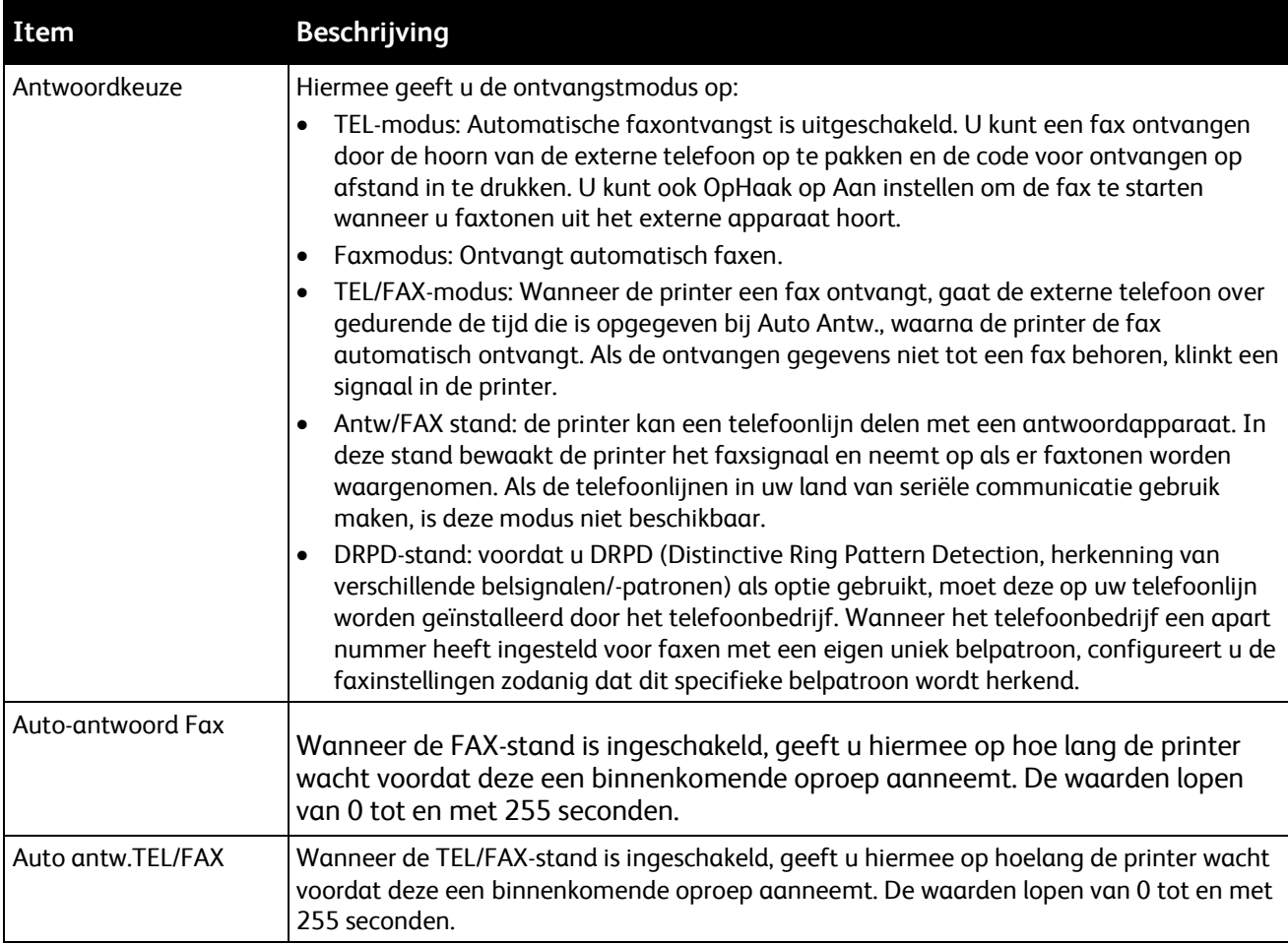

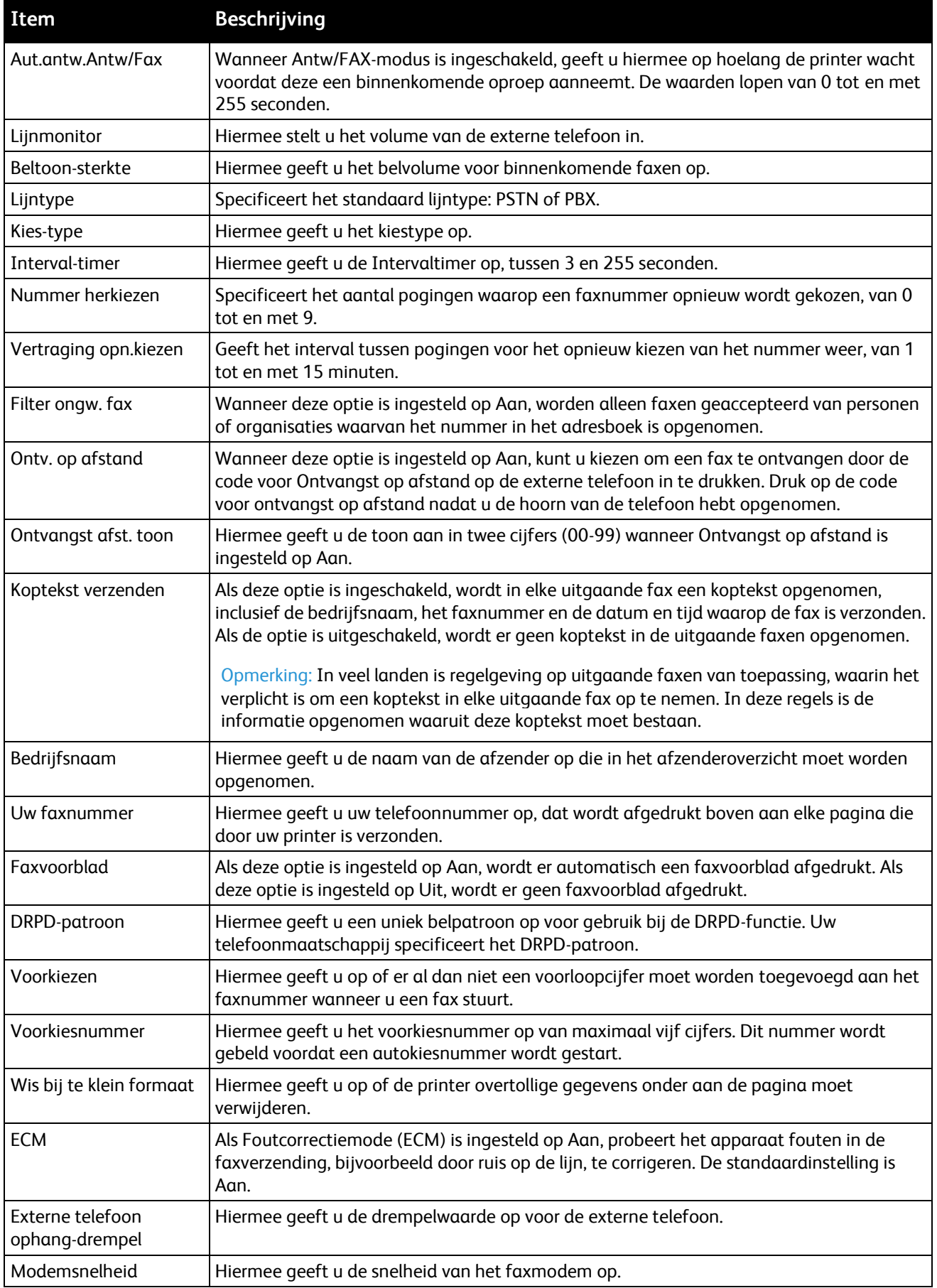

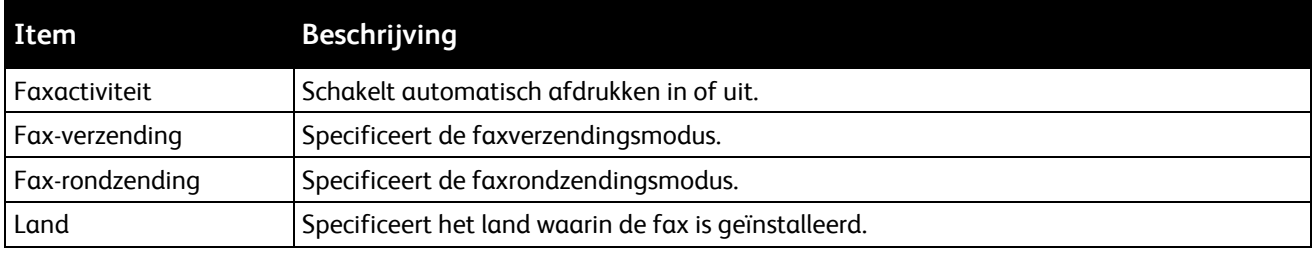

# <span id="page-28-0"></span>**Systeeminstellingen**

Gebruik dit menu om de algemene instellingen van de printer te configureren. Bijvoorbeeld de tijd voordat de printer overschakelt naar de energiespaarstand, waarschuwingsinstellingen enzovoort.

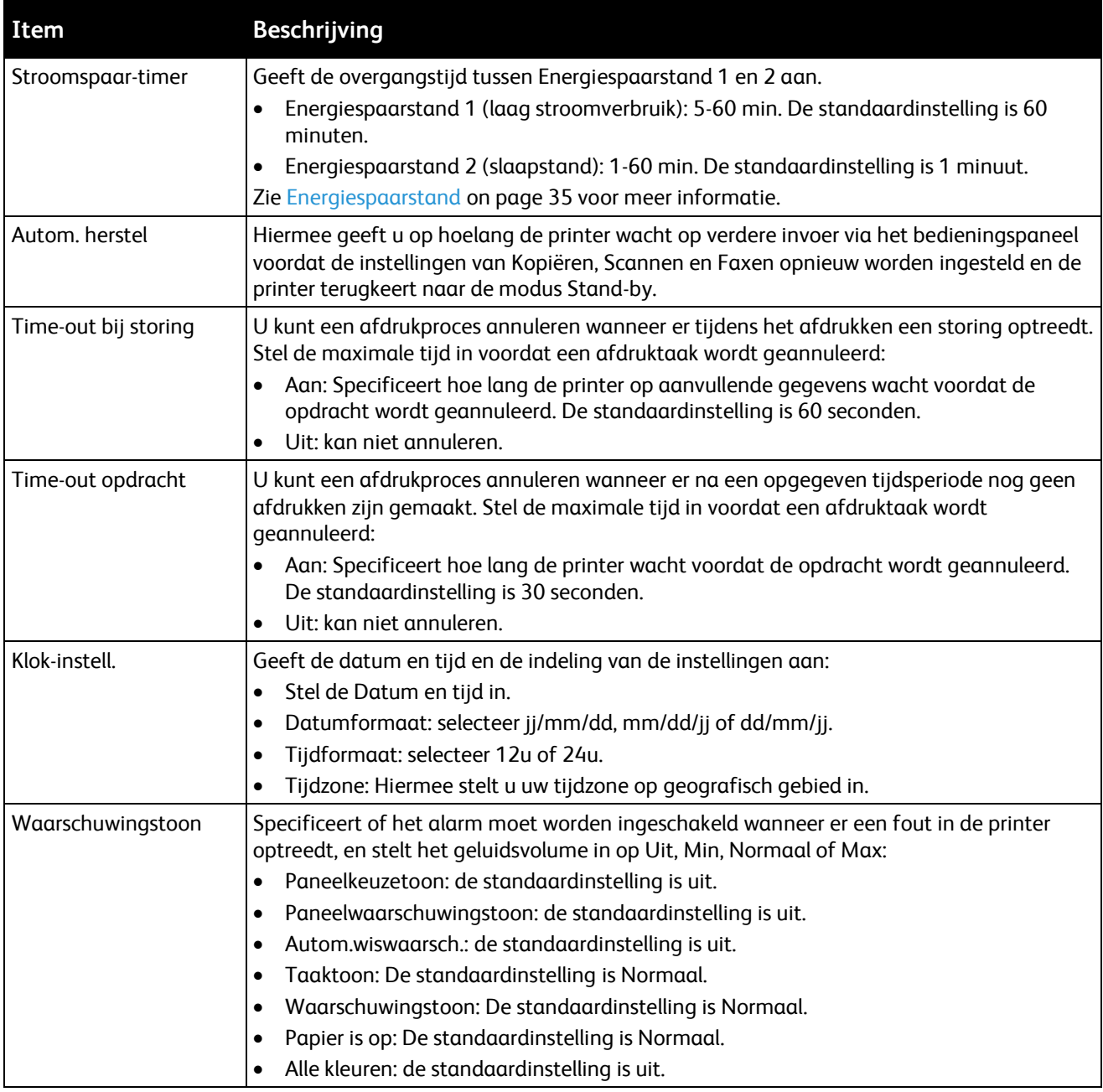

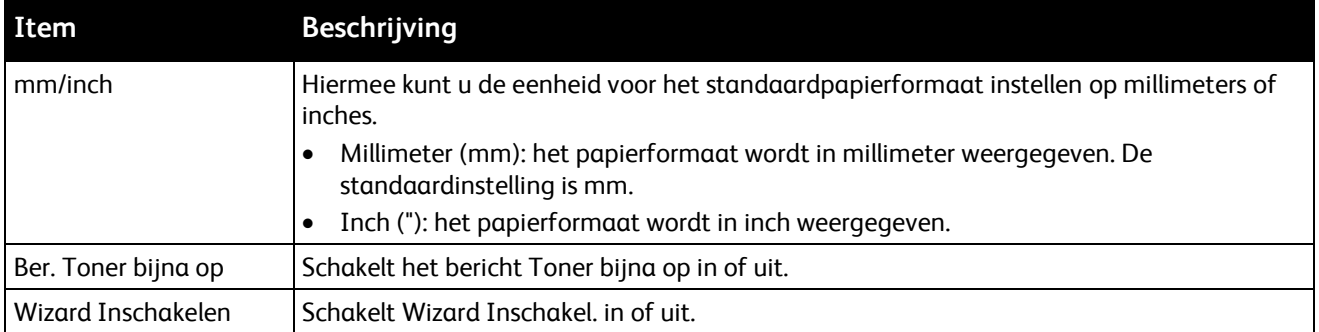

# <span id="page-29-0"></span>**Onderhoud**

Gebruik dit menu om firmware-informatie te vinden, aanpassingen te maken en de standaardinstellingen terug te stellen.

<span id="page-29-1"></span>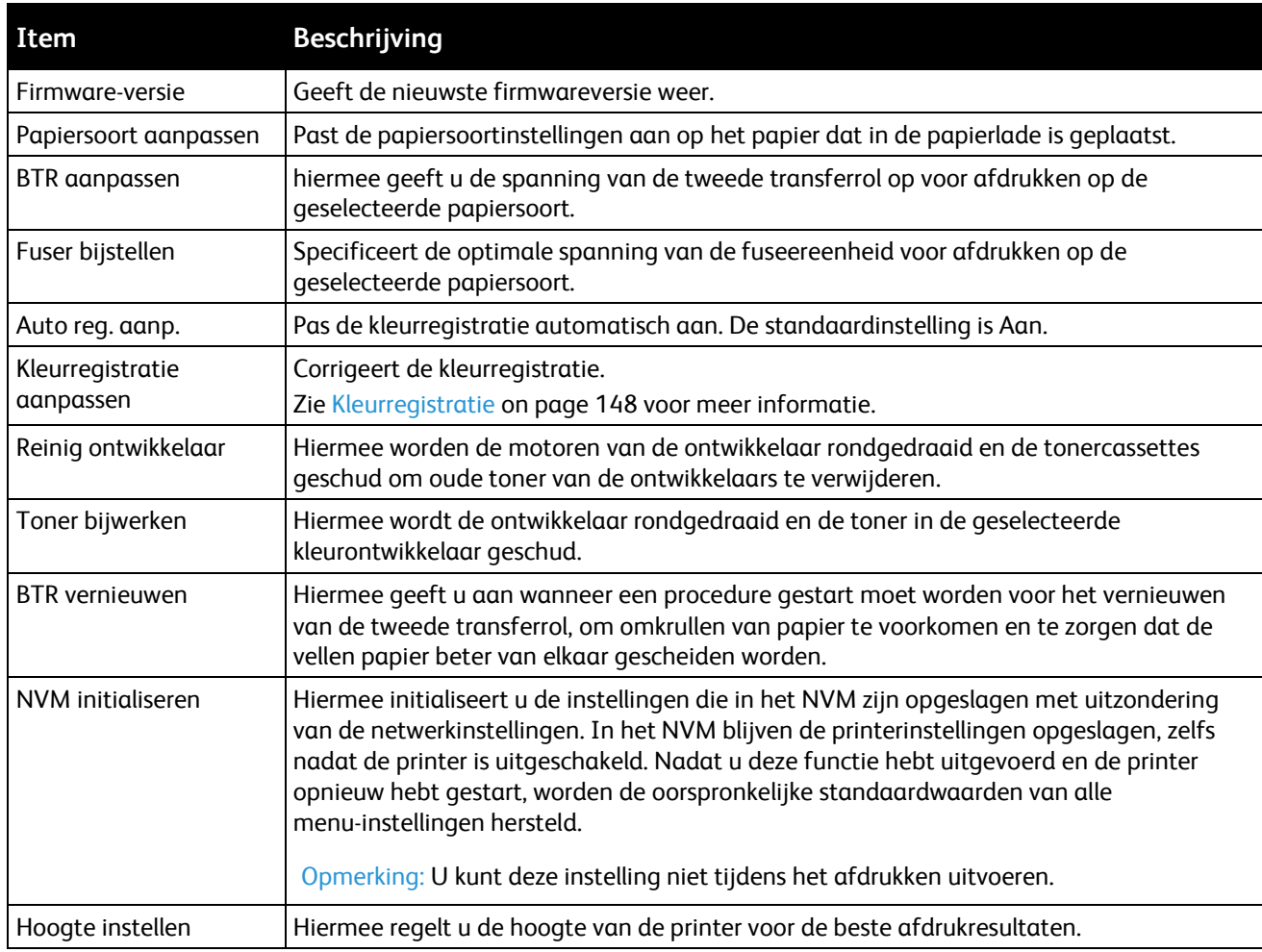

# **Beveiliging**

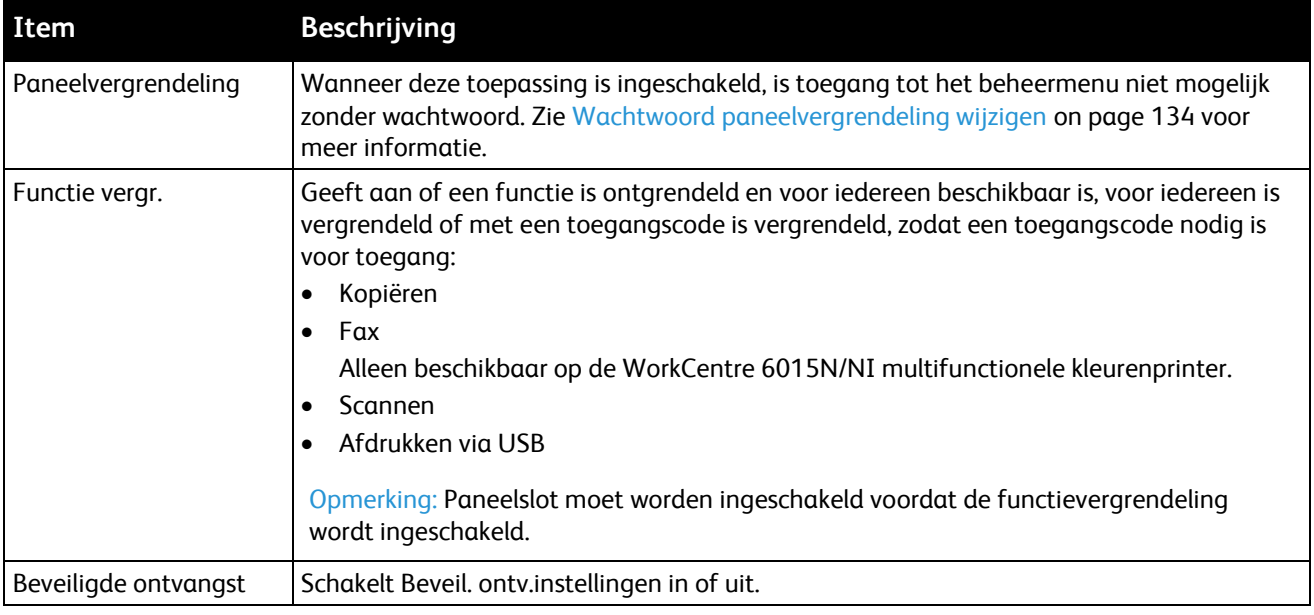

Gebruik dit menu om toegang tot printerfuncties te regelen.

# <span id="page-30-0"></span>**Scannen naar e-mail**

Gebruik dit menu voor het in- en uitschakelen van de mogelijkheid om het veld Van te bewerken wanneer er een beeld naar een e-mailadres wordt gescand.

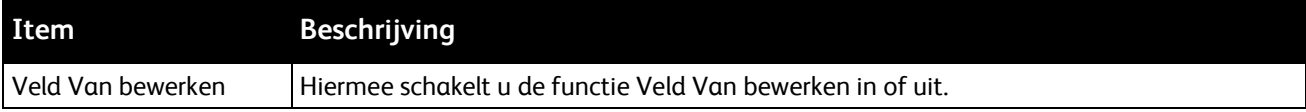

# <span id="page-30-1"></span>**USB-instellingen**

Gebruik dit menu om de USB-poort te configureren.

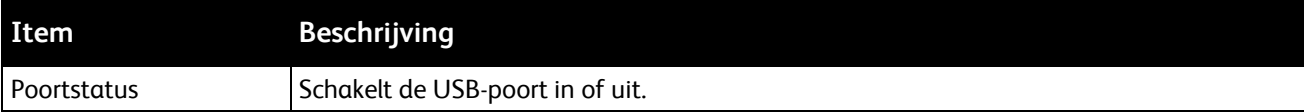

# <span id="page-31-0"></span>Menu Standaardinstellingen

In dit gedeelte worden de volgende onderdelen behandeld:

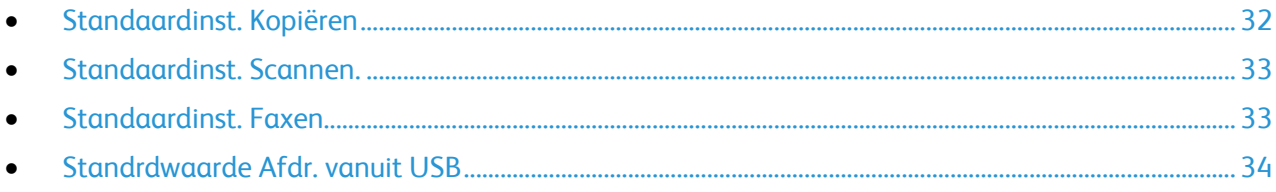

Gebruik het menu Standaardinstellingen om het standaard gedrag voor de functies kopiëren, scannen, faxen en afdrukken via USB in te stellen.

# <span id="page-31-1"></span>**Standaardinst. Kopiëren**

Gebruik dit menu om de standaardinstellingen voor kopiëren op te geven. Zie De standaardinstellingen voor kopiëren selecteren on page [95](#page-94-0) voor meer informatie.

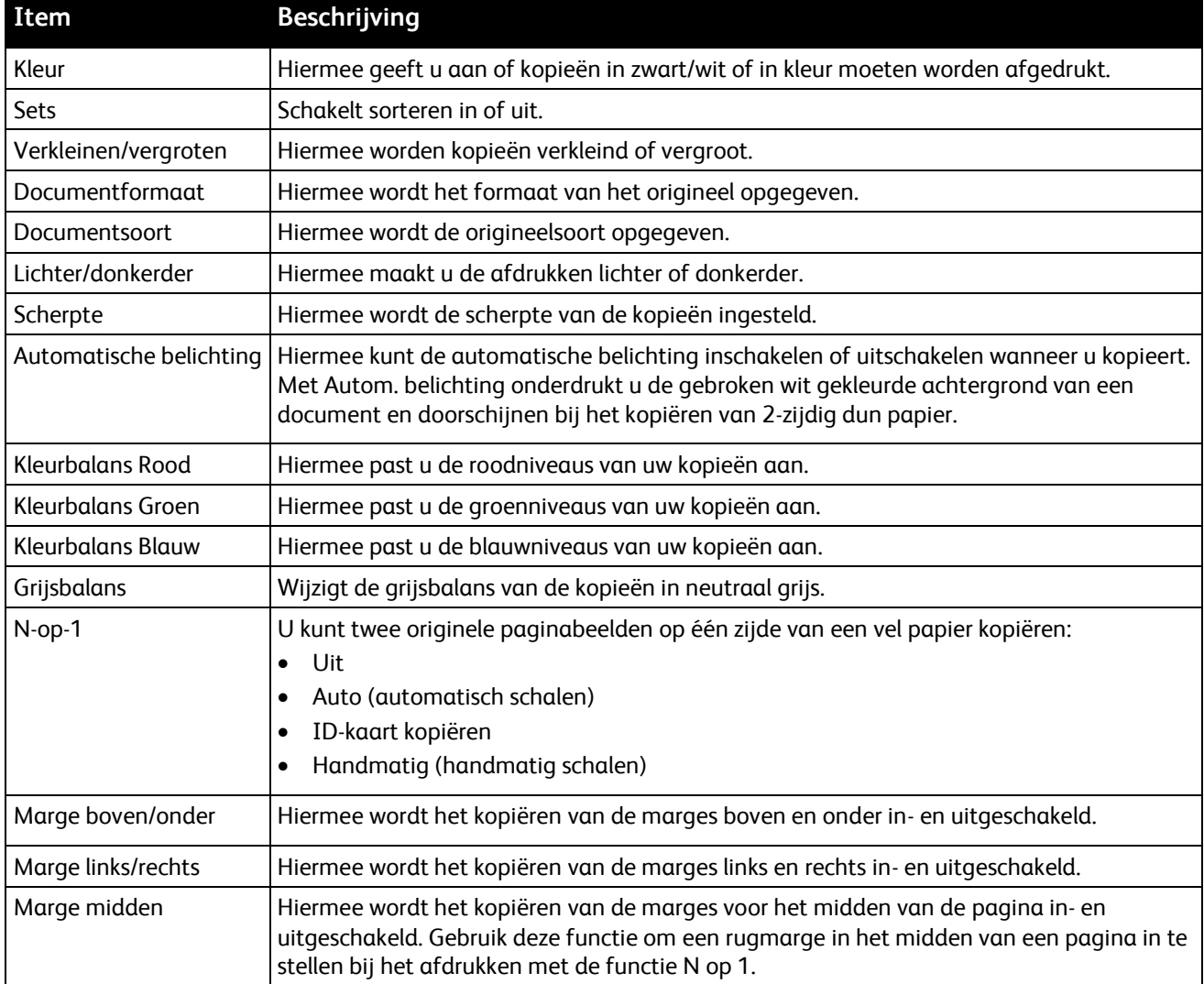

# <span id="page-32-0"></span>**Standaardinst. Scannen.**

Gebruik dit menu om de standaardinstellingen voor scannen op te geven. Zie Scaninstellingen aanpassen on pag[e 112](#page-111-0) voor meer informatie.

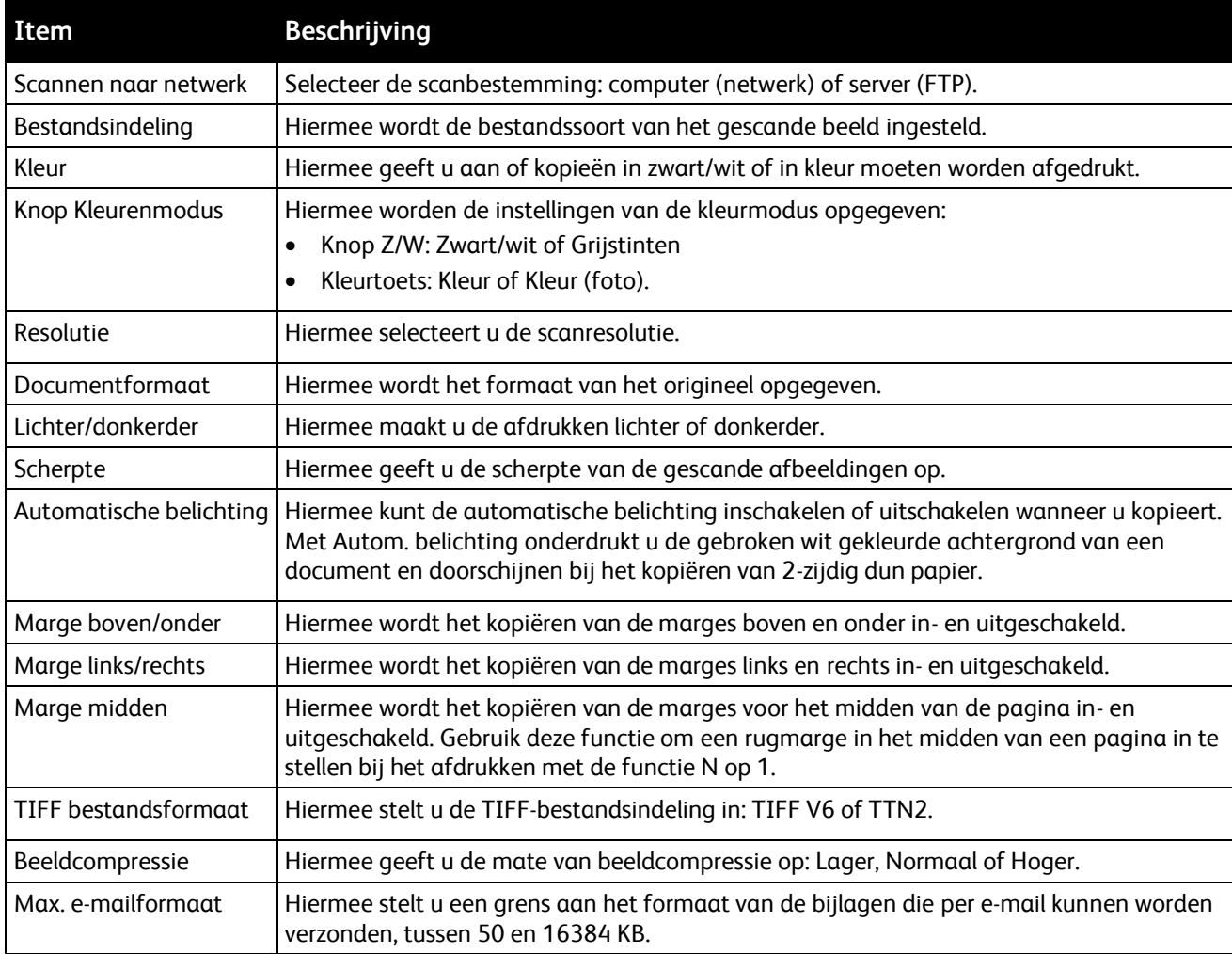

# <span id="page-32-1"></span>**Standaardinst. Faxen**

Gebruik dit menu om de standaardinstellingen voor faxen op te geven. Zie De standaardinstellingen van faxopdrachten wijzigen on page [131](#page-130-0) voor meer informatie.

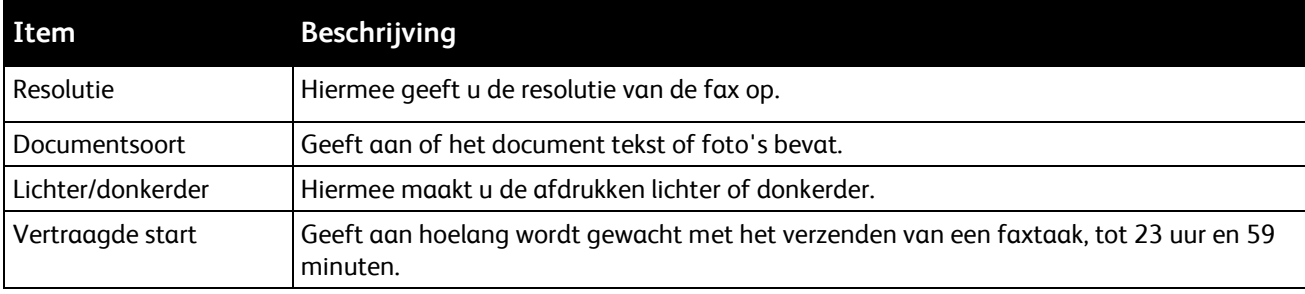

Opmerking: Alleen beschikbaar op de WorkCentre 6015N/NI multifunctionele kleurenprinter.

# <span id="page-33-2"></span>**Standrdwaarde Afdr. vanuit USB**

Gebruik dit menu om het standaardgedrag bij afdrukken vanaf USB in te stellen.

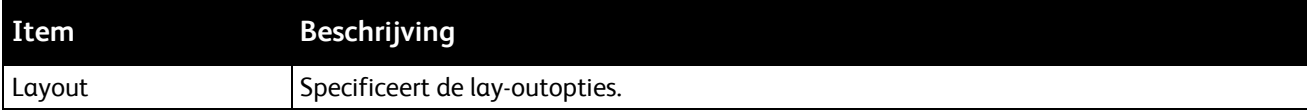

# <span id="page-33-0"></span>Lade-instellingen

Met Lade-instellingen configureert u de instellingen voor Papierformaat en -soort van de hoofdpapierlade. Wanneer de geplaatste papiersoort verschilt van de instelling, kan de afdrukkwaliteit verslechteren of kunnen er papierstoringen optreden. Als het geplaatste papierformaat verschilt van de instelling voor het papierformaat in de lade, kan er een conflict optreden. Geef de juiste papiersoort en het juiste papierformaat op.

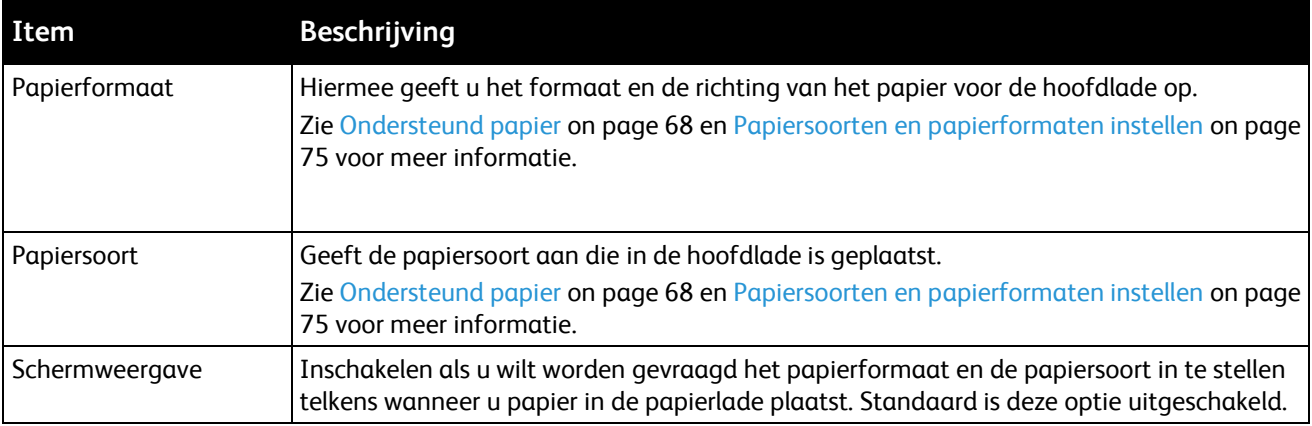

# <span id="page-33-1"></span>Paneeltaal

Met Paneeltaal stelt u de taal in die op het bedieningspaneel verschijnt.

# <span id="page-34-0"></span>Energiespaarstand

In dit gedeelte worden de volgende onderdelen behandeld:

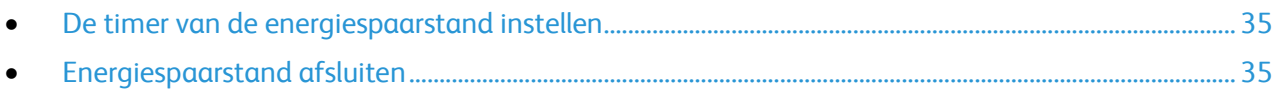

U kunt instellen hoeveel tijd de printer inactief in de modus Gereed mag staan, voordat de printer automatisch overschakelt naar een lager energieniveau. U kunt de automatische overschakeling ook uitschakelen.

# <span id="page-34-1"></span>De timer van de energiespaarstand instellen

- 1. Druk via het bedieningspaneel van de printer op **Systeem**.
- 2. Als u het **Menu Beheer** wilt selecteren, drukt u op de pijltoetsen en dan op **OK**.
- 3. Als u **Systeemconfiguratie** wilt selecteren, drukt u op de pijltoetsen en dan op **OK**.
- 4. Druk onder Timer energiebesparing op **OK**.
- 5. Druk op de pijltoetsen om een van de volgende opties te selecteren:
	- **Energiespaarstand 1**: verlaagt het energieverbruik tot 1 W of minder wanneer er geen gebruik van de printer wordt gemaakt. Stel de timer in tussen 5 en 60 minuten. De standaardinstelling is 60.
	- **Energiespaarstand 2**: Schakelt het bedieningspaneel en alle sensors uit wanneer de printer overgaat op Modus 1. Het energieverbruik wordt verlaagd tot 7 W of minder. Stel de timer in tussen 1 en 60 minuten. De standaardinstelling is 1.
- 6. Klik op **OK**.
- 7. Voor het selecteren van de gewenste tijd drukt u op de pijltoetsen en dan op **OK** om de wijzigingen op te slaan.
- <span id="page-34-2"></span>8. Druk vier keer op de toets **Return** om naar Gereed terug te keren.

# Energiespaarstand afsluiten

De printer schakelt de energiespaarstand automatisch uit zodra er gegevens van een aangesloten computer binnenkomen.

U schakelt de Energiespaarstand handmatig uit door via het bedieningspaneel op de knop **Energiespaarstand** te drukken.

# <span id="page-35-0"></span>Beheerfuncties

In dit gedeelte worden de volgende onderdelen behandeld:

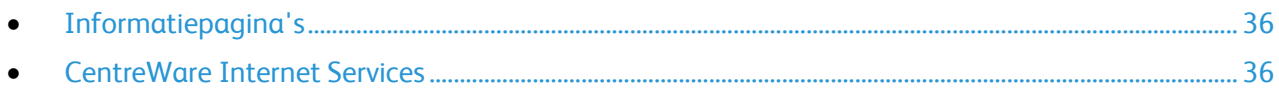

# <span id="page-35-1"></span>Informatiepagina's

Uw printer beschikt over een set informatiepagina's die afgedrukt kunnen worden. Er zijn informatiepagina's met configuratie- en fontinformatie, demopagina's enzovoort.

# **Pagina Systeeminstellingen**

Op de pagina Systeeminstellingen vindt u informatie over de printer, zoals de standaard printerinstellingen, geïnstalleerde opties, netwerkinstellingen (IP-adres bijvoorbeeld) en lettertype-instellingen. Gebruik de informatie op deze pagina als hulp bij het configureren van de netwerkinstellingen van uw printer en om paginatellingen en systeeminstellingen te bekijken.

De pagina Systeeminstellingen afdrukken:

- 1. Druk via het bedieningspaneel van de printer op **Systeem**.
- 2. Druk bij Informatiepagina's op **OK**.
- 3. Selecteer **Systeeminstellingen** met de pijltoetsen.
- <span id="page-35-2"></span>4. Klik op **OK**.

# CentreWare Internet Services

CentreWare Internet Services is de beheer- en configuratiesoftware die op de interne webserver van de printer is geïnstalleerd. Hiermee kunt u de printer via een webbrowser configureren en beheren.

Opmerking: Alleen beschikbaar op de WorkCentre 6015N/NI multifunctionele kleurenprinter.

CentreWare Internet Services vereist:

- Een TCP/IP-verbinding tussen de printer en het netwerk in Windows-, Macintosh-, UNIX- of Linux-omgevingen.
- TCP/IP en CentreWare Internet Services op de printer ingeschakeld.
- Een op het netwerk aangesloten computer met een webbrowser die JavaScript ondersteunt.

# **Toegang tot CentreWare Internet Services**

Open een webbrowser op uw computer, typ het IP-adres van de printer in het adresveld en druk dan op **Enter** of **Return**.

Als u het IP-adres van uw printer niet weet, raadpleegt u Het IP-adres van de printer opzoeken on pag[e 51.](#page-50-0)

36 WorkCentre 6015-multifunctionele kleurenprinter Handleiding voor de gebruiker
# Meer informatie

U kunt meer informatie over uw printer verkrijgen uit de volgende bronnen:

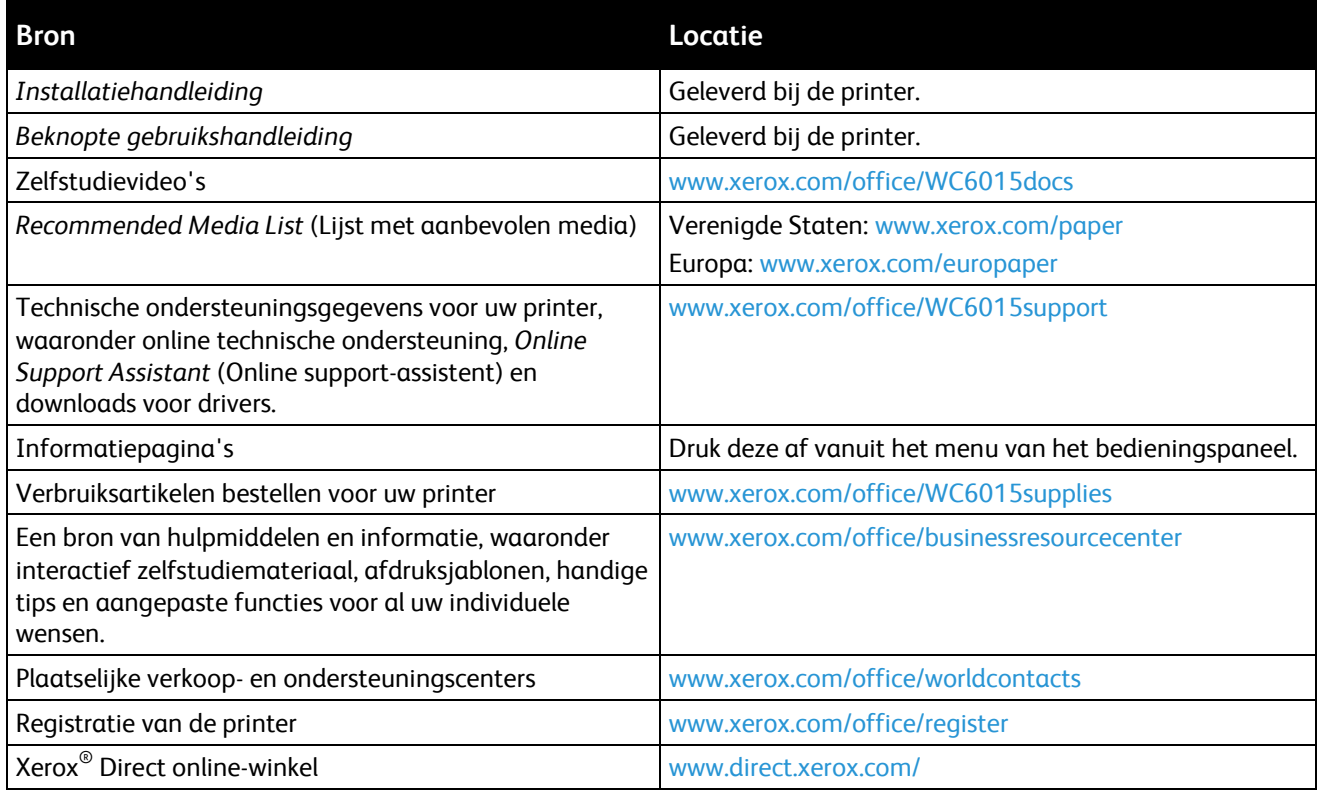

# Xerox® Welcome Center

Als u hulp nodig hebt tijdens of na de installatie van de printer, kunt u de website van Xerox $^\circ$ , [www.xerox.com/office/worldcontacts](http://www.office.xerox.com/cgi-bin/printer.pl?APP=udpdfs&Page=color&Model=WorkCentre+WC6015&PgName=customersupport&Language=Dutch)*,* bezoeken voor online oplossingen en ondersteuning.

Als u meer hulp nodig hebt, neemt u contact op met de experts van het Xerox® Welcome Center. Als u tijdens de printerinstallatie het telefoonnummer van een plaatselijke vertegenwoordiger hebt gekregen, noteert u dat nummer hieronder.

#\_\_\_\_\_\_\_\_\_\_\_\_\_\_\_\_\_\_\_\_\_\_\_\_\_\_\_\_\_\_\_\_\_

Xerox® Canada Welcome Center: 1-800-93-XEROX (1-800-939-3769)

Als u meer hulp nodig hebt bij het gebruik van uw printer:

- 1. Raadpleeg deze Handleiding voor de gebruiker.
- 2. Neem contact op met de getrainde operateur.
- 3. Bezoek onze klantenwebsite o[p www.xerox.com/office/WC6015support](http://www.office.xerox.com/cgi-bin/printer.pl?APP=udpdfs&Page=Color&Model=WorkCentre+WC6015&PgName=tech&Language=Dutch)*.*

Het Welcome Center wil het volgende van u weten:

- De aard van het probleem.
- Het serienummer van de printer.
- De storingscode.
- De naam en locatie van uw bedrijf.

#### **Plaats van het serienummer**

U hebt het serienummer van de printer nodig om verbruiksartikelen te bestellen of contact op te nemen met Xerox voor assistentie. Het serienummer bevindt zich op een label op de achterdeur van de printer. Het serienummer verschijnt ook op de pagina Systeeminstellingen. De pagina Systeeminstellingen afdrukken:

- 1. Druk via het bedieningspaneel van de printer op **Systeem**.
- 2. Druk bij Informatiepagina's op **OK**.
- 3. Selecteer **Systeeminstellingen** met de pijltoetsen.
- 4. Klik op **OK**.

# Installatie en 3 instellingen

#### In dit hoofdstuk worden de volgende onderwerpen behandeld:

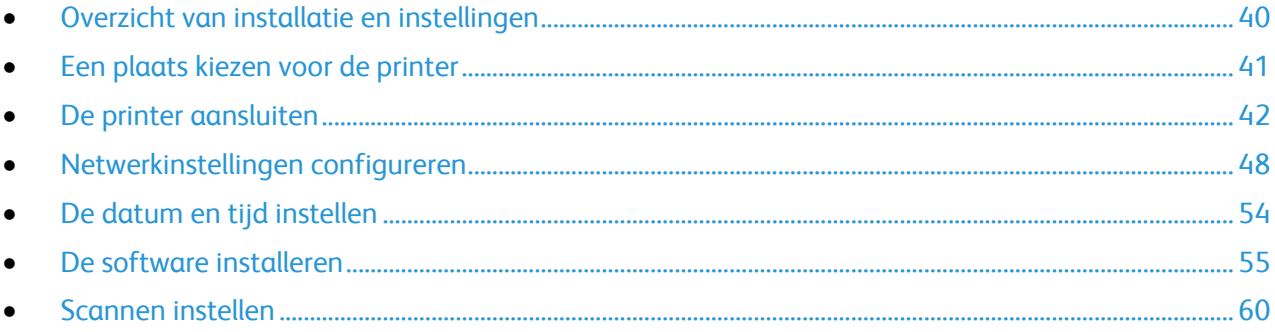

#### *Zie ook:*

*Installatiehandleiding* bij uw printer geleverd. *Online Support Assistant* (Online support-assistent) o[p www.xerox.com/office/WC6015support](http://www.office.xerox.com/cgi-bin/printer.pl?APP=udpdfs&Page=Color&Model=WorkCentre+WC6015&PgName=tech&Language=Dutch)

# <span id="page-39-0"></span>Overzicht van installatie en instellingen

Controleer voordat u gaat afdrukken of de stekkers van de computer en de printer in het stopcontact zijn gestoken, of de computer en de printer zijn ingeschakeld en op elkaar zijn aangesloten. Configureer de eerste instellingen van de printer en installeer vervolgens de driversoftware en hulpprogramma's op uw computer.

U kunt ook met behulp van USB een rechtstreekse verbinding met uw printer maken, of met een Ethernet-kabel of een draadloze verbinding een verbinding over het netwerk opzetten. De vereisten voor hardware en bekabeling zijn afhankelijk van de verschillende verbindingsmethoden. Routers, netwerkhubs, netwerkschakelaars, modems, Ethernet- en USB-kabels zijn niet bij uw printer inbegrepen en moeten apart worden aangeschaft. Xerox raadt een Ethernetverbinding aan, omdat deze meestal sneller is dan een USB-verbinding en rechtstreeks toegang verschaft tot printerinstellingen via CentreWare Internet Services.

Opmerking: Als de *Software and Documentation disc* (cd met software en documentatie) niet beschikbaar is, kunt u de nieuwste stuurprogramma's downloaden via [www.xerox.com/office/WC6015drivers](http://www.office.xerox.com/cgi-bin/printer.pl?APP=udpdfs&Page=color&Model=WorkCentre+WC6015&PgName=driver&Language=Dutch)*.*

*Zie ook:* 

Een plaats kiezen voor de printer on page [41](#page-40-0) Een methode kiezen voor het aansluiten van de printer on pag[e 42](#page-41-1) De printer aansluiten on pag[e 42](#page-41-0) Netwerkinstellingen configureren on page [48](#page-47-0) De software installeren on page [55](#page-54-0)

# <span id="page-40-0"></span>Een plaats kiezen voor de printer

1. Kies een stofvrije plaats met temperaturen tussen de 10 en 32°C (50–90 °F) en een relatieve luchtvochtigheid tussen 15 en 85%.

Opmerking: Plotselinge temperatuurverschillen kunnen van invloed zijn op de afdrukkwaliteit. Als een koude ruimte snel wordt verwarmd, kan er condensatie optreden in het apparaat, hetgeen direct van invloed is op de beeldoverdracht.

2. Plaats de printer op een vlak, stevig en niet-trillend oppervlak dat sterk genoeg is om het gewicht van de printer te dragen. De printer moet horizontaal staan, met de vier voetjes stevig op het oppervlak. Zie Fysieke specificaties on page [181](#page-180-0) als u het gewicht voor uw printerconfiguratie wilt vinden.

Nadat u de printer hebt geplaatst, kunt u deze aansluiten op het stoomnet, en op de computer of het netwerk.

*Zie ook:* 

Totale ruimtevereisten on page [181](#page-180-1) Ruimtevereisten on page [181](#page-180-2)

# <span id="page-41-0"></span>De printer aansluiten

#### In dit gedeelte worden de volgende onderdelen behandeld:

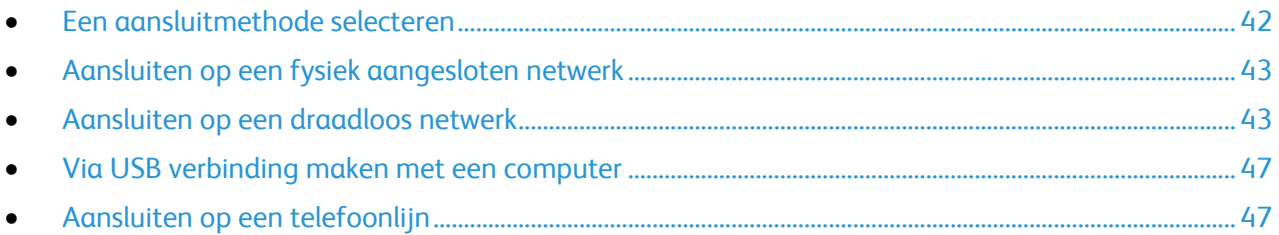

# <span id="page-41-1"></span>Een aansluitmethode selecteren

De printer kan op uw computer worden aangesloten met een USB-kabel of een ethernetkabel. De methode die u nodig hebt, is afhankelijk van of uw computer wel of niet is verbonden met een netwerk. Een USB-verbinding is een directe verbinding en is het gemakkelijkst om in te stellen. Als u gebruik maakt van een netwerk, hebt u een ethernetverbinding nodig. Als u een netwerkverbinding gebruikt, is het belangrijk dat u weet hoe uw computer met het netwerk is verbonden. Zie Informatie over TCP/IP- en IP-adressen on page [48](#page-47-1) voor meer informatie.

Opmerking: De vereisten voor hardware en bekabeling zijn afhankelijk van de verschillende verbindingsmethoden. Routers, netwerkhubs, netwerkschakelaars, modems, Ethernet- en USB-kabels zijn niet bij uw printer inbegrepen en moeten apart worden aangeschaft.

- **Netwerk**: als uw computer is aangesloten op een kantoornetwerk of een thuisnetwerk, gebruikt u een ethernetkabel om de printer op het netwerk aan te sluiten. U kunt de printer niet rechtstreeks op de computer aansluiten. Hij moet door een router of hub worden aangesloten. Een ethernetnetwerk kan worden gebruikt voor een of meer computers en ondersteunt meerdere printers en systemen tegelijk. Een ethernetaansluiting is meestal sneller dan USB en u hebt dan directe toegang tot de instellingen van de printer met behulp van CentreWare Internet Services.
- **Draadloos netwerk**: Als uw computer beschikt over een draadloze router of een draadloos toegangspunt, kunt u een draadloze verbinding tussen de printer en het netwerk tot stand brengen. Een draadloze netwerkverbinding levert dezelfde toegang en services als een verbinding met fysieke bedrading. Een draadloze netwerkverbinding is meestal sneller dan USB en u hebt dan directe toegang tot de instellingen van de printer met behulp van CentreWare Internet **Services**
- **USB**: als u de printer op een computer aansluit en u niet over een netwerk beschikt, maakt u gebruik van een USB-verbinding. Een USB-verbinding biedt snelle gegevenssnelheden, maar meestal niet zo snel als een ethernetaansluiting. Daarnaast biedt een USB-aansluiting geen toegang tot CentreWare Internet Services.
- **Telefoon**: Voor het verzenden en ontvangen van faxen moet de multifunctionele printer op een speciale telefoonlijn zijn aangesloten.

# <span id="page-42-0"></span>Aansluiten op een fysiek aangesloten netwerk

Opmerking: Alleen beschikbaar op de WorkCentre 6015N/NI multifunctionele kleurenprinter.

De printer aansluiten op een fysiek aangesloten netwerk:

- 1. Zorg dat de printer uitstaat.
- 2. Sluit een ethernetkabel van categorie 5 of hoger vanaf de printer aan op het netwerk of de routeraansluiting. Gebruik een ethernethub of router en twee of meerdere ethernetkabels. Sluit de computer met een kabel aan op de hub of router, en sluit de printer dan met de tweede kabel aan op de hub of router. U kunt hierbij alle poorten van de hub/router gebruiken, behalve de uplink-poort.
- 3. Bevestig het netsnoer en steek de stekker in het stopcontact. Zet de printer aan.
- 4. U kunt het IP-adres van de printer instellen of automatisch over het netwerk laten herkennen. Zie Het IP-adres van de printer toewijzen on page [49](#page-48-0) voor meer informatie.

# <span id="page-42-1"></span>Aansluiten op een draadloos netwerk

Opmerking: Alleen beschikbaar op de WorkCentre 6015NI multifunctionele kleurenprinter.

Een draadloze LAN (Local Area Network) levert de middelen om twee of meerdere apparaten in een LAN op elkaar aan te sluiten, zonder dat hiervoor een fysieke verbinding nodig is. De printer kan worden aangesloten op een draadloze LAN waarin een draadloze router of een draadloos toegangspunt is opgenomen. Voordat u de printer op een draadloos netwerk aansluit, moet de draadloze router worden geconfigureerd met een SSID (Service Set Identifier), een wachtwoordgroep en beveiligingsprotocollen.

#### **Draadloze instellingen terugzetten**

Als de printer al eerder op een draadloos netwerk is geïnstalleerd, kan het zijn dat de configuratiegegevens zijn bewaard.

Om te voorkomen dat de printer verbinding met het vorige netwerk probeert te maken, voert u de volgende stappen uit:

- 1. Druk via het bedieningspaneel van de printer op **Systeem**.
- 2. Als u het **Menu Beheer** wilt selecteren, drukt u op de pijltoetsen en dan op **OK**.
- 3. Voor het selecteren van **Draadloos** drukt u op de pijltoetsen en dan op **OK**.
- 4. Voor het selecteren van **Draadloos opnw instellen** drukt u op de pijltoetsen en dan op **OK**.
- 5. Voor het selecteren van **Ja** drukt u op de pijltoetsen en dan op **OK**.

### **Aansluiten op een netwerk met een router die voldoet aan WPS (Wi-Fi Protected Setup)**

WPS (Wi-Fi Protected Setup) is een netwerknorm voor het instellen van een draadloos netwerk. Dankzij de WPS-protocollen kunt u zonder ervaring met draadloze netwerken zelf apparaten in een beveiligd draadloos netwerk opnemen. Via een router met WPS-certificering kunt u hulpmiddelen in de router en de printer gebruiken om de printer op het netwerk aan te sluiten. De draadloze router moet, voordat u gebruik van deze hulpmiddelen kunt maken, correct zijn geconfigureerd en voldoen aan WPS.

- De PBC-aansluiting (Push Button Connection) is de eenvoudigste manier om de printer op een draadloos netwerk aan te sluiten. Met deze aansluiting wordt u door een knop op de router en een knop op de printer in te drukken, automatisch aangesloten. Als de router en printer informatie hebben uitgewisseld, accepteert de printer de beveiligings- en configuratiegegevens van de router en brengt de verbinding met het netwerk tot stand. De PBC is een redelijk veilige manier om de printer op het netwerk aan te sluiten. U hoeft geen informatie in te voeren om de netwerkverbinding tot stand te brengen.
- PIN (Personal Identification Number) sluit de printer automatisch op een draadloze router aan met behulp van een gedeelde PIN. Er wordt een PIN door de printer gegenereerd en afgedrukt, voor gebruik in het configuratieproces. Wanneer u de PIN op de router invoert, stuurt de router de netwerkinformatie met behulp van de PIN rond. Wanneer beide apparaten de PIN herkennen, stuurt de router de beveiligings- en configuratiegegevens naar de printer, die de informatie vervolgens gebruikt voor de verbinding met het netwerk.

Verbinding maken met een WPS draadloos netwerk met behulp van de PBC-methode:

Opmerking: De draadloze router moet zijn aangesloten en correct zijn geconfigureerd voor het netwerk voordat u met de installatie van de printer begint.

1. Druk op de draadloze router de toets **PBC** in.

De router begint de configuratiegegevens gedurende 120 seconden uit te zenden.

Opmerking: Als de draadloze router geen fysieke PBC-toets heeft, gebruikt u uw computer om de virtuele toets in het bedieningspaneel van de router in te drukken. Raadpleeg de documentatie bij uw router voor meer informatie.

- 2. Druk via het bedieningspaneel van de printer op **Systeem**.
- 3. Als u **Netwerk** wilt selecteren, drukt u op de pijltoetsen en dan op **OK**.
- 4. Voor het selecteren van **Instellingen draadloos** drukt u op de pijltoetsen en dan op **OK**.
- 5. Voor het selecteren van **WPS** drukt u op de pijltoetsen en dan op **OK**.
- 6. Als u **Drukknopbediening** wilt selecteren, drukt u op de pijltoetsen en dan op **OK**.
- 7. Voor het selecteren van **Ja** drukt u op de pijltoetsen en dan op **OK**.

De printer communiceert met de router om te zorgen dat de configuratiegegevens met elkaar overeenstemmen. De teller begint nu vanaf 100 terug te tellen. Wanneer de printer over de correcte informatie beschikt, wordt de verbinding met de router tot stand gebracht en opnieuw gestart met de correcte configuratiegegevens.

Verbinding maken met een WPS draadloos netwerk met behulp van de PIN-methode:

Opmerking: De draadloze router moet zijn aangesloten en correct zijn geconfigureerd voor het netwerk voordat u met de installatie van de printer begint.

- 1. Druk via het bedieningspaneel van de printer op **Systeem**.
- 2. Als u het **Menu Beheer** wilt selecteren, drukt u op de pijltoetsen en dan op **OK**.
- 3. Als u **Netwerk** wilt selecteren, drukt u op de pijltoetsen en dan op **OK**.
- 4. Voor het selecteren van **Instellingen draadloos** drukt u op de pijltoetsen en dan op **OK**.
- 5. Voor het selecteren van **WPS** drukt u op de pijltoetsen en dan op **OK**.
- 6. Voor het selecteren van **PIN** drukt u op de pijltoetsen en dan op **OK**.
- 7. Voor het selecteren van **PIN afdrukken** drukt u op de pijltoetsen en dan op **OK**. De PIN wordt bovenaan PIN afdrukken weergegeven.
- 8. Open het bedieningspaneel van de router op uw computer en selecteer **WPS-client toevoegen**. Opmerking: Raadpleeg de documentatie bij uw router voor meer informatie.
- 9. Selecteer de **PIN-methode**.

Opmerking: De volgende stappen kunnen uiteenlopen, afhankelijk van de fabrikant van de router.

- 10. Voer de PIN uit PIN afdrukken in het veld Client PIN in en klik op **Volgende**.
- 11. Druk via het bedieningspaneel van de printer op **Systeem**.
- 12. Als u het **Menu Beheer** wilt selecteren, drukt u op de pijltoetsen en dan op **OK**.
- 13. Als u **Netwerk** wilt selecteren, drukt u op de pijltoetsen en dan op **OK**.
- 14. Voor het selecteren van **Instellingen draadloos** drukt u op de pijltoetsen en dan op **OK**.
- 15. Voor het selecteren van **WPS** drukt u op de pijltoetsen en dan op **OK**.
- 16. Voor het selecteren van **PIN** drukt u op de pijltoetsen en dan op **OK**.
- 17. Voor het selecteren van **Start configuratie** drukt u op de pijltoetsen en dan op **OK**.

De printer communiceert met de router om te zorgen dat de configuratiegegevens met elkaar overeenstemmen. De teller begint nu vanaf 100 terug te tellen. Wanneer de printer over de correcte informatie beschikt, wordt de verbinding met de router tot stand gebracht en opnieuw gestart met de correcte configuratiegegevens.

#### **Handmatig aansluiten op een draadloos netwerk**

Wanneer u een verbinding met een draadloos netwerk tot stand brengt waarop geen WPS-router is aangesloten, moet u de printer handmatig instellen en configureren. Voordat u begint moet u eerst de configuratiegegevens, zoals de naam en wachtzin, bij de router ophalen. Na het verzamelen van de netwerkinformatie kunt u de printer via het bedieningspaneel of vanuit CentreWare Internet Services configureren. De eenvoudigste manier voor het tot stand brengen van een handmatige verbinding is met behulp van CentreWare Internet Services.

De netwerkgegevens vanaf de draadloze router vastleggen:

- 1. Gebruik de webbrowser op uw computer om het bedieningspaneel van de draadloze router te openen.
- 2. Klik op **Instellingen draadloos**.
- 3. Leg de volgende informatie vast. De netwerknaam en wachtzin zijn hoofdlettergevoelig. Zorg dat u deze informatie precies zo noteert als in het bedieningspaneel van de draadloze router te zien is.
	- **Naam (SSID)**
	- **Beveiligingsopties (Versleuteling)**
	- **Woordgroep**

Opmerking: De draadloze router moet zijn aangesloten en correct zijn geconfigureerd voor het netwerk voordat u met de installatie van de printer begint. Raadpleeg de documentatie bij uw router voor meer informatie.

Handmatig verbinding maken met een draadloos netwerk via het bedieningspaneel van de printer:

- 1. Druk via het bedieningspaneel van de printer op **Systeem**.
- 2. Als u het **Menu Beheer** wilt selecteren, drukt u op de pijltoetsen en dan op **OK**.
- 3. Als u **Netwerk** wilt selecteren, drukt u op de pijltoetsen en dan op **OK**.
- 4. Voor het selecteren van **Instellingen draadloos** drukt u op de pijltoetsen en dan op **OK**.
- 5. Voor het selecteren van **Handmatig instellen** drukt u op de pijltoetsen en dan op **OK**.
- 6. Voer onder **Netwerk (SSID) invoeren** de naam (SSID) van het netwerk in en druk op **OK**.
- 7. Voor het selecteren van **Infrastructuur** of **Ad hoc** drukt u op de pijltoetsen en dan op **OK**.

Opmerking: Infrastructuur biedt de grootste selectie beveiligingsopties. Ad hoc biedt bij de meeste netwerken alleen WEP-codering.

- 8. Voor het selecteren van **Versleuteling** drukt u op de pijltoetsen en dan op **OK**.
- 9. Typ de woordgroep met de numerieke toetsen. Gebruik meerdere toetsaanslagen voor het selecteren van elk teken en hoofdletters/kleine letters of getallen. Druk op de toets **Wissen** om een teken van rechts naar links te verwijderen.
- 10. Klik op **OK**.

Als de printer niet binnen 90 seconden een verbinding met het netwerk tot stand brengt, controleert u de netwerkinformatie en probeert u het nogmaals.

Handmatig verbinding maken met een draadloos netwerk via CentreWare Internet Services:

1. Open een webbrowser op uw computer, typ het IP-adres van de printer in het adresveld en druk dan op **Enter** of **Return**.

Opmerking: Als u het IP-adres van uw printer niet weet, raadpleegt u Het IP-adres van de printer opzoeken on page [51.](#page-50-0)

- 2. Klik op de toets **Eigenschappen**.
- 3. In het venster Eigenschappen aan de linkerkant van het venster klikt u op **Draadloze LAN**.
- 4. Voer de netwerknaam (SSID) in het veld **SSID** in.
- 5. Gebruik de vervolgkeuzelijst voor het selecteren van het **Type netwerk** en kies **Infrastructuur** of **Ad hoc**.

Opmerking: Infrastructuur biedt de grootste selectie beveiligingsopties. Ad hoc biedt bij de meeste netwerken alleen WEP-codering.

- 6. Voor het selecteren van **Codering** gebruikt u de vervolgkeuzelijst, waarin u de overeenkomstige beveiligingsoptie van de router selecteert.
- 46 WorkCentre 6015-multifunctionele kleurenprinter Handleiding voor de gebruiker
- 7. Voor het verwijderen van de vijf puntjes in het veld voor de wachtwoordzin selecteert u de puntjes en drukt u op de **Backspace**.
- 8. Voer de wachtwoordgroep van het netwerk in het relevante veld in.
- 9. Voor het verwijderen van de vijf puntjes in het veld voor het opnieuw invoeren van de wachtwoordgroep selecteert u de puntjes en drukt u op de **Backspace**.
- 10. Voer de wachtwoordgroep van het netwerk in het relevante veld in.
- 11. Klik op **Wijzigingen opslaan**.
- 12. Ontkoppel de Ethernet-kabel van de printer.
- 13. Schakel de printer uit en vervolgens weer in.

Wanneer de printer opnieuw wordt gestart, wordt de informatie van CentreWare Internet Services gebruikt om een verbinding met de draadloze router tot stand te brengen. Druk een pagina Systeeminstellingen af om de verbindingsgegevens te controleren. Als de printer geen verbinding met het draadloze netwerk tot stand brengt, controleert u de netwerkinformatie en probeert u het nogmaals.

# <span id="page-46-0"></span>Via USB verbinding maken met een computer

Voor het gebruik van USB hebt u Windows XP SP1 en later, Windows Server 2003 en later of Macintosh OS X versie 10.5 en later nodig.

De printer op de computer aansluiten met een USB-kabel:

- 1. Zorg dat de printer uitstaat.
- 2. Sluit het B-uiteinde van een standaard A/B USB 2.0-kabel aan op de USB-poort aan de achterkant van de printer.
- 3. Sluit het netsnoer aan op de printer en steek de stekker in het stopcontact. Zet de printer aan.
- 4. Sluit het A-uiteinde van de USB-kabel aan op de USB-poort van de computer.
- 5. Wanneer het venster Wizard Nieuwe hardware verschijnt annuleert u dit venster.
- 6. U bent klaar om de printerstuurprogramma's te installeren. Zie De software installeren on page [55](#page-54-0) voor meer informatie.

### <span id="page-46-1"></span>Aansluiten op een telefoonlijn

- 1. Zorg dat de printer uitstaat.
- 2. Sluit een standaard RJ11-kabel nr. 26 American Wire Gauge (AWG) of groter aan op de lijnpoort aan de achterkant van de printer.
- 3. Sluit het andere uiteinde van de RJ11-kabel op een werkende telefoonlijn aan.
- 4. Schakel de faxfuncties in en configureer ze.

Zie De standaardinstellingen van faxopdrachten wijzigen on page [131](#page-130-0) voor meer informatie.

# <span id="page-47-0"></span>Netwerkinstellingen configureren

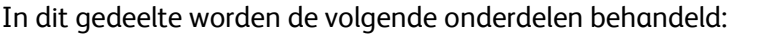

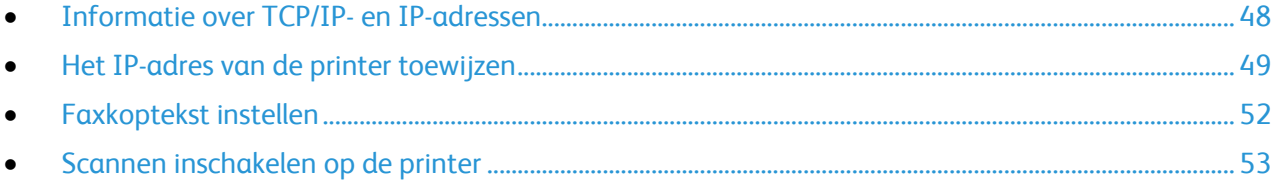

Opmerking: Alleen beschikbaar op de WorkCentre 6015N/NI multifunctionele kleurenprinter.

# <span id="page-47-1"></span>Informatie over TCP/IP- en IP-adressen

Computers en printers gebruiken overwegend TCP/IP-protocollen voor communicatie over een ethernetnetwerk. Macintosh-computers gebruiken meestal TCP/IP of Bonjour om met een netwerkprinter te communiceren. Op Mac OS X-systemen wordt bij voorkeur TCP/IP gebruikt. In tegenstelling tot TCP/IP, hoeven printers of computers met Bonjour geen IP-adres te hebben.

Bij gebruik van TCP/IP-protocollen moet elke printer en elke computer een uniek IP-adres hebben. Veel netwerken en kabel- en DSL-routers maken gebruik van een server met DHCP (Dynamic Host Configuration Protocol). Een DHCP-server wijst automatisch een IP-adres toe aan elke computer en printer in het netwerk die geconfigureerd is om DHCP te gebruiken.

Als u een kabel- of DSL-router gebruikt, raadpleegt u de documentatie die bij de router is geleverd voor informatie over IP-adressering.

# <span id="page-48-0"></span>Het IP-adres van de printer toewijzen

#### In dit gedeelte worden de volgende onderdelen behandeld:

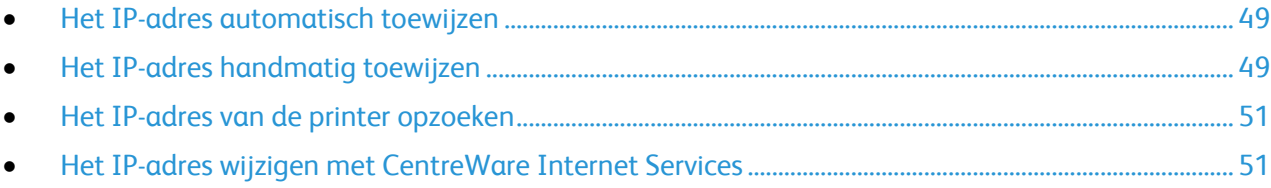

De printer is standaard ingesteld op het verkrijgen van een IP-adres van de netwerkserver met behulp van DHCP. Met DHCP kunnen echter alleen tijdelijke netwerkadressen worden verkregen. Na een bepaalde tijd kan het netwerk een nieuw IP-adres aan de printer toewijzen. Als de printerdriver is ingesteld op het regelmatig wijzigen van het IP-adres, kunnen er problemen met de connectiviteit optreden. Als u problemen wilt voorkomen of als uw netwerkbeheerder een statisch IP-adres voor de printer wil, kunt u het IP-adres handmatig aan de printer toewijzen.

Opmerking: U kunt het IP-adres van uw printer bekijken op de pagina Systeeminstellingen, het bedieningspaneel van de printer of CentreWare Internet Services.

*Zie ook:* 

Het IP-adres handmatig toewijzen on page [49](#page-48-2) Het IP-adres van uw printer zoeken on page [51](#page-50-0)

#### <span id="page-48-1"></span>**Het IP-adres automatisch toewijzen**

- 1. Druk via het bedieningspaneel van de printer op **Systeem**.
- 2. Als u het **Menu Beheer** wilt selecteren, drukt u op de pijltoetsen en dan op **OK**.
- 3. Onder **Netwerk** drukt u op **OK**.
- 4. Als u **TCP/IP** wilt selecteren, drukt u op de pijltoets **Omlaag** en dan op **OK**.
- 5. Als u **IPv4** wilt selecteren, drukt u op de pijltoetsen en dan op **OK**.
- 6. Druk bij **IP-adres ophalen** op **OK**.
- 7. Voor het selecteren van **DHCP/AutoIP** drukt u op de pijltoetsen en dan op **OK**.
- <span id="page-48-2"></span>8. Druk op **Return** om naar het scherm Gereed terug te keren.

#### **Het IP-adres handmatig toewijzen**

U kunt via het bedieningspaneel van de printer een statisch IP-adres aan uw printer toewijzen. Als er eenmaal een IP-adres is toegewezen, kunt u dit wijzigen met behulp van CentreWare Internet Services.

Voor het toewijzen van een statisch IP-adres aan de printer, hebt u de volgende informatie nodig:

- Een IP-adres dat correct op uw netwerk is geconfigureerd
- Het adres van het netwerkmasker
- Het standaard router-/Gateway-adres

Als uw netwerk door een netwerkbeheerder wordt beheerd, kunt u contact opnemen met uw netwerkbeheerder om de netwerkgegevens te verkrijgen.

Voor thuisnetwerken waarin gebruik wordt gemaakt van routers of andere apparaten om de printer met het netwerk te verbinden, raadpleegt u de instructies van het apparaat voor het toewijzen van netwerkadressen. De documentatie bij de router of het apparaat moet in ieder geval een reeks bruikbare adresnummers bevatten. Het is belangrijk dat de adressen gelijksoortig zijn aan de IP-adressen die door andere printers en computers op het netwerk worden gebruikt, maar ze mogen niet precies hetzelfde zijn. Alleen het laatste cijfer moet anders zijn. Uw printer kan bijvoorbeeld IPv4-adres 192.168.1.2 hebben en de computer adres 192.168.1.3. Een ander apparaat kan IP-adres 192.168.1.4 hebben.

De router kan het statische IP-adres van de printer toewijzen aan een andere computer waarop het IP-adres dynamisch wordt verkregen. Om te voorkomen dat het IP-adres opnieuw wordt toegewezen, geeft de printer een adres aan het hoogste uiteinde van het bereik dat door de router of het apparaat is toegestaan. Als uw computer bijvoorbeeld IP-adres 192.168.1.2 heeft en uw apparaat IP-adressen tot 192.168.1.25 toestaat, kunt u een IP-adres selecteren tussen 192.168.1.20 en 192.168.1.25.

Bij IPv6-netwerkconfiguraties wordt het IPv6-adres automatisch toegewezen.

Een statisch IP-adres aan de printer toewijzen:

- 1. Druk via het bedieningspaneel van de printer op **Systeem**.
- 2. Als u het **Menu Beheer** wilt selecteren, drukt u op de pijltoetsen en dan op **OK**.
- 3. Als u **Netwerk** wilt selecteren, drukt u op de pijltoetsen en dan op **OK**.
- 4. Als u **TCP/IP** wilt selecteren, drukt u op de pijltoets **Omlaag** en dan op **OK**.
- 5. Als u **IPv4** wilt selecteren, drukt u op de pijltoetsen en dan op **OK**.
- 6. Druk bij **IP-adres ophalen** op **OK**.
- 7. Als u **Bedieningspaneel** wilt selecteren, drukt u op de pijltoetsen en dan op **OK** om deze optie in te schakelen.
- 8. Druk een keer op **Return** om naar het IPv4-menu terug te keren.
- 9. Als u het **IP-adres** wilt selecteren, drukt u op de pijltoetsen en dan op **OK**. Wanneer het adres nog niet gedefinieerd is, is het adres 000.000.000.000.
- 10. Het IP-adres instellen:
- a. Druk in het eerste veld op de pijltoetsen of gebruik het alfanumerieke toetsenblok om het gewenste nummer in te voeren.
- b. Druk op de pijl **Vooruit** om naar het volgende veld te gaan en voer dan het gewenste nummer in.
- c. Ga naar de volgende twee velden en voer de gewenste getallen in.

Opmerking: Als u snel naar een nummer wilt bladeren, drukt u op de pijl **Omhoog** of **Omlaag**. Druk op de pijl **Achteruit** om naar een veld terug te keren.

- d. Als u klaar bent, drukt u op **OK** om het adres te bevestigen.
- 11. Druk een keer op de pijl **Achteruit** om naar het IP-adres terug te keren.
- 12. Als u **Netwerkmasker** wilt selecteren, drukt u op de pijltoets **Omlaag** en dan op **OK**. Herhaal stap 10 om het adres van het netwerkmasker in te stellen.
- 13. Druk een keer op de pijl **Achteruit** om naar het Netwerkmasker terug te keren.
- 14. Als u **Gateway-adres** wilt selecteren, drukt u op de pijltoets **Omlaag** en dan op **OK**. Herhaal stap 10 om het Gateway-adres in te stellen.
- 15. Druk op **Return** om naar het scherm Gereed terug te keren.
- 16. Druk de pagina Systeeminstellingen af om de nieuwe instellingen te controleren. U kunt nu de software installeren.

#### *Zie ook:*

*Online Support Assistant* (Online support-assistent) op: [www.xerox.com/office/WC6015support](http://www.office.xerox.com/cgi-bin/printer.pl?APP=udpdfs&Page=Color&Model=WorkCentre+WC6015&PgName=tech&Language=Dutch)

#### <span id="page-50-0"></span>**Het IP-adres van de printer opzoeken**

Als u de printerstuurprogramma's voor een op het netwerk aangesloten printer wilt installeren, hebt u het IP-adres van uw printer nodig. U hebt het IP-adres ook nodig voor toegang tot de instellingen van uw printer via CentreWare Internet Services. U kunt het IP-adres van uw printer bekijken in de pagina Systeeminstellingen of via het bedieningspaneel van de printer.

De pagina Systeeminstellingen afdrukken:

- 1. Druk via het bedieningspaneel van de printer op **Systeem**.
- 2. In **Informatiepagina's** drukt u op de knop **OK**.
- 3. Als u **Systeeminstellingen** wilt selecteren, drukt u op de pijltoetsen en vervolgens op **OK** om de pagina af te drukken.

U vindt het IP-adres van de printer in het gedeelte Fys. aangesl. netwerk van de pagina.

Opmerking: Wanneer de printer twee minuten aan heeft gestaan, drukt u de pagina Systeeminstellingen af. Het TCP/IP-adres verschijnt nu in het netwerkgedeelte van de pagina. Als het IP-adres op de pagina 0.0.0.0 is, heeft de printer meer tijd nodig om een IP-adres bij de DHCP-server op te halen. Wacht twee minuten en druk de pagina Systeeminstellingen dan nogmaals af.

Het IP-adres van de printer achterhalen via het bedieningspaneel van de printer:

- 1. Druk via het bedieningspaneel van de printer op **Systeem**.
- 2. Als u het **Menu Beheer** wilt selecteren, drukt u op de pijltoetsen en dan op **OK**.
- 3. Als u **Netwerk** wilt selecteren, drukt u op de pijltoetsen en dan op **OK**.
- 4. Voor het selecteren van **TCP/IP** drukt u op de pijltoetsen en dan op **OK**.
- 5. Als u **IPv4** wilt selecteren, drukt u op de pijltoetsen en dan op **OK**.
- 6. Als u het **IP-adres** wilt selecteren, drukt u op de pijltoetsen en dan op **OK**. Het IP-adres van de printer wordt op het scherm IP-adres weergegeven.

#### <span id="page-50-1"></span>**Het IP-adres wijzigen met CentreWare Internet Services**

Het IP-adres van de printer wijzigen met CentreWare Internet Services:

1. Open een webbrowser op uw computer, typ het IP-adres van de printer in het adresveld en druk dan op **Enter** of **Return**.

Opmerking: Als u het IP-adres van uw printer niet weet, raadpleegt u Het IP-adres van de printer opzoeken on page [51.](#page-50-0)

2. Klik op de link **Eigenschappen**.

Als de link Protocollen onder Eigenschappen niet wordt uitgevouwen, bladert u naar de link Protocollen en breidt u dit uit.

- 3. Klik op **TCP/IP**.
- 4. In het IPv4-deel van de pagina brengt u de gewenste wijzigingen aan. Als u bijvoorbeeld de manier waarop de printer het IP-adres toegewezen krijgt wilt wijzigen, selecteert u in het veld IP-adres ophalen de gewenste methode in de vervolgkeuzelijst.
- 5. Als u de adresgegevens hebt gewijzigd, bladert u naar het onderste gedeelte van de pagina en klikt u op **Wijzigingen opslaan**.

# <span id="page-51-0"></span>Faxkoptekst instellen

Het is illegaal om een bericht vanaf een faxapparaat te verzenden zonder de correcte gegevens in de koptekst van de fax. De volgende informatie moet op de eerste verzonden pagina of in de boven- of ondermarge van elke verzonden pagina verschijnen:

- Identiteit van het bedrijf of de persoon die de fax verstuurt
- Telefoonnummer van het verzendende apparaat
- Datum en tijd van de verzending

De gewenste faxkoptekstgegevens via het bedieningspaneel instellen:

- 1. Druk via het bedieningspaneel van de printer op **Systeem**.
- 2. Als u het **Menu Beheer** wilt selecteren, drukt u op de pijltoetsen en dan op **OK**.
- 3. Voor het selecteren van **Faxinstellingen** drukt u op de pijltoetsen en dan op **OK**.
- 4. Identiteit van het bedrijf of de persoon die de fax verstuurt:
	- a. Voor het selecteren van **Bedrijfsnaam** drukt u op de pijltoetsen en dan op **OK**.
	- b. Gebruik het alfanumerieke toetsenbord om de naam van uw bedrijf in te voeren en druk op **OK**.
- 5. Telefoonnummer van het verzendende faxapparaat identificeren:
	- a. Voor het selecteren van **Uw faxnummer** drukt u op de pijltoetsen en dan op **OK**.
	- b. Gebruik het alfanumerieke toetsenbord om het telefoonnummer van de printer in te voeren en druk op **OK**.
- 6. Het land:
	- a. Voor het selecteren van **Land** drukt u op de pijltoetsen en dan op **OK**.
	- b. Voor het selecteren van uw landnaam drukt u op de pijltoetsen en dan op **OK**.
	- c. Bij de vraag Start systeem opnieuw (weet u het zeker?) drukt u op de pijl **Omlaag** om **Ja** te selecteren en vervolgens op **OK**.
- 7. Druk op **Return** om naar het scherm Gereed terug te keren.

#### *Zie ook:*

De datum en tijd instellen on page [54](#page-53-0) CentreWare Internet Services on page [36](#page-35-0) Faxen on page [119](#page-118-0)

#### **Faxnummers en e-mailadressen aan het adresboek toevoegen**

Als de printer op een netwerk is aangesloten, kunt u met gebruik van CentreWare Internet Services faxnummers en e-mailadressen aan het adresboek van de printer toevoegen.

Als de printer met een USB-kabel is aangesloten, kunt u met gebruik van Adresboek-bewerker faxnummers en e-mailadressen aan het adresboek van de printer toevoegen.

Zie Persoon toevoegen aan het adresboek on pag[e 124,](#page-123-0) Faxgroep maken on page [126](#page-125-0) en Faxgroepen in het adresboek bewerken on page [127](#page-126-0) voor meer informatie.

<span id="page-52-0"></span>Zie Faxen on page [119](#page-118-0) voor meer informatie.

#### Scannen inschakelen op de printer

Als de printer op een netwerk is aangesloten, kunt u scannen naar een FTP-adres, een e-mailadres of een gedeelde map op uw computer. U moet eerst in CentreWare Internet Services scannen instellen. Zie CentreWare Internet Services on pag[e 36](#page-35-0) voor meer informatie.

Als de printer met een USB-kabel is aangesloten, kunt u naar een map op uw computer of naar een toepassing scannen. Installeer als eerste de scandrivers en het programma Express Scan Manager.

Opmerking: Als uw printer is aangesloten met een USB-kabel, kunt u niet naar een e-mailadres of een netwerklocatie (een gedeelde map op uw computer) scannen.

Zie Startpagina Snelle configuratie on page [60](#page-59-1) voor meer informatie.

# <span id="page-53-0"></span>De datum en tijd instellen

Stel de datum en tijd op de printer in voordat u de printer gaat gebruiken om faxen te versturen. Het is illegaal om een fax te verzenden zonder de correcte gegevens in de koptekst van de fax. Zie Faxen inschakelen op de printer on page [52](#page-51-0) voor meer informatie.

De datum en tijd instellen:

- 1. Druk via het bedieningspaneel van de printer op **Systeem**.
- 2. Als u het **Menu Beheer** wilt selecteren, drukt u op de pijltoetsen en dan op **OK**.
- 3. Als u **Systeemconfiguratie** wilt selecteren, drukt u op de pijltoetsen en dan op **OK**.
- 4. Voor het selecteren van **Klokinstellingen** drukt u op de pijltoetsen en dan op **OK**.
- 5. Voor het selecteren van **Kies datum** drukt u op de pijltoetsen en dan op **OK**.
- 6. Voor het instellen van de maand drukt u op de pijltoetsen en dan op de pijltoets naar **Rechts**.
- 7. Voor het instellen van de dag drukt u op de pijltoetsen en dan op de pijltoets naar **Rechts**.
- 8. Voor het instellen van het jaar drukt u op de pijltoetsen en dan op **OK**.
- 9. Voor het selecteren van **Kies tijd** drukt u op de pijltoetsen en dan op **OK**.
- 10. Voor het instellen van het uur drukt u op de pijltoetsen en dan op de pijltoets naar **Rechts**. Als de tijdnotatie is ingesteld op 12u moet u zorgen dat u het uur correct instelt op AM of PM.
- 11. Voor het instellen van de minuten drukt u op de pijltoetsen en dan op **OK**.
- 12. Voor het selecteren van **Datumnotatie** drukt u op de pijltoetsen en dan op **OK**.
- 13. Druk op de pijltoetsen en dan op **OK** om een keuze te maken uit de datumnotatie die u wilt gebruiken.
- 14. Voor het selecteren van **Tijdnotatie** drukt u op de pijltoetsen en dan op **OK**.
- 15. Voor het selecteren van **12u** of **24u** drukt u op de pijltoetsen en dan op **OK**.
- 16. Voor het selecteren van **Tijdzone** drukt u op de pijltoetsen en dan op **OK**.
- 17. Als u de Greenwich Mean Time-afwijking (GMT) voor uw tijdzone wilt selecteren, drukt u op de pijltoetsen en dan op **OK**. De GMT-afwijking voor Pacific Standard-tijd is bijvoorbeeld -08.00.
- 18. Druk op **Return** om naar het scherm Gereed terug te keren.

Opmerking: U kunt de datum en tijd ook instellen met behulp van CentreWare Internet Services.

# <span id="page-54-0"></span>De software installeren

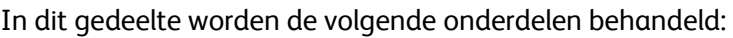

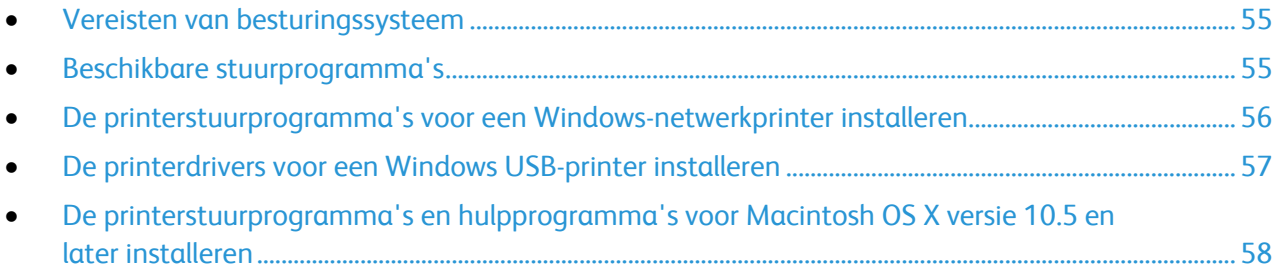

Controleer voordat u de driversoftware gaat installeren of de stekker van de printer in het stopcontact is gestoken, de printer is ingeschakeld, correct is aangesloten en een geldig IP-adres heeft. Het IP-adres wordt gewoonlijk weergegeven in de rechter bovenhoek van het bedieningspaneel. Als u het IP-adres niet kunt vinden, zie dan Het IP-adres van de printer opzoeken on page [51.](#page-50-0)

Als de *Software and Documentation disc* (cd met software en documentatie) niet beschikbaar is, kunt u de nieuwste driver downloaden via [www.xerox.com/office/WC6015drivers](http://www.office.xerox.com/cgi-bin/printer.pl?APP=udpdfs&Page=color&Model=WorkCentre+WC6015&PgName=driver&Language=Dutch)*.*

### <span id="page-54-1"></span>Vereisten van besturingssysteem

- Windows XP SP1 en later of Windows Server 2003 en later
- Macintosh OS X versie 10.4 of later

# <span id="page-54-2"></span>Beschikbare stuurprogramma's

Gebruik een Xerox® -printerstuurprogramma om speciale afdrukopties te activeren. De volgende printerdrivers zijn beschikbaar voor verschillende besturingssystemen. Ga voor het downloaden van de nieuwste printerdrivers naar [www.xerox.com/office/WC6015drivers](http://www.office.xerox.com/cgi-bin/printer.pl?APP=udpdfs&Page=color&Model=WorkCentre+WC6015&PgName=driver&Language=Dutch)*.*

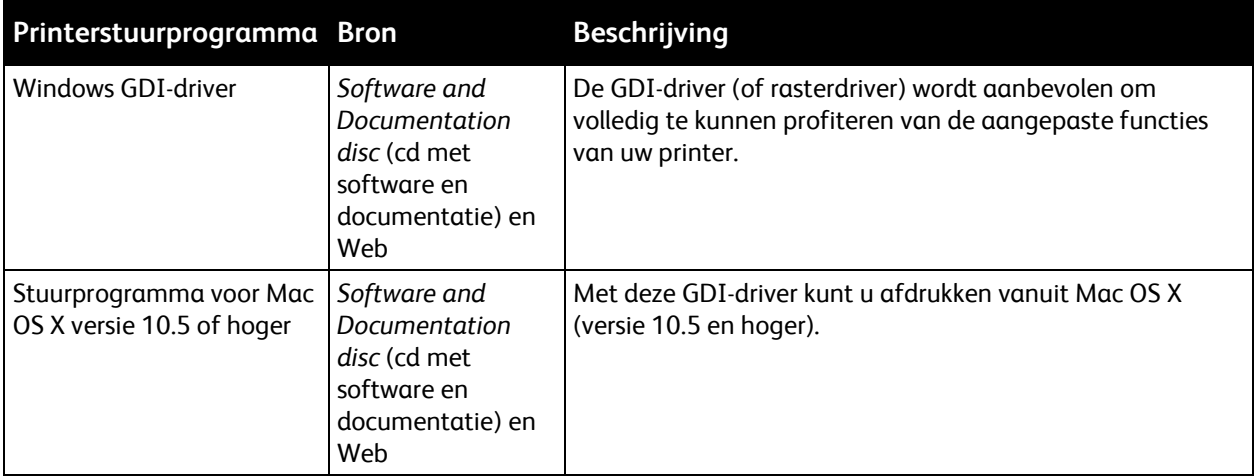

# <span id="page-55-0"></span>De printerstuurprogramma's voor een Windows-netwerkprinter installeren

1. Plaats de *Software and Documentation disc* (cd met software en documentatie) in het relevante station op uw computer.

Als het installatieprogramma niet automatisch start, navigeert u naar het station en dubbelklikt u op het installatiebestand **Setup.exe**.

- 2. Klik op de toets **Netwerkinstallatie**.
- 3. Klik onderaan het venster voor installatie van de driver op **Taal**.
- 4. Selecteer uw taal en klik op **OK**.
- 5. Klik op **Volgende**.
- 6. Klik op **Ik ga akkoord met de voorwaarden van de licentieovereenkomst** en dan op **Volgende**.
- 7. In de lijst met **gedetecteerde printers** kiest u uw **WorkCentre 6015**-printer en klikt u op **Volgende**.

Opmerking: Als u tijdens het installeren van drivers voor een netwerkprinter uw printer niet in de lijst kunt vinden, klikt u op de knop **IP-adres of DNS-naam**. Typ in het veld IP-adres of DNS-naam het IP-adres van uw printer en klik vervolgens op **Zoeken** om uw printer te vinden. Als u het IP-adres van uw printer niet weet, raadpleegt u Het IP-adres van de printer opzoeken on page [51.](#page-50-0)

- 8. Klik op **Volgende** om de installatie te starten.
- 9. Wanneer de installatie is voltooid, selecteert u in het scherm Printerinstellingen invoeren de volgende opties:
	- **Deel deze printer met andere computers op het netwerk** (optioneel)
	- **Stel deze printer in als standaardapparaat voor afdrukken** (optioneel)
	- **Stel deze printer in als standaardapparaat voor scannen** zorgt dat de scanner goed met uw computer werkt.

Opmerking: Als Stel deze printer in als standaardapparaat voor scannen niet tijdens de installatie van de drivers wordt geselecteerd, kunt u de scanner niet gebruiken voor netwerkscannen.

**FAX-driver** zorgt dat de fax goed met uw computer werkt.

#### 10. Klik op **Volgende**.

- 11. In het venster Software en documentatie verwijdert u het vinkje uit alle vakjes bij opties die u niet wilt installeren.
- 12. Klik op **Installeren**.
- 13. In de InstallShield-wizard klikt u op **Ja** om uw computer opnieuw te starten en dan op **Voltooien**.
- 14. Selecteer uw land in de lijst van het **productregistratiescherm** en klik vervolgens op **Volgende**. Vul het registratieformulier in en verzend het.

Opmerkingen: De volgende applicaties zijn op uw computer geïnstalleerd met de printerdriver:

- PrintingScout
- Launcher
- Express Scan Manager
- Adresboek-editor: Alleen beschikbaar op de WorkCentre 6015N/NI multifunctionele kleurenprinter.

#### *Zie ook:*

*Online Support Assistant* (Online support-assistent) op: [www.xerox.com/office/WC6015support](http://www.office.xerox.com/cgi-bin/printer.pl?APP=udpdfs&Page=Color&Model=WorkCentre+WC6015&PgName=tech&Language=Dutch)

56 WorkCentre 6015-multifunctionele kleurenprinter Handleiding voor de gebruiker

# <span id="page-56-0"></span>De printerdrivers voor een Windows USB-printer installeren

1. Steek de *Software and Documentation disc* (cd met software en documentatie) in het relevante station op uw computer.

Als het installatieprogramma niet automatisch start, navigeert u naar het station en dubbelklikt u op het installatiebestand **Setup.exe**.

- 2. Klik op de toets **Persoonlijke installatie (USB)**.
- 3. Klik onderaan het venster voor installatie van de driver op **Taal**.
- 4. Selecteer uw taal en klik op **OK**.
- 5. Klik op **Volgende**.
- 6. Klik op **Ik ga akkoord met de voorwaarden van de licentieovereenkomst** en dan op **Volgende**.
- 7. In de InstallShield-wizard klikt u op **Ja** om uw computer opnieuw te starten en dan op **Voltooien**.
- 8. Selecteer uw land in de lijst van het **productregistratiescherm** en klik vervolgens op **Volgende**. Vul het registratieformulier in en verzend het.

Opmerkingen: De volgende applicaties zijn op uw computer geïnstalleerd met de printerdriver:

- **•** PrintingScout
- Launcher
- **•** Express Scan Manager
- Adresboek-editor: Alleen beschikbaar op de WorkCentre 6015N/NI multifunctionele kleurenprinter.

*Zie ook:* 

*Online Support Assistant* (Online support-assistent) op: [www.xerox.com/office/WC6015support](http://www.office.xerox.com/cgi-bin/printer.pl?APP=udpdfs&Page=Color&Model=WorkCentre+WC6015&PgName=tech&Language=Dutch)

# <span id="page-57-0"></span>De printerstuurprogramma's en hulpprogramma's voor Macintosh OS X versie 10.5 en later installeren

In dit gedeelte worden de volgende onderdelen behandeld:

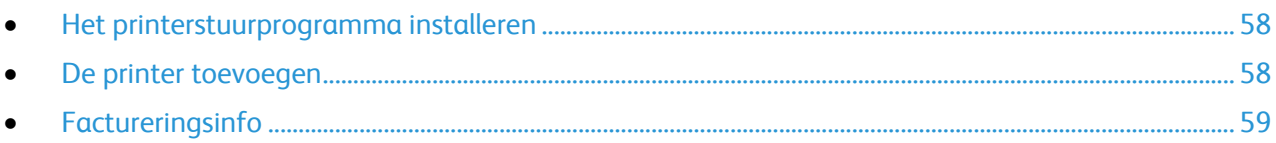

Voor toegang tot alle functies van de printer, moet u:

- 1. Installeer de printerdriver.
- 2. Voeg de printer toe.

Opmerking: Controleer voordat u de printerdrivers gaat installeren of de stekker van de printer in het stopcontact is gestoken, de printer is ingeschakeld en via USB of op een actief netwerk is aangesloten. Controleer of de printer netwerkgegevens ontvangt door de LED's op de achterzijde van de printer, bij de Ethernet-kabelaansluiting, te bekijken. Wanneer de printer op een functionerend netwerk is aangesloten en verkeer ontvangt, is de verbindings-LED groen en knippert de oranje verkeers-LED snel.

#### <span id="page-57-1"></span>**Het printerstuurprogramma installeren**

1. Steek de *Software and Documentation disc* (cd met software en documentatie) in het relevante station op uw computer.

Opmerking: Als de *Software and Documentation disc* (cd met software en documentatie) niet beschikbaar is, kunt u de nieuwste stuurprogramma's downloaden via [www.xerox.com/office/WC6015drivers](http://www.office.xerox.com/cgi-bin/printer.pl?APP=udpdfs&Page=color&Model=WorkCentre+WC6015&PgName=driver&Language=Dutch)*.*

- 2. Dubbelklik op de **WorkCentre 6015 Installer**.
- 3. Klik in het introductievenster van het installatieprogramma op **Ga door**.
- 4. Lees het waarschuwingsbericht en klik dan op **Ga door**.
- 5. Lees de licentieovereenkomst en klik op **Ga door**. Klik vervolgens op **Akkoord**.
- 6. Klik op **Installeren**.
- 7. Als u hierom wordt gevraagd, voert u het wachtwoord in en drukt u op **OK**.
- 8. Klik op **Ga door met installatie**.

Als het installeren van het stuurprogramma is voltooid, klikt u op **Afmelden** om de installatie te voltooien en uw computer opnieuw te starten.

#### <span id="page-57-2"></span>**De printer toevoegen**

Voor netwerken stelt u de printer in met behulp van Bonjour (Rendezvous) of maakt u met het IP-adres van uw printer een LPD/LPR-verbinding. In het geval van een printer die niet in verbinding staat met een netwerk, kunt u een bureaublad-USB-verbinding maken.

De printer toevoegen met behulp van Bonjour:

- 1. Open de map Applicaties op uw computer of open **Systeemvoorkeuren** vanuit het dock.
- 2. Klik op **Afdrukken en faxen**.

De lijst met printers verschijnt links in het venster.

58 WorkCentre 6015-multifunctionele kleurenprinter Handleiding voor de gebruiker

- 3. Klik op de plus-knop (**+**) onder de lijst met printers.
- 4. Klik op het pictogram **Standaardwaarde** bovenaan het venster.
- 5. Selecteer uw printer in de lijst en klik op **Voeg toe**.

Opmerking: Als uw printer niet wordt gevonden, moet u controleren of de printer is ingeschakeld en of de ethernet- of USB-kabel goed is aangesloten.

De printer toevoegen door het IP-adres op te geven:

- 1. Open de map Applicaties op uw computer of open **Systeemvoorkeuren** vanuit het dock.
- 2. Klik op **Afdrukken en faxen**. De lijst met printers verschijnt links in het venster.
- 3. Klik op de plus-knop (**+**) onder de lijst met printers.
- 4. Klik op **IP**.
- 5. Selecteer Protocol in het vervolgkeuzemenu.
- 6. Voer in het veld Adres het IP-adres van de printer in.
- 7. Typ in het veld Naam een naam voor de printer.
- 8. In de vervolgkeuzelijst Afdrukken met selecteert u **Een stuurprogramma selecteren**.
- 9. Selecteer het printerstuurprogramma voor uw printermodel in de lijst.
- 10. Klik op **Toevoegen**.

U kunt nu afdrukken en scannen. Zie Afdrukken on page [67](#page-66-0) en Scannen on page [99](#page-98-0) voor meer informatie.

#### *Zie ook:*

*Online Support Assistant* (Online support-assistent) op: [www.xerox.com/office/WC6015support](http://www.office.xerox.com/cgi-bin/printer.pl?APP=udpdfs&Page=Color&Model=WorkCentre+WC6015&PgName=tech&Language=Dutch)

#### <span id="page-58-0"></span>**Factureringsinfo**

Adresboek-bewerker en Express-scanbeheer worden automatisch geïnstalleerd wanneer u het scannerstuurprogramma installeert. Zie De printerstuurprogramma's en hulpprogramma's voor Macintosh OS X versie 10.5 en later installeren on page [58](#page-57-0) voor meer informatie.

# <span id="page-59-0"></span>Scannen instellen

#### In dit gedeelte worden de volgende onderdelen behandeld:

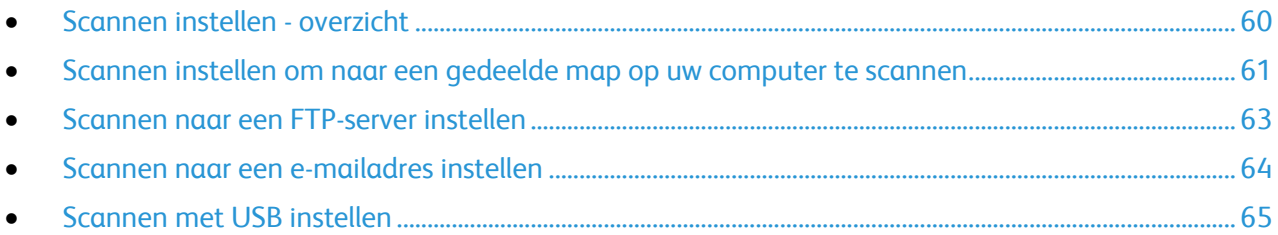

*Zie ook:* 

Scannen on page [99](#page-98-0)

# <span id="page-59-1"></span>Scannen instellen - overzicht

Als de printer op een netwerk is aangesloten, is scannen ingeschakeld. Voordat u kunt scannen, moet echter het volgende worden uitgevoerd:

- Als u naar een gedeelde map op uw computer scant, deelt u de map, stelt u de correcte bevoegdheden in en voegt u de map in CentreWare Internet Services toe als adresboekvermelding.
- Als u naar een FTP-server scant, voegt u de FTP-server toe en stelt u in CentreWare Internet Services de correcte maptoegangsrechten in als vermelding in het adresboek.
- Als u naar een e-mailadres scant, configureert u de e-mailserver in CentreWare Internet Services.

Als de printer via een USB-kabel is aangesloten, kunt u niet naar een e-mailadres of netwerklocatie scannen. U kunt wel naar een map op uw computer scannen, of u kunt naar een toepassing scannen wanneer u de scannerstuurprogramma's en het hulpprogramma Express Scan Manager hebt geïnstalleerd.

Zie De software installeren on pag[e 55](#page-54-0) voor meer informatie.

# <span id="page-60-0"></span>Scannen instellen om naar een gedeelde map op uw computer te scannen

#### In dit gedeelte worden de volgende onderdelen behandeld:

- [Een map delen met behulp van Windows.](#page-60-1)............................................................................................................. [61](#page-60-1)
- [De map delen met Macintosh OS X versie 10.5 of hoger.](#page-60-2)................................................................................ [61](#page-60-2)
- [De map toevoegen als adresboekvermelding met behulp van de adresboek-bewerker..](#page-61-0)..................... [62](#page-61-0)
- [De map toevoegen als adresboekvermelding met CentreWare Internet Services.](#page-62-1)................................ [63](#page-62-1)

Voordat u naar een gedeelde map scant, moet u de map delen en vervolgens in CentreWare Internet Services toevoegen als adresboekvermelding.

Zie CentreWare Internet Services on pag[e 36](#page-35-0) voor meer informatie.

#### <span id="page-60-1"></span>**Een map delen met behulp van Windows**

- 1. Open Windows Verkenner.
- 2. Klik met de rechtermuisknop op de map die u wilt delen en selecteer **Eigenschappen**.
- 3. Klik op het tabblad **Delen** en dan op **Deze map delen**.
- 4. Klik op de knop **Bevoegdheden**.
- 5. Selecteer de groep **Iedereen** en controleer of alle machtigingen zijn ingeschakeld.
- 6. Klik op **OK**.

Opmerking: Leg de gedeelde naam ergens vast, voor later gebruik.

- 7. Klik nogmaals op **OK**.
- 8. Open een DOS-opdrachtvenster:
	- a. Selecteer **Uitvoeren** in het menu Start.
	- b. Typ in het veld Openen de opdracht **cmd** en klik vervolgens op **OK**.
- 9. Typ **ipconfig** en druk op **Enter**.
- 10. Noteer het IP-adres.
- 11. Sluit het MS-DOS-opdrachtregelvenster.

De map is gereed. Voeg de map nu toe als vermelding aan het adresboek. Zie De map toevoegen als een vermelding in het adresboek met CentreWare Internet Services on page [63](#page-62-1) voor meer informatie.

#### <span id="page-60-2"></span>**De map delen met Macintosh OS X versie 10.5 of hoger**

Een map op uw Macintosh instellen voor gedeeld gebruik op het netwerk:

- 1. Klik in het menu Apple op **Systeemvoorkeuren**.
- 2. Selecteer **Delen** in het menu Weergave.
- 3. Selecteer **Bestanden delen** in de lijst met functies.
- 4. Klik op het pluspictogram (**+**) onder het veld Gedeelde mappen. Er verschijnt een mappenlijst.
- 5. Selecteer de map die u op het netwerk wilt delen en klik dan op **Voeg toe**.
- 6. Selecteer de map die u wilt delen in het venster Gedeelde mappen.
- 7. Klik op **Iedereen** in de lijst met gebruikers.
- 8. In de lijst aan de rechterkant van het venster Gebruikers selecteert u de bevoegdheden voor de gedeelde map met behulp van de pijltoetsen.
- 9. Klik op de knop **Opties**.
- 10. Verricht een van de volgende handelingen:
	- Selecteer **Bestanden en mappen delen met AFP** om deze map met andere Macintosh-computers te delen.
	- Selecteer **Bestanden en mappen delen met FTP** om deze map te delen met computers die op een FTP-server zijn aangesloten.
	- Selecteer **Bestanden en mappen delen met SMB** om deze map met Windows-computers te delen.
- 11. Selecteer het selectievakje **Aan** links van Bestand delen in het venster Service.
	- De map en inhoud ervan wordt gedeeld met netwerkgebruikers.
- 12. Sluit het venster Delen.

Opmerking: Wanneer u een gedeelde map opent, verschijnt de melding Gedeelde map in de Finder voor de gedeelde mappen en submappen.

De map is gereed. Voeg de map nu toe als vermelding aan het adresboek. Zie De map toevoegen als een vermelding in het adresboek met CentreWare Internet Services on page [63](#page-62-1) voor meer informatie.

#### <span id="page-61-0"></span>**De map toevoegen als adresboekvermelding met behulp van de adresboek-bewerker**

- 1. Selecteer op uw computer **Start** > **Alle programma's** > **Xerox Afdrukken op kantoor** > **WorkCentre 6015N-NI** > **Adresboek-editor**.
- 2. Dubbelklik op het pictogram **Server** onder het printeradresboek in het linkernavigatievenster.
- 3. Voer een naam in het veld Naam in om deze toegang tot het gedeelde bestand op uw computer te identificeren.
- 4. Selecteer **Computer (SMB)** als servertype.
- 5. Klik op **Wizard Computerinstellingen**.
- 6. Klik op de knop **Bladeren**.
- 7. Blader naar de gedeelde map die u op uw computer hebt gemaakt.
- 8. Klik op **OK** en dan op **Volgende**.
- 9. Voer een aanmeldingsnaam in, de gebruikersnaam van uw computer, die door de printer voor toegang tot de gedeelde map wordt gebruikt.
- 10. Voer vervolgens het aanmeldingswachtwoord van uw computer in en bevestig dit. Dit wachtwoord wordt door de printer gebruikt voor toegang tot de gedeelde map.
- 11. Klik op **Volgende** en dan op **Voltooien**. Klik in het venster Serveradres op **OK**. De nieuwe server verschijnt in het servervenster boven aan het venster.

Zie Scannen instellen om naar een gedeelde map op uw computer te scannen on page [61](#page-60-0) voor meer informatie.

#### <span id="page-62-1"></span>**De map toevoegen als adresboekvermelding met CentreWare Internet Services**

1. Open een webbrowser op uw computer, typ het IP-adres van de printer in het adresveld en druk dan op **Enter** of **Return**.

Opmerking: Als u het IP-adres van uw printer niet weet, raadpleegt u Het IP-adres van de printer opzoeken on page [51.](#page-50-0)

- 2. Klik op **Adresboek**.
- 3. Onder Netwerkscan (pc/server) klikt u op **Adresboek (pc/server)**.
- 4. Klik op **Toevoegen** naast een leeg veld en voer de volgende informatie in:
	- **Naam**: voer de naam in die in het adresboek moet verschijnen.
	- **Netwerktype**: Selecteer **Computer (SMB)**.
	- **Hostadres**: voer het IP-adres van uw computer in.
	- **Poortnummer**: Voer het standaard poortnummer voor SMB (139) in of selecteer een nummer uit de beschikbare reeks.
	- **Aanmeldingsnaam**: Voer de gebruikersnaam van uw computer in.
	- **Aanmeldingswachtwoord**: Voer het wachtwoord voor aanmelding bij uw computer in.
	- **Toegangscode opnieuw invoeren**: Voer uw aanmeldingswachtwoord nogmaals in.
	- **Naam van gedeelde directory**: voer een naam in voor de directory of de map. Als u bijvoorbeeld wilt dat de gescande bestanden naar een map met de naam *scans* gaan, typt u **\scans**.
	- **Pad submap**: voer het pad van de map op de FTP-server in. Als u bijvoorbeeld wilt dat de gescande bestanden naar een map met de naam *kleurenscans* in de map *scans* gaan, typt u **\kleurenscans**.
- 5. Klik op **Wijzigingen opslaan**.

U kunt nu naar een map op uw computer scannen. Zie Scannen instellen om naar een gedeelde map op uw computer te scannen on page [61](#page-60-0) voor meer informatie.

### <span id="page-62-0"></span>Scannen naar een FTP-server instellen

Opmerking: Voordat u scannen naar een FTP-server instelt, moet de correcte software zijn geïnstalleerd en moet voor elke gebruiker een gedeelde map zijn geconfigureerd.

1. Open een webbrowser op uw computer, typ het IP-adres van de printer in het adresveld en druk dan op **Enter** of **Return**.

Opmerking: Als u het IP-adres van uw printer niet weet, raadpleegt u Het IP-adres van de printer opzoeken on page [51.](#page-50-0)

- 2. Klik in CentreWare Internet Services op **Adresboek**.
- 3. Onder Netwerkscan (pc/server) klikt u op **Adresboek (pc/server)**.
- 4. Klik op **Toevoegen** naast een leeg veld en voer de volgende informatie in:
	- **Naam**: voer de naam in die in het adresboek moet verschijnen.
	- **Netwerktype**: Selecteer **Server (FTP)**.
	- **Hostadres**: Voer het IP-adres of de DNS-naam van de FTP-server in.
	- **Poortnummer**: Voer het standaard poortnummer voor FTP (21) in of selecteer een nummer uit de beschikbare reeks.
- **Aanmeldingsnaam**: Voer een geldige aanmeldingsnaam voor uw FTP-server in.
- **Toegangscode**: Voer een geldig wachtwoord voor uw FTP-server in.
- **Toegangscode opnieuw invoeren**: Voer de toegangscode nogmaals in.
- **Naam van gedeelde directory**: voer een naam in voor de directory of de map. Als u bijvoorbeeld wilt dat de gescande bestanden naar een map met de naam *scans* gaan, typt u **\scans**.
- **Pad submap**: voer het pad van de map op de FTP-server in. Als u bijvoorbeeld wilt dat de gescande bestanden naar een map met de naam *kleurenscans* in de map *scans* gaan, typt u **\kleurenscans**.
- 5. Klik op **Wijzigingen opslaan**. De nieuwe vermelding is aan het adresboek toegevoegd.

<span id="page-63-0"></span>U kunt nu naar de FTP-server scannen.

### Scannen naar een e-mailadres instellen

Voordat u naar een e-mailadres kunt scannen, moet de printer eerst worden geconfigureerd voor communicatie met uw SMTP-mailserver.

De SMTP-serverinstellingen configureren:

1. Open een webbrowser op uw computer, typ het IP-adres van de printer in het adresveld en druk dan op **Enter** of **Return**.

Opmerking: Als u het IP-adres van uw printer niet weet, raadpleegt u Het IP-adres van de printer opzoeken on page [51.](#page-50-0)

- 2. Klik op **Eigenschappen**.
- 3. Onder Protocollen in het linkerdeelvenster klikt u op **E-mailserver**.
- 4. Voer de volgende informatie in:
	- **SMTP-server (IP-adres of DNS-naam)**: Voer het IP-adres of de DNS-naam van de FTP-server in.
	- **SMTP-poort**: Voer het standaard poortnummer voor SMTP (25) in of selecteer een nummer uit de beschikbare reeks.
- 5. Selecteer een Authentication Type (type verificatie).

Opmerking: Het verificatietype moet compatibel zijn met uw SMTP-server.

- 6. Voer een geldige SMTP-aanmeldingsnaam voor de SMTP-server in.
- 7. Voer een geldig wachtwoord voor de SMTP-server in.
- 8. Typ de toegangscode opnieuw.
- 9. Blader omlaag en klik op **Wijzigingen opslaan**.

Opmerking: Neem contact op met uw internet service provider (ISP) of systeembeheerder voor de naam (of het IP-adres) van uw SMTP-server. Voor sommige ISP's is verificatie vereist. Zorg daarom dat u het type verificatie, de aanmeldingsinformatie en het wachtwoord hebt.

U kunt nu naar een e-mailadres scannen. Zie Scannen naar een e-mailadres instellen on pag[e 64](#page-63-0) voor meer informatie.

# <span id="page-64-0"></span>Scannen met USB instellen

Als de printer via een USB-kabel is aangesloten, kunt u niet naar een e-mailadres of netwerklocatie scannen. U kunt wel naar een map op uw computer scannen, of u kunt naar een toepassing scannen wanneer u de scannerstuurprogramma's en het hulpprogramma Express Scan Manager hebt geïnstalleerd. Zie De software installeren on page [55](#page-54-0) voor meer informatie.

#### **Scannen naar een map instellen op uw computer met USB**

- 1. Start Express-scanbeheer:
	- Windows: Klik op **Start** > **Programma's** > **Xerox**. Selecteer uw printer in de lijst. Dubbelklik op **Express Scan Manager**.
	- Macintosh: Navigeer naar **Applicaties** > **Xerox**. Selecteer uw printer in de lijst. Dubbelklik op **Express Scan Manager**.
- 2. Klik op **OK** om de map van het standaard bestemmingspad te accepteren, of klik op **Bladeren** om naar een andere map te gaan.
- 3. Klik op **OK**.

U kunt nu naar een map op uw computer scannen. Zie Scannen naar een map op een computer die via USB is aangesloten on pag[e 102](#page-101-0) voor meer informatie.

# <span id="page-66-0"></span>Bezig met afdrukken

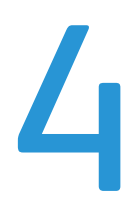

In dit hoofdstuk worden de volgende onderwerpen behandeld:

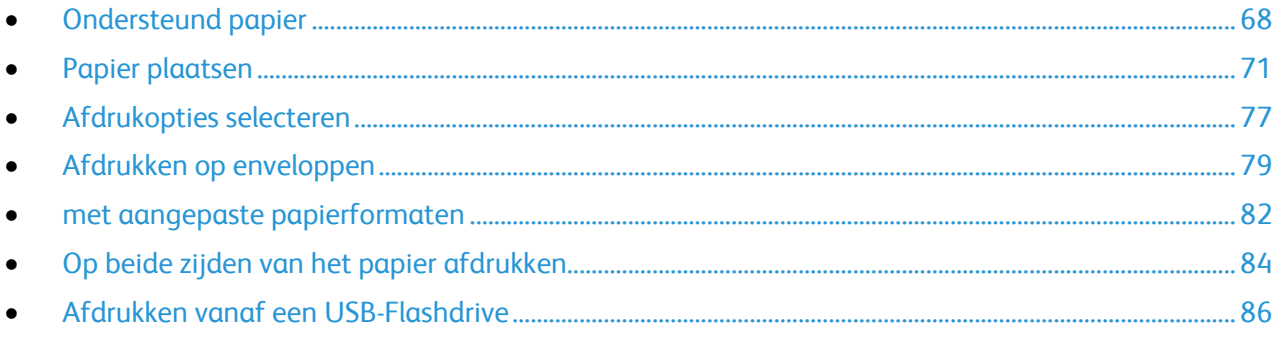

# <span id="page-67-0"></span>Ondersteund papier

#### In dit gedeelte worden de volgende onderdelen behandeld:

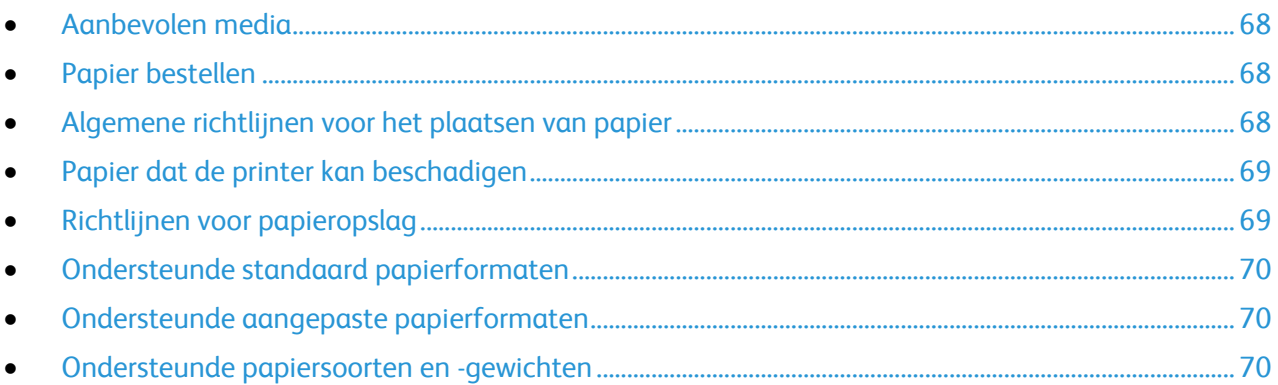

Uw printer is ontworpen voor het gebruik van verschillende papiersoorten en ander afdrukmateriaal. Volg de richtlijnen in dit gedeelte voor de beste afdrukkwaliteit en ter voorkoming van papierstoringen.

Gebruik voor de beste resultaten Xerox® -papier en -afdrukmedia die worden aanbevolen voor uw printer.

# <span id="page-67-1"></span>Aanbevolen media

Er is een lijst beschikbaar met aanbevolen papiersoorten en afdrukmedia voor uw printer op:

- [www.xerox.com/paper](http://www.office.xerox.com/cgi-bin/printer.pl?APP=udpdfs&Page=color&Model=WorkCentre+WC6015&PgName=rmlna&Language=Dutch) *Recommended Media List* (Lijst met aanbevolen media) (Verenigde Staten)
- <span id="page-67-2"></span>[www.xerox.com/europaper](http://www.office.xerox.com/cgi-bin/printer.pl?APP=udpdfs&Page=color&Model=WorkCentre+WC6015&PgName=rmleu&Language=Dutch) *Recommended Media List* (Lijst met aanbevolen media) (Europa)

# Papier bestellen

Als u papier, transparanten of andere media wilt bestellen, neemt u contact op met het Xerox Welcome Centre of gaat u naa[r www.xerox.com/office/WC6015supplies](http://www.office.xerox.com/cgi-bin/printer.pl?APP=udpdfs&Page=color&Model=WorkCentre+WC6015&PgName=order&Language=Dutch)*.*

### <span id="page-67-3"></span>Algemene richtlijnen voor het plaatsen van papier

- Plaats niet te veel materiaal in de laden. Plaats het papier niet boven de lijn voor maximale vulling van de lade.
- Pas de papiergeleiders aan het papierformaat aan.
- Waaier het papier uit alvorens het in de papierlade te plaatsen.
- Als er veelvuldig papierstoringen optreden, gebruikt u papier of andere goedgekeurde media uit een nieuw pak.
- $\bullet$  Gebruik alleen aanbevolen Xerox $^\circ$ -transparanten. Bij andere transparanten kan de afdrukkwaliteit variëren.
- Druk niet af op een etiketvel waarop een etiket ontbreekt.
- Gebruik alleen papieren enveloppen. Bedruk enveloppen alleen op één kant.
- 68 WorkCentre 6015-multifunctionele kleurenprinter Handleiding voor de gebruiker

# <span id="page-68-0"></span>Papier dat de printer kan beschadigen

Sommige papiersoorten en ander afdrukmateriaal kunnen de afdrukkwaliteit verminderen, meer papierstoringen veroorzaken of uw printer beschadigen. Gebruik geen van de volgende media:

- Ruw of poreus papier
- Inkjetpapier
- Niet voor laserprinter geschikt glanspapier of gecoat papier
- Gefotokopieerd papier
- Gevouwen of gekreukt papier
- Papier met uitgeknipte delen of perforaties
- Geniet papier
- Vensterenveloppen, enveloppen met metalen klemmen, naden op de zijkanten of plakranden met beschermstrips
- Gewatteerde enveloppen
- Plastic afdrukmateriaal

**VOORZICHTIG:** De Xerox® -garantie, serviceovereenkomst van Xerox® *Total Satisfaction Guarantee*   $\mathbb{A}$ (volle-tevredenheidsgarantie) dekken geen schade die wordt veroorzaakt door het gebruik van niet-ondersteund papier of speciale media. De Xerox® *Total Satisfaction Guarantee*  (volle-tevredenheidsgarantie) is beschikbaar in de Verenigde Staten en Canada. Dekking buiten deze gebieden kan variëren. Neem contact op met uw plaatselijke vertegenwoordiger voor meer informatie.

### <span id="page-68-1"></span>Richtlijnen voor papieropslag

Juiste opslag van papier en ander afdrukmateriaal zorgt voor een optimale afdrukkwaliteit.

- Bewaar papier in een donkere, koele en relatief droge ruimte. Het meeste papier kan door ultraviolet en zichtbaar licht worden beschadigd. Vooral ultraviolet licht van de zon en tl-lampen is heel schadelijk voor papier.
- Stel het papier zo weinig mogelijk aan fel licht bloot.
- Zorg voor een constante omgevingstemperatuur en relatieve vochtigheidsgraad.
- Vermijd de opslag van papier op zolders of in keukens, garages of kelders. Dergelijke ruimten zijn vaak vochtig.
- Papier moet vlak worden opgeslagen, hetzij op pallets, in kartonnen dozen, op planken of in kasten.
- Gebruik geen voedsel of drank in de ruimte waar het papier wordt opgeslagen en hiermee wordt gewerkt.
- Open verzegelde papierpakken pas wanneer u het papier in de printer wilt plaatsen. Laat opgeslagen papier in de originele verpakking zitten. De papierverpakking beschermt het papier tegen vochtverlies of vochtopname.
- Sommige speciale media worden verpakt in hersluitbare plastic zakken. Laat de media in de verpakking zitten tot u deze nodig hebt. Bewaar ongebruikte media in de verpakking en sluit deze ter bescherming weer af.

# <span id="page-69-0"></span>Ondersteunde standaard papierformaten

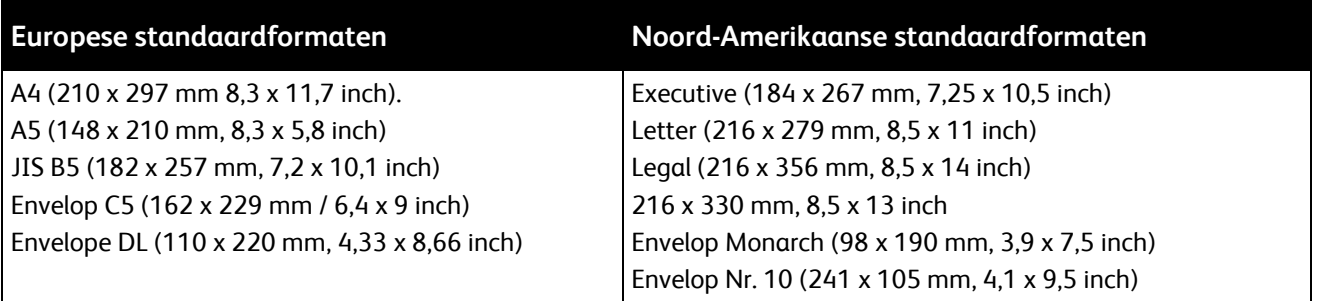

# <span id="page-69-1"></span>Ondersteunde aangepaste papierformaten

- Breedte: 76.2–216 mm (3–8,5 inch)
- <span id="page-69-2"></span>Lengte: 127–355.6 mm (5–14 inch)

# Ondersteunde papiersoorten en -gewichten

De printer ondersteunt de volgende papiersoorten met papiergewichten van 60–163 g/m² (16 lb. normaal –60 lb. omslag):

- Gewoon
- **•** Bankpostpapier
- Licht karton
- Licht glanzend karton
- Etiketten
- **•** Kringlooppapier
- Envelop
- Normaal Z2
- Postpapier Z2
- Lichtgewicht karton Z2
- Licht glanzend karton Z2
- Gerecycled Z2

Opmerking: Z2 verwijst naar de tweede zijde van een handmatige dubbelzijdige afdrukopdracht.

# <span id="page-70-0"></span>Papier plaatsen

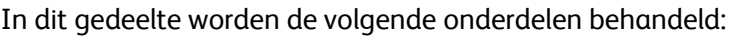

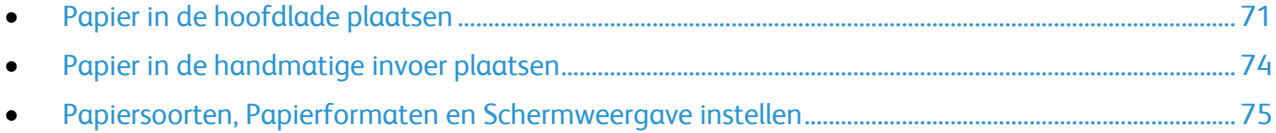

# <span id="page-70-1"></span>Papier in de hoofdlade plaatsen

De hoofdlade heeft een capaciteit voor tot 150 vellen papier.

Opmerking: Verwijder de papierklep niet wanneer er wordt afgedrukt, om papierstoringen te voorkomen.

1. Open de voorklep.

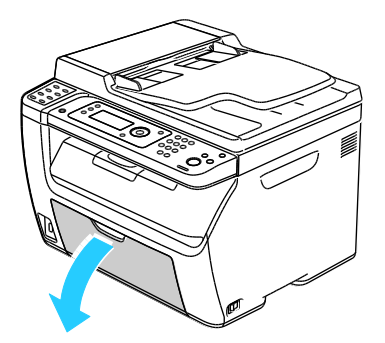

2. Trek de schuifbalk naar voren totdat deze niet verder kan.

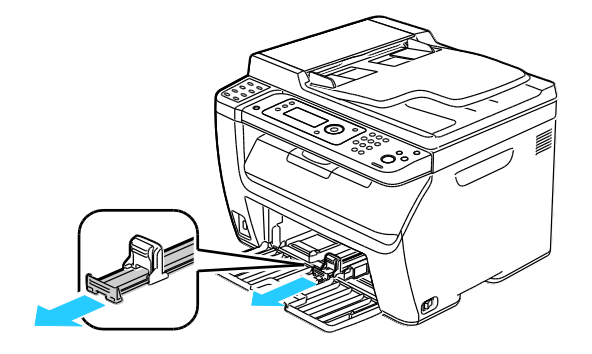

3. Trek de lengtegeleider naar voren totdat deze niet verder kan.

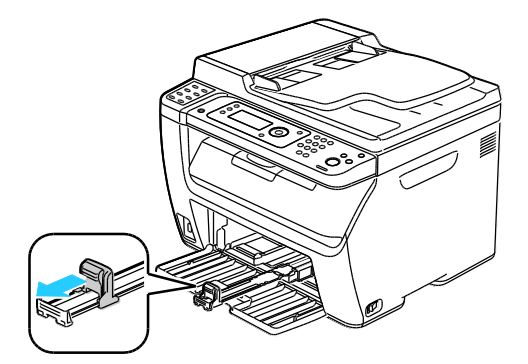

4. Breng de breedtegeleiders naar de randen van de lade.

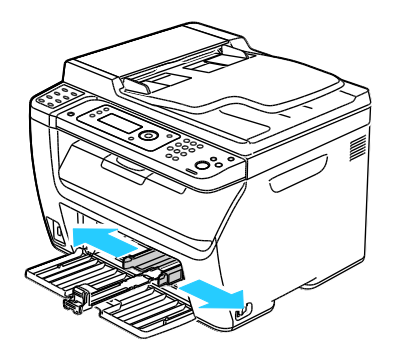

5. Buig de vellen naar voren en achteren en waaier ze uit voordat u de randen van de stapel op een plat oppervlak uitlijnt. Hierdoor worden vellen die aan elkaar plakken gescheiden en de kans op papierstoringen verkleind.

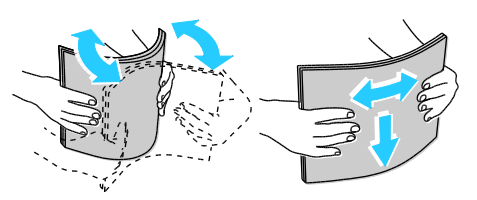

6. Plaats het papier in de lade met de bovenrand eerst en de te bedrukken zijde omhoog.

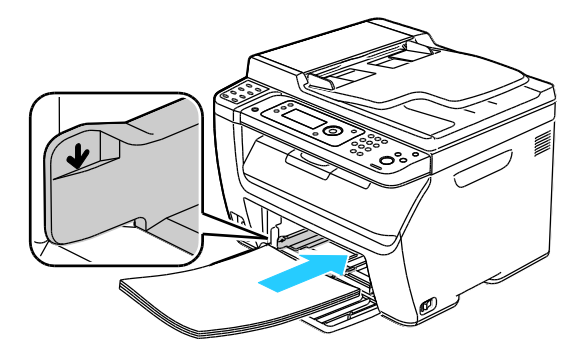
7. Pas de papierbreedtegeleiders aan, zodat ze de randen van het papier net raken.

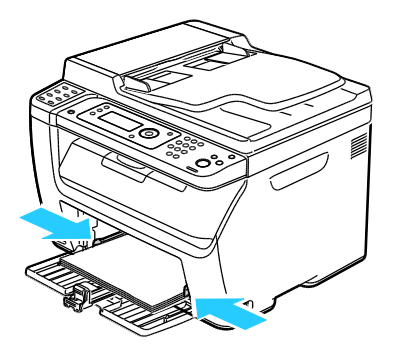

8. Duw de lengtegeleider en de schuifbalk naar binnen tot ze niet verder kunnen.

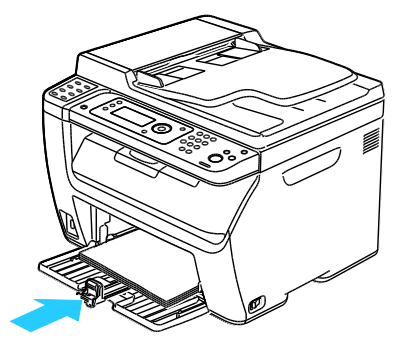

Opmerking: Afhankelijk van het papierformaat duwt u eerst de schuifbalk in de richting van de printer totdat deze niet verder kan. Knijp de lengtegeleider in en schuif deze tegen de rand van het papier aan.

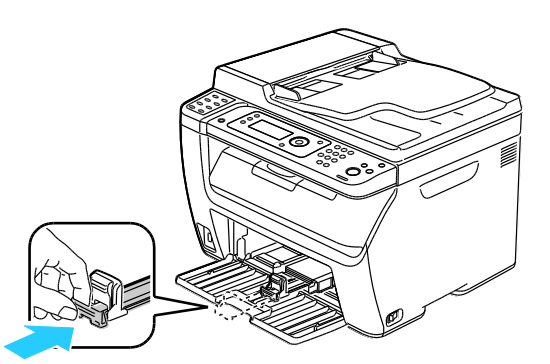

9. Plaats de handmatige invoer op de hoofdlade en lijn de tabs uit met de markeringen op de lade.

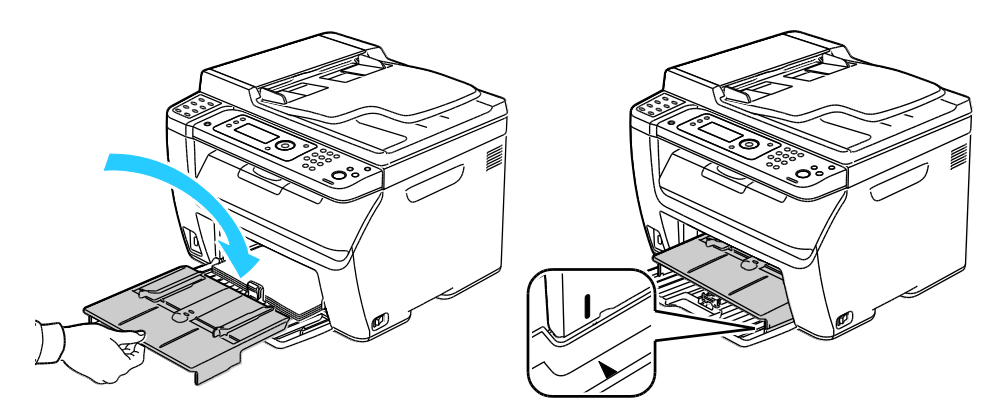

10. Als het papier dat u hebt geplaatst, geen normaal papier is, stelt u het correcte papiertype en -formaat op het bedieningspaneel en in uw printerdriver in. Zie Papiersoorten, Papierformaten en Schermweergave instellen on page [75](#page-74-0) voor meer informatie.

Opmerking: Als u op papier met een aangepast formaat afdrukt, definieert u het aangepaste formaat in de printereigenschappen voordat u met afdrukken begint.

#### Papier in de handmatige invoer plaatsen

De handmatige invoer heeft een capaciteit voor tot 10 pagina's papier. Het papier in de handmatige invoer wordt eerst gebruikt, en daarna het papier dat in de hoofdlade is geplaatst.

Opmerking: Verwijder de papierklep niet wanneer er wordt afgedrukt, om papierstoringen te voorkomen.

1. Open de voorklep.

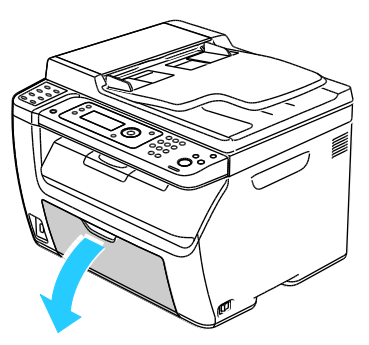

2. Plaats de papierklep op de hoofdlade en lijn de tabs uit met de markeringen op de lade.

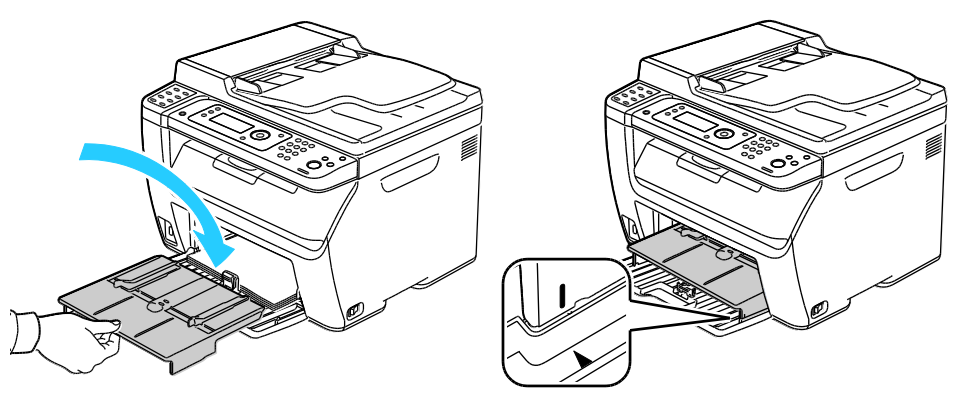

3. Breng de breedtegeleiders naar de randen van de lade.

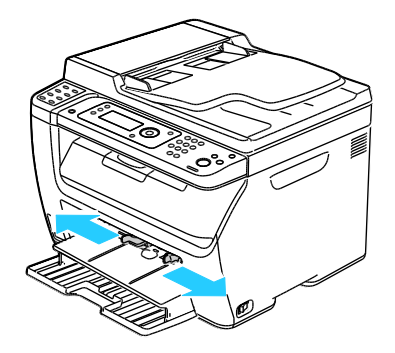

74 WorkCentre 6015-multifunctionele kleurenprinter Handleiding voor de gebruiker

4. Buig de vellen naar voren en achteren en waaier ze uit voordat u de randen van de stapel op een plat oppervlak uitlijnt. Hierdoor worden vellen die aan elkaar plakken gescheiden en de kans op papierstoringen verkleind.

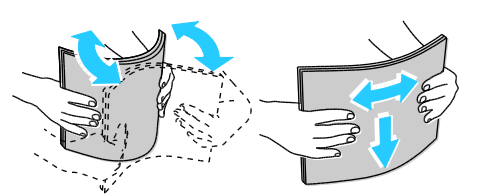

5. Plaats het papier in de lade met de bovenrand eerst en de te bedrukken zijde omhoog.

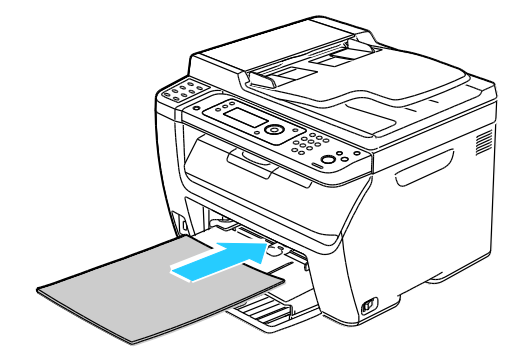

6. Pas de papierbreedtegeleiders aan, zodat ze de randen van het papier net raken.

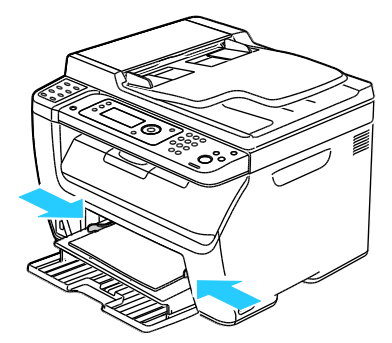

7. Als u ander papier hebt geplaatst dan het papier dat zich in de hoofdlade bevindt, stelt u de correcte papiersoort en het correcte papierformaat in. Zorg dat u de papiersoort en het papierformaat op het bedieningspaneel en in uw printerdriversoftware wijzigt. Zie Papiersoorten, Papierformaten en Schermweergave instellen on page [75](#page-74-0) voor meer informatie.

<span id="page-74-0"></span>Opmerking: Als u op papier met een aangepast formaat afdrukt, definieert u het aangepaste formaat in de printereigenschappen voordat u met afdrukken begint. Zie Aangepaste papierformaten opgeven on pag[e 82](#page-81-0) voor meer informatie.

#### Papiersoorten, Papierformaten en Schermweergave instellen

Als u papier in de hoofdlade of handmatige invoer hebt geplaatst, vraagt de printer u om de papiersoort en het papierformaat op het bedieningspaneel in te stellen. Als u wilt dat dit bericht ook verschijnt wanneer u papier in de hoofdlade plaatst, schakelt u Schermweergave in.

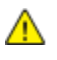

**VOORZICHTIG:** Om problemen met de afdrukkwaliteit te voorkomen, moet u zorgen dat de instellingen voor de papiersoort overeenkomen met de papiersoort die in de lade is geplaatst.

Het papierformaat en de papiersoort instellen voor papier dat in een lade is geplaatst:

- 1. Druk via het bedieningspaneel van de printer op **Systeem**.
- 2. Voor het selecteren van Lade-instellingen drukt u op de pijltoetsen en dan op **OK**.
- 3. Druk onder **Hoofdlade** op **OK**.
- 4. Voor het selecteren van **Papierformaat**, **Papiersoort** of **Schermweergave** drukt u op de pijltoetsen en dan op **OK**.
- 5. Voor het selecteren van de gewenste papierinstelling drukt u op de pijltoetsen en dan op **OK**.
- 6. Druk op **Return** om naar het scherm Gereed terug te keren.

## Afdrukopties selecteren

#### In dit gedeelte worden de volgende onderdelen behandeld:

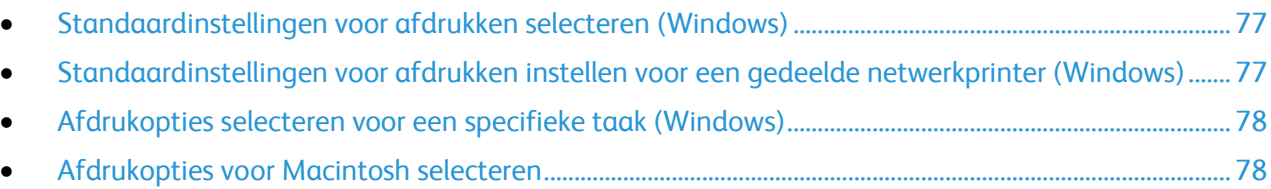

De instellingen van het printerstuurprogramma hebben prioriteit boven de instellingen van het bedieningspaneel wanneer u afdrukt met de software van het printerstuurprogramma op uw computer.

#### <span id="page-76-0"></span>Standaardinstellingen voor afdrukken selecteren (Windows)

Aan de hand van deze instructies kunt u de standaardinstellingen van de stuurprogramma's die op uw computer zijn geïnstalleerd, instellen. U kunt de standaardinstellingen voor een individuele afdruktaak onderdrukken wanneer u vanuit een applicatie afdrukt. U kunt standaardinstellingen configureren voor een netwerkprinter, die dan voor iedereen die de printer vanaf het netwerk opent, van toepassing zijn. Zie Standaardinstellingen voor afdrukken instellen voor een gedeelde netwerkprinter (Windows) on page [77](#page-76-1) voor meer informatie.

Standaardinstellingen instellen:

- 1. Ga naar de lijst met printers op uw computer:
	- Voor Windows XP SP1 of hoger: klik op **Start** > **Instellingen** > **Printers en faxapparaten**.
	- Voor Windows Vista: klik op **Start** > **Bedieningspaneel** > **Hardware en geluiden** > **Printers**.
	- Voor Windows Server 2003 en hoger: klik op **Start** > **Instellingen** > **Printers**.
	- Voor Windows 7: klik op **Start** > **Apparaten en printers**.
- 2. Klik in de map Printers met de rechtermuisknop op de naam van het stuurprogramma en selecteer **Voorkeursinstellingen voor afdrukken**.
- 3. Maak de gewenste selecties op de tabbladen van het stuurprogramma en klik op **OK**.

Opmerking: Voor meer informatie over de printerdriveropties in Windows klikt u op de toets **Help** in het venster Voorkeursinstellingen voor afdrukken.

#### <span id="page-76-1"></span>Standaardinstellingen voor afdrukken instellen voor een gedeelde netwerkprinter (Windows)

Als de printer via een netwerk wordt gedeeld, kunt u de standaardinstellingen voor afdrukken instellen die van toepassing zijn voor alle gebruikers die gebruik maken van de printer via het netwerk. U kunt de standaardinstellingen op netwerkniveau overschrijven met de instellingen van het printerstuurprogramma op uw computer.

- 1. Ga naar de lijst met printers op uw computer:
	- Voor Windows XP SP1 of hoger: klik op **Start** > **Instellingen** > **Printers en faxapparaten**.
	- Voor Windows Vista: klik op **Start** > **Bedieningspaneel** > **Hardware en geluiden** > **Printers**.
	- Voor Windows Server 2003 en hoger: klik op **Start** > **Instellingen** > **Printers**.
	- Voor Windows 7: klik op **Start** > **Apparaten en printers**.
- 2. Klik in de map Printers met de rechtermuisknop op de naam van het stuurprogramma en selecteer **Eigenschappen**.
- 3. Klik in het dialoogvenster Eigenschappen van de printer op het tabblad **Geavanceerd**.
- 4. Klik in het tabblad Geavanceerd op de knop **Standaardinstellingen voor afdrukken**.
- 5. Selecteer de gewenste opties op de tabbladen van het stuurprogramma en klik op **Toepassen**.
- <span id="page-77-0"></span>6. Klik op **OK** om uw selecties op te slaan.

#### Afdrukopties selecteren voor een specifieke taak (Windows)

Voor speciale afdrukopties voor een bepaalde taak wijzigt u de instellingen van het stuurprogramma in de toepassing voordat u de taak naar de printer verzendt.

Opmerking: Het printerstuurprogramma bestaat onder andere uit online help met meer informatie over het selecteren van afdrukopties. Klik op **Help** voor toegang tot de help in dialoogvensters van het printerstuurprogramma.

Afdrukopties selecteren:

- 1. Open het gewenste document of de gewenste afbeelding in uw toepassing en open het dialoogvenster **Afdrukken**. Voor de meeste softwareapplicaties klikt u op **Bestand** > **Afdrukken** of drukt u op **CTRL+P**.
- 2. Selecteer uw printer en klik op **Eigenschappen** om het dialoogvenster van de printerdriver te openen.
- 3. Maak de gewenste selecties op de tabbladen van het dialoogvenster van het stuurprogramma. Begin met de instellingen van het tabblad Papier/Aflevering.
- <span id="page-77-1"></span>4. Klik in het venster Eigenschappen op **OK** en klik dan in het venster Afdrukken op **OK**.

#### Afdrukopties voor Macintosh selecteren

Als u specifieke afdrukopties wilt gebruiken, wijzigt u de instellingen voordat u de opdracht naar de printer verzendt.

- 1. Open het document in uw applicatie en klik op **Bestand** > **Afdrukken**.
- 2. Selecteer uw printer in de lijst.
- 3. Selecteer **Xerox**® **-toepassingen** in het menu Aantal en pagina's.
- 4. Selecteer de gewenste afdruktopties in de vervolgkeuzelijsten.
- 5. Klik op **Afdrukken** om de opdracht naar de printer te verzenden.

## Afdrukken op enveloppen

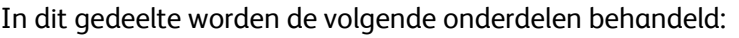

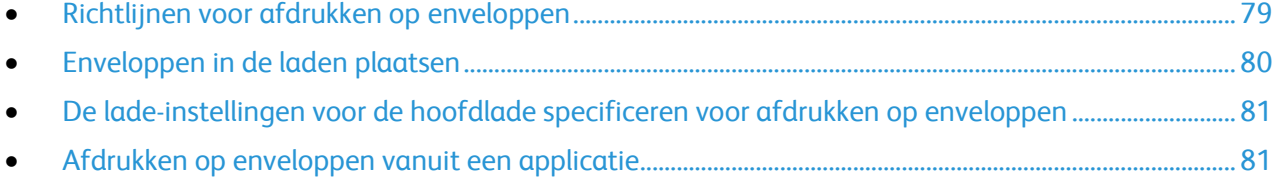

U kunt vanuit de hoofdlade of de handmatige invoer op enveloppen afdrukken. Selecteer bij afdrukken uit een van de laden het correcte envelopformaat op het bedieningspaneel (Lade-instellingen voor de hoofdlade) en in de printerdriver. De instellingen van het printerstuurprogramma hebben prioriteit boven de instellingen van het bedieningspaneel wanneer u afdrukt met de software van het printerstuurprogramma op uw computer.

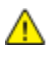

**VOORZICHTIG:** Gebruik nooit zelfklevende enveloppen of enveloppen met vensters. Ze kunnen de printer beschadigen en storingen veroorzaken.

**VOORZICHTIG:** De Xerox® -garantie, serviceovereenkomst van Xerox® *Total Satisfaction Guarantee*   $\mathbb{A}$ (volle-tevredenheidsgarantie) dekken geen schade die wordt veroorzaakt door het gebruik van niet-ondersteund papier of speciale media. De Xerox® *Total Satisfaction Guarantee*  (volle-tevredenheidsgarantie) is beschikbaar in de Verenigde Staten en Canada. Dekking buiten deze gebieden kan variëren. Neem contact op met uw plaatselijke vertegenwoordiger voor meer informatie.

#### <span id="page-78-0"></span>Richtlijnen voor afdrukken op enveloppen

- De afdrukkwaliteit is afhankelijk van de kwaliteit en de samenstelling van de enveloppen. Probeer een ander merk enveloppen als u niet de gewenste resultaten behaalt.
- Zorg voor een constante omgevingstemperatuur en relatieve vochtigheidsgraad.
- Bewaar ongebruikte enveloppen altijd in de verpakking om te voorkomen dat ze te droog of te vochtig worden. Als dat toch gebeurt, kan het de afdrukkwaliteit negatief beïnvloeden of ertoe leiden dat de enveloppen kreuken. Als enveloppen te vochtig worden, kunnen ze vóór of tijdens het afdrukken aan elkaar blijven plakken.
- Verwijder luchtbellen uit de enveloppen voordat u ze in de lade plaatst, door een zwaar boek boven op de enveloppen te leggen.
- Selecteer in de software van de printerdriver Envelop als papiersoort.
- Gebruik geen gewatteerde enveloppen. Gebruik enveloppen die plat op een oppervlak liggen.
- Gebruik geen enveloppen met lijm die door warmte actief wordt.
- Gebruik geen enveloppen met kleppen die dichtgedrukt moeten worden.
- Gebruik alleen papieren enveloppen.
- Gebruik geen enveloppen met vensters of metalen klemmen.

#### <span id="page-79-0"></span>Enveloppen in de laden plaatsen

Gebruik de volgende procedure om enveloppen in de hoofdlade en de handmatige invoer te plaatsen:

- 1. Schuif de papiergeleiders open.
- 2. Voer een van de volgende handelingen uit:
	- Plaats Nr. 10-, DL- of Monarch-enveloppen met de te bedrukken zijde omhoog, gesloten klep omlaag en klepzijde naar rechts.

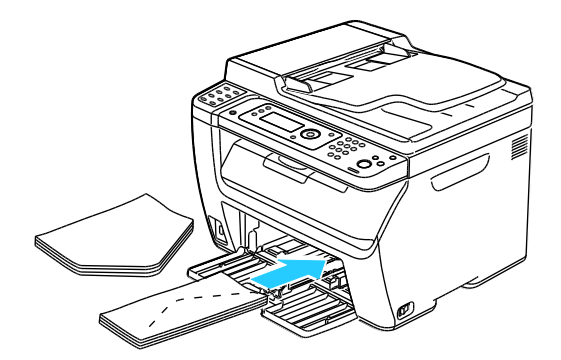

Opmerking: Om het kreuken van Nr. 10, DL- of Monarch-enveloppen te voorkomen, plaatst u de enveloppen met de te bedrukken zijde omhoog, de flappen geopend en naar achter gericht.

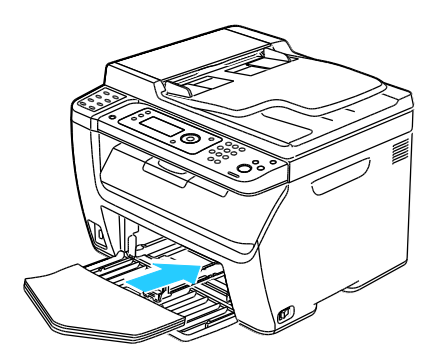

Opmerking: Wanneer u enveloppen in de invoerrichting LKE plaatst, moet u landschaprichting opgeven in de printerdriver.

 Plaats C5-enveloppen met de bedrukken zijde omhoog en geopende klep van de printer af gericht.

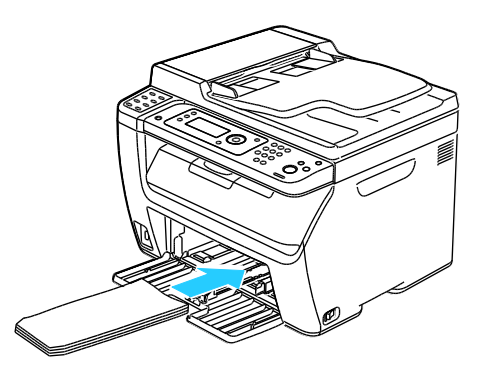

3. Pas de papiergeleiders aan tot ze de rand van de enveloppen net raken.

#### <span id="page-80-0"></span>De lade-instellingen voor de hoofdlade specificeren voor afdrukken op enveloppen

- 1. Druk via het bedieningspaneel van de printer op **Systeem**.
- 2. Voor het selecteren van Lade-instellingen drukt u op de pijltoetsen en dan op **OK**.
- 3. Druk onder **Hoofdlade** op **OK**.
- 4. Voor het selecteren van de **Papiersoort** drukt u op de pijltoetsen en dan op **OK**.
- 5. Voor het selecteren van **Envelop** drukt u op de pijltoetsen en dan op **OK**.
- 6. Druk een keer op **Return**.
- 7. Voor het selecteren van **Papierformaat** drukt u op de pijltoetsen en dan op **OK**.
- 8. Selecteer het gewenste envelopformaat met de pijltoetsen en druk dan op **OK**.
- <span id="page-80-1"></span>9. Druk op **Return** om naar het scherm Gereed terug te keren.

#### Afdrukken op enveloppen vanuit een applicatie

- 1. Open het gewenste document of de gewenste afbeelding in uw toepassing en open het dialoogvenster **Afdrukken**. Voor de meeste softwareapplicaties klikt u op **Bestand** > **Afdrukken** of drukt u op **CTRL+P**.
- 2. Selecteer uw printer en klik op **Eigenschappen** om het dialoogvenster van de printerdriver te openen.
- 3. Maak de gewenste selecties op de tabbladen van het dialoogvenster van het stuurprogramma. Begin met de instellingen van het tabblad Papier/Aflevering.
- 4. Klik in het venster Eigenschappen op **OK** en klik dan in het venster Afdrukken op **OK**.

Opmerking: Voor geïllustreerde instructies met betrekking tot afdrukken op enveloppen raadpleegt u Navigator instellingen envelop/papier op het tabblad Papier/uitvoer van de printerdriver.

## met aangepaste papierformaten

In dit gedeelte worden de volgende onderdelen behandeld:

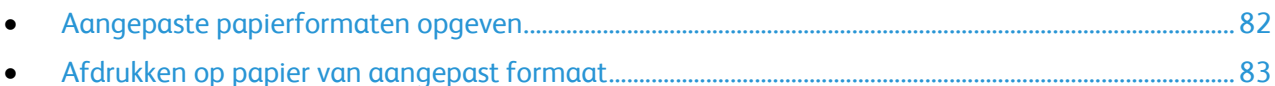

De WorkCentre 6015-multifunctionele kleurenprinter drukt af op aangepaste papierformaten tussen de minimale en maximale formaatgrens die door de printer wordt ondersteund.

#### <span id="page-81-0"></span>Aangepaste papierformaten opgeven

Voor het afdrukken op aangepaste papierformaten definieert u de aangepaste breedte en lengte van het papier in de software van de printerdriver en op het bedieningspaneel van de printer. Zorg er bij het instellen van het papierformaat voor dat u hetzelfde formaat invoert als het papier dat in de lade is geplaatst. Als u het verkeerde formaat instelt, kan er een printerfout optreden. De instellingen van het printerstuurprogramma hebben prioriteit boven de instellingen van het bedieningspaneel wanneer u afdrukt met de software van het printerstuurprogramma op uw computer.

#### **Een aangepast papierformaat definiëren voor Windows**

U kunt maximaal 20 aangepaste papierformaten in het Windows-stuurprogramma opslaan. Sla elk aangepast formaat op met een unieke naam. De afmetingen blijven dan bewaard totdat u ze verandert.

- 1. Ga naar de lijst met printers op uw computer:
	- Voor Windows XP SP1 of hoger: klik op **Start** > **Instellingen** > **Printers en faxapparaten**.
	- Voor Windows Vista: klik op **Start** > **Bedieningspaneel** > **Hardware en geluiden** > **Printers**.
	- Voor Windows Server 2003 en hoger: klik op **Start** > **Instellingen** > **Printers**.
	- Voor Windows 7: klik op **Start** > **Apparaten en printers**.
- 2. In het venster Printers en faxapparaten selecteert u een printer, klikt met de rechtermuisknop op de printer en selecteert u **Eigenschappen**.

#### Opmerkingen:

- Voor Windows 7 klikt u in Apparaten en printers met de rechtermuisknop op de printer en selecteert u **Printereigenschappen** in het midden van de vervolgkeuzelijst.
- Voor Windows 7 moet u een Beheerdersaccount hebben om Aangepaste instellingen in de printerdriver te selecteren.
- 3. Klik in het dialoogvenster Eigenschappen op het tabblad **Configuratie** en dan op **Aangepast papierformaat**.
- 4. In het dialoogvenster Aangepast papierformaat selecteert u de maateenheden.
- 5. In het deel Instellingen aangepast formaat specificeert u het formaat voor de korte kant en de lange kant van het papier.
- 6. Selecteer het selectievakje **Papierformaat naam geven**, typ een naam in het dialoogvenster Papiernaam en klik dan op **OK**.
- 7. Klik in het dialoogvenster Eigenschappen op **OK**. Het aangepaste formaat verschijnt in de lijst Papierformaat van het venster Eigenschappen in de printerdriver.
- 82 WorkCentre 6015-multifunctionele kleurenprinter Handleiding voor de gebruiker

#### **Een aangepast papierformaat definiëren voor Macintosh**

- 1. Selecteer **Bestand** > **Pagina-instelling** in de toepassing van waaruit u gaat afdrukken.
- 2. In de vervolgkeuzelijst Stel in voor selecteert u de printer.
- 3. In de vervolgkeuzelijst Papierformaat selecteert u **Beheer aangepaste formaten**.
- 4. In het venster Aangepaste papierformaten klikt u op de plustoets (**+**) om het nieuwe aangepaste formaat toe te voegen.
- 5. Voer de breedte en hoogte van het aangepaste papierformaat in.
- 6. Selecteer de printer in de vervolgkeuzelijst voor het niet-afdrukbare gebied.
- 7. Dubbelklik op **Naamloos** en typ een naam voor het nieuwe aangepaste formaat.
- 8. Klik op **OK** om het venster Aangepaste papierformaten te sluiten.
- 9. Klik op **OK** om het venster met de pagina-instellingen te sluiten.

Het nieuwe aangepaste formaat is beschikbaar in de vervolgkeuzelijst Papierformaat van de printerdriver en in Pagina-instelling.

Opmerking: Als u het aangepaste papierformaat wilt gebruiken, selecteert u **Pagina-instelling** en kiest u het aangepaste formaat dat u hebt gemaakt in de vervolgkeuzelijst Papierformaat.

#### <span id="page-82-0"></span>Afdrukken op papier van aangepast formaat

Opmerking: Voordat u op een aangepast papierformaat afdrukt, gebruikt u de toepassing Aangepaste papierformaten in de printereigenschappen om het aangepaste formaat te definiëren. Zie Aangepaste papierformaten opgeven on page [82](#page-81-0) voor meer informatie.

#### **Afdrukken op een aangepast papierformaat met Windows**

- 1. Plaats het aangepaste papier in de lade. Zie Papier plaatsen on page [71](#page-70-0) voor meer informatie.
- 2. Klik in de applicatie op **Bestand** > **Afdrukken** en selecteer uw printer.
- 3. Klik in het dialoogvenster Afdrukken op **Eigenschappen**.
- 4. Selecteer op het tabblad Papier/Aflevering in de vervolgkeuzelijst **Papierformaat** het gewenste aangepaste papierformaat.

Opmerking: Als u op papier met een aangepast formaat afdrukt, definieert u het aangepaste formaat in de printereigenschappen voordat u met afdrukken begint.

- 5. Selecteer de papiersoort in de vervolgkeuzelijst met papiersoorten.
- 6. Selecteer eventuele andere gewenste opties en klik vervolgens op **OK**.
- 7. Klik in het dialoogvenster Afdrukken op **OK** om te beginnen met afdrukken.

#### **Afdrukken op een aangepast papierformaat met Macintosh**

- 1. Plaats het aangepaste papierformaat. Zie Papier plaatsen on page [71](#page-70-0) voor meer informatie.
- 2. Klik in de applicatie op **Pagina-instelling**.
- 3. Selecteer het aangepaste papierformaat in de lijst met papierformaten.
- 4. Klik op **OK**.
- 5. Klik in de applicatie op **Afdrukken**.
- 6. Klik op **OK**.

## Op beide zijden van het papier afdrukken

In dit gedeelte worden de volgende onderdelen behandeld:

 [2-zijdig afdrukken instellen](#page-83-0) .......................................................................................................................................... [84](#page-83-0) [Papier plaatsen voor handmatig 2-zijdig afdrukken](#page-84-0) .......................................................................................... [85](#page-84-0)

De WorkCentre 6015-multifunctionele kleurenprinter ondersteunt handmatig 2-zijdig afdrukken. U kunt voorkeursinstellingen selecteren voor het afdrukken van uw taken op beide zijden van het papier.

Gebruik 2-zijdig afdrukken om de paginarichting voor de afgedrukte uitvoer te specificeren.

U kunt de pagina-opmaak voor 2-zijdig afdrukken opgeven, waarmee wordt bepaald hoe de afgedrukte pagina's worden omgedraaid. Deze instellingen onderdrukken de instellingen voor paginarichting in de applicatie.

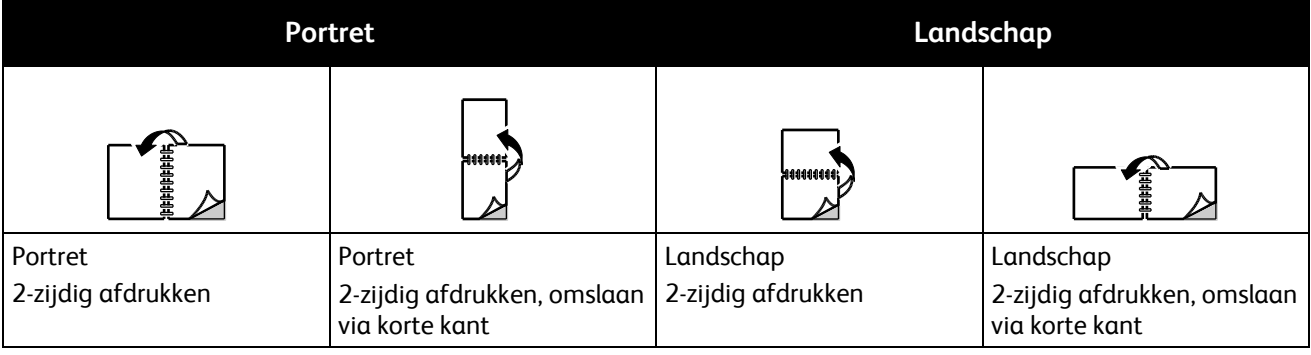

#### <span id="page-83-0"></span>2-zijdig afdrukken instellen

Handmatig 2-zijdig afdrukken instellen:

- 1. Selecteer **Afdrukken** in het menu Bestand.
- 2. Selecteer de printer in de lijst Printer selecteren en klik vervolgens op **Eigenschappen**.
- 3. Selecteer in het venster Duplex op het tabblad Papier/aflevering **Omslaan via lange zijde** of **Omslaan via korte zijde**.
- 4. Selecteer het papierformaat en de papiersoort die overeenkomen met het papier dat u gebruikt.
- 5. Om het dialoogvenster Voorkeursinstellingen voor afdrukken te sluiten, klikt u op **OK**.
- 6. Klik op **Afdrukken** om te gaan afdrukken.

Opmerking: Wanneer u handmatig 2-zijdig gaat afdrukken, verschijnt het venster Handmatig dubbelzijdig instellen. Sluit het venster pas als u klaar bent met 2-zijdig afdrukken. Als het venster is gesloten, kan het niet meer worden geopend.

#### <span id="page-84-0"></span>Papier plaatsen voor handmatig 2-zijdig afdrukken

Bij handmatig 2-zijdig afdrukken wordt de achterzijde van de pagina's eerst bedrukt in omgekeerde volgorde. Bij een document van zes pagina's, worden pagina 6, 4 en dan 2 afgedrukt. Als de even pagina's zijn afgedrukt, wordt het papier opnieuw in de lade geplaatst. De oneven pagina's worden als volgt afgedrukt: pagina 1, 3 en dan 5.

1. Plaats het papier om de even pagina's af te drukken.

Opmerking: Plaats briefhoofdpapier in de hoofdlade met de bedrukt zijde omlaag en de bovenrand eerst in de printer.

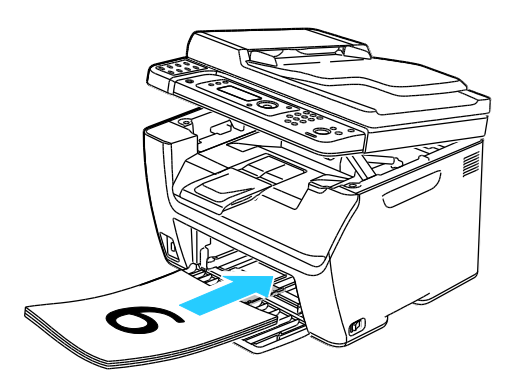

Als de even pagina's zijn afgedrukt, gaan het storingsindicatielampje en het indicatielampje Gereed knipperen.

2. Verwijder de afgedrukte pagina's uit de opvangbak en plaats ze opnieuw in de hoofdlade zonder de pagina's te draaien of om te keren. De vellen papier liggen met de onbedrukte zijden van de pagina's omhoog.

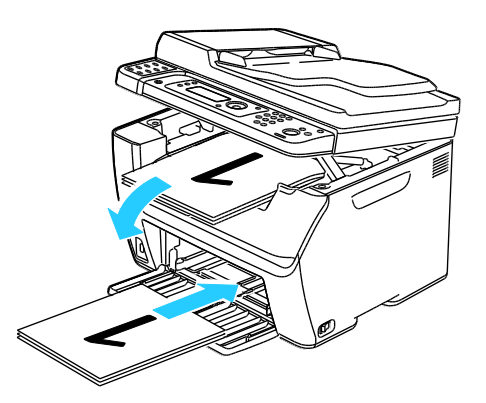

3. Klik op **OK**.

De oneven pagina's worden als volgt afgedrukt: pagina 1, 3 en dan 5.

## Afdrukken vanaf een USB-Flashdrive

U kunt een bestand dat op een USB-Flashdrive is opgeslagen, afdrukken. De USB-poort bevindt zich aan de voorkant van de printer. De functie voor afdrukken van USB ondersteunt de bestandsindelingen **.jpg**, **.pdf** en **.tiff**.

#### Opmerkingen:

- Voordat u op de toets Afdrukken drukt of de USB-Flashdrive insteekt, drukt u op de toets **Energiespaarstand** en wacht u even totdat het indicatielampje voor de Energiespaarstand uit is.
- U kunt bestanden die met de toepassing Scan naar USB-geheugen zijn opgeslagen, afdrukken. Bestandstypen die via andere bronnen zijn gemaakt, worden mogelijk niet goed afgedrukt.

#### Afdrukken vanaf een USB-Flashdrive:

- 1. Steek de USB-Flashdrive in de USB-geheugenpoort van de printer.
- 2. Voor het selecteren van Afdrukken vanaf drukt u op de pijltoetsen en dan op **OK**.

Opmerking: Als de USB-Flashdrive al in de USB-geheugenpoort is gestoken, drukt u op de toets **Afdrukken**.

- 3. Voor het selecteren van een bestand drukt u op de pijltoetsen en dan op **OK**.
- 4. Voer een van de volgende handelingen uit:
	- Druk op de pijltoetsen voor het selecteren van **Auto aan**, zodat u het bestand op het paginaformaat kunt afdrukken.
	- Druk op de pijltoetsen voor het selecteren van **Auto uit**, zodat u het bestand op het oorspronkelijke formaat kunt afdrukken.

Druk zo nodig op de pijltoetsen om de bestandsnaam te markeren.

5. Druk op de groene toets **Start** op het bedieningspaneel.

Opmerking: Bewaar de bestanden voor de beste resultaten als **.jpg**.

# Kopiëren 5

#### In dit hoofdstuk worden de volgende onderwerpen behandeld: [Kopieën maken](#page-87-0) ................................................................................................................................................................. [88](#page-87-0) [Kopieeropties aanpassen.](#page-89-0)............................................................................................................................................. [90](#page-89-0)

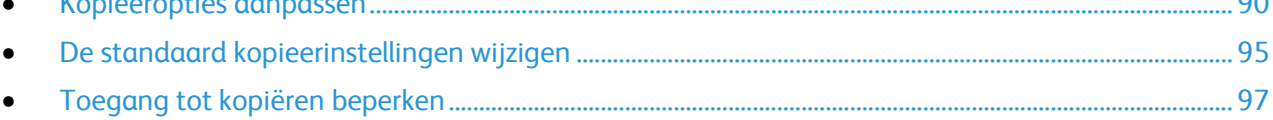

## <span id="page-87-0"></span>Kopieën maken

- 1. Als u de vorige kopieerinstellingen op het bedieningspaneel wilt wissen, drukt u op de toets **Alles wissen**.
- 2. Plaats uw originelen:
	- Gebruik de glasplaat voor opdrachten die uit één pagina bestaan of voor originelen die niet via de AOD kunnen worden ingevoerd. Til de AOD of de klep van de glasplaat op en plaats het origineel met de bedrukte zijde omlaag tegen de linkerbovenhoek van de glasplaat.

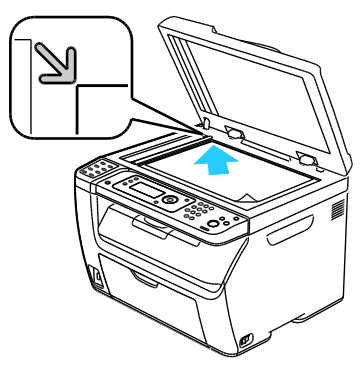

 Gebruik de AOD voor documenten van één of meer pagina's. Verwijder eventuele nietjes en paperclips van de pagina's en plaats ze dan met de beeldzijde omhoog in de documentinvoer. Plaats originelen met de beeldzijde omhoog en de bovenkant van de pagina als eerste de invoer in. Pas de papiergeleiders aan, zodat deze tegen de originelen zijn geplaatst.

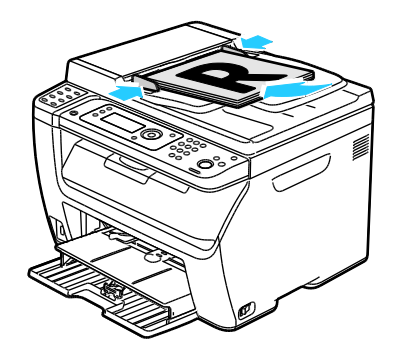

- 3. Druk op het bedieningspaneel de knop **Kopiëren** in.
- 4. Voer met behulp van het toetsenpaneel op het bedieningspaneel het gewenste aantal kopieën in. Het aantal exemplaren verschijnt rechtsboven in het venster. Druk op de knop **Alles wissen** om het aantal kopieën weer op 1 in te stellen.
- 5. Druk op de pijltoetsen om te kiezen welke kopieeropties u wilt veranderen. Zie Kopieeropties aanpassen on page [90](#page-89-0) voor meer informatie.
- 6. Druk op de knop **Start**. Er wordt een set kopieën afgedrukt. Als u originelen in de AOD plaatst, gaat het kopiëren door totdat de AOD leeg is.

#### Richtlijnen voor de automatische documentinvoer

Opmerking: Alleen beschikbaar op de WorkCentre 6015N/NI multifunctionele kleurenprinter.

De AOD is geschikt voor de volgende originelen:

- Breedte: 148–216 mm (4,1–8,5 inch)
- Lengte: 210–355,6 mm (8,3–14 inch)
- Gewicht: 60–105 g/m² (16–28 lb. Postpapier)

Volg de onderstaande richtlijnen wanneer u originelen in de AOD plaatst:

- Plaats originelen met de bedrukte zijde naar boven, waarbij de bovenkant van het document als eerste het systeem wordt ingevoerd.
- Plaats alleen losse vellen papier in de AOD.
- Duw de papiergeleiders tegen de zijkant van de originelen aan.
- Plaats alleen papier in de AOD wanneer de inkt op het papier helemaal droog is.
- Plaats geen papier boven de maximale vullijn.

#### Richtlijnen voor de glasplaat

De glasplaat ondersteunt papierformaten tot maximaal 216 x 297 mm (8,5 x 11,7 inch). Gebruik de glasplaat in plaats van de AOD voor het kopiëren of scannen van de volgende origineelsoorten:

- Papier waaraan paperclips of nietjes zijn bevestigd
- Gekreukt, gekruld, gevouwen, gescheurd en ingesneden papier
- Gecoat papier, zelfkopiërend papier of ander materiaal dan papier, zoals stof of metaal
- Enveloppen
- Boeken

## <span id="page-89-0"></span>Kopieeropties aanpassen

In dit gedeelte worden de volgende onderdelen behandeld:

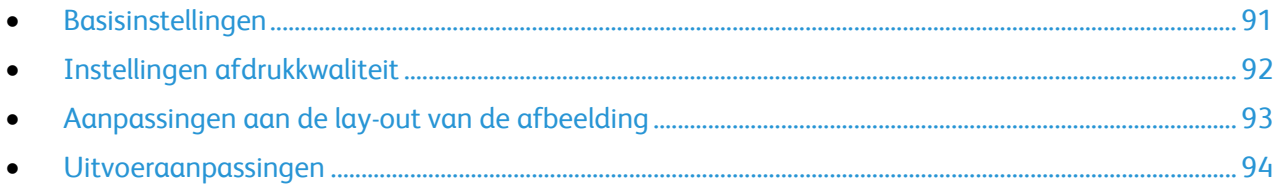

U kunt een groot aantal opties voor uw kopieertaken aanpassen, de kenmerken van de originele documenten specificeren en de aflevering aanpassen. Zie Eenvoudige kopieertaken on pag[e 88](#page-87-0) voor meer informatie.

U kunt ook de standaardinstellingen voor veel opties wijzigen. Zie De standaardinstellingen voor kopiëren selecteren on page [95](#page-94-0) voor meer informatie.

#### <span id="page-90-0"></span>Basisinstellingen

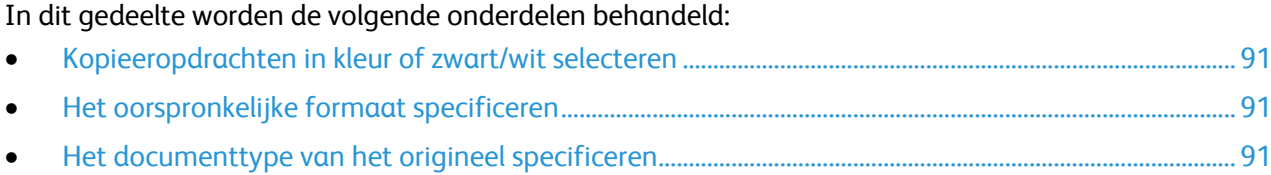

#### <span id="page-90-1"></span>**Kopieeropdrachten in kleur of zwart/wit selecteren**

Als het originele document kleuren bevat, kunt u kopieën in kleur of in zwart-wit maken. De indicatielampjes voor de kleurmodus gaan branden om de huidige instelling weer te geven.

Druk op de toets **Kleurmodus** om de selectie tussen kleur en zwart/wit te wisselen.

Opmerking: De Kleurenmodus keert terug naar de standaardinstelling nadat de kopieertaak is voltooid. Zie De standaardinstellingen voor kopiëren selecteren on page [95](#page-94-0) voor informatie over het wijzigen van de standaardinstelling.

#### <span id="page-90-2"></span>**Het oorspronkelijke formaat specificeren**

- 1. Voor het selecteren van het **Documentformaat** drukt u op de pijltoetsen en dan op **OK**.
- 2. Selecteer het documentformaat.
- <span id="page-90-3"></span>3. Klik op **OK**.

#### **Het documenttype van het origineel specificeren**

De scanner optimaliseert de weergave van de uitvoer op basis van de inhoud van het originele document.

Type van het originele document opgeven:

- 1. Voor het selecteren van het **Documenttype** drukt u op de pijltoetsen en dan op **OK**.
- 2. Het documenttype selecteren:
	- **Tekst** voor zwart/witte of gekleurde tekst.
	- **Gemengd** voor zowel tekst als foto's, zoals tijdschriften en kranten. Dit is de standaardinstelling.
	- **Foto** voor foto's.
- 3. Klik op **OK**.

#### <span id="page-91-0"></span>Instellingen afdrukkwaliteit

In dit gedeelte worden de volgende onderdelen behandeld:

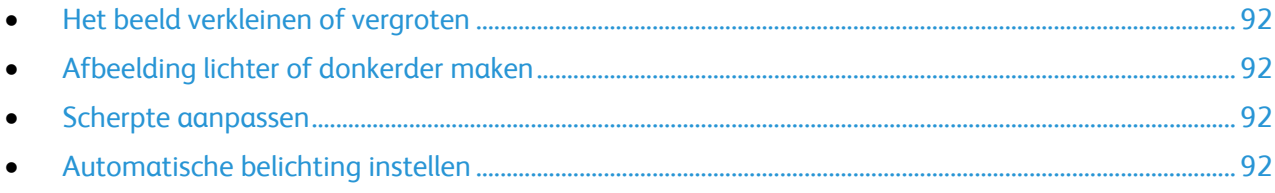

#### <span id="page-91-1"></span>**Het beeld verkleinen of vergroten**

U kunt het beeld tot minimaal 25% van het originele formaat verkleinen of tot maximaal 400% vergroten.

Ga als volgt te werk om de gekopieerde afbeelding te verkleinen of te vergroten:

- 1. Voor het selecteren van **Verkleinen/vergroten** drukt u op de pijltoetsen en dan op **OK**.
- 2. Voer een van de volgende handelingen uit:
	- Druk op de pijltoetsen om een vooraf ingesteld beeldformaat te selecteren.
	- Als u het kopieerformaat in stappen van 1% wilt instellen, drukt u op de pijltoetsen of gebruikt u het toetsenblok om het percentage in te stellen. De standaardinstelling is 100%.
- <span id="page-91-2"></span>3. Druk op **OK**.

#### **Afbeelding lichter of donkerder maken**

- 1. Voor het selecteren van **Lichter/donkerder** drukt u op de pijltoetsen en dan op **OK**.
- 2. Druk op de pijltoetsen om de schuifbalk te verplaatsen, zodat u het beeld lichter of donkerder kunt maken.
- <span id="page-91-3"></span>3. Klik op **OK**.

#### **Scherpte aanpassen**

- 1. Voor het selecteren van **Scherpte** drukt u op de pijltoetsen en dan op **OK**.
- 2. Een scherpte-instelling selecteren:
	- **Scherpst**
	- **Scherper**
	- **Normaal**
	- **Zachter**
	- **Zachtst**
	- De fabrieksinstelling is Normaal.
- <span id="page-91-4"></span>3. Klik op **OK**.

#### **Automatische belichting instellen**

Papier dat niet helemaal wit is, zoals krantenpapier of perkament, kan tot gevolg hebben dat de printer toner op de volledige pagina afzet. Met de instelling Autom. belichting wordt de lichte achtergrond verwijderd en wordt alleen de afbeelding zelf afgedrukt.

Automatische belichting in- of uitschakelen:

- 1. Voor het selecteren van **Autom. belichting** drukt u op de pijltoetsen en dan op **OK**.
- 2. Selecteer een optie:
	- **Uit**
	- **•** Aan

De standaardinstelling is Aan.

<span id="page-92-0"></span>3. Klik op **OK**.

#### Aanpassingen aan de lay-out van de afbeelding

U kunt de volgende instellingen voor de opmaakaanpassing van afbeeldingen wijzigen. Ga voor meer informatie naar:

- Meerdere pagina's per zijde afdrukken on page [93](#page-92-1)
- Kopieermarges instellen on pag[e 93](#page-92-2)

#### <span id="page-92-1"></span>**Meerdere pagina's per zijde afdrukken**

U kunt een enkele pagina kopiëren en de pagina vervolgens meerdere keren op een of beide zijden van het papier afdrukken. De printer verkleint de pagina's proportioneel om ze passend te maken.

Meerdere pagina's per zijde afdrukken:

- 1. Voor het selecteren van **N-op-1** drukt u op de pijltoetsen en dan op **OK**.
- 2. Selecteer een optie:
	- **Uit** kopieert een origineelbeeld op een zijde van een pagina. Dit is de standaardinstelling.
	- **Auto** kopieert twee originele pagina's, verkleint de beelden en drukt ze op één zijde van een pagina af.
	- **Kopie ID-kaart** kopieert twee afbeeldingen met origineelformaat op één zijde van een pagina. De beelden worden niet verkleind.
	- **Handmatig** verkleint de twee originele beelden zoals opgegeven bij Verkleinen/vergroten en drukt ze op één zijde van een pagina af.
- <span id="page-92-2"></span>3. Klik op **OK**.

#### **Kopieermarges instellen**

- 1. Druk op de pijltoetsen voor het selecteren van de marge die u wilt wijzigen.
	- **Marge boven/onder**
	- **Marge links/rechts**
	- **Marge midden**
- 2. Klik op **OK**.
- 3. Pas de marges aan tussen 0,0 en 2,0 inch, met behulp van de pijltoetsen.
- 4. Klik op **OK**.
- 5. Herhaal de stappen voor eventuele andere marges en druk vervolgens op **Enter**.

Opmerking: De instellingen Marge links/rechts zijn alleen van toepassing wanneer u vanaf de glasplaat kopieert.

#### <span id="page-93-0"></span>Uitvoeraanpassingen

#### **Kopieën sorteren**

U kunt kopieeropdrachten die uit meerdere pagina's bestaan automatisch in sets laten sorteren. Wanneer u bijvoorbeeld drie 1-zijdige sets kopieën maakt van een-document van zes pagina's, worden de kopieën in onderstaande volgorde afgedrukt:-

1, 2, 3, 4, 5, 6; 1, 2, 3, 4, 5, 6; 1, 2, 3, 4, 5, 6

Kopieën in stapels worden in de onderstaande volgorde afgedrukt:

1, 1, 1, 2, 2, 2, 3, 3, 3, 4, 4, 4, 5, 5, 5, 6, 6, 6

Sorteeroptie selecteren:

- 1. Voor het selecteren van **Sets** drukt u op de pijltoetsen en dan op **OK**.
- 2. Selecteer een optie:
	- **Uit** schakelt sorteren uit.
	- **Aan** schakelt sorteren in.
	- **Auto** schakelt sorteren in. Dit is de standaardinstelling.
- 3. Klik op **OK**.

## <span id="page-94-0"></span>De standaard kopieerinstellingen wijzigen

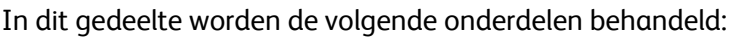

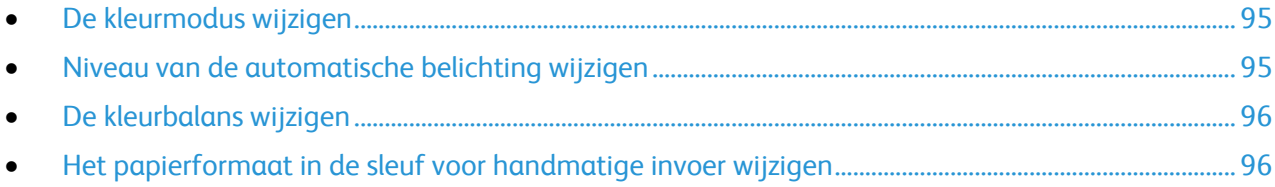

De printer past de standaard kopieerinstellingen op alle kopieertaken toe, tenzij u ze voor een individuele taak wijzigt. U kunt de volgende standaard kopieerinstellingen aanpassen.

Zo kunt u de standaard kopieerinstellingen wijzigen:

- 1. Druk op het bedieningspaneel de knop **Systeem** in.
- 2. Voor het selecteren van **Standaardinstellingen** drukt u op de pijltoetsen en dan op **OK**.
- 3. Selecteer **Standaardinst. Kopiëren** en druk op **OK**.
- 4. Voor het selecteren van de optie die u wilt wijzigen, drukt u op de pijltoets **Omlaag** en dan op **OK**.
- 5. Als u de gewenste instelling hebt geselecteerd, drukt u op **OK** om de nieuwe instelling te bevestigen.
- 6. Herhaal stap 4 en 5 zo nodig om de standaardinstellingen te wijzigen.
- <span id="page-94-1"></span>7. Druk op **Return** om naar het scherm Gereed terug te keren.

#### De kleurmodus wijzigen

- 1. Voor het selecteren van **Kleur** drukt u op de pijltoetsen en dan op **OK**.
- 2. Een kleurinstelling selecteren:
	- **Zwart/wit**
	- **Kleur**
- <span id="page-94-2"></span>3. Klik op **OK**.

#### Niveau van de automatische belichting wijzigen

- 1. Voor het selecteren van **Aut.belichtniveau** drukt u op de pijltoetsen en dan op **OK**.
- 2. Selecteer een instelling voor de automatische belichting:
	- **Uit**
	- **Aan**

De standaardinstelling is Aan.

3. Klik op **OK**.

### <span id="page-95-0"></span>De kleurbalans wijzigen

Met Kleurbalans kunt u de afdrukkleur van de printer regelen. Elk van de vier primaire kleuren rood, groen, blauw en grijsbalans, beschikken over vijf dichtheidsinstellingen. De dichtheidsinstellingen zijn van invloed op de mate van kleurverzadiging van de afdruk. Als u de instelling negatief maakt, wordt de dichtheid verlaagd en de afdruk lichter. Als u de instelling positief verandert, wordt de dichtheid verhoogd en de afdruk donkerder. Voorbeelden van gebieden met een lage dichtheid zijn gezichten en de lucht.

De kleurbalans wijzigen:

- 1. Voor het selecteren van **Kleurbalans** drukt u op de pijltoetsen en dan op **OK**.
- 2. Selecteer de kleur die u wilt aanpassen en druk dan op **OK**.
- 3. Druk op de pijltoetsen om de densiteit tussen -2 en +2 aan te passen.
- 4. Klik op **OK**.
- 5. Selecteer een andere kleur en pas de dichtheid ervan aan of druk op de toets **Enter** om naar het scherm Gereed terug te keren.

#### <span id="page-95-1"></span>Het papierformaat in de sleuf voor handmatige invoer wijzigen

- 1. Voor het selecteren van het **Documentformaat** drukt u op de pijltoetsen en dan op **OK**.
- 2. Selecteer een documentformaat.
- 3. Klik op **OK**.

## <span id="page-96-0"></span>Toegang tot kopiëren beperken

De opties voor het blokkeren van de kopieerfuncties beperken toegang tot kopiëren, omdat voor de kopieerfunctie of om kleurenkopieën te maken, een wachtwoord nodig is. U kunt het kopiëren ook uitschakelen.

De kopieervergrendeling instellen:

- 1. Druk via het bedieningspaneel van de printer op **Systeem**.
- 2. Als u het **Menu Beheer** wilt selecteren, drukt u op de pijltoetsen en dan op **OK**. Als u hierom wordt gevraagd, voert u een wachtwoord van vier cijfers in en drukt u op **OK**.
- 3. Selecteer **Beveiliging** en druk vervolgens op **OK**.
- 4. Selecteer **Functievergrendeling** en druk op de knop **OK**.

Opmerking: Paneelslot moet worden ingeschakeld voordat de functievergrendeling wordt ingeschakeld. Zie Wachtwoord paneelvergrendeling wijzigen on pag[e 134](#page-133-0) voor meer informatie.

- 5. Selecteer **Kopiëren** en druk op **OK**.
- 6. Selecteer een optie:
	- **Niet vergrendeld** schakelt de vergrendeling uit.
	- **Vergrendeld** schakelt de functievergrendeling in, zodat de kopieerfunctie is uitgeschakeld.
	- **Wachtw.vergr.** vereist een wachtwoord om de kopieerfunctie te gebruiken. Voer een nieuw wachtwoord in en druk op **OK**.
	- **Kleur wachtwverg** vereist een toegangscode om kleurenkopieën te maken.
- 7. Klik op **OK**.

## Bezig met scannen

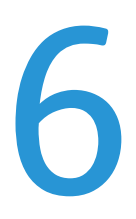

#### In dit hoofdstuk worden de volgende onderwerpen behandeld:

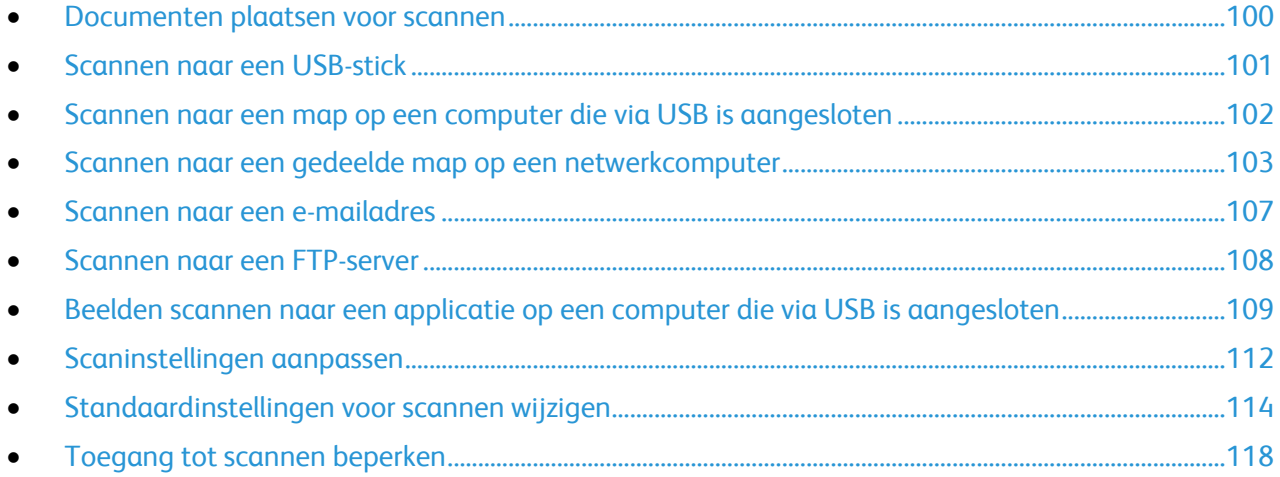

#### *Zie ook:*

Overzicht van installatie en instellingen on page [40](#page-39-0)

## <span id="page-99-0"></span>Documenten plaatsen voor scannen

Plaats het originele document zoals aangegeven.

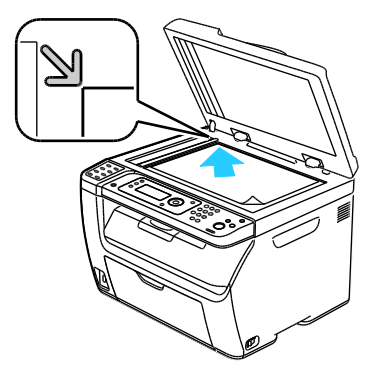

#### **Glasplaat**

Til de AOD of de klep van de glasplaat op en plaats het origineel met de bedrukte zijde omlaag tegen de linkerbovenhoek van de glasplaat.

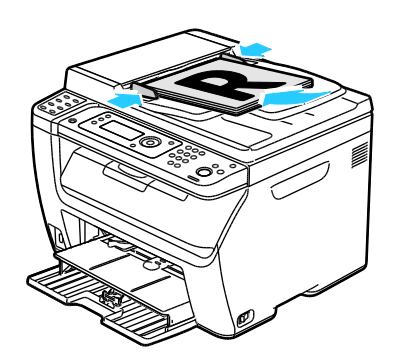

**Automatische origineelinvoer (AOD)**

Plaats originelen met de beeldzijde omhoog en de bovenkant van de pagina als eerste de invoer in. Stel de papiergeleiders zo af dat ze net de originelen raken.

#### Richtlijnen voor de automatische documentinvoer

Opmerking: Alleen beschikbaar op de WorkCentre 6015N/NI multifunctionele kleurenprinter.

De AOD is geschikt voor de volgende originelen:

- Breedte: 148–216 mm (4,1–8,5 inch)
- Lengte: 210–355,6 mm (8,3–14 inch)
- Gewicht: 60–105 g/m² (16–28 lb. Postpapier)

Volg de onderstaande richtlijnen wanneer u originelen in de AOD plaatst:

- Plaats originelen met de bedrukte zijde naar boven, waarbij de bovenkant van het document als eerste het systeem wordt ingevoerd.
- Plaats alleen losse vellen papier in de AOD.
- Duw de papiergeleiders tegen de zijkant van de originelen aan.
- Plaats alleen papier in de AOD wanneer de inkt op het papier helemaal droog is.
- Plaats geen papier boven de maximale vullijn.

#### Richtlijnen voor de glasplaat

De glasplaat ondersteunt papierformaten tot maximaal 216 x 297 mm (8,5 x 11,7 inch). Gebruik de glasplaat in plaats van de AOD voor het kopiëren of scannen van de volgende origineelsoorten:

- Papier waaraan paperclips of nietjes zijn bevestigd
- Gekreukt, gekruld, gevouwen, gescheurd en ingesneden papier
- Gecoat papier, zelfkopiërend papier of ander materiaal dan papier, zoals stof of metaal
- Enveloppen
- Boeken
- 100 WorkCentre 6015-multifunctionele kleurenprinter Handleiding voor de gebruiker

## <span id="page-100-0"></span>Scannen naar een USB-stick

U kunt een USB-stick in de printer steken, een document scannen en het gescande bestand op de USB-stick opslaan. De functie voor scannen naar USB ondersteunt de bestandsindelingen **.jpg**, **.pdf** en **.tiff**.

Opmerking: Voordat u op de scantoets drukt of de USB-Flashdrive insteekt, drukt u op de toets **Energiespaarstand** en wacht u even totdat het indicatielampje voor de Energiespaarstand uit is.

- 1. Plaats het origineel op de glasplaat of in de AOD.
- 2. Voer een van de volgende handelingen uit:
	- Steek uw USB-Flashdrive in de USB-poort op de voorkant van de printer en selecteer **Scan naar** met behulp van de pijltoetsen.
	- Druk op de **Scan**-toets, op de pijltoetsen en selecteer dan **Scan naar USB-geheugen**. Druk tenslotte op **OK**.
- 3. Klik op **OK**.
- 4. Voer een van de volgende handelingen uit:
	- Als u het gescande bestand rechtstreeks op de USB-Flashdrive wilt opslaan, selecteert u **Opslaan op USB-pen** en drukt u op **OK**.
	- Als u het gescande bestand in een map op de USB-Flashdrive wilt opslaan, drukt u op de pijltoetsen om naar de map te navigeren en dan op **OK**.
- 5. Druk op **OK** bij Opslaan op USB-pen of Opslaan in deze map.
- 6. Druk op de pijltoetsen om te kiezen welke scanopties u wilt veranderen.
- 7. Voor het selecteren van **Scan naar** drukt u op de pijltoetsen.
- 8. Druk op **Start** om met scannen te beginnen.
- 9. Als de vraag **Andere pagina?** verschijnt, selecteert u een van de volgende opties:
	- Met **Nee** wordt het scanproces voltooid.
	- Met **Ja** wordt u gevraagd om de volgende pagina op de glasplaat te plaatsen.
- 10. Selecteer **Doorgaan** of **Actie annuleren**.
- 11. Klik op **OK**.

De printer scant uw afbeeldingen naar de map die u hebt opgegeven.

## <span id="page-101-0"></span>Scannen naar een map op een computer die via USB is aangesloten

- 1. Start Express-scanbeheer:
	- Windows: Klik op **Start** > **Programma's** > **Xerox**. Selecteer uw printer in de lijst. Dubbelklik op **Express Scan Manager**.
	- Macintosh: Navigeer naar **Applicaties** > **Xerox**. Selecteer uw printer in de lijst. Dubbelklik op **Express Scan Manager**.
- 2. Klik op **OK** om de map van het standaard bestemmingspad te accepteren, of klik op **Bladeren** om naar een andere map te gaan.
- 3. Klik op **OK**.
- 4. Plaats het origineel op de glasplaat of in de AOD.
- 5. Druk op het bedieningspaneel de knop **Scan** in.
- 6. Als u **Scan naar computer(USB)** wilt selecteren, drukt u op de pijltoetsen en dan op **OK**.
- 7. Voor het wijzigen van opties drukt u op de pijltoetsen, selecteert u de optie en drukt u op **OK**.
- 8. Als u met scannen wilt beginnen, drukt u op de pijltoetsen om **Scan naar** te selecteren. Druk vervolgens op **Start**.

Op uw computer wordt een dialoogvenster geopend, Express Scan Manager, om de voortgang aan te geven. De printer scant de documenten en verzendt de scan naar de uitvoerbestemming opgegeven in Express-scanbeheer.

### <span id="page-102-0"></span>Scannen naar een gedeelde map op een netwerkcomputer

#### In dit gedeelte worden de volgende onderdelen behandeld:

- [Een map op een Windows-computer delen](#page-102-1) ........................................................................................................[.103](#page-102-1) [Een map delen met Macintosh OS X versie 10.5 of hoger](#page-103-0) ............................................................................[.104](#page-103-0)
- [Een map toevoegen als adresboekvermelding met CentreWare Internet Services](#page-103-1) ............................[.104](#page-103-1)
- [Een map toevoegen als adresboekvermelding met behulp van de Adresboek-editor.](#page-104-0).......................[.105](#page-104-0)
- [Scannen naar een map op een netwerkcomputer](#page-104-1) ...........................................................................................[.105](#page-104-1)

Voordat u de printer als scanner in een netwerk gebruikt, moet u het volgende doen:

- 1. Maak een gedeelde map op de vaste schijf van uw computer.
- 2. Maak een adres met CentreWare Internet Services of in Adresboek-editor, als verwijzing van de scanner naar de computer.

Opmerking: Zie De printer aansluiten on pag[e 42](#page-41-0) voor meer informatie.

#### <span id="page-102-1"></span>Een map op een Windows-computer delen

- 1. Open Windows Verkenner.
- 2. Klik met de rechtermuisknop op de map die u wilt delen en selecteer **Eigenschappen**.
- 3. Klik op het tabblad **Delen** en dan op **Deze map delen**.
- 4. Klik op de knop **Bevoegdheden**.
- 5. Selecteer de groep **Iedereen** en controleer of alle machtigingen zijn ingeschakeld.
- 6. Klik op **OK**.

Opmerking: Leg de gedeelde naam ergens vast, voor later gebruik.

7. Klik nogmaals op **OK**.

#### <span id="page-103-0"></span>Een map delen met Macintosh OS X versie 10.5 of hoger

- 1. Klik in het menu Apple op **Systeemvoorkeuren**.
- 2. Selecteer **Delen** in het menu Weergave.
- 3. Selecteer **Bestanden delen** in de lijst met functies.
- 4. Klik op het pluspictogram (**+**) onder het veld Gedeelde mappen. Er verschijnt een mappenlijst.
- 5. Selecteer de map die u op het netwerk wilt delen en klik dan op **Voeg toe**.
- 6. Selecteer de map die u wilt delen in het venster Gedeelde mappen.
- 7. Klik op **Iedereen** in de lijst met gebruikers.
- 8. In de lijst aan de rechterkant van het venster Gebruikers selecteert u de bevoegdheden voor de gedeelde map met behulp van de pijltoetsen.
- 9. Klik op de knop **Opties**.
- 10. Verricht een van de volgende handelingen:
	- Selecteer **Bestanden en mappen delen met AFP** om deze map met andere Macintosh-computers te delen.
	- Selecteer **Bestanden en mappen delen met FTP** om deze map te delen met computers die op een FTP-server zijn aangesloten.
	- Selecteer **Bestanden en mappen delen met SMB** om deze map met Windows-computers te delen.
- 11. Selecteer het selectievakje **Aan** links van Bestand delen in het venster Service. De map en inhoud ervan wordt gedeeld met netwerkgebruikers.
- 12. Sluit het venster Delen.

Opmerking: Wanneer u een gedeelde map opent, verschijnt de melding Gedeelde map in de Finder voor de gedeelde mappen en submappen.

#### <span id="page-103-1"></span>Een map toevoegen als adresboekvermelding met CentreWare Internet **Services**

1. Open een webbrowser op uw computer, typ het IP-adres van de printer in het adresveld en druk dan op **Enter** of **Return**.

Opmerking: Als u het IP-adres van uw printer niet weet, raadpleegt u Het IP-adres van de printer opzoeken on page [51.](#page-50-0)

- 2. Klik op **Adresboek**.
- 3. Onder Netwerkscan (pc/server) klikt u op **Adresboek (pc/server)**.
- 4. Klik op **Toevoegen** naast een leeg veld en voer de volgende informatie in:
	- **Naam**: voer de naam in die in het adresboek moet verschijnen.
	- **Netwerktype**: Selecteer **Computer (SMB)**.
	- **Hostadres**: voer het IP-adres van uw computer in.
	- **Poortnummer**: Voer het standaard poortnummer voor SMB (139) in of selecteer een nummer uit de beschikbare reeks.
	- **Aanmeldingsnaam**: Voer de gebruikersnaam van uw computer in.
	- **Aanmeldingswachtwoord**: Voer het wachtwoord voor aanmelding bij uw computer in.
	- **Toegangscode opnieuw invoeren**: Voer uw aanmeldingswachtwoord nogmaals in.
- **Naam van gedeelde directory**: voer een naam in voor de directory of de map. Als u bijvoorbeeld wilt dat de gescande bestanden naar een map met de naam *scans* gaan, typt u **\scans**.
- **Pad submap**: voer het pad van de map op de FTP-server in. Als u bijvoorbeeld wilt dat de gescande bestanden naar een map met de naam *kleurenscans* in de map *scans* gaan, typt u **\kleurenscans**.
- <span id="page-104-0"></span>5. Klik op **Wijzigingen opslaan**.

#### Een map toevoegen als adresboekvermelding met behulp van de Adresboek-editor

- 1. Selecteer **Start** > **Alle programma's** > **Xerox** op uw computer.
- 2. Selecteer uw printer in de lijst.
- 3. Klik op **Adresboek-editor**.
- 4. Dubbelklik op het pictogram **Server** onder het printeradresboek in het linkernavigatievenster.
- 5. Voer de volgende informatie in:
	- **Naam**: voer de naam in die in het adresboek moet verschijnen.
	- **Server-type**: Selecteer **Computer (SMB)**.
	- **Servernaam / IP-adres**: voer het IP-adres van uw computer in.
	- **Sharenaam**: voer een naam in voor de directory of de map.
	- **Pad submap**: voer het pad van de map op de FTP-server in. Als u bijvoorbeeld wilt dat de gescande bestanden naar een map met de naam *kleurenscans* in de map *scans* gaan, typt u **\kleurenscans**.
	- **Aanmeldingsnaam**: Voer de gebruikersnaam van uw computer in.
	- **Aanmeldingswachtwoord**: Voer het wachtwoord voor aanmelding bij uw computer in.
	- **Toegangscode opnieuw invoeren**: Voer uw aanmeldingswachtwoord nogmaals in.
	- **Poortnummer**: Voer het standaard poortnummer voor SMB (139) in of selecteer een nummer uit de beschikbare reeks.
- 6. Klik op **OK**.

De nieuwe server verschijnt in het venster Server.

<span id="page-104-1"></span>7. Klik op **Bestand** > **Alles opslaan**.

#### Scannen naar een map op een netwerkcomputer

- 1. Druk op het bedieningspaneel de knop **Scan** in.
- 2. Als u **Scan naar netwerk** wilt selecteren, drukt u op de pijltoetsen en dan op **OK**.
- 3. Druk bij **Scan naar** op **OK**.
- 4. Druk bij **Computer (netwerk)** op **OK**.
- 5. Als u de gedeelde map op uw computer wilt selecteren, drukt u op de pijltoetsen en dan op **OK**.
- 6. Als u nog andere scaninstellingen wilt wijzigen, drukt u op de pijltoetsen om de instelling te selecteren en voert u de gewenste wijzigingen in. Zie Scaninstellingen aanpassen on pag[e 112](#page-111-0) voor meer informatie.
- 7. Druk op **Start** om met scannen te beginnen.
- 8. Als de vraag **Andere pagina?** verschijnt, selecteert u een van de volgende opties:
	- Met **Nee** wordt het scanproces voltooid.
	- Met **Ja** wordt u gevraagd om de volgende pagina op de glasplaat te plaatsen.

#### 9. Selecteer **Doorgaan** of **Actie annuleren**.

10. Klik op **OK**.

De printer scant de documenten naar de gedeelde map op uw computer.

## <span id="page-106-0"></span>Scannen naar een e-mailadres

Voordat u naar een e-mailadres scant, moet u de printer configureren met de e-mailserverinformatie. Zie Scannen naar een e-mailadres instellen on pag[e 64](#page-63-0) voor meer informatie.

Een beeld scannen en naar een e-mailadres verzenden:

- 1. Druk op het bedieningspaneel de knop **Scan** in.
- 2. Als u **Scan naar e-mail** wilt selecteren, drukt u op de pijltoetsen en dan op **OK**.
- 3. Druk bij **E-mail naar** op de knop **OK**.
- 4. Kies de methode voor het selecteren van de ontvanger:
	- Met **Toetsenblok** kunt u het e-mailadres handmatig invoeren. Voer het faxnummer op het toetsenbord in.
	- Met **Adresboek** kunt u een e-mailadres uit het adresboek selecteren.
	- Met **E-mailgroep** kunt u een groep e-mailadressen uit het adresboek selecteren.

Opmerking: Als u het adresboek gebruikt, drukt u op de pijltoetsen om het adres voor de gewenste ontvanger te selecteren. Druk op de **Pijl vooruit** om **AAN** of **BCC** te selecteren. Druk als u klaar bent met het selecteren van adressen op **OK**.

- 5. Druk op **Start** om met scannen te beginnen.
- 6. Als de vraag **Andere pagina?** verschijnt, selecteert u een van de volgende opties:
	- Met **Nee** wordt het scanproces voltooid.
	- Met **Ja** wordt u gevraagd om de volgende pagina op de glasplaat te plaatsen.
- 7. Selecteer **Doorgaan** of **Actie annuleren**.
- 8. Klik op **OK**.

De printer stuurt het gescande beeld als e-mailbijlage in de opgegeven standaard bestandsindeling.

*Zie ook:* 

Scaninstellingen aanpassen on page [112](#page-111-0)

## <span id="page-107-0"></span>Scannen naar een FTP-server

Voordat u deze toepassing gaat gebruiken, moet u:

- 1. Een FTP-server configureren,
- 2. Een adres voor gebruik door de printer maken. U kunt CentreWare Internet Services hiervoor of Adresboek-editor gebruiken.

Scannen naar een FTP-server:

- 1. Plaats het origineel op de glasplaat of in de AOD.
- 2. Druk op het bedieningspaneel de knop **Scan** in.
- 3. Als u **Scan naar netwerk** wilt selecteren, drukt u op de pijltoetsen en dan op **OK**.
- 4. Druk bij **Scan naar** op **OK**.
- 5. Voor het selecteren van **Server (FTP)** drukt u op de pijltoetsen en dan op **OK**.
- 6. Voor het selecteren van het FTP-adres drukt u op de pijltoetsen en dan op **OK**.
- 7. Druk op **Start** om met scannen te beginnen. De printer scant het document en plaatst de afbeelding op de FTP-server.

*Zie ook:* 

Scaninstellingen aanpassen on page [112](#page-111-0)
# Beelden scannen naar een applicatie op een computer die via USB is aangesloten

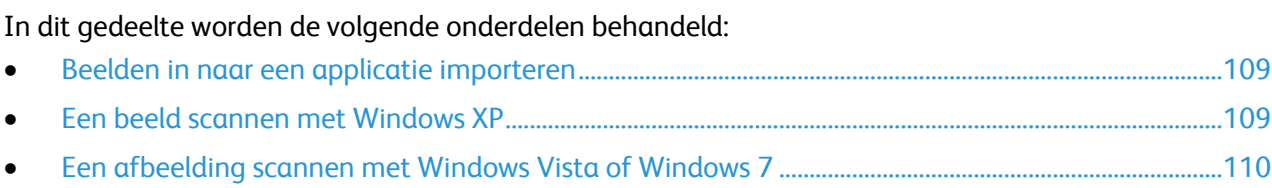

U kunt afbeeldingen direct vanuit de scanner importeren naar een map op uw computer. Op een Macintosh-computer en in sommige Windows-applicaties kunt u de beelden rechtstreeks naar een applicatie importeren.

# <span id="page-108-0"></span>Beelden in naar een applicatie importeren

#### Opmerkingen:

- Voor het gebruik van deze toepassing moet de printer via een USB-kabel met de computer verbonden zijn.
- Sommige Windows-applicaties, waaronder Office 2007, bieden geen ondersteuning voor deze toepassing.

Afbeeldingen importeren in een toepassing:

- 1. Open het bestand waarin u de afbeelding wilt plaatsen.
- 2. Selecteer het menu-item in de toepassing om de afbeelding op te halen.
- 3. Selecteer vanuit het menu Papierbron in Windows of het menu Scan van op een Macintosh-computer de volgende opties:
	- Glasplaat
	- AOD
- 4. Geef de overige instellingen voor het scannerstuurprogramma op naar behoefte.

Opmerking: Voor meer informatie klikt u op de knop **Help** om de online Help te openen.

5. Druk op **Start** om met scannen te beginnen. De printer scant uw document en plaatst de afbeelding vervolgens in de toepassing.

# <span id="page-108-1"></span>Een beeld scannen met Windows XP

Opmerking: Voor het gebruik van deze toepassing moet de printer via een USB-kabel met de computer verbonden zijn.

- 1. Selecteer **Start** > **Configuratiescherm** op uw computer.
- 2. Dubbelklik op **Scanners en camera's**.
- 3. Dubbelklik op **Xerox WC6015**.
- 4. Selecteer een optie:
	- **Kleurenfoto**
	- **Grijsschaalfoto**
	- **Zwart/wit-foto of tekst**
	- **Aangepast**
- 5. De papierbron selecteren:
	- Glasplaat
	- AOD
- 6. Als u een voorbeeld van het document wilt bekijken of een deel van het te scannen document wilt selecteren, kiest u **Voorbeeld**.

De printer scant een voorbeeld van het beeld.

- 7. Als u een deel van het document voor scannen wilt selecteren, gebruikt u de hoekpunten om de grootte van het frame te wijzigen.
- 8. Klik op **Volgende**.
- 9. Typ een naam voor deze groep foto's.
- 10. Een Bestandsindeling selecteren:
	- BMP
	- **TIF**
	- **JPG**
	- **PNG**
- 11. Typ een padnaam of blader naar een locatie voor de gescande afbeeldingen.
- 12. Als u de afbeelding in een map wilt opslaan, selecteert u **Niets**.
- 13. Klik op **Volgende**.
- 14. Als u het gescande beeld wilt bekijken, klikt u in het venster op de link naar de map.
- 15. Klik op **Voltooien**.

Het beeld wordt opgeslagen in de map en is nu klaar voor gebruik in uw applicaties.

# <span id="page-109-0"></span>Een afbeelding scannen met Windows Vista of Windows 7

Opmerking: Voor het gebruik van deze toepassing moet de printer via een USB-kabel met de computer verbonden zijn.

- 1. Selecteer **Start** > **Alle programma's** > **Windows Faxen en scannen** op uw computer.
- 2. Klik op **Nieuwe scan**.
- 3. Als de WorkCentre 6015-multifunctionele kleurenprinter nog niet is geselecteerd, klikt u op **Wijzigen**. Dubbelklik vervolgens op **Xerox WC6015**.
- 4. Selecteer een optie:
	- **Profiel toevoegen**
	- **Documenten**
	- **Als laatste gebruikte profiel**
	- **Foto (standaard)**
- 5. De papierbron selecteren:
	- Glasplaat
	- AOD
- 110 WorkCentre 6015-multifunctionele kleurenprinter Handleiding voor de gebruiker
- 6. Selecteer **Kleurindeling**.
- 7. Een Bestandsindeling selecteren:
	- BMP
	- **TIF**
	- **JPG**
	- **PNG**
- 8. Selecteer een resolutie voor het gescande beeld.
- 9. Gebruik de schuifbalken om de helderheid en het contrast aan te passen.
- 10. Als u een voorbeeld van het document wilt bekijken of een deel van het te scannen document wilt selecteren, kiest u **Voorbeeld**.

De printer scant een voorbeeld van het beeld.

- 11. Voor het selecteren van een deel van het document schakelt u het selectievakje **Afbeeldingen als voorbeeld weergeven of afbeeldingen scannen als afzonderlijke bestanden** uit en gebruikt u de hoekpunten om het formaat van het frame te wijzigen.
- 12. Klik op **Scan**.

Het gescande beeld wordt opgeslagen in de standaardmap voor gescande documenten of in een map die u hebt geselecteerd.

# Scaninstellingen aanpassen

#### In dit gedeelte worden de volgende onderdelen behandeld:

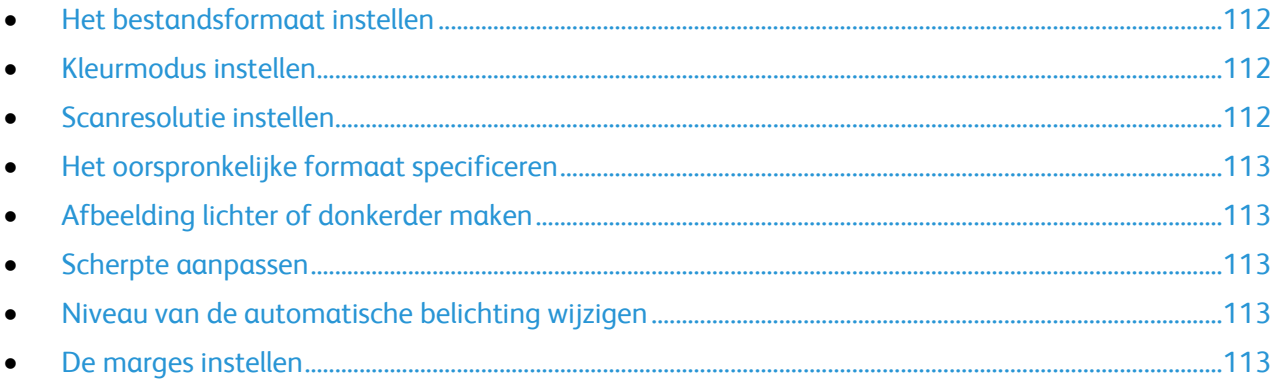

U kunt de scaninstellingen voor individuele taken wijzigen, als u de scanmodus hebt geselecteerd.

U kunt ook de standaardwaarden voor bepaalde instellingen wijzigen. Zie Standaardinstellingen voor scannen wijzigen on page [114](#page-113-0) voor meer informatie.

# <span id="page-111-0"></span>Het bestandsformaat instellen

- 1. Voor het selecteren van **Bestandsindeling** drukt u op de pijltoetsen en dan op **OK**.
- 2. Selecteer een instelling.
- <span id="page-111-1"></span>3. Klik op **OK**.

# Kleurmodus instellen

Als het originele beeld kleuren bevat, kunt u het beeld in kleur of in zwart-wit scannen. Als u zwart-wit selecteert, wordt de bestandsgrootte van de gescande afbeeldingen aanzienlijk verkleind.

De kleurmodus instellen:

- 1. Voor het selecteren van **Kleurmodus** drukt u op de pijltoetsen en dan op **OK**.
- 2. Selecteer een kleurmodus.
- <span id="page-111-2"></span>3. Klik op **OK**.

# Scanresolutie instellen

De scanresolutie hangt af van hoe u het gescande beeld gaat gebruiken. De scanresolutie is zowel op het formaat als op de afdrukkwaliteit van het gescande beeldbestand van invloed. Een hogere scanresolutie produceert een betere afdrukkwaliteit en een groter bestand.

De scanresolutie instellen:

- 1. Voor het selecteren van **Resolutie** drukt u op de pijltoetsen en dan op **OK**.
- 2. Selecteer een optie.
- 3. Klik op **OK**.
- 112 WorkCentre 6015-multifunctionele kleurenprinter Handleiding voor de gebruiker

# <span id="page-112-0"></span>Het oorspronkelijke formaat specificeren

- 1. Voor het selecteren van het **Documentformaat** drukt u op de pijltoetsen en dan op **OK**.
- 2. Selecteer het documentformaat.
- <span id="page-112-1"></span>3. Klik op **OK**.

# Afbeelding lichter of donkerder maken

- 1. Voor het selecteren van **Lichter/donkerder** drukt u op de pijltoetsen en dan op **OK**.
- 2. Druk op de pijltoetsen om de schuifbalk te verplaatsen, zodat u het beeld lichter of donkerder kunt maken.
- <span id="page-112-2"></span>3. Klik op **OK**.

## Scherpte aanpassen

- 1. Voor het selecteren van **Scherpte** drukt u op de pijltoetsen en dan op **OK**.
- 2. Een scherpte-instelling selecteren:
	- **Scherpst**
	- **Scherper**
	- **Normaal**
	- **Zachter**
	- **Zachtst**

De fabrieksinstelling is Normaal.

<span id="page-112-3"></span>3. Klik op **OK**.

# Niveau van de automatische belichting wijzigen

- 1. Voor het selecteren van **Aut.belichtniveau** drukt u op de pijltoetsen en dan op **OK**.
- 2. Selecteer een instelling voor de automatische belichting:
	- **Uit**
	- **•** Aan

De standaardinstelling is Aan.

<span id="page-112-4"></span>3. Klik op **OK**.

#### De marges instellen

- 1. Druk op de pijltoetsen voor het selecteren van de marge die u wilt wijzigen.
	- **Marge boven/onder**
	- **Marge links/rechts**
	- **Marge midden**
- 2. Klik op **OK**.
- 3. Pas de marges aan tussen 0,0 en 2,0 inch, met behulp van de pijltoetsen.
- 4. Klik op **OK**.
- 5. Herhaal de stappen voor eventuele andere marges en druk vervolgens op **Enter**.

# <span id="page-113-0"></span>Standaardinstellingen voor scannen wijzigen

#### In dit gedeelte worden de volgende onderdelen behandeld:

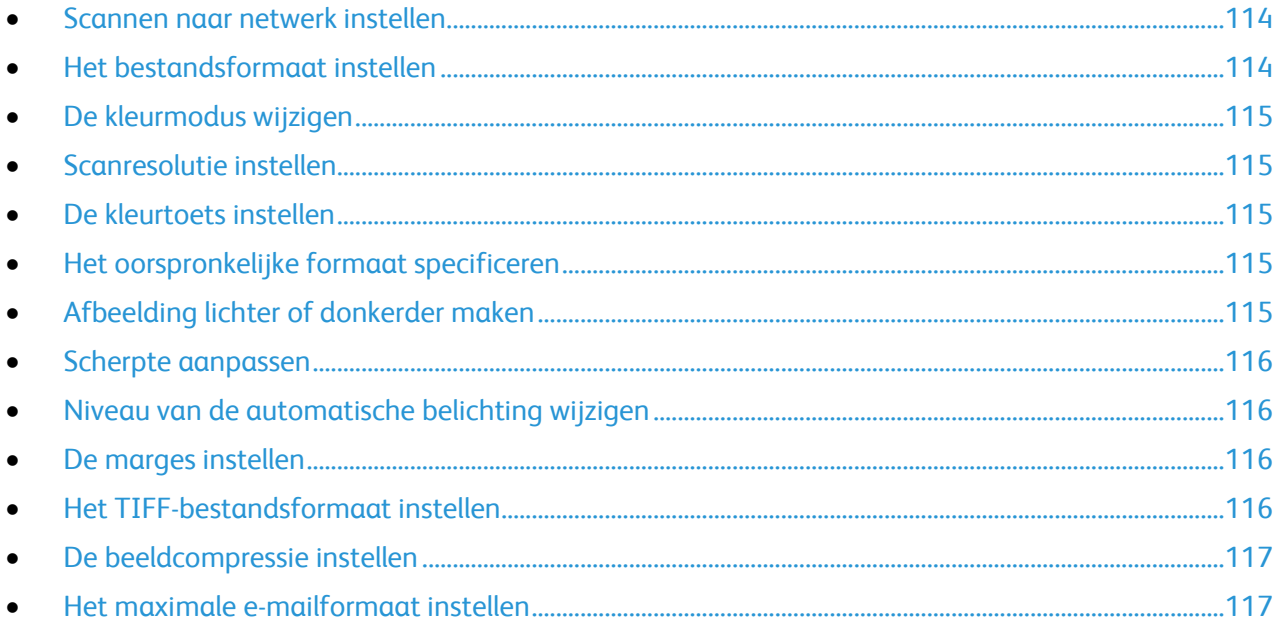

De printer past de standaard scaninstellingen op alle scantaken toe, tenzij u ze voor een individuele taak wijzigt. U kunt de standaard scaninstellingen aanpassen.

De standaard scaninstellingen wijzigen:

- 1. Druk via het bedieningspaneel van de printer op **Systeem**.
- 2. Voor het selecteren van **Standaardinstellingen** drukt u op de pijltoetsen en dan op **OK**.
- 3. Selecteer **Standaardinst. Scannen.** en druk dan op **OK**.
- 4. Voor het selecteren van de optie die u wilt wijzigen, drukt u op de pijltoetsen en dan op **OK**.
- 5. Voor het selecteren van de nieuwe instelling drukt u op de pijltoetsen en dan op **OK**. Druk op een willekeurig moment op de toets **Enter** om naar de vorige selectie terug te keren.

#### <span id="page-113-1"></span>Scannen naar netwerk instellen

- 1. Als u **Scan naar netwerk** wilt selecteren, drukt u op de pijltoetsen en dan op **OK**.
- 2. Voor het selecteren van een instelling drukt u op de pijltoetsen:
	- **Comp.(netwerk)**
	- **Server (FTP)**
- <span id="page-113-2"></span>3. Klik op **OK**.

# Het bestandsformaat instellen

- 1. Voor het selecteren van **Bestandsindeling** drukt u op de pijltoetsen en dan op **OK**.
- 2. Selecteer een instelling.
- 3. Klik op **OK**.
- 114 WorkCentre 6015-multifunctionele kleurenprinter Handleiding voor de gebruiker

# <span id="page-114-0"></span>De kleurmodus wijzigen

- 1. Voor het selecteren van **Kleur** drukt u op de pijltoetsen en dan op **OK**.
- 2. Een kleurinstelling selecteren:
	- **Zwart/wit**
	- **Kleur**
- <span id="page-114-1"></span>3. Klik op **OK**.

# Scanresolutie instellen

De scanresolutie hangt af van hoe u het gescande beeld gaat gebruiken. De scanresolutie is zowel op het formaat als op de afdrukkwaliteit van het gescande beeldbestand van invloed. Een hogere scanresolutie produceert een betere afdrukkwaliteit en een groter bestand.

De scanresolutie instellen:

- 1. Voor het selecteren van **Resolutie** drukt u op de pijltoetsen en dan op **OK**.
- 2. Selecteer een optie.
- <span id="page-114-2"></span>3. Klik op **OK**.

# De kleurtoets instellen

- 1. Voor het selecteren van **Kleurknop inst.** drukt u op de pijltoetsen en dan op **OK**.
- 2. Selecteer **Zwart/wittoets** en druk op **OK**.
- 3. Een instelling selecteren:
	- **Zwart/wit**
	- **Grijswaarden**
- 4. Klik op **OK**.
- 5. Selecteer **Knop Kleur** en druk op **OK**.
- 6. Een instelling selecteren:
	- **Kleur**
	- **Kleur (foto)**
- <span id="page-114-3"></span>7. Klik op **OK**.

# Het oorspronkelijke formaat specificeren

- 1. Voor het selecteren van het **Documentformaat** drukt u op de pijltoetsen en dan op **OK**.
- 2. Selecteer het documentformaat.
- <span id="page-114-4"></span>3. Klik op **OK**.

# Afbeelding lichter of donkerder maken

- 1. Voor het selecteren van **Lichter/donkerder** drukt u op de pijltoetsen en dan op **OK**.
- 2. Druk op de pijltoetsen om de schuifbalk te verplaatsen, zodat u het beeld lichter of donkerder kunt maken.
- 3. Klik op **OK**.

# <span id="page-115-0"></span>Scherpte aanpassen

- 1. Voor het selecteren van **Scherpte** drukt u op de pijltoetsen en dan op **OK**.
- 2. Een scherpte-instelling selecteren:
	- **Scherpst**
	- **Scherper**
	- **Normaal**
	- **Zachter**
	- **Zachtst**

De fabrieksinstelling is Normaal.

<span id="page-115-1"></span>3. Klik op **OK**.

# Niveau van de automatische belichting wijzigen

- 1. Voor het selecteren van **Aut.belichtniveau** drukt u op de pijltoetsen en dan op **OK**.
- 2. Selecteer een instelling voor de automatische belichting:
	- **Uit**
	- **Aan**

De standaardinstelling is Aan.

<span id="page-115-2"></span>3. Klik op **OK**.

# De marges instellen

- 1. Druk op de pijltoetsen voor het selecteren van de marge die u wilt wijzigen.
	- **Marge boven/onder**
	- **Marge links/rechts**
	- **Marge midden**
- 2. Klik op **OK**.
- 3. Pas de marges aan tussen 0,0 en 2,0 inch, met behulp van de pijltoetsen.
- 4. Klik op **OK**.
- <span id="page-115-3"></span>5. Herhaal de stappen voor eventuele andere marges en druk vervolgens op **Enter**.

# Het TIFF-bestandsformaat instellen

Opmerking: TIFF-bestanden die door deze printer zijn gemaakt, worden in sommige computertoepassingen niet altijd goed geopend.

- 1. Voor het selecteren van **TIFF-bestandsindeling** drukt u op de pijltoetsen en dan op **OK**.
- 2. Een instelling selecteren:
	- **TIFF V6**
	- **TTN2**
- 3. Klik op **OK**.

# <span id="page-116-0"></span>De beeldcompressie instellen

- 1. Voor het selecteren van **Beeldcompressie** drukt u op de pijltoetsen en dan op **OK**.
- 2. Een instelling selecteren:
	- **Hoger**
	- **Normaal**
	- **Lager**
- <span id="page-116-1"></span>3. Klik op **OK**.

# Het maximale e-mailformaat instellen

- 1. Voor het selecteren van **Max E-mailformaat** drukt u op de pijltoetsen en dan op **OK**.
- 2. Druk op de pijltoetsen of gebruik het alfanumerieke toetsenblok voor het instellen van een grootte tussen 50 en 16384 KB.

De standaardinstelling is 2048 KB.

3. Klik op **OK**.

# Toegang tot scannen beperken

De opties voor het blokkeren van de scanfuncties beperken toegang tot scannen, omdat voor de scanfunctie een wachtwoord nodig is. U kunt het scannen ook uitschakelen.

De scanvergrendeling instellen:

- 1. Druk via het bedieningspaneel van de printer op **Systeem**.
- 2. Als u het **Menu Beheer** wilt selecteren, drukt u op de pijltoetsen en dan op **OK**.
- 3. Als u hierom wordt gevraagd, voert u een wachtwoord van vier cijfers in en drukt u op **OK**.
- 4. Selecteer **Beveiliging** en druk vervolgens op **OK**.

Opmerking: Paneelslot moet worden ingeschakeld voordat de functievergrendeling wordt ingeschakeld. Zie Wachtwoord paneelvergrendeling wijzigen on pag[e 134](#page-133-0) voor meer informatie.

- 5. Selecteer **Functievergrendeling** en druk op de knop **OK**.
- 6. Selecteer een optie:
	- **Scannen naar computer**
	- **PC-scan**
	- **Scannen naar e-mail**
	- **Scan naar netwerk**
	- **Scannen naar USB-geheugen**
- 7. Klik op **OK**.
- 8. Selecteer een optie:
	- **Niet vergrendeld** schakelt de vergrendeling uit.
	- **Vergrendeld** schakelt de vergrendeling in, zodat de scanfunctie is uitgeschakeld.
	- **Wachtw.vergr.** vereist een toegangscode om de scanfunctie te gebruiken. Voer een nieuw wachtwoord in en druk op **OK**.
- 9. Klik op **OK**.

# Faxen

# 7

#### In dit hoofdstuk worden de volgende onderwerpen behandeld:

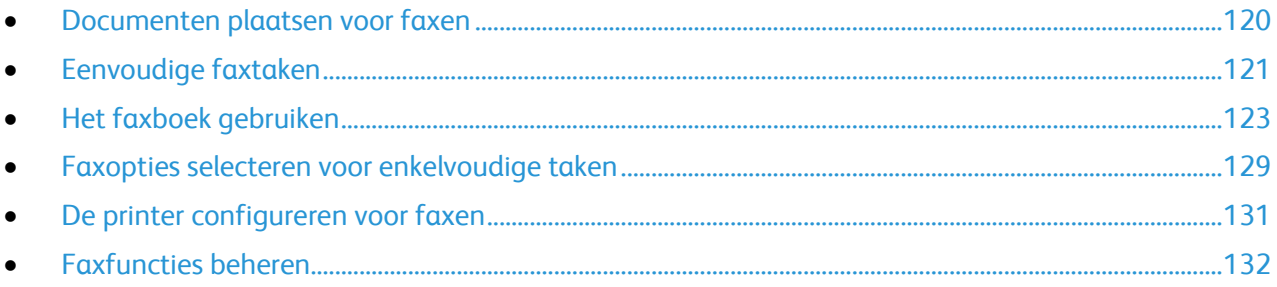

# <span id="page-119-0"></span>Documenten plaatsen voor faxen

Plaats het originele document zoals aangegeven.

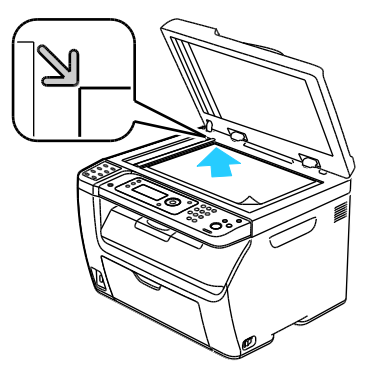

#### **Glasplaat**

Til de AOD of de klep van de glasplaat op en plaats het origineel met de bedrukte zijde omlaag tegen de linkerbovenhoek van de glasplaat.

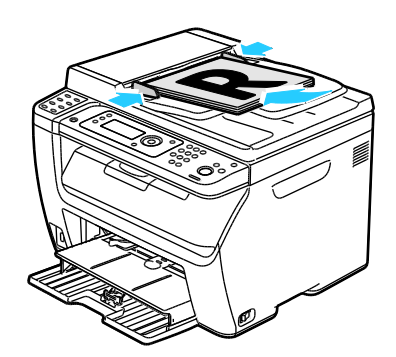

#### **Automatische origineelinvoer (AOD)**

Plaats originelen met de beeldzijde omhoog en de bovenkant van de pagina als eerste de invoer in. Stel de papiergeleiders zo af dat ze net de originelen raken.

Opmerking: Zie Richtlijnen voor de automatische documentinvoer on pag[e 89](#page-88-0) voor meer informatie.

# <span id="page-120-0"></span>Eenvoudige faxtaken

In dit gedeelte worden de volgende onderdelen behandeld:

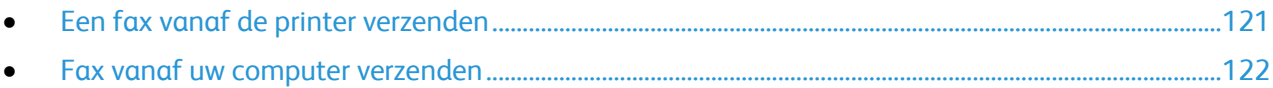

Opmerking: Voordat u kunt gaan faxen, moet u eerst de landcode en het faxnummer van de printer instellen. Zie Faxkoptekst instellen on page [52](#page-51-0) voor meer informatie.

# <span id="page-120-1"></span>Een fax vanaf de printer verzenden

Zo kunt u snel een fax vanaf de printer naar één ontvanger verzenden met gebruik van de standaardinstellingen:

- 1. Plaats het origineel op de glasplaat of in de AOD.
- 2. Druk op het bedieningspaneel de knop **Fax** in.
- 3. Bij **Fax naar** drukt u op de toets **OK**.
- 4. Druk op de pijltoetsen om een optie voor het adresseren van de fax te selecteren:
	- Met **Toetsenblok** kunt u het faxnummer handmatig met behulp van de alfanumerieke toetsen invoeren.
	- Met **Snelkiezen** kunt u een eerder geprogrammeerd snelkiesnummer selecteren. Gebruik het toetsenbord om een driecijferige snelkiesnummer in te voeren.
	- Met **Faxboek** kunt u een nummer uit het faxadresboek selecteren. Zie Fax naar een persoon in het adresboek sturen on pag[e 125](#page-124-0) voor meer informatie.
	- Met **Groepskiez.** kunt u de fax naar meerdere ontvangers sturen. Zie Faxen naar een groep uit het adresboek on page [128](#page-127-0) voor meer informatie.
- 5. Klik op **OK**.
- 6. Voor het selecteren van de faxoptie die u wilt wijzigen, drukt u op de pijltoetsen en dan op **OK**. Zie Faxopties selecteren voor enkelvoudige taken on pag[e 129](#page-128-0) voor meer informatie.
- 7. Druk op de groene toets **Start**.
- 8. Als de vraag **Andere pagina?** verschijnt, selecteert u een van de volgende opties:
	- Met **Nee** wordt het scanproces voltooid.
	- Met **Ja** wordt u gevraagd om de volgende pagina op de glasplaat te plaatsen.
- 9. Selecteer **Doorgaan** of **Actie annuleren**.
- 10. Klik op **OK**.
- 11. De printer scant de pagina's en stuurt de fax.

Opmerking: Als er monitorrapporten wordt afgedrukt, wordt in dit rapport de faxverzendstatus weergegeven. Zie Monitorrapporten afdrukken on pag[e 132](#page-131-1) voor meer informatie.

*Zie ook:* 

Het faxadresboek gebruiken on page [123](#page-122-0)

Faxfuncties beheren on page [132](#page-131-0)

Monitorrapporten afdrukken on page [132](#page-131-1)

Pauzes in faxnummers invoegen on page [135](#page-134-0)

# <span id="page-121-0"></span>Fax vanaf uw computer verzenden

#### In dit gedeelte worden de volgende onderdelen behandeld:

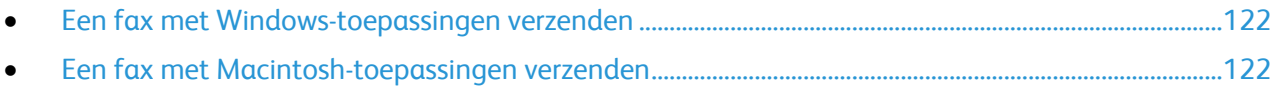

U kunt een fax naar de printer verzenden vanuit een toepassing op uw computer.

#### <span id="page-121-1"></span>**Een fax met Windows-toepassingen verzenden**

Met behulp van de faxdriver kunt u uit veel Windows-applicaties een fax sturen.

Een fax vanaf een computer met Windows XP SP1 of hoger of Windows Server 2003 of hoger verzenden:

- 1. Open het dialoogvenster **Afdrukken** in de toepassing.
- 2. Voor het selecteren van uw **WorkCentre 6015-xxxx Fax**-printer klikt u een keer op de printernaam, en dan op **Eigenschappen** of **Voorkeursinstellingen** om het venster Faxeigenschappen of Afdrukvoorkeuren te openen.
- 3. Selecteer de opties voor het volgende:
	- **Kwaliteit**
	- **Papierformaat**
	- **Beeldrichting**
- 4. Klik op **OK**.
- 5. Voer een van de volgende handelingen uit om het venster Ontvangersinstelling te openen:
	- Klik bij Windows Vista en Windows 7 op **OK**.
	- Klik voor eerdere versies van Windows op **Afdrukken**.
- 6. Voeg ontvangers toe aan de lijst met ontvangers. Voor meer informatie klikt u op de knop **Help** om de online Help te openen.
- 7. U kunt de verzending van de fax uitstellen door op **Uitgesteld verzenden** te klikken en het tijdstip van verzending aan te passen.
- 8. Klik op **Verzending beginnen** om de fax te verzenden. Klik op **Verzending stoppen** om de verzending van een fax stop te zetten.

#### <span id="page-121-2"></span>**Een fax met Macintosh-toepassingen verzenden**

Als u wilt faxen vanaf een Macintosh OS X, versie 10.5 of hoger, dient u eerst de nieuwste stuurprogramma's te downloaden van [www.xerox.com/office/WC6015drivers](http://www.office.xerox.com/cgi-bin/printer.pl?APP=udpdfs&Page=color&Model=WorkCentre+WC6015&PgName=driver&Language=Dutch)*.*

# <span id="page-122-0"></span>Het faxboek gebruiken

In dit gedeelte worden de volgende onderdelen behandeld:

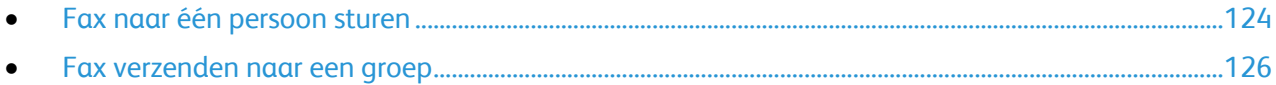

U kunt faxgegevens voor personen of groepen maken en opslaan. U kunt opgeslagen namen en nummers selecteren zonder dat u ze elke keer dat u een fax wilt sturen, opnieuw hoeft in te voeren.

# <span id="page-123-0"></span>Fax naar één persoon sturen

In dit gedeelte worden de volgende onderdelen behandeld:

- [Persoon toevoegen aan het adresboek](#page-123-1) ................................................................................................................[.124](#page-123-1)
- [Fax naar een persoon in het adresboek sturen.](#page-124-0).................................................................................................[.125](#page-124-0)

U kunt de naam en het bijbehorende faxnummer van een persoon instellen en gebruiken als u een fax wilt verzenden.

#### <span id="page-123-1"></span>**Persoon toevoegen aan het adresboek**

U kunt individuele adresboekvermeldingen maken met behulp van CentreWare Internet Services of Adresboek-editor. Gebruik de boekvermeldingen bij het sturen van faxen vanaf de printer of uw computer.

Een persoon toevoegen met CentreWare Internet Services:

1. Open een webbrowser op uw computer, typ het IP-adres van de printer in het adresveld en druk dan op **Enter** of **Return**.

Opmerking: Als u het IP-adres van uw printer niet weet, raadpleegt u Het IP-adres van de printer opzoeken on page [51.](#page-50-0)

- 2. Klik in CentreWare Internet Services op **Adresboek**.
- 3. Onder Adresboek in het linkervenster klikt u op **Faxboek**.
- 4. Klik in de directorylijst op de knop **Toevoegen** van een adres dat niet in gebruik is.

Opmerking: De eerste acht vermeldingen van het adresboek zijn gekoppeld aan de acht sneltoetsen aan de linkerkant van het bedieningspaneel op de printer.

- 5. Typ de naam, het telefoonnummer en het e-mailadres voor de persoon.
- 6. Klik op de knop **Wijzigingen opslaan** om het adres te maken. Het adresboek wordt op de printer opgeslagen met de nieuwe groep.

Opmerking: In CentreWare Internet Services worden automatisch snelkiesnummers van drie cijfers toegewezen.

Een persoon toevoegen met behulp van de adresboek-bewerker:

- 1. Voer een van de volgende handelingen uit om het venster Adresboek-editor te openen:
	- Windows-computers: selecteer **Start** > **Programma's** > **Xerox** > **WorkCentre 6015** > **Adresboek-editor**.
	- Macintosh-computers: open de map Applicaties, selecteer **Xerox** > **WorkCentre 6015** > **Adresboek-editor** en klik op **OK**.
- 2. Als het venster Apparaat selecteren in de Adresboek-editor wordt geopend, klikt u op de link voor de WorkCentre 6015 fax.
- 3. Klik in het linkerdeelvenster met de rechtermuisknop op het pictogram **Fax/e-mail** en selecteer **Nieuw** > **Nieuwe invoer**.

Het dialoogvenster Persoonlijk adres verschijnt. De adresboek-bewerker wijst automatisch een snelkiesnummer toe aan de eerste nog niet gereserveerde plek voor een vermelding.

124 WorkCentre 6015-multifunctionele kleurenprinter Handleiding voor de gebruiker

4. Als u het snelkiesnummer handmatig wilt toewijzen, klikt u op het selectievakje **Kies een adresnummer** en voert u een waarde tussen 1 en 200 in.

Opmerking: De eerste acht vermeldingen van het adresboek zijn gekoppeld aan de acht sneltoetsen aan de linkerkant van het bedieningspaneel op de printer.

- 5. Typ de naam, het telefoonnummer en het e-mailadres voor de persoon. Voor het invoegen van een spatie typt u een liggend streepje.
- 6. Zo voegt u deze vermelding toe aan een bestaande groep:
	- a. Klik op **Groepslidmaatschap**.
	- b. Selecteer de groepen waaraan u deze vermelding wilt toevoegen en klik op **Toevoegen**.
	- c. Controleer de groepsleden en klik op **OK**.
- 7. Klik op **OK**.
- 8. Klik op het menu **Bestand** en selecteer **Alles opslaan**. Het adresboek wordt op de printer opgeslagen met de nieuwe groep.

#### <span id="page-124-0"></span>**Fax naar een persoon in het adresboek sturen**

- 1. Druk op het bedieningspaneel de knop **Fax** in.
- 2. Druk bij **Fax naar** op de toets **Adresboek**.
- 3. Druk bij **Alle vermeldingen** op de toets **OK**.
- 4. Druk op de pijltoetsen om door de adresboeklijst te bladeren en druk op **OK** om de ontvanger te selecteren. U kunt meer dan één ontvanger selecteren.
- 5. Druk na het selecteren van de ontvangers op **OK**.
- 6. Druk op de groene toets **Start**.

Klik op **Verzending stoppen** om de verzending van een fax stop te zetten.

# <span id="page-125-0"></span>Fax verzenden naar een groep

#### In dit gedeelte worden de volgende onderdelen behandeld:

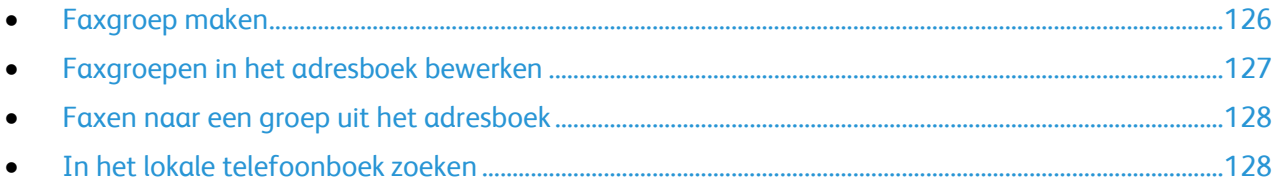

Als u een fax aan meerdere personen wilt sturen, maakt u een snelkiesnummer voor een groep. Groepen kunnen zowel eerder opgeslagen personen als groepsvermeldingen bevatten.

Opmerking: Voordat groepen kunnen worden gedefinieerd, moeten er eerst persoonsvermeldingen zijn ingesteld. Zie Persoon toevoegen aan het adresboek on page [124](#page-123-1) voor meer informatie.

#### <span id="page-125-1"></span>**Faxgroep maken**

U kunt individuele adresboekvermeldingen maken met behulp van CentreWare Internet Services of Adresboek-editor.

Een faxgroep maken met CentreWare Internet Services:

1. Open een webbrowser op uw computer, typ het IP-adres van de printer in het adresveld en druk dan op **Enter** of **Return**.

Opmerking: Als u het IP-adres van uw printer niet weet, raadpleegt u Het IP-adres van de printer opzoeken on page [51.](#page-50-0)

- 2. Klik in CentreWare Internet Services op **Adresboek**.
- 3. Onder **Adresboek** in het linkervenster klikt u op **Faxgroepen**.
- 4. Klik bij **Directorylijst** op de link **Toevoegen** van een willekeurige groep die niet in gebruik is.
- 5. Typ een groepsnaam en klik op **Wijzigingen opslaan**.
- 6. Wanneer u het bericht Verzoek ontvangen ziet, klikt u op de knop **Return**.
- 7. Klik op de koppeling **Bewerken** bij de groep die u hebt aangemaakt.
- 8. Kruis de selectievakjes aan van de personen die u in de groep wilt opnemen.
- 9. Klik op **Verdere vermeldingen**, onderin de kolom Groepsleden om extra vermeldingen in het faxadresboek weer te geven. U kunt ook bestaande groepen aan deze groep toevoegen.
- 10. Klik op **Wijzigingen opslaan** als u klaar bent met het selecteren van groepsleden. Het adresboek wordt op de printer opgeslagen met de nieuwe groep.

Zo maakt u een faxgroep met de adresboek-bewerker:

- 1. Voer een van de volgende handelingen uit om het venster Adresboek-editor te openen:
	- Windows-computers: selecteer **Start** > **Programma's** > **Xerox** > **WorkCentre 6015** > **Adresboek-editor**.
	- Macintosh-computers: open de map Applicaties, selecteer **Xerox** > **WorkCentre 6015** > **Adresboek-editor** en klik op **OK**.
- 126 WorkCentre 6015-multifunctionele kleurenprinter Handleiding voor de gebruiker

2. Klik in het linkerdeelvenster met de rechtermuisknop op het pictogram **Fax/e-mail** en selecteer **Nieuw** > **Nieuwe groep**.

Het dialoogvenster Groepskiezen wordt geopend. De adresboek-bewerker wijst automatisch een groep-ID toe aan de eerste nog niet gereserveerde plek voor een vermelding.

- 3. Als u de groeps-ID handmatig wilt specificeren, selecteert u het selectievakje **Kies een adresnummer** en voert u een waarde tussen 1 en 6 in.
- 4. Typ een groepsnaam in het veld Groepsnaam.
- 5. Klik op **Toevoegen of Verwijderen**.
- 6. Selecteer groepsleden uit de lijst aan de linkerkant van het scherm en klik op **Toevoegen** om deze aan de groep toe te voegen. Als u meerdere groepsleden wilt selecteren, houdt u de **Ctrl**-toets ingedrukt terwijl u de selecties maakt.
- 7. Als u klaar bent met het toevoegen van groepsleden, klikt u op **OK**.
- 8. Klik nogmaals op **OK** om de groep te maken.
- 9. Controleer de groepsleden en klik op **OK** om de groep op te slaan.
- 10. Klik op het menu **Bestand** en selecteer **Alles opslaan**.

Het adresboek wordt op de printer opgeslagen met de nieuwe groep.

#### <span id="page-126-0"></span>**Faxgroepen in het adresboek bewerken**

U kunt adresboekvermeldingen wijzigen met behulp van CentreWare Internet Services of u kunt Adresboek-editor gebruiken om personen aan groepen toe te voegen of eruit te verwijderen.

Zo bewerkt u een bestaande faxgroep met CentreWare Internet Services:

1. Open een webbrowser op uw computer, typ het IP-adres van de printer in het adresveld en druk dan op **Enter** of **Return**.

Opmerking: Als u het IP-adres van uw printer niet weet, raadpleegt u Het IP-adres van de printer opzoeken on page [51.](#page-50-0)

- 2. Klik in CentreWare Internet Services op **Adresboek**.
- 3. Onder Adresboek in het linkerdeelvenster klikt u op **Faxgroepen**.
- 4. In de kieslijst klikt u op de knop **Bewerken** aan de rechterkant van de groep die u wilt bewerken.
- 5. Klik op **Toevoegen of Verwijderen**.
- 6. Schakel de selectievakjes in van de personen die u in de groep wilt opnemen.
- 7. Als u personen uit de groep wilt verwijderen, verwijdert u het vinkje uit de selectievakjes.
- 8. Als u aanvullende faxadresboekvermeldingen wilt bekijken, klikt u op de link **Extra leden** onderaan de kolom met groepsleden.
- 9. Klik op **Wijzigingen opslaan** als u klaar bent met het bewerken van de groep. Het adresboek wordt op de printer opgeslagen met de nieuwe groep.

Zo bewerkt u een faxgroep met de adresboek-bewerker:

- 1. Voer een van de volgende handelingen uit om het venster Adresboek-editor te openen:
	- Windows-computers: selecteer **Start** > **Programma's** > **Xerox** > **WorkCentre 6015** > **Adresboek-editor**.
	- Macintosh-computers: open de map Applicaties, selecteer **Xerox** > **WorkCentre 6015** > **Adresboek-editor** en klik op **OK**.
- 2. Klik in het linkerdeelvenster op het pictogram **Faxen**.
- 3. Klik in het deelvenster rechtsboven met de rechtermuisknop op de groep die u wilt bewerken en selecteer **Bewerken**.
- 4. Klik op de knop **Groepslidmaatschap**.
- 5. Als u personen wilt toevoegen, selecteert u de vermeldingen in de lijst aan de linkerkant van het scherm en klikt u op **Toevoegen**.
- 6. Als u personen wilt verwijderen, selecteert u de vermeldingen in de lijst aan de rechterkant van het scherm en klikt u op **Verwijderen**.
- 7. Klik op **OK**.
- 8. Controleer de groepsleden en klik op **OK**.
- 9. Klik op het menu **Bestand** en selecteer **Alles opslaan**. Het adresboek wordt op de printer opgeslagen met de nieuwe groep.

#### <span id="page-127-0"></span>**Faxen naar een groep uit het adresboek**

- 1. Druk op het bedieningspaneel de knop **Fax** in.
- 2. Druk bij **Fax naar** op de toets **Adresboek**.
- 3. Voor het selecteren van **Groepkiez.** drukt u op de pijltoetsen en dan op **OK**.
- 4. Voor het selecteren van de groep drukt u op de pijltoetsen om door de adresboeklijst te bladeren. Druk vervolgens op **OK**. U kunt meer dan één groep selecteren.
- 5. Druk na het selecteren van de groepen op **OK**.
- <span id="page-127-1"></span>6. Druk op de groene toets **Start**.

#### **In het lokale telefoonboek zoeken**

U kunt zoeken naar een persoon of groep in het lokale faxboek met behulp van een gedeeltelijke naam.

In het faxboek zoeken naar personen of groepen:

- 1. Druk op het bedieningspaneel de knop **Fax** in.
- 2. Bij **Fax naar** drukt u op de toets **OK**.
- 3. Voor het selecteren van **Zoeken in faxboek** drukt u op de pijltoetsen en dan op **OK**.
- 4. Gebruik het alfanumerieke toetsenbord om de zoektekst in te voeren en druk op **OK**. De zoekopdracht is hoofdlettergevoelig.
- 5. Druk op de pijltoetsen om door de resultaten in het lokale adresboek te bladeren.
- 6. Druk op **OK** om de vermelding te selecteren.
- 7. Klik op **OK**.

# <span id="page-128-0"></span>Faxopties selecteren voor enkelvoudige taken

#### In dit gedeelte worden de volgende onderdelen behandeld:

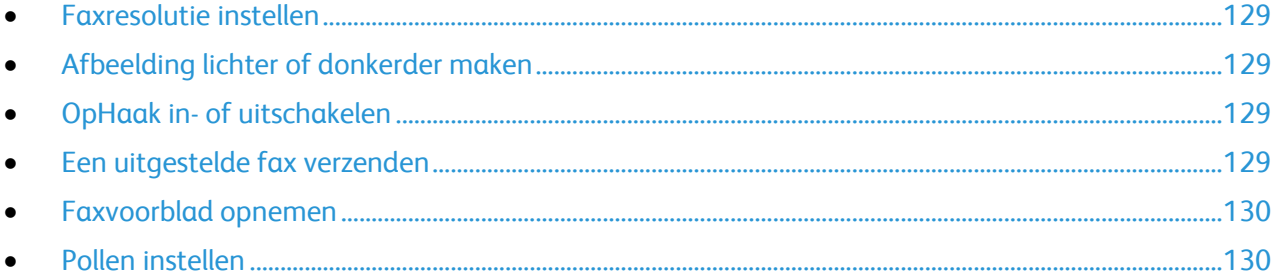

# <span id="page-128-1"></span>Faxresolutie instellen

- 1. Druk op het bedieningspaneel de knop **Fax** in.
- 2. Voor het selecteren van **Resolutie** drukt u op de pijltoetsen en dan op **OK**.
- 3. Selecteer een optie. De standaardinstelling is Standaard.
- <span id="page-128-2"></span>4. Klik op **OK**.

# Afbeelding lichter of donkerder maken

- 1. Druk op het bedieningspaneel de knop **Fax** in.
- 2. Voor het selecteren van **Lichter/donkerder** drukt u op de pijltoetsen en dan op **OK**.
- 3. Als u de schuifbalk wilt verplaatsen om de fax lichter of donkerder te maken, drukt u op de pijltoetsen. De fabrieksinstelling is Normaal.
- <span id="page-128-3"></span>4. Klik op **OK**.

# OpHaak in- of uitschakelen

Als u de optie OpHaak inschakelt, is de telefoonlijn klaar om een nummer te kiezen. U kunt geen faxen ontvangen als OpHaak is ingeschakeld.

OpHaak in- of uitschakelen:

- 1. Druk op het bedieningspaneel de knop **Fax** in.
- 2. Voor het selecteren van **OpHaak** drukt u op de pijltoetsen en dan op **OK**.
- <span id="page-128-4"></span>3. Selecteer **Uit** of **Aan** en druk op **OK**.

# Een uitgestelde fax verzenden

U kunt een later tijdstip instellen, waarop de printer uw faxopdracht moet verzenden. Het tijdstip moet minstens 15 minuten en maximaal 24 uur na de huidige tijd liggen.

Opmerking: De printer moet op de huidige tijd worden ingesteld, voordat u deze functie kunt gebruiken.

Een fax op een specifiek tijdstip verzenden:

- 1. Druk op het bedieningspaneel de knop **Fax** in.
- 2. Voor het selecteren van **Vertraagde start** drukt u op de pijltoetsen en dan op **OK**.
- 3. Selecteer **Aan** en druk op **OK**.
- 4. Selecteer het tijdstip waarop de fax moet worden verzonden:
	- a. Druk op de pijltoetsen om een getal tussen 0 en 23 als uur te selecteren.
	- b. Druk op de pijl **Vooruit** of **Achteruit** om de minuten te selecteren.
	- c. Druk op de pijltoetsen **Omhoog** of **Omlaag** om een getal tussen 0 en 59 minuten te selecteren. Druk vervolgens op **OK**.
- 5. Druk op de groene toets **Start**. De fax wordt gescand en opgeslagen, en verzonden op het door u aangegeven tijdstip.

## <span id="page-129-0"></span>Faxvoorblad opnemen

- 1. Druk op het bedieningspaneel de knop **Fax** in.
- 2. Voor het selecteren van **Faxvoorpagina** drukt u op de pijltoetsen en dan op **OK**.
- <span id="page-129-1"></span>3. Selecteer **Aan** en druk op **OK**.

# Pollen instellen

Met Fax pollen kunt u een faxdocument op de printer opslaan en beschikbaar maken voor andere faxapparaten om te pollen. Tevens kunnen faxen die op andere faxapparaten zijn opgeslagen, worden binnengehaald.

Opmerking: Beide printers moeten over de functie Fax pollen beschikken.

Pollen inschakelen:

- 1. Druk op het bedieningspaneel de knop **Fax** in.
- 2. Voor het selecteren van **Pollen** drukt u op de pijltoetsen en dan op **OK**.
- 3. Selecteer **Aan** en druk op **OK**.

# <span id="page-130-0"></span>De printer configureren voor faxen

Voordat u de fax gaat gebruiken, moet u de faxinstellingen configureren, zodat de instellingen compatibel zijn met uw lokale verbinding en regelgeving. De faxinstellingen bestaan onder meer uit optionele functies die u kunt gebruiken om de printer voor faxen te configureren.

Zo configureert u de printer voor faxen:

- 1. Druk via het bedieningspaneel van de printer op **Systeem**.
- 2. Als u het **Menu Beheer** wilt selecteren, drukt u op de pijltoetsen en dan op **OK**. Als u hierom wordt gevraagd, voert u de toegangscode in en drukt u op **OK**.
- 3. Selecteer **Faxinstellingen** en druk op **OK**.
- 4. Wijzig de faxinstellingen naar wens.
- 5. Klik op **OK**.

Zie Faxinstellingen on page [27](#page-26-0) voor meer informatie over de menuopties voor de faxinstellingen.

## De standaard faxinstellingen wijzigen

- 1. Druk via het bedieningspaneel van de printer op **Systeem**.
- 2. Voor het selecteren van **Standaardinstellingen** drukt u op de pijltoetsen en dan op **OK**.
- 3. Selecteer **Standaardinst. Faxen** en druk op **OK**.
- 4. Voor het selecteren van de optie die u wilt wijzigen, drukt u op de pijltoetsen en dan op **OK**.
- 5. Voor het selecteren van de nieuwe instelling drukt u op de pijltoetsen en dan op **OK**.

Zie Standaardinst. Faxen on pag[e 33](#page-32-0) voor meer informatie over de menuopties in de standaardinstellingen voor faxen.

# <span id="page-131-0"></span>Faxfuncties beheren

#### In dit gedeelte worden de volgende onderdelen behandeld:

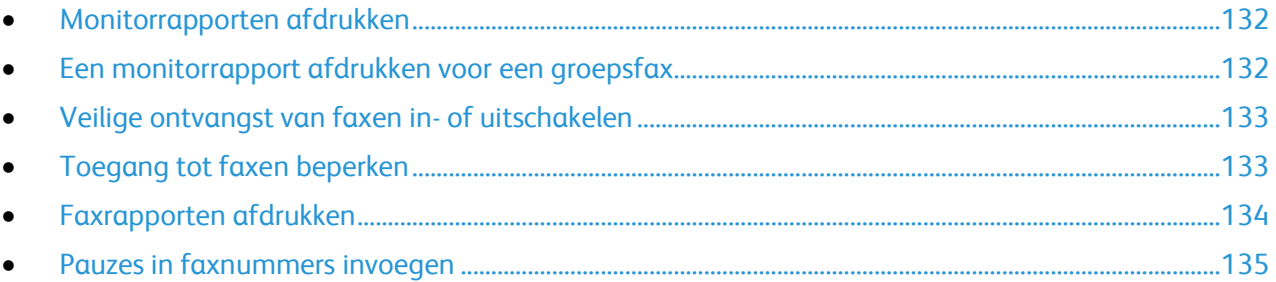

# <span id="page-131-1"></span>Monitorrapporten afdrukken

- 1. Druk via het bedieningspaneel van de printer op **Systeem**.
- 2. Als u het **Menu Beheer** wilt selecteren, drukt u op de pijltoetsen en dan op **OK**.
- 3. Als u hierom wordt gevraagd, voert u de toegangscode in en drukt u op **OK**.
- 4. Selecteer **Faxinstellingen** en druk op **OK**.
- 5. Voor het selecteren van **Fax-verzending** drukt u op de pijltoetsen en dan op **OK**.
- 6. Selecteer een optie:
	- **Altijd afdrukken**: er wordt een monitorrapport afgedrukt voor elke faxtaak. Dit is de standaardinstelling.
	- **Bij fout afdrukken**: er wordt alleen een monitorrapport afgedrukt wanneer er een fout optreedt tijdens het verzenden van de fax.
	- **Afdrukken uitgeschakeld**: er wordt geen monitorrapport afgedrukt.
- <span id="page-131-2"></span>7. Klik op **OK**.

# Een monitorrapport afdrukken voor een groepsfax

- 1. Druk via het bedieningspaneel van de printer op **Systeem**.
- 2. Als u het **Menu Beheer** wilt selecteren, drukt u op de pijltoetsen en dan op **OK**.
- 3. Als u hierom wordt gevraagd, voert u de toegangscode in en drukt u op **OK**.
- 4. Selecteer **Faxinstellingen** en druk op **OK**.
- 5. Selecteer **Fax-rondzending** en druk op **OK**.
- 6. Selecteer een optie:
	- **Altijd afdrukken**: er wordt een monitorrapport afgedrukt voor elke faxtaak. Dit is de standaardinstelling.
	- **Bij fout afdrukken**: er wordt alleen een monitorrapport afgedrukt wanneer er een fout optreedt tijdens het verzenden van de fax.
	- **Afdrukken uitgeschakeld**: er wordt geen monitorrapport afgedrukt.
- 7. Klik op **OK**.

# <span id="page-132-0"></span>Veilige ontvangst van faxen in- of uitschakelen

Wanneer de optie Veilige ontvangst is ingeschakeld, moet u een wachtwoord invoeren voordat er faxen kunnen worden afgedrukt.

Veilige ontvangst van faxen in- of uitschakelen:

- 1. Druk via het bedieningspaneel van de printer op **Systeem**.
- 2. Als u het **Menu Beheer** wilt selecteren, drukt u op de pijltoetsen en dan op **OK**.
- 3. Als u hierom wordt gevraagd, voert u de toegangscode in en drukt u op **OK**.
- 4. Selecteer **Beveiliging** en druk vervolgens op **OK**.
- 5. Selecteer **Veilige ontvangst** en druk vervolgens op **OK**.
- 6. Druk bij **Beveil. ontv.instellingen** op **OK**.
- 7. Selecteer **Inschakelen** of **Uitschakelen** en druk op **OK**.
- 8. Uw wachtwoord wijzigen:
	- a. Selecteer **Wijzig wachtwrd** en druk op de knop **OK**.
	- b. Voer het huidige wachtwoord in en druk op **OK**.
	- c. Voer een nieuw wachtwoord van vier-cijfers in en druk op **OK**. Het standaardwachtwoord is 0000.

#### **Beveiligde faxen afdrukken**

Wanneer de optie Veilige ontvangst is ingeschakeld, moet u een wachtwoord invoeren voordat er faxen kunnen worden afgedrukt.

Alle beveiligde faxen afdrukken:

- 1. Druk op het bedieningspaneel de knop **Fax** in.
- 2. Druk bij **Veilige ontvangst** op **OK**.

Als u hierom wordt gevraagd, voert u een toegangscode van vier cijfers in en drukt u op **OK**.

# <span id="page-132-1"></span>Toegang tot faxen beperken

De opties voor het blokkeren van de faxfuncties beperken toegang tot faxen, omdat voor de faxfunctie een wachtwoord nodig is. U kunt faxen ook uitschakelen.

De faxvergrendeling instellen:

- 1. Druk via het bedieningspaneel van de printer op **Systeem**.
- 2. Als u het **Menu Beheer** wilt selecteren, drukt u op de pijltoetsen en dan op **OK**.
- 3. Als u hierom wordt gevraagd, voert u de toegangscode in en drukt u op **OK**.
- 4. Selecteer **Beveiliging** en druk vervolgens op **OK**.
- 5. Selecteer **Functievergrendeling** en druk op de knop **OK**.
- 6. Selecteer **Fax** en druk op **OK**.
- 7. Selecteer een optie:
	- **Niet vergrendeld** schakelt de vergrendeling uit.
	- **Vergrendeld** schakelt de functievergrendeling in, zodat de faxfunctie is uitgeschakeld.
	- **Wachtw.vergr.** vereist een toegangscode om de faxfunctie te gebruiken. Voer een nieuw wachtwoord in en druk op **OK**.
- <span id="page-133-0"></span>8. Klik op **OK**.

#### **Wachtwoord paneelvergrendeling wijzigen**

Het Wachtwoord paneelvergrendeling beperkt toegang tot het beheermenu.

- 1. Druk via het bedieningspaneel van de printer op **Systeem**.
- 2. Als u het **Menu Beheer** wilt selecteren, drukt u op de pijltoetsen en dan op **OK**.
- 3. Voer het huidige wachtwoord van vier cijfers in en druk op **OK**.
- 4. Selecteer **Beveiliging** en druk vervolgens op **OK**.
- 5. Druk onder **Paneelvergrendeling** op **OK**.
- 6. Selecteer **Wijzig wachtwrd** en druk op de knop **OK**.
- 7. Voer een nieuw wachtwoord van vier-cijfers in en druk op **OK**. Het standaardwachtwoord is 0000.

#### **Beperken welke personen faxen naar de printer kunnen versturen**

Wanneer de optie "Junkfaxfilter" is ingeschakeld, ontvangt de printer alleen faxen van telefoonnummers die in het adresboek staan.

Ongw. faxfilter in- of uitschakelen:

- 1. Druk via het bedieningspaneel van de printer op **Systeem**.
- 2. Als u het **Menu Beheer** wilt selecteren, drukt u op de pijltoetsen en dan op **OK**.
- 3. Als u hierom wordt gevraagd, voert u de toegangscode in en drukt u op **OK**.
- 4. Selecteer **Faxinstellingen** en druk op **OK**.
- 5. Selecteer **Junkfaxfilter** en druk op **OK**.
- 6. Selecteer een optie:
	- Met **Uit** kan iedereen u een fax sturen.
	- Met **Aan** worden alleen faxen ontvangen die afkomstig zijn van telefoonnummers die in het adresboek van de printer zijn opgenomen.
- <span id="page-133-1"></span>7. Klik op **OK**.

# Faxrapporten afdrukken

Verschillende faxrapporten bieden informatie over faxactiviteiten, directory's en opdrachten in de wachtrij.

Een faxrapport afdrukken:

- 1. Druk via het bedieningspaneel van de printer op **Systeem**.
- 2. In **Informatiepagina's** drukt u op de knop **OK**.
- 3. Als u hierom wordt gevraagd, voert u de toegangscode in en drukt u op **OK**.
- 4. Voor het selecteren van **Fax-activiteit** drukt u op de pijltoetsen en dan op **OK**.
- 5. Druk op de knop **OK** om het rapport af te drukken.
- 134 WorkCentre 6015-multifunctionele kleurenprinter Handleiding voor de gebruiker

# <span id="page-134-0"></span>Pauzes in faxnummers invoegen

Voor sommige faxnummers zijn een of meer pauzes nodig tijdens het kiezen van het nummer.

Pauzes in een faxnummer invoegen:

- 1. Druk op het bedieningspaneel de knop **Fax** in.
- 2. Selecteer **Fax naar** en druk op **OK**.
- 3. Voor het selecteren van **Toetsenblok** drukt u op de pijltoetsen en dan op **OK**.
- 4. Voer met behulp van het alfanumerieke toetsenpaneel het faxnummer in.
- Druk zo nodig op de knop **Opnieuw kiezen/onderbreken** om een pauze in te voegen. Dit wordt weergegeven als liggend streepje. Druk enkele malen op **Opnieuw kiezen/onderbreken** om meer pauzes toe te voegen.
- 5. Druk op de groene toets **Start**.

# Onderhoud

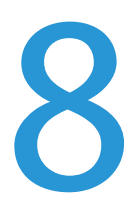

In dit hoofdstuk worden de volgende onderwerpen behandeld:

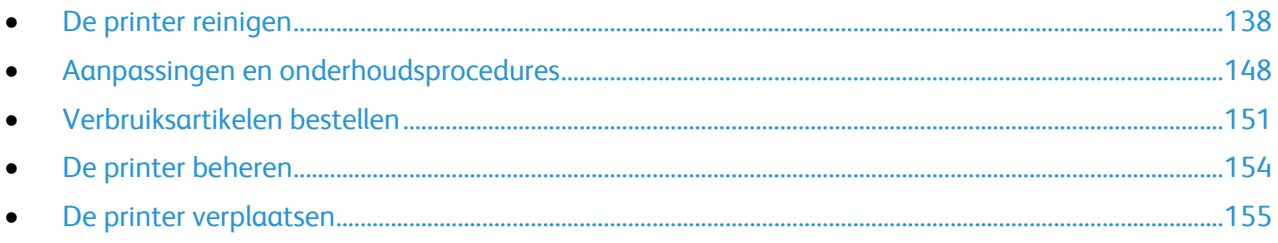

# <span id="page-137-0"></span>De printer reinigen

In dit gedeelte worden de volgende onderdelen behandeld:

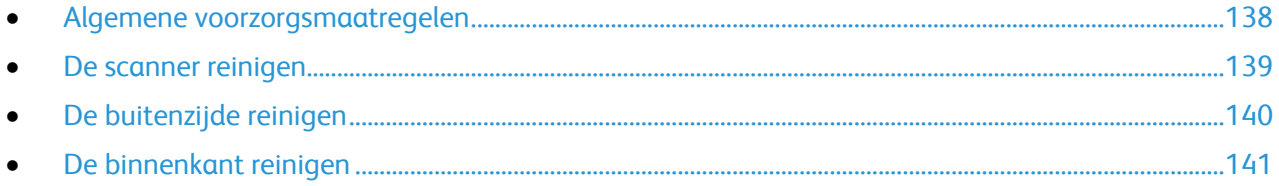

# <span id="page-137-1"></span>Algemene voorzorgsmaatregelen

**VOORZICHTIG:** Gebruik geen organische of sterke chemische oplosmiddelen, of reinigingsmiddelen uit een spuitbus bij het reinigen van uw printer. Giet of sprenkel vloeistoffen niet rechtstreeks op enig onderdeel van de printer. Verbruiksartikelen en reinigingsmaterialen uitsluitend gebruiken op de in deze documentatie beschreven wijze.

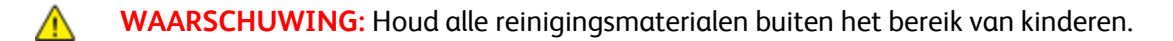

A. **WAARSCHUWING:** Gebruik geen spuitbussen voor het reinigen van de buiten- of binnenkant van de printer. Bepaalde spuitbussen bevatten ontplofbare mengsels en zijn niet geschikt voor gebruik bij elektrische apparatuur. Het gebruik van dergelijke reinigingsmiddelen verhoogt het risico op explosies of brand.

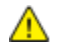

 $\mathbb{A}$ 

**WAARSCHUWING:** Verwijder geen kleppen of beschermplaten die vastgeschroefd zijn. Achter deze kleppen of panelen bevinden zich geen onderdelen die in aanmerking komen voor onderhoud door gebruikers. Probeer geen onderhoudsprocedures uit te voeren die niet zijn beschreven in de documentatie die bij uw printer is geleverd.

**WAARSCHUWING:** Interne onderdelen van de printer kunnen heet zijn. Wees voorzichtig wanneer  $\mathbb{A}$ deuren en kleppen open staan.

- Plaats geen voorwerpen boven op de printer.
- Laat de kleppen en deuren niet openstaan, en vooral niet in goed verlichte ruimten. Blootstelling aan licht kan schade aan de beeldverwerkingsmodules veroorzaken.
- Open tijdens het afdrukken geen kleppen en deuren.
- Houd de printer tijdens het gebruik niet schuin.
- Raak de elektrische contactpunten of onderdelen niet aan. Hierdoor kan de printer beschadigd raken en de afdrukkwaliteit verslechteren.
- Zorg ervoor dat alle onderdelen die u tijdens het reinigen uit het apparaat hebt verwijderd, weer zijn teruggeplaatst voordat u de printer weer aansluit.

# <span id="page-138-0"></span>De scanner reinigen

- 1. Maak een zachte, pluisvrije doek vochtig met water.
- 2. Til de scanner op en zet deze open.

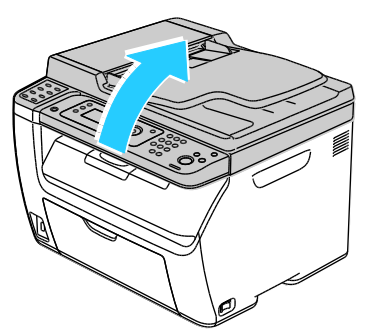

3. Verwijder papier of ander afdrukmateriaal uit de opvangbak.

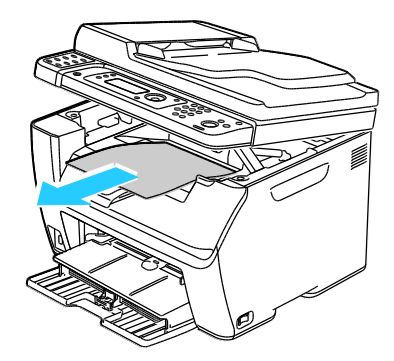

- 4. Veeg het gebied onder de scanner grondig schoon.
- 5. Laat de scanner zakken en sluit deze.

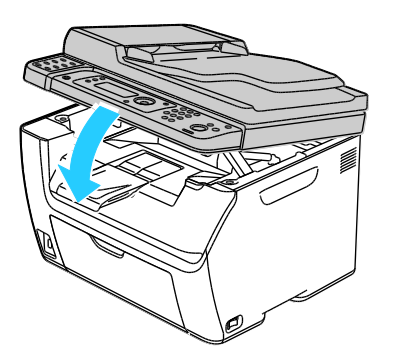

6. Open de documentklep.

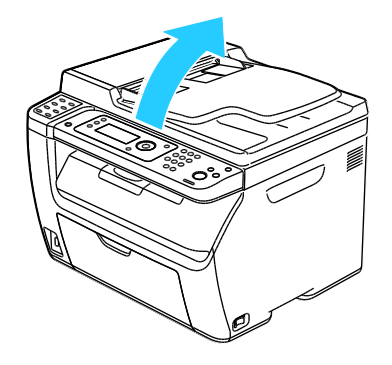

7. Veeg het oppervlak van de glasplaat grondig schoon en droog.

Opmerking: Gebruik voor de beste resultaten Xerox® glasreiniger om vlekken en strepen te verwijderen.

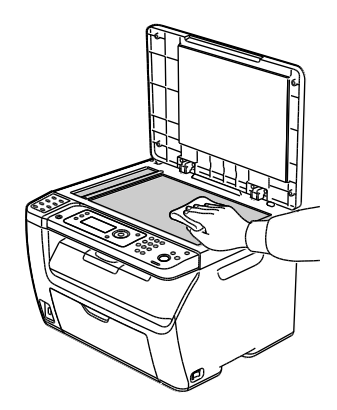

8. Veeg de witte onderkant van de documentklep grondig schoon en droog.

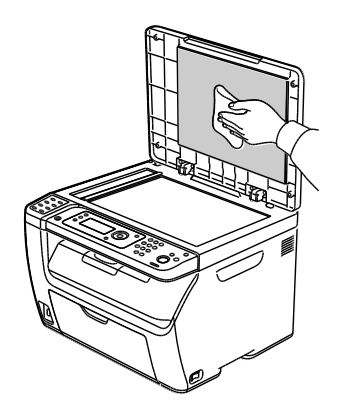

9. Sluit de documentklep.

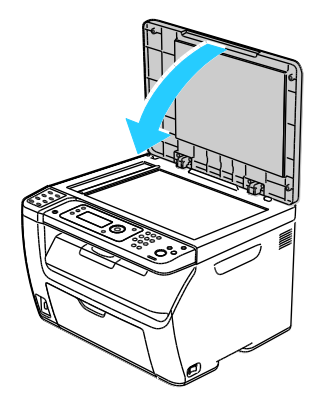

# <span id="page-139-0"></span>De buitenzijde reinigen

Reinig de buitenkant van de printer een keer per maand.

- Veeg de papierlade, de opvangbak, het bedieningspaneel en andere onderdelen schoon met een vochtige, zachte doek.
- Veeg de onderdelen na het reinigen af met een droge, zachte doek.
- Voor hardnekkige vlekken brengt u een klein beetje niet-agressief schoonmaakmiddel op de doek aan en veegt u de vlek weg.
- 140 WorkCentre 6015-multifunctionele kleurenprinter Handleiding voor de gebruiker

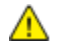

**VOORZICHTIG:** Spuit geen schoonmaakmiddel rechtstreeks op de printer. Er kan vloeibaar schoonmaakmiddel via een gat in de printer terechtkomen en problemen veroorzaken. Gebruik alleen water of een niet-agressief schoonmaakmiddel en nooit andere reinigingsmiddelen.

# <span id="page-140-0"></span>De binnenkant reinigen

Als u een papierstoring hebt verholpen of een tonercassette hebt vervangen, controleert u de binnenzijde van de printer voordat u de kleppen van de printer sluit.

- Verwijder alle overige stukjes papier of afval. Zie Papierstoringen verhelpen on page [165](#page-164-0) voor meer informatie.
- Verwijder stof of vlekken met een droge, schone doek.

**WAARSCHUWING:** Raak nooit een zone met etiket aan op of rondom de warmteroller in de fuser. U  $\mathbb{A}$ kunt zich branden. Als er een vel papier om de warmteroller heen vastzit, probeer het vel dan niet meteen te verwijderen. Schakel de printer onmiddellijk uit en wacht 20 minuten totdat de fuser is afgekoeld. Verwijder het vastgelopen vel papier pas nadat de printer is afgekoeld.

#### **Binnenkant van de printer reinigen**

- 1. Schakel de printer uit.
- 2. Open de zijdeur.

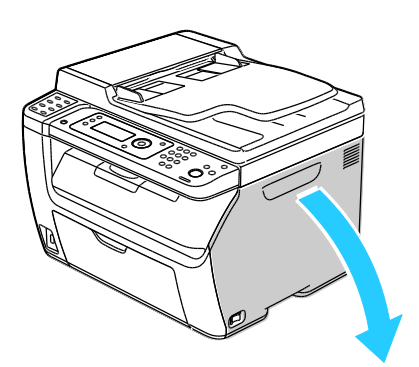

3. Knijp de ontgrendelingstab op de tonercassette in, zoals te zien is.

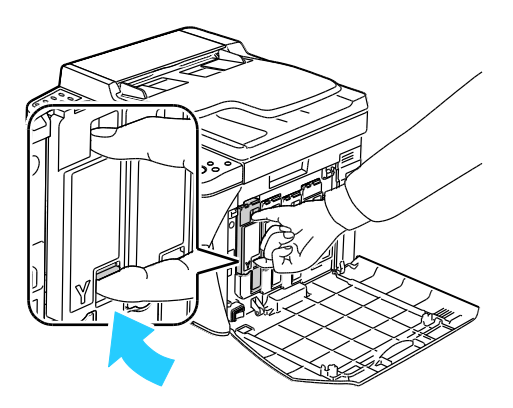

4. Trek de tonercassette naar buiten.

Opmerking: Trek de tonercassette langzaam naar buiten om het morsen van toner te voorkomen.

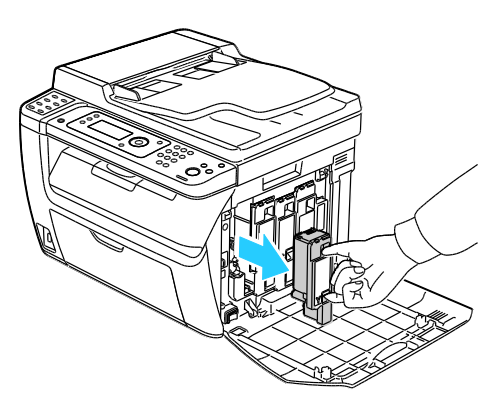

- 5. Verwijder de overige tonercassettes op gelijke wijze.
- 6. Trek de reinigingsstaaf naar buiten.

Opmerking: Als u toner en vuil aan de bovenkant van de reinigingsstaaf wilt verwijderen, veegt u de staaf schoon met een schone, pluisvrije doek.

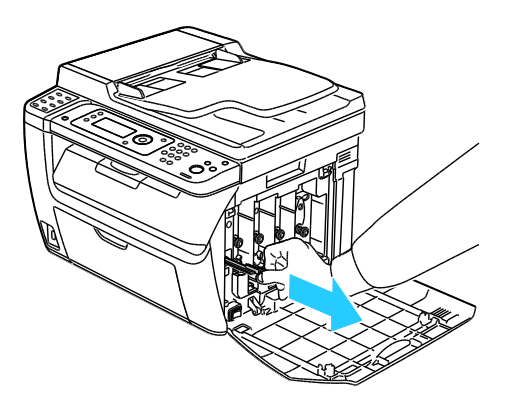

7. Plaats de reinigingsstaaf in de opening naast de pijl in de gleuf middenin de tonercassette. Duw de reinigingsstaaf naar binnen totdat deze stop en trek hem dan naar buiten.

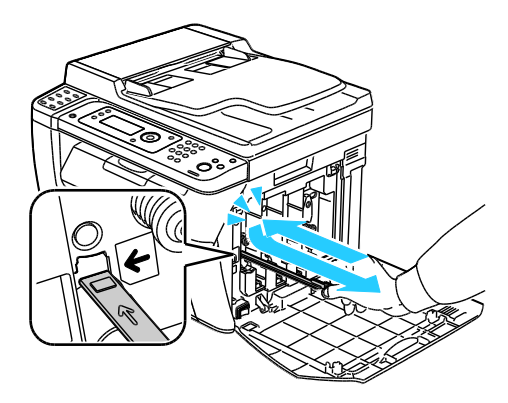

142 WorkCentre 6015-multifunctionele kleurenprinter Handleiding voor de gebruiker

- 8. Herhaal de procedure voor de openingen in de andere drie gleuven.
- 9. Zet de reinigingsstang weer op zijn oorspronkelijke plek terug.

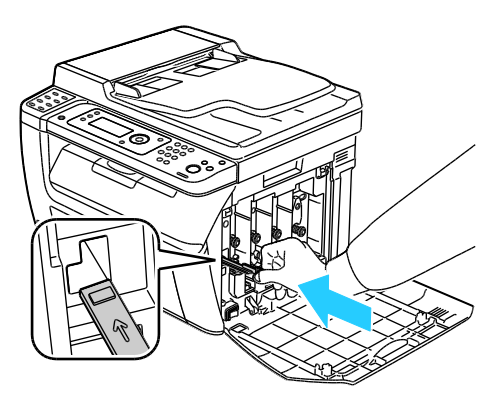

10. Lijn de zwarte tonercassette uit met de achterste tonersleuf. Druk stevig in de buurt van het midden van de cassette totdat de cassette op zijn plaats vastklikt.

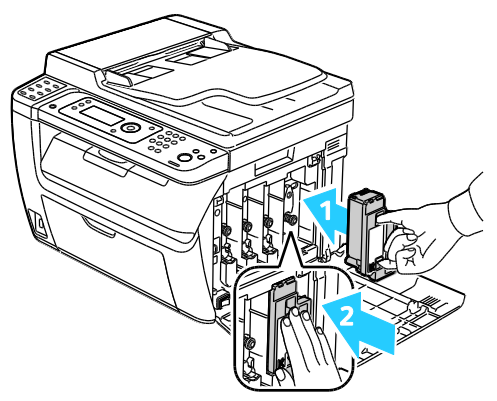

- 11. Plaats de overige drie tonercassettes op gelijke wijze terug.
- 12. Sluit de zijklep.

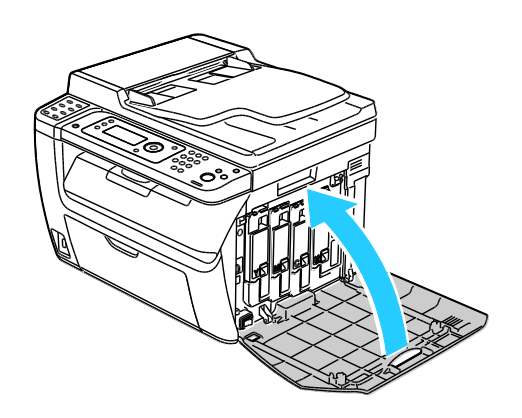

#### **De LED-lenzen reinigen**

Als er lege plekken of lichte strepen door een of meerdere kleuren op de afdrukken verschijnen, gebruikt u de volgende instructies om de LED-lenzen schoon te maken.

**WAARSCHUWING:** Als u per ongeluk toner op uw kleren krijgt, probeert u uw kleren zo goed mogelijk  $\sqrt{N}$ af te borstelen. Als er toner op uw kleding blijft zitten, moet u koud (en geen warm) water gebruiken om de toner af te spoelen. Als u toner op uw huid krijgt, moet u de toner met koud water en zachte zeep verwijderen. Als u toner in uw ogen krijgt, moet u uw ogen met koud water spoelen en een arts raadplegen.

- 1. Schakel de printer uit.
- 2. Open de zijdeur.

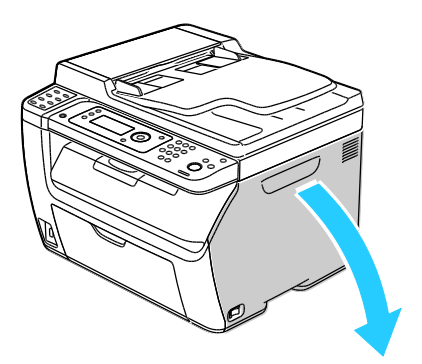

3. Knijp de ontgrendelingstab op de tonercassette in, zoals te zien is.

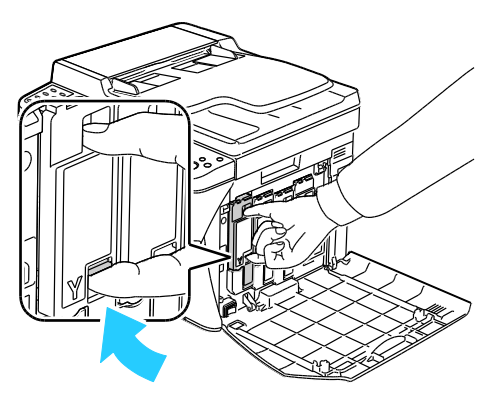

4. Trek de tonercassette naar buiten.

Opmerking: Trek de tonercassette langzaam naar buiten om het morsen van toner te voorkomen.

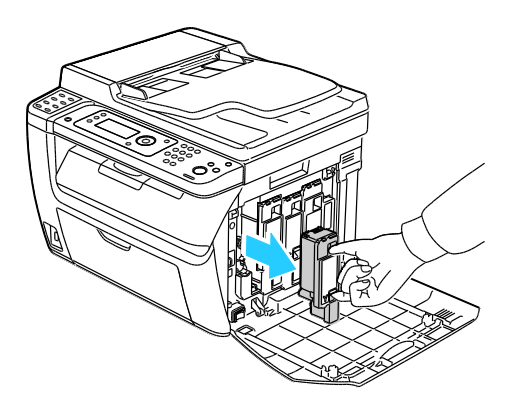

144 WorkCentre 6015-multifunctionele kleurenprinter Handleiding voor de gebruiker
- 5. Verwijder de overige tonercassettes op gelijke wijze.
- 6. Trek de reinigingsstaaf naar buiten.

Opmerking: Als u toner en vuil aan de bovenkant van de reinigingsstaaf wilt verwijderen, veegt u de staaf schoon met een schone, pluisvrije doek.

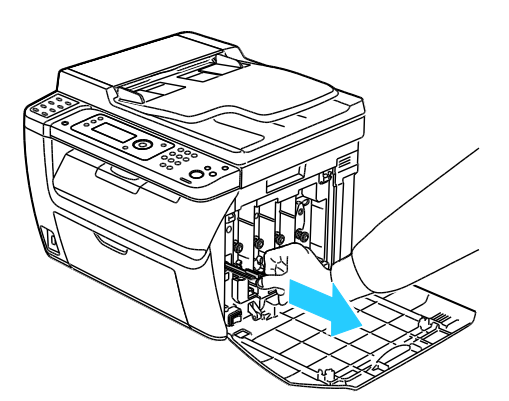

7. Plaats de reinigingsstaaf in de opening naast de pijl in de gleuf middenin de tonercassette. Duw de reinigingsstaaf naar binnen totdat deze stop en trek hem dan naar buiten.

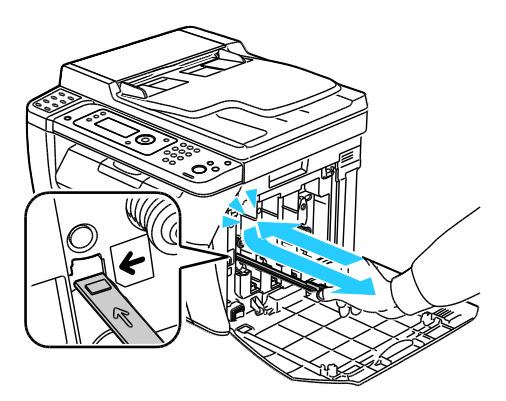

- 8. Herhaal de procedure voor de openingen in de andere drie gleuven.
- 9. Zet de reinigingsstang weer op zijn oorspronkelijke plek terug.

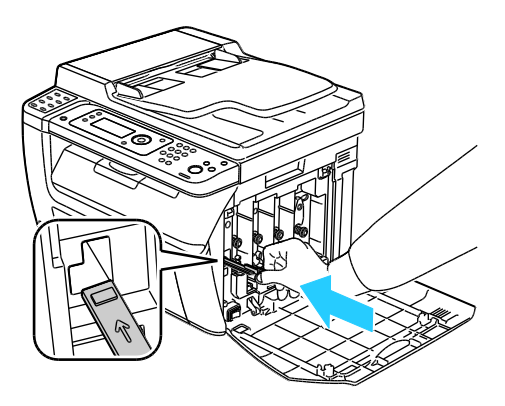

10. Lijn de zwarte tonercassette uit met de achterste tonersleuf. Druk stevig in de buurt van het midden van de cassette totdat de cassette op zijn plaats vastklikt.

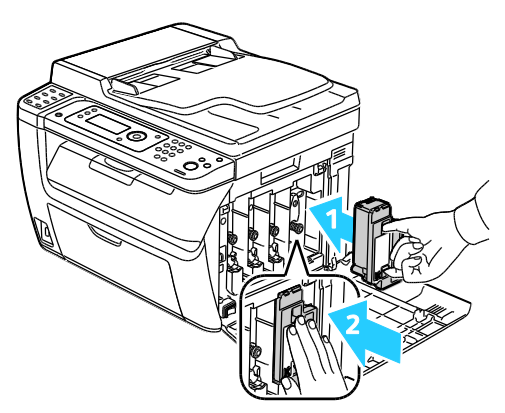

- 11. Plaats de overige drie tonercassettes op gelijke wijze terug.
- 12. Sluit de zijklep.

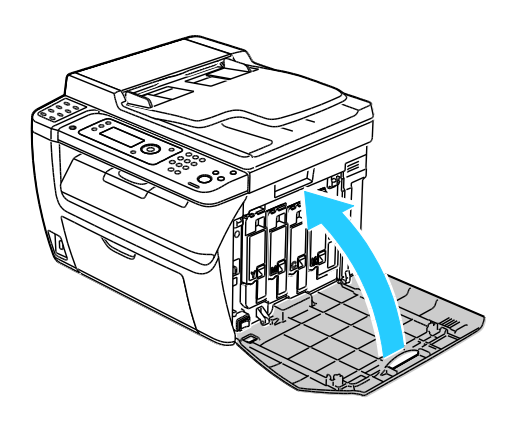

### **De kleurentonerdichtheidssensoren reinigen**

Opmerking: Maak de CTD-sensors (dichtheid van kleurentoner) schoon wanneer er een waarschuwing voor de CTD-sensors op het bedieningspaneel of in het PrintingScout printerstatusvenster verschijnt.

- 1. Schakel de printer uit.
- 2. Duw de ontgrendelingshendel voor de achterklep omlaag en trek de klep open.

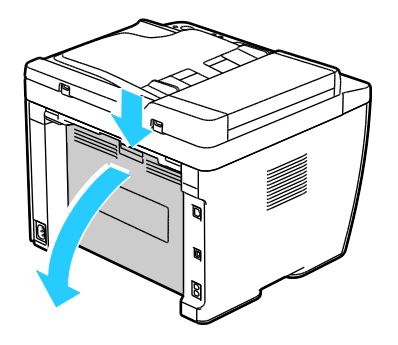

3. Gebruik een droog wattenstaafje om de sensors voor densiteit van de kleurentoner te reinigen.

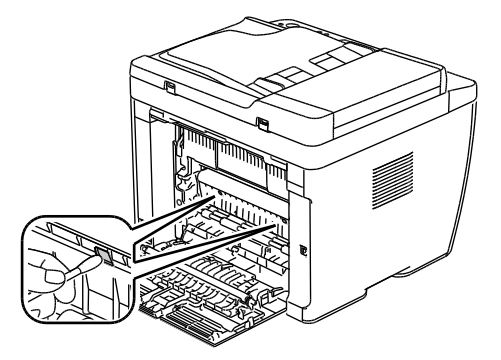

4. Sluit de achterklep.

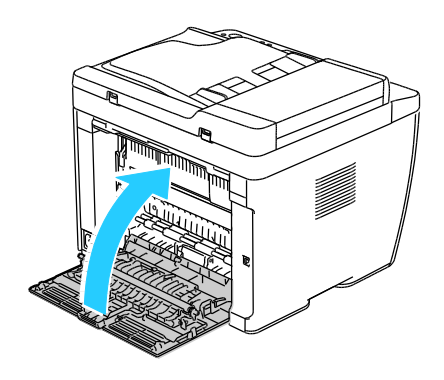

### Aanpassingen en onderhoudsprocedures

In dit gedeelte worden de volgende onderdelen behandeld:

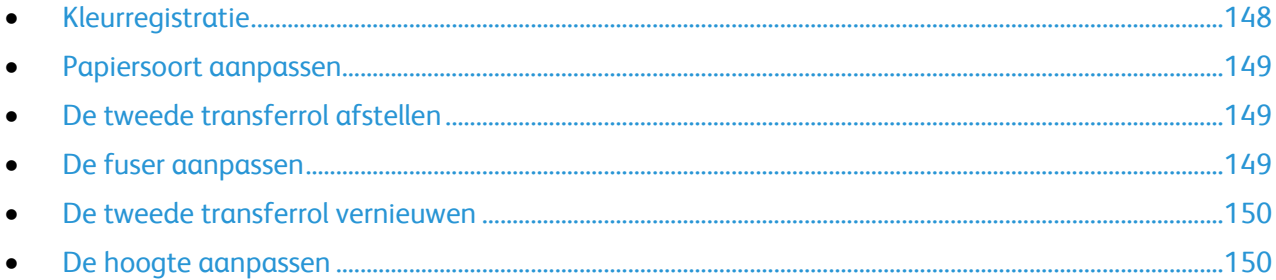

### <span id="page-147-0"></span>Kleurregistratie

De printer past de kleurregistratie automatisch aan wanneer de automatische aanpassing is ingeschakeld. U kunt de kleurregistratie ook handmatig aanpassen als de printer niet actief is. Pas de kleurregistratie altijd aan als de printer is verplaatst. Als u problemen met afdrukken ondervindt, past u de kleurregistratie aan.

### **Automatische kleurregistratie instellen**

- 1. Druk via het bedieningspaneel van de printer op **Systeem**.
- 2. Als u het **Menu Beheer** wilt selecteren, drukt u op de pijltoetsen en dan op **OK**.
- 3. Selecteer **Onderhoud** en druk op **OK**.
- 4. Selecteer **Auto reg aanpassen** en druk dan op **OK**.
- 5. Selecteer **Aan** en druk op **OK**.
- 6. Druk op **Return** om naar het scherm Gereed terug te keren.

### **De kleurregistratie automatisch aanpassen**

Telkens wanneer er een nieuwe tonercassette wordt geïnstalleerd, wordt de kleurregistratie automatisch aangepast. U kunt deze aanpassing zo nodig ook op andere momenten uitvoeren.

Een automatische aanpassing van de kleurregistratie uitvoeren:

- 1. Druk via het bedieningspaneel van de printer op **Systeem**.
- 2. Als u het **Menu Beheer** wilt selecteren, drukt u op de pijltoetsen en dan op **OK**.
- 3. Selecteer **Onderhoud** en druk op **OK**.
- 4. Selecteer **Kleurreg. aanp.** en druk dan op **OK**.
- 5. Onder **Auto aanpassen** drukt u op **OK**.
- 6. Bij de vraag **Zeker weten?** drukt u op de pijltoetsen om **Ja** te selecteren.
- 7. Druk op **OK** om met de kalibratie te beginnen.

### <span id="page-148-0"></span>Papiersoort aanpassen

Gebruik Papiersoort aanpassen om voor de papierdikte in een papiersoort te compenseren. Als het afgedrukte beeld te licht is, verhoogt u de dikte voor het papier dat u gebruikt. Als het afgedrukte beeld gespikkeld of gevlekt is, verlaagt u de dikte voor het papier dat u gebruikt.

De papiersoort aanpassen:

- 1. Druk via het bedieningspaneel van de printer op **Systeem**.
- 2. Als u het **Menu Beheer** wilt selecteren, drukt u op de pijltoetsen en dan op **OK**.
- 3. Selecteer **Onderhoud** en druk op **OK**.
- 4. Selecteer **Papiersoort aanpassen** en druk dan op **OK**.
- 5. Selecteer **Normaal** of **Etiketten** en druk dan op **OK**.
- 6. Selecteer **Licht** of **Zwaar** en druk dan op **OK**.
- <span id="page-148-1"></span>7. Druk op **Return** om naar het scherm Gereed terug te keren.

### De tweede transferrol afstellen

Met BTR aanpassen kunt u de spanning van de tweede transferrol (BTR) opgeven voor afdrukken op de geselecteerde papiersoort. Als het afgedrukte beeld te licht is, verhoogt u de spanning voor het papier dat u gebruikt. Als het afgedrukte beeld gespikkeld of gevlekt lijkt, verlaagt u de spanning voor het papier dat u gebruikt.

De tweede transferrol afstellen:

- 1. Druk via het bedieningspaneel van de printer op **Systeem**.
- 2. Als u het **Menu Beheer** wilt selecteren, drukt u op de pijltoetsen en dan op **OK**.
- 3. Selecteer **Onderhoud** en druk op **OK**.
- 4. Selecteer **BTR aanpassen** en druk dan op **OK**.
- 5. Druk op de pijltoetsen voor het selecteren van de papiersoort die u wilt aanpassen en druk dan op **OK**.
- 6. Druk op de pijltoetsen om de afwijking te verhogen of verlagen en druk dan op **OK**.
- 7. Herhaal deze procedure voor elke papiersoort die u wilt aanpassen.
- <span id="page-148-2"></span>8. Druk op **Return** om naar het scherm Gereed terug te keren.

### De fuser aanpassen

Met Fuser bijstellen kunt u zorgen voor een optimale afdrukkwaliteit op diverse papiersoorten. Als de toner vlekt op een afdruk of van het papier afgeveegd kan worden, verhoogt u de spanning voor het papier dat u gebruikt. Als de toner schilfert of gespikkeld is, verlaagt u de spanning voor het papier dat u gebruikt.

Het fuser aanpassen:

- 1. Druk via het bedieningspaneel van de printer op **Systeem**.
- 2. Als u het **Menu Beheer** wilt selecteren, drukt u op de pijltoetsen en dan op **OK**.
- 3. Selecteer **Onderhoud** en druk op **OK**.
- 4. Selecteer **Fuser bijstellen** en druk dan op **OK**.
- 5. Druk op de pijltoetsen voor het selecteren van de papiersoort die u wilt aanpassen en druk dan op **OK**.
- 6. Druk op de pijltoetsen om de afwijking te verhogen of verlagen en druk dan op **OK**.
- 7. Herhaal deze procedure voor elke papiersoort die u wilt aanpassen.
- <span id="page-149-0"></span>8. Druk op **Return** om naar het scherm Gereed terug te keren.

### De tweede transferrol vernieuwen

Gebruik de procedure BTR vernieuwen om papierkrul te verminderen en de ontlading op het papier te verbeteren.

De tweede transferrol vernieuwen:

- 1. Druk via het bedieningspaneel van de printer op **Systeem**.
- 2. Als u het **Menu Beheer** wilt selecteren, drukt u op de pijltoetsen en dan op **OK**.
- 3. Selecteer **Onderhoud** en druk op **OK**.
- 4. Selecteer **BTR vernieuwen** en druk vervolgens op **OK**.
- 5. Selecteer **Aan** en druk op **OK**.
- <span id="page-149-1"></span>6. Druk op **Return** om naar het scherm Gereed terug te keren.

### De hoogte aanpassen

Gebruik Hoogte instell. om de hoogte aan te passen op de locatie waarop de printer is geïnstalleerd. Als de hoogte-instelling onjuist is, kan dit problemen met de afdrukkwaliteit veroorzaken.

Het hoogte aanpassen:

- 1. Druk via het bedieningspaneel van de printer op **Systeem**.
- 2. Als u het **Menu Beheer** wilt selecteren, drukt u op de pijltoetsen en dan op **OK**.
- 3. Selecteer **Onderhoud** en druk op **OK**.
- 4. Selecteer **Hoogte instell.** en druk dan op **OK**.
- 5. Druk op de pijltoetsen voor het selecteren van de hoogte voor de printerlocatie en druk dan op **OK**.
- 6. Druk op **Return** om naar het scherm Gereed terug te keren.

### Verbruiksartikelen bestellen

In dit gedeelte worden de volgende onderdelen behandeld:

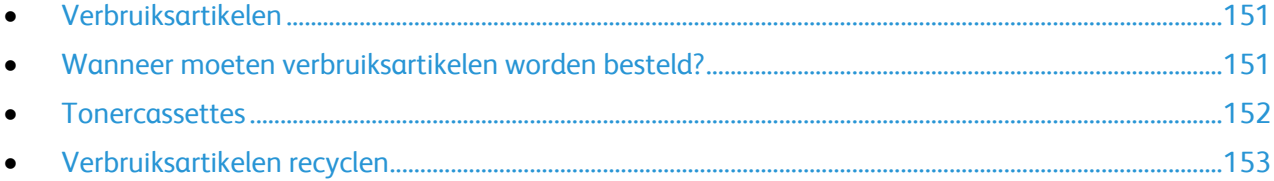

### <span id="page-150-0"></span>Verbruiksartikelen

Verbruiksartikelen zijn printerartikelen die opraken tijdens het gebruik van de printer. Verbruiksartikelen voor deze printer zijn originele Xerox® tonercassettes in cyaan, magenta, geel en zwart.

#### Opmerkingen:

- Bij ieder verbruiksartikel worden installatie-instructies geleverd.
- Plaats alleen nieuwe cassettes in uw printer. Als u een gebruikte toner plaatst, wordt de hoeveelheid resterende toner mogelijk onjuist aangegeven.
- Voor de beste afdrukkwaliteit is de tonercassette zodanig ontworpen, dat deze op een bepaald moment stopt met werken.

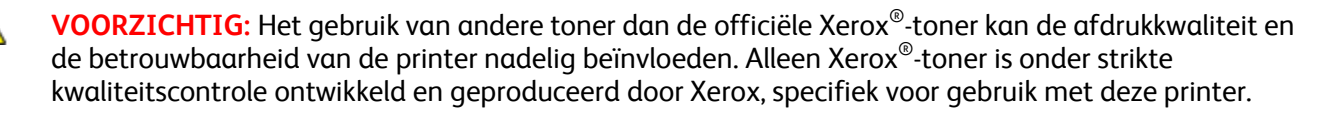

### <span id="page-150-1"></span>Wanneer moeten verbruiksartikelen worden besteld?

Er verschijnt een waarschuwing op het bedieningspaneel wanneer verbruiksartikelen bijna vervangen moeten worden. Zorg dat u de vervangende verbruiksartikelen in voorraad hebt. Om afdrukonderbrekingen te voorkomen, is het belangrijk dat u deze verbruiksartikelen bestelt wanneer de berichten voor de eerste keer worden weergegeven. Er verschijnt een foutbericht op het bedieningspaneel wanneer verbruiksartikelen vervangen moeten worden.

Bestel verbruiksartikelen bij het Xerox Welcome Center of ga naar [www.xerox.com/office/WC6015verbruiksartikelen](http://www.office.xerox.com/cgi-bin/printer.pl?APP=udpdfs&Page=color&Model=WorkCentre+WC6015&PgName=order&Language=Dutch)*.*

 $\mathbb{A}$ 

**VOORZICHTIG:** Het gebruik van verbruiksartikelen die niet afkomstig zijn van Xerox®wordt afgeraden. Beschadigingen, storingen of verminderde prestaties als gevolg van gebruik van niet-Xerox®-verbruiksartikelen of het gebruik van Xerox®-verbruiksartikelen die niet voor deze printer zijn bestemd, vallen niet onder de garantie, serviceovereenkomsten of *Total Satisfaction Guarantee*  (volle-tevredenheidsgarantie) van Xerox®*.* De *Total Satisfaction Guarantee*  (volle-tevredenheidsgarantie) is beschikbaar in de Verenigde Staten en Canada. Dekking buiten deze gebieden kan variëren. Neem contact op met uw Xerox-vertegenwoordiger voor meer informatie.

### <span id="page-151-0"></span>**Tonercassettes**

In dit gedeelte worden de volgende onderdelen behandeld:

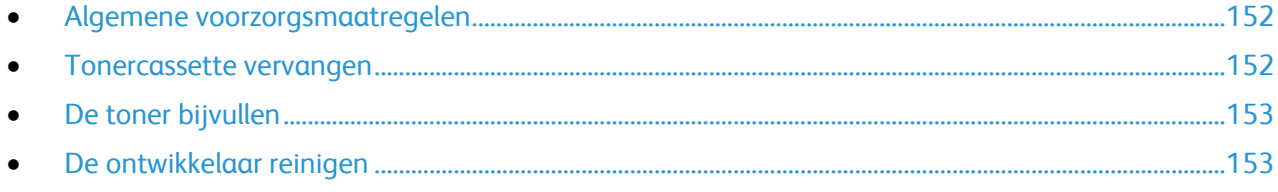

#### <span id="page-151-1"></span>**Algemene voorzorgsmaatregelen**

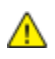

 $\mathbb{A}$ 

#### **WAARSCHUWINGEN:**

- Kijk bij het vervangen van de tonercassette uit dat u geen toner morst. Als er toner is gemorst, moet contact met kleding, de huid, ogen en mond worden voorkomen. Adem de tonerdeeltjes niet in.
- Houd tonercassettes buiten het bereik van kinderen. Als een kind per ongeluk toner inslikt, moet u zorgen dat het kind de toner uitspuugt en zijn/haar mond uitspoelen met water. Neem onmiddellijk contact op met een arts.

AN. **WAARSCHUWING:** Gebruik een vochtige doek om gemorste toner op te vegen. Gebruik nooit een stofzuiger om gemorste toner te verwijderen. Elektrische vonken in de stofzuiger kunnen brand of een explosie tot gevolg hebben. Als u een grote hoeveelheid toner morst, neemt u contact op met uw plaatselijke Xerox-vertegenwoordiger.

**WAARSCHUWING:** Gooi een tonercassette nooit in een open vlam. Resterende toner in de cassette kan vlam vatten en brandwonden of een explosie veroorzaken.

#### <span id="page-151-2"></span>**Tonercassette vervangen**

Wanneer een tonercassette bijna leeg is, verschijnt er een bericht op het bedieningspaneel. PrintingScout geeft de tonerstatus in het printerstatusvenster weer. Wanneer een tonercassette leeg is, stopt de printer en verschijnt er een bericht op het bedieningspaneel en in het PrintingScout printerstatusvenster.

Plaats alleen nieuwe cassettes in uw printer. Als u een gebruikte toner plaatst, wordt de hoeveelheid resterende toner mogelijk onjuist aangegeven.

Opmerking: Bij iedere tonercassette worden installatie-instructies geleverd.

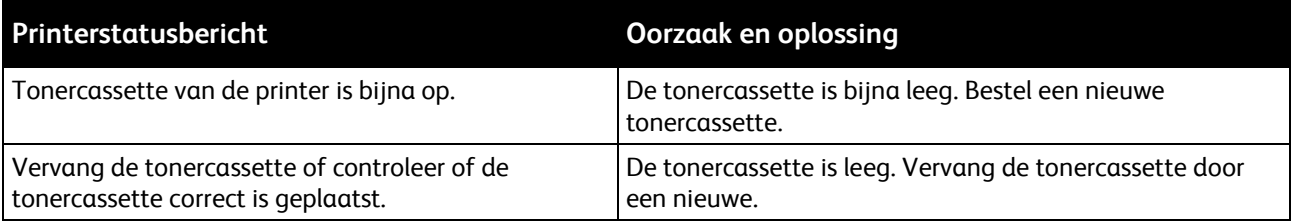

### <span id="page-152-1"></span>**De toner bijvullen**

Gebruik Toner vernieuwen om de laatste toner in een cassette te gebruiken voordat u de cassette vervangt of om toner in een nieuwe cassette te schudden.

De toner bijvullen:

- 1. Druk via het bedieningspaneel van de printer op **Systeem**.
- 2. Als u het **Menu Beheer** wilt selecteren, drukt u op de pijltoetsen en dan op **OK**.
- 3. Selecteer **Onderhoud** en druk op **OK**.
- 4. Selecteer **Toner vernieuwen** en druk vervolgens op **OK**.
- 5. Druk op de pijltoetsen voor het selecteren van de toner die u wilt bijvullen en druk dan op **OK**.
- 6. Selecteer **Ja** en druk op **OK**.

Het proces wordt automatisch uitgevoerd. Wacht drie minuten totdat het proces is voltooid en de printer is teruggekeerd naar Gereed.

Opmerking: Gebruik deze procedure niet herhaaldelijk voor één tonerkleur. Als u de procedure veel uitvoert, wordt de toner sneller verbruikt.

### <span id="page-152-2"></span>**De ontwikkelaar reinigen**

Met Ontwikkelaar reinigen wordt de motor van de ontwikkelaar gestart en de toner in de tonercassette geschud. Met Ontwikkelaar reinigen kunt toner uit een cassette reinigen vlak voordat u deze gaat vervangen, of de toner verversen nadat u een tonercassette hebt vervangen.

De ontwikkelaars reinigen:

- 1. Druk via het bedieningspaneel van de printer op **Systeem**.
- 2. Als u het **Menu Beheer** wilt selecteren, drukt u op de pijltoetsen en dan op **OK**.
- 3. Selecteer **Onderhoud** en druk op **OK**.
- 4. Selecteer **Ontwikkelaars reinigen** en druk vervolgens op **OK**.
- 5. Selecteer **Ja** en druk op **OK**.

Het proces wordt automatisch uitgevoerd. Wacht drie minuten totdat het proces is voltooid en de printer is teruggekeerd naar Gereed.

### <span id="page-152-0"></span>Verbruiksartikelen recyclen

Voor meer informatie over het recyclingprogramma voor verbruiksartikelen van Xerox $^\circ$  gaat u naar: [www.xerox.com/gwa](http://www.office.xerox.com/cgi-bin/printer.pl?APP=udpdfs&Page=color&Model=WorkCentre+WC6015&PgName=recyclesupplies&Language=Dutch%20%20)*.*

### De printer beheren

In dit gedeelte worden de volgende onderdelen behandeld:

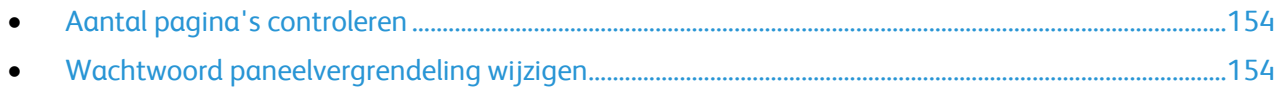

### <span id="page-153-0"></span>Aantal pagina's controleren

U kunt het totale aantal afgedrukte pagina's controleren op de pagina Systeeminstellingen. Hier wordt het afdrukvolume vermeld, gesorteerd op het totale aantal pagina's dat op elk papierformaat is afgedrukt.

Gebruik Factureringstellers om te zien hoeveel afdrukken de printer heeft gemaakt. De huidige tellingen voor kleur, zwart/wit en de totale gecombineerde afdrukken zijn op het scherm Kostentellers af te lezen. De weergegeven afdrukaantallen worden gebruikt voor facturering. Een pagina is één zijde van een vel papier, dat op één zijde of beide zijden afgedrukt kan worden. Een vel dat op beide zijden is afgedrukt, telt als twee afdrukken.

### **De pagina Systeeminstellingen afdrukken**

- 1. Druk via het bedieningspaneel van de printer op **Systeem**.
- 2. Druk bij Informatiepagina's op **OK**.
- 3. Selecteer **Systeeminstellingen** met de pijltoetsen.
- 4. Klik op **OK**.

### **De factureringstellers bekijken**

- 1. Druk via het bedieningspaneel van de printer op **Systeem**.
- 2. Druk op de pijltoetsen om Factureringstellers te selecteren.
- <span id="page-153-1"></span>3. Klik op **OK**.

### Wachtwoord paneelvergrendeling wijzigen

Het Wachtwoord paneelvergrendeling beperkt toegang tot het beheermenu.

- 1. Druk via het bedieningspaneel van de printer op **Systeem**.
- 2. Als u het **Menu Beheer** wilt selecteren, drukt u op de pijltoetsen en dan op **OK**.
- 3. Voer het huidige wachtwoord van vier cijfers in en druk op **OK**.
- 4. Selecteer **Beveiliging** en druk vervolgens op **OK**.
- 5. Druk onder **Paneelvergrendeling** op **OK**.
- 6. Selecteer **Wijzig wachtwrd** en druk op de knop **OK**.
- 7. Voer een nieuw wachtwoord van vier-cijfers in en druk op **OK**. Het standaardwachtwoord is 0000.

### De printer verplaatsen

Volg de onderstaande instructies bij het verplaatsen van de printer:

1. Schakel de printer uit en koppel het netsnoer en andere kabels los van de achterzijde van de printer.

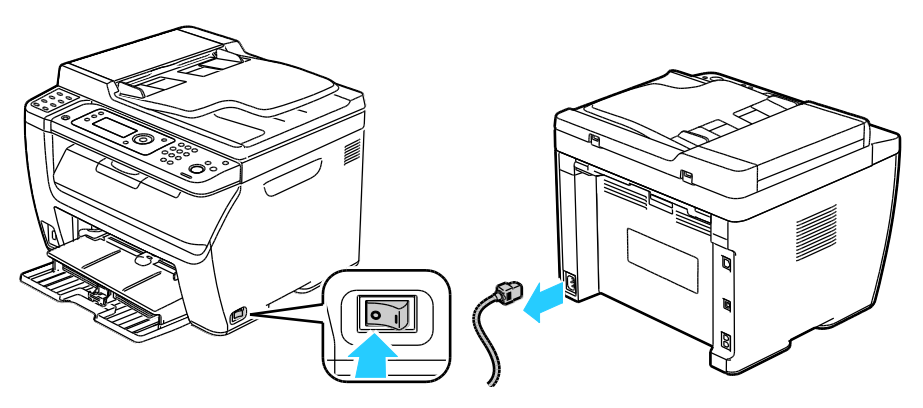

- **WAARSCHUWING:** Raak de stekker nooit met natte handen aan, om een elektrische schok te voorkomen. Als u het netsnoer verwijdert, zorg dan dat u aan het stekker trekt en niet aan het snoer zelf. Als u aan het snoer trekt, kan het snoer beschadigd raken en daardoor brand of een elektrische schok veroorzaken.
- 2. Verwijder papier of ander afdrukmateriaal uit de opvangbak. Als het verlengstuk van de opvangbak is uitgeschoven, schuift u deze terug.

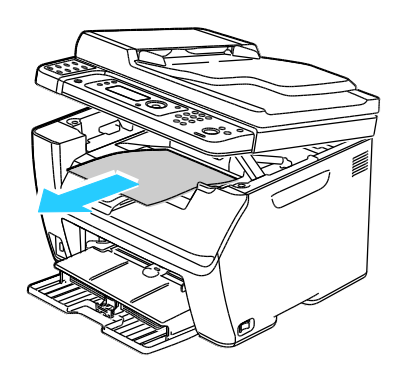

3. Verwijder het papier uit de papierlade. Bewaar het papier in de verpakking, uit de buurt van vochtigheid en vuil.

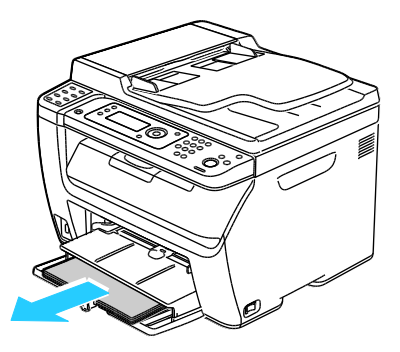

4. Til de handmatige invoer op en duw de invoer in de printer.

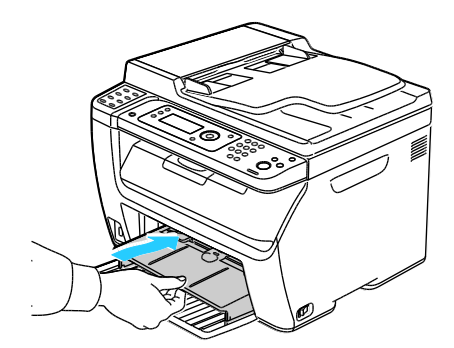

5. Duw de lengtegeleider en de schuifbalk naar binnen tot ze niet verder kunnen.

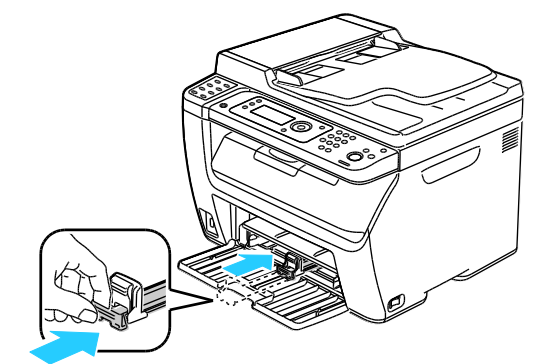

6. Klap de hoofdlade in om de papierinvoer af te dekken.

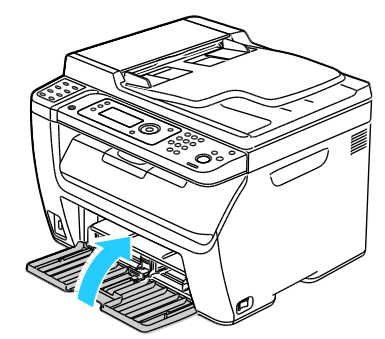

7. Til en draag de printer zoals aangegeven in de afbeelding.

Opmerking: Zie Fysieke specificaties on page [181](#page-180-0) als u het gewicht voor uw printerconfiguratie wilt vinden.

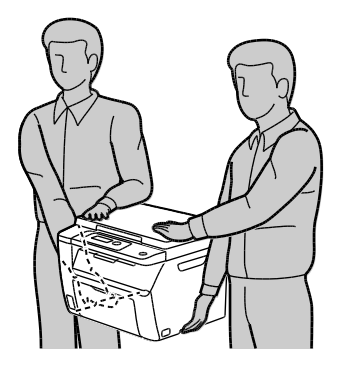

156 WorkCentre 6015-multifunctionele kleurenprinter Handleiding voor de gebruiker

**VOORZICHTIG:** Als de printer onzorgvuldig wordt verpakt voor verzending, wordt de eventueel  $\mathbb{A}$ veroorzaakte schade niet gedekt door de Xerox® -garantie, -serviceovereenkomst of *Total Satisfaction Guarantee* (volle-tevredenheidsgarantie). De Xerox® -garantie, -serviceovereenkomst of *Total Satisfaction Guarantee* (volle-tevredenheidsgarantie) dekken geen schade die wordt veroorzaakt door het onjuist verplaatsen van de printer.

Houd de printer bij het verplaatsen niet schuiner dan 10 graden naar voren, achteren, links of rechts. Als de printer meer dan 10 graden wordt gekanteld, kan toner worden gemorst.

Nadat de printer is verplaatst:

- 1. Plaats eventueel verwijderde onderdelen opnieuw.
- 2. Sluit de printer weer op de kabels en het netsnoer aan.
- 3. Sluit de printer weer op de stroom aan en schakel de printer in.

# Problemen oplossen 9

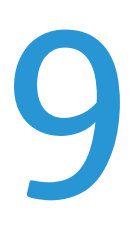

In dit hoofdstuk worden de volgende onderwerpen behandeld:

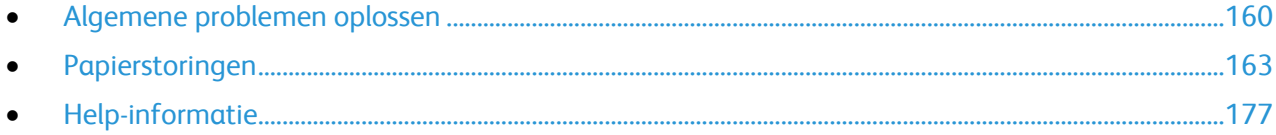

### <span id="page-159-0"></span>Algemene problemen oplossen

In dit gedeelte worden de volgende onderdelen behandeld:

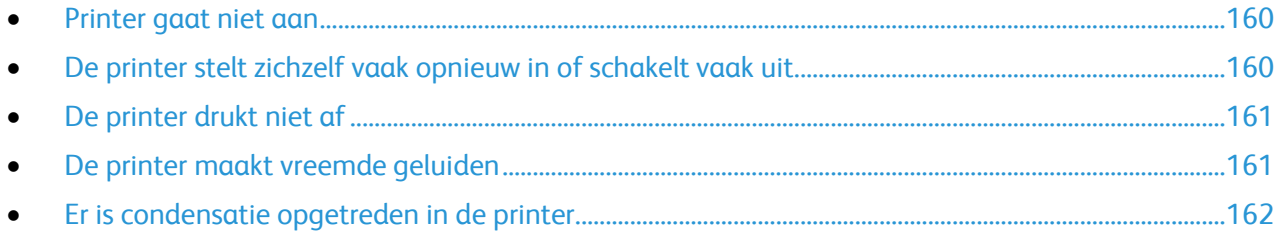

In dit gedeelte vindt u procedures om u te helpen bij het vinden en oplossen van problemen. Sommige problemen kunnen worden opgelost door eenvoudigweg de printer opnieuw te starten.

### <span id="page-159-1"></span>Printer gaat niet aan

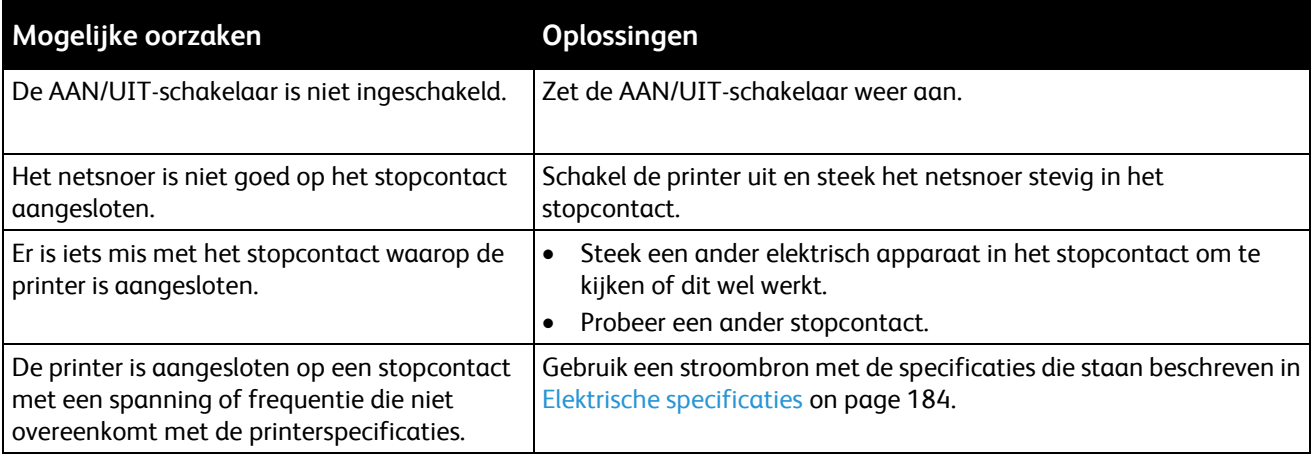

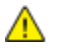

**VOORZICHTIG:** Steek de drieleiderkabel (met aardingspunt) rechtstreeks in een geaard AC-stopcontact.

### <span id="page-159-2"></span>De printer stelt zichzelf vaak opnieuw in of schakelt vaak uit

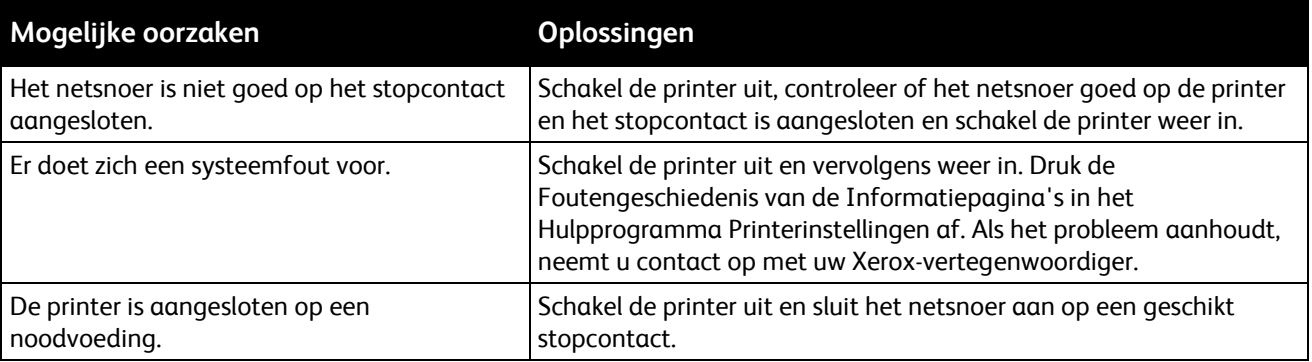

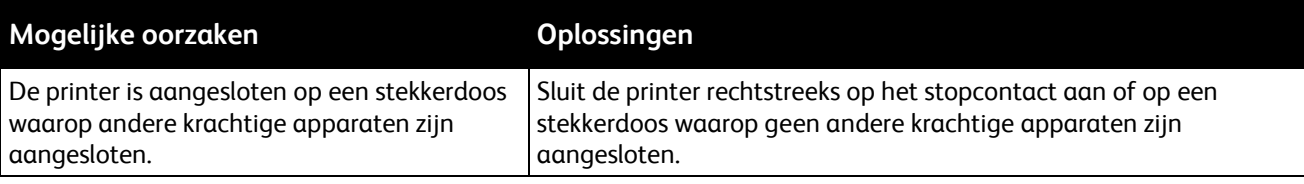

### <span id="page-160-0"></span>De printer drukt niet af

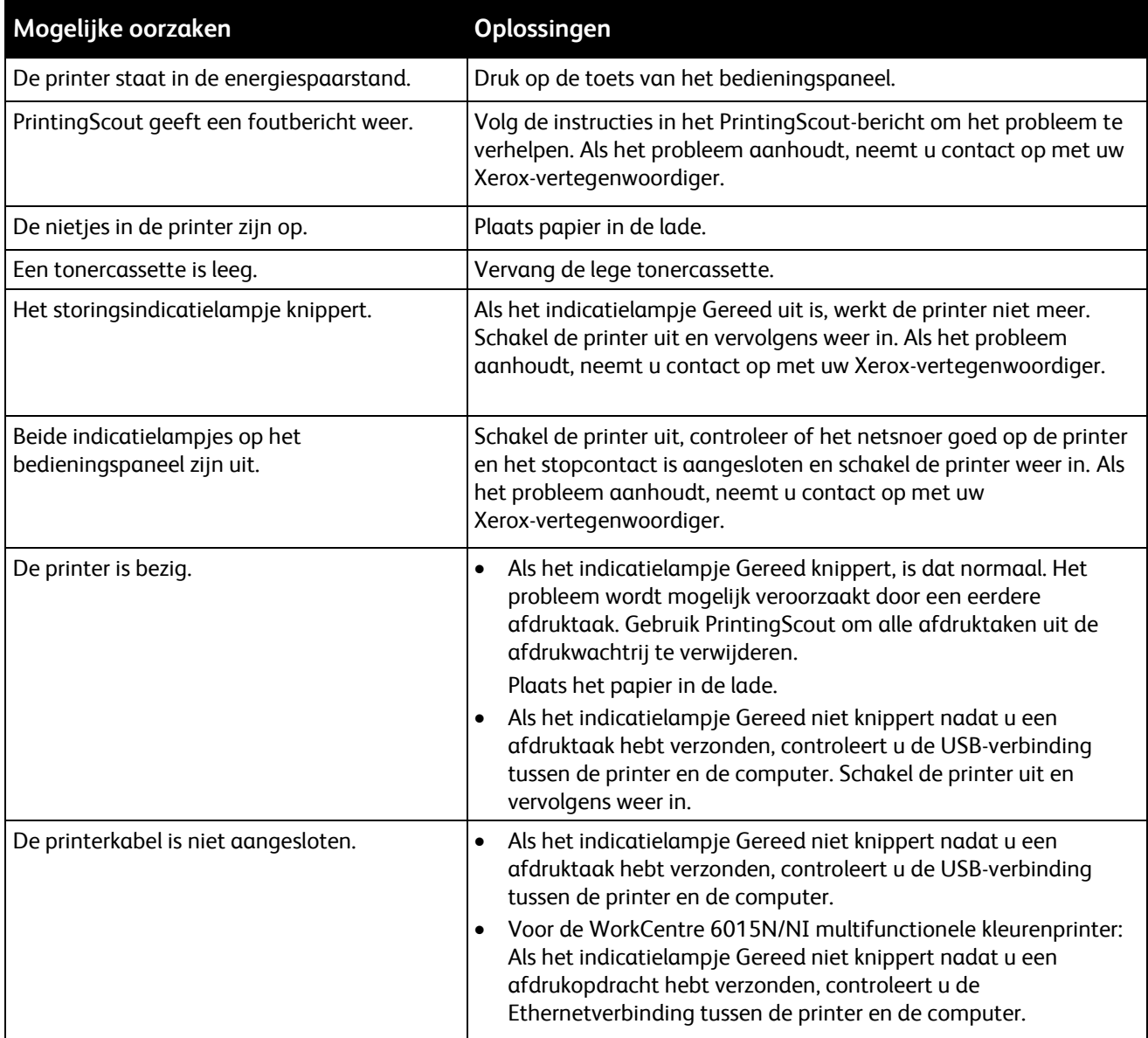

### <span id="page-160-1"></span>De printer maakt vreemde geluiden

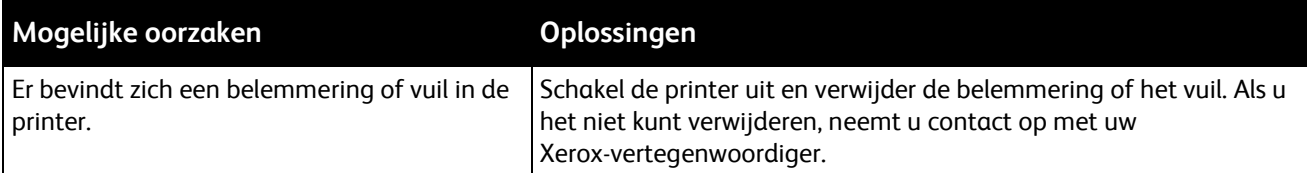

### <span id="page-161-0"></span>Er is condensatie opgetreden in de printer

Vocht kan binnen in de printer condenseren als de luchtvochtigheid boven de 85% is of als een koude printer een warme ruimte wordt gezet. Condensatie kan ook optreden in een printer als deze in een koude ruimte staat die snel wordt verwarmd.

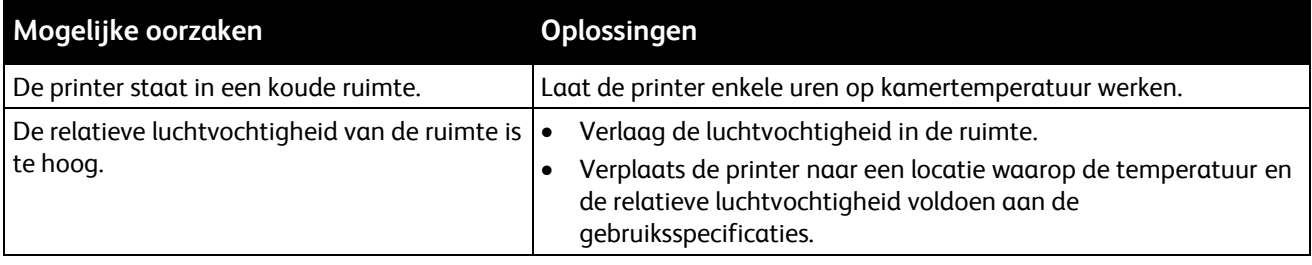

### <span id="page-162-0"></span>Papierstoringen

In dit gedeelte worden de volgende onderdelen behandeld:

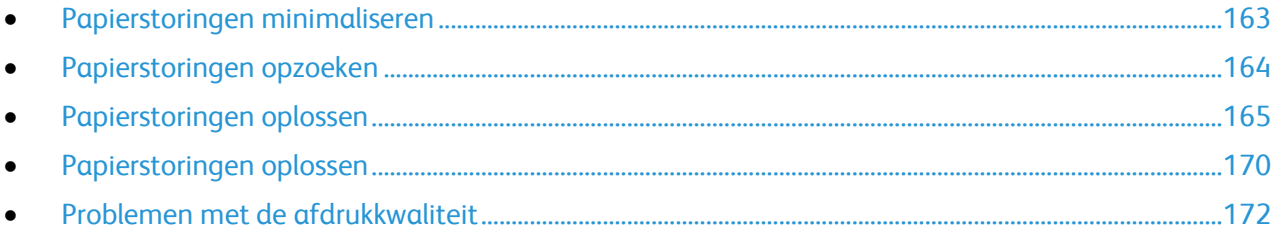

### <span id="page-162-1"></span>Papierstoringen minimaliseren

De printer is ontwikkeld om te functioneren met minimale papierstoringen wanneer door Xerox® ondersteund papier wordt gebruikt. Andere papiersoorten kunnen storingen veroorzaken. Als ondersteund papier veelvuldig in hetzelfde gebied vastloopt, maakt u dat gebied van de papierbaan schoon.

Papierstoringen kunnen worden veroorzaakt door:

- Het selecteren van de verkeerde papiersoort in de printerdriver.
- Het gebruik van beschadigd papier.
- Het gebruik van niet-ondersteund papier.
- Het papier verkeerd plaatsen.
- Te veel papier in de lade vullen.
- De papiergeleiders verkeerd afstellen.

De meeste storingen kunnen worden voorkomen door een aantal eenvoudige regels te volgen:

- Gebruik alleen ondersteund papier. Zie Ondersteund papier on pag[e 68](#page-67-0) voor meer informatie.
- Volg de correcte verwerkings- en plaatstechnieken voor het papier.
- Gebruik altijd schoon, onbeschadigd papier.
- Vermijd gekruld, gescheurd, vochtig of gevouwen papier.
- Waaier het papier uit om de vellen van elkaar te scheiden voordat u ze in de lade plaatst.
- Houd u aan de maximale vullijn in de papierlade. Plaats nooit te veel papier in de lade.
- Stel nadat u het papier hebt geplaatst de papiergeleiders in alle laden af. Een geleider die niet goed is afgesteld, kan een slechte afdrukkwaliteit, verkeerd ingevoerde vellen, scheef ingevoerde vellen en schade aan de printer tot gevolg hebben.
- Selecteer na het plaatsen van papier in de laden, de correcte papiersoort en het correcte papierformaat via het bedieningspaneel.
- Selecteer voor het afdrukken de juiste papiersoort en het juiste formaat in de printerdriver.
- Bewaar papier op een droge locatie.
- Gebruik alleen Xerox®-papier en transparanten die voor de printer zijn ontworpen.

Vermijd het volgende:

- Polyester gecoat papier dat speciaal voor inkjetprinters is ontworpen.
- Gevouwen, gekreukt of buitengewoon omgekruld papier.
- Het tegelijkertijd plaatsen van meer dan een soort, formaat of gewicht papier in een lade.
- Te veel papier in de laden plaatsen.
- Te veel papier in de opvangbak laten afleveren.

Zie [www.xerox.com/paper](http://www.office.xerox.com/cgi-bin/printer.pl?APP=udpdfs&Page=color&Model=WorkCentre+WC6015&PgName=rmlna&Language=Dutch) voor een gedetailleerde lijst van ondersteund papier.

### <span id="page-163-0"></span>Papierstoringen opzoeken

A

**WAARSCHUWING:** Raak nooit een zone met etiket aan op of rondom de warmteroller in de fuser. U kunt zich branden. Als er een vel papier om de warmteroller heen vastzit, probeer het vel dan niet meteen te verwijderen. Schakel de printer onmiddellijk uit en wacht 20 minuten totdat de fuser is afgekoeld. Verwijder het vastgelopen vel papier pas nadat de printer is afgekoeld. Als het probleem aanhoudt, neemt u contact op met uw Xerox-vertegenwoordiger.

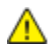

**VOORZICHTIG:** Probeer geen papierstoringen te verwijderen met behulp van hulpmiddelen of instrumenten. Dit kan permanente schade aan de printer veroorzaken.

In de volgende afbeelding wordt aangegeven waar papierstoringen kunnen optreden in de papierbaan:

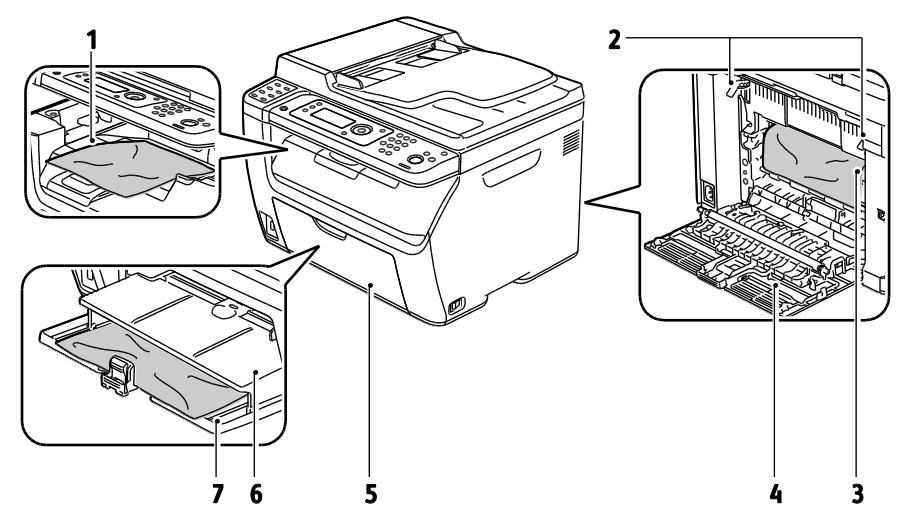

- 1. Opvangbak
- 2. Ontgrendelingshendels
- 3. Afdrukband
- 4. Achterklep
- 5. Voorklep
- 6. Handmatige invoer
- 7. Hoofdlade

### <span id="page-164-0"></span>Papierstoringen oplossen

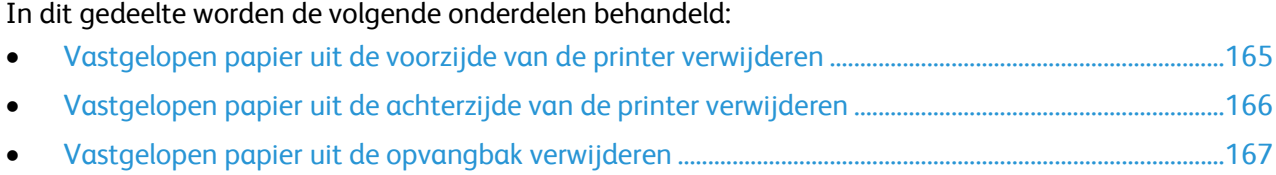

### <span id="page-164-1"></span>**Vastgelopen papier uit de voorzijde van de printer verwijderen**

Opmerking: Om het foutbericht op het bedieningspaneel te wissen moet alle papier uit de papierbaan worden verwijderd.

- 1. Verwijder alle papier uit de handmatige invoer.
- 2. Verwijder de handmatige invoer.

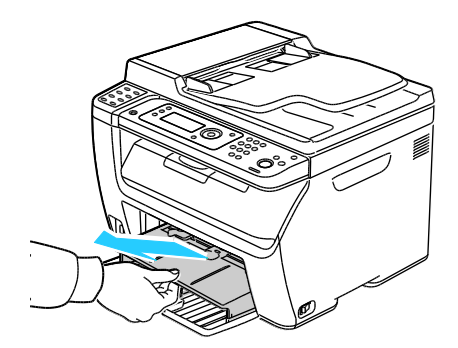

3. Verwijder vastgelopen papier aan de voorzijde van de printer.

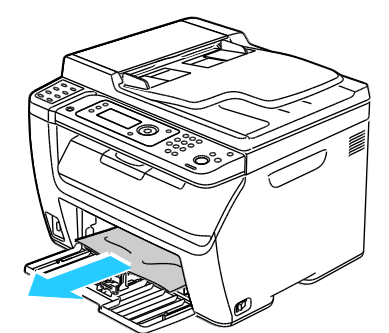

4. Plaats de handmatige invoer op de hoofdlade en lijn de tabs uit met de markeringen op de lade.

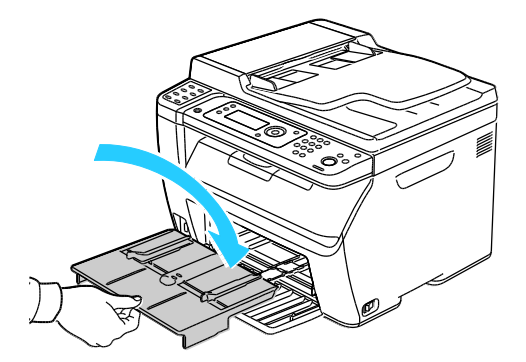

5. Volg de instructies in het bedieningspaneelscherm en in het venster Printerstatus van PrintingScout. Klik op **OK**.

### <span id="page-165-0"></span>**Vastgelopen papier uit de achterzijde van de printer verwijderen**

Opmerking: Om het foutbericht op het bedieningspaneel te wissen moet alle papier uit de papierbaan worden verwijderd.

1. Duw de ontgrendelingshendel voor de achterklep omlaag en trek de klep open.

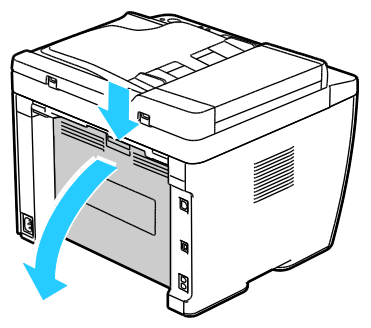

2. Til de hendels op zoals aangegeven.

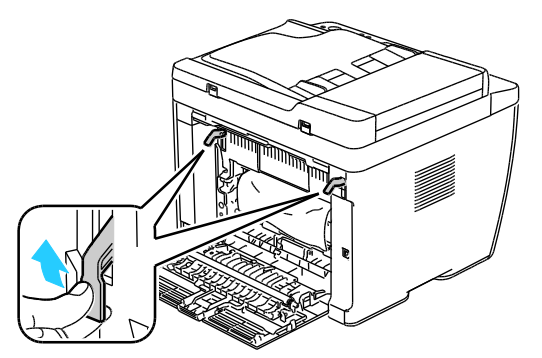

3. Verwijder vastgelopen papier uit de achterzijde van de printer.

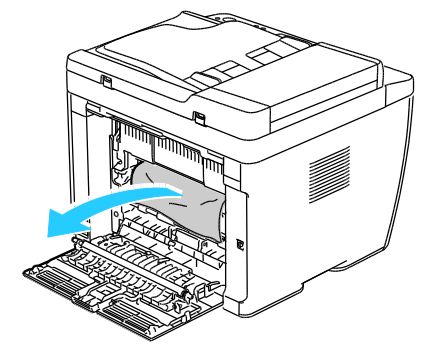

4. Laat de hendels in hun oorspronkelijke stand zakken.

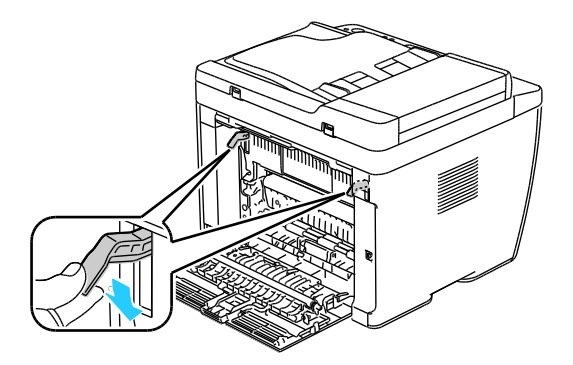

5. Sluit de achterklep.

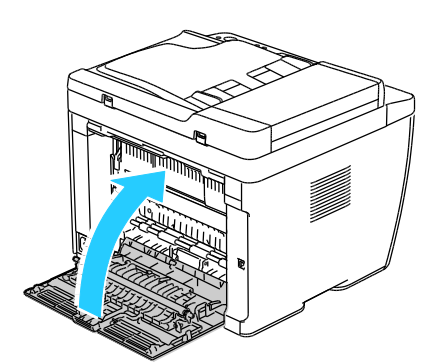

6. Volg de instructies in het bedieningspaneelscherm en in het venster Printerstatus van PrintingScout. Klik op **OK**.

### <span id="page-166-0"></span>**Vastgelopen papier uit de opvangbak verwijderen**

Opmerking: Om het foutbericht op het bedieningspaneel te wissen moet alle papier uit de papierbaan worden verwijderd.

1. Duw de ontgrendelingshendel voor de achterklep omlaag en trek de klep open.

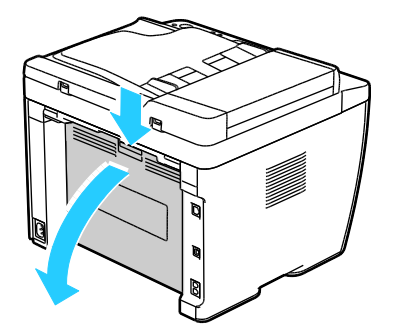

2. Til de hendels op zoals aangegeven.

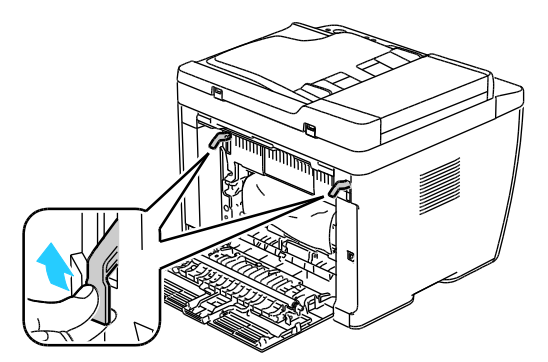

3. Verwijder vastgelopen papier uit de achterzijde van de printer.

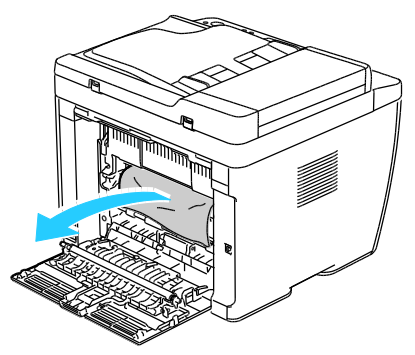

4. Til de scanner op en zet deze open.

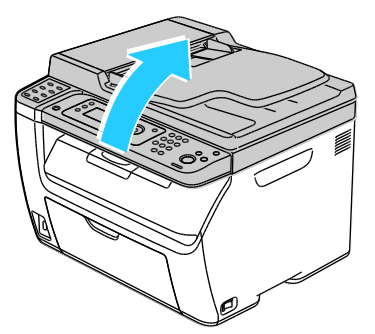

5. Verwijder papier of ander afdrukmateriaal uit de opvangbak.

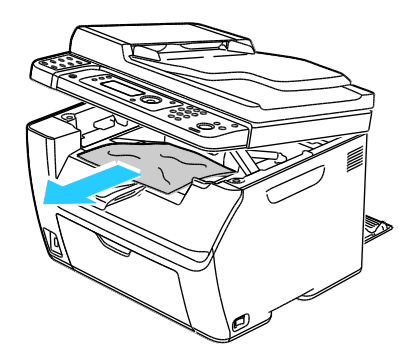

168 WorkCentre 6015-multifunctionele kleurenprinter Handleiding voor de gebruiker

6. Laat de scanner zakken en sluit deze.

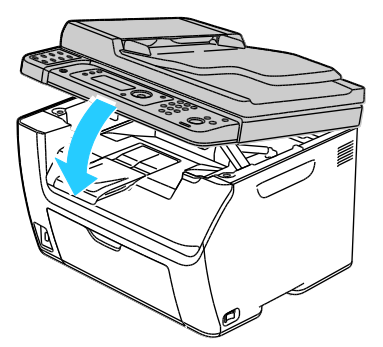

7. Laat de hendels in hun oorspronkelijke stand zakken.

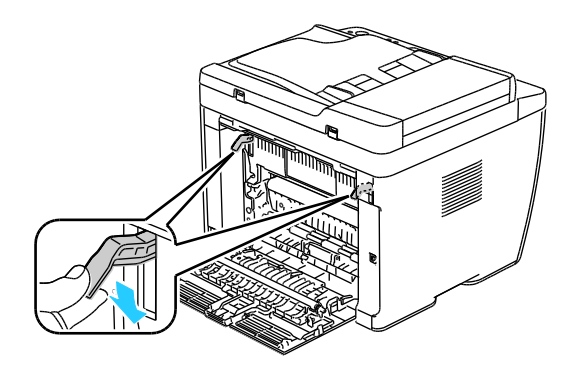

8. Sluit de achterklep.

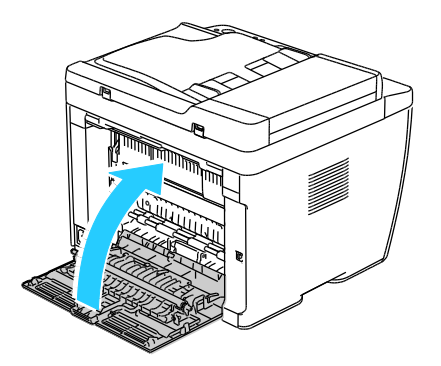

9. Volg de instructies in het bedieningspaneelscherm en in het venster Printerstatus van PrintingScout. Klik op **OK**.

### <span id="page-169-0"></span>Papierstoringen oplossen

In dit gedeelte worden de volgende onderdelen behandeld:

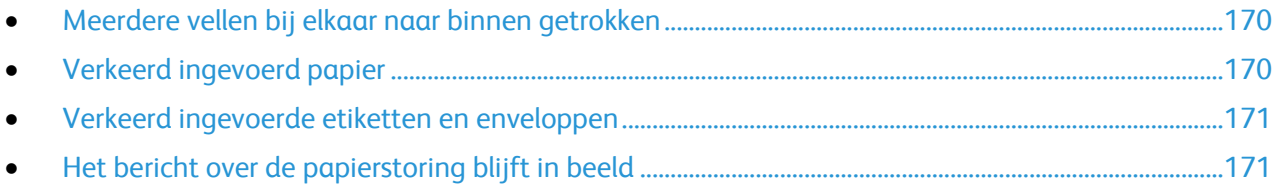

### <span id="page-169-1"></span>**Meerdere vellen bij elkaar naar binnen getrokken**

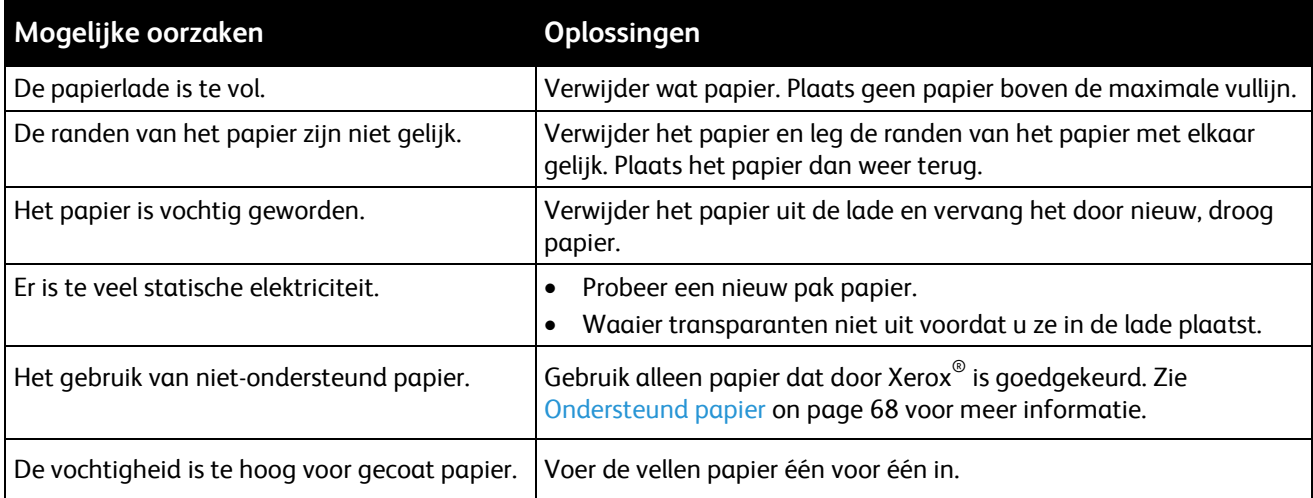

### <span id="page-169-2"></span>**Verkeerd ingevoerd papier**

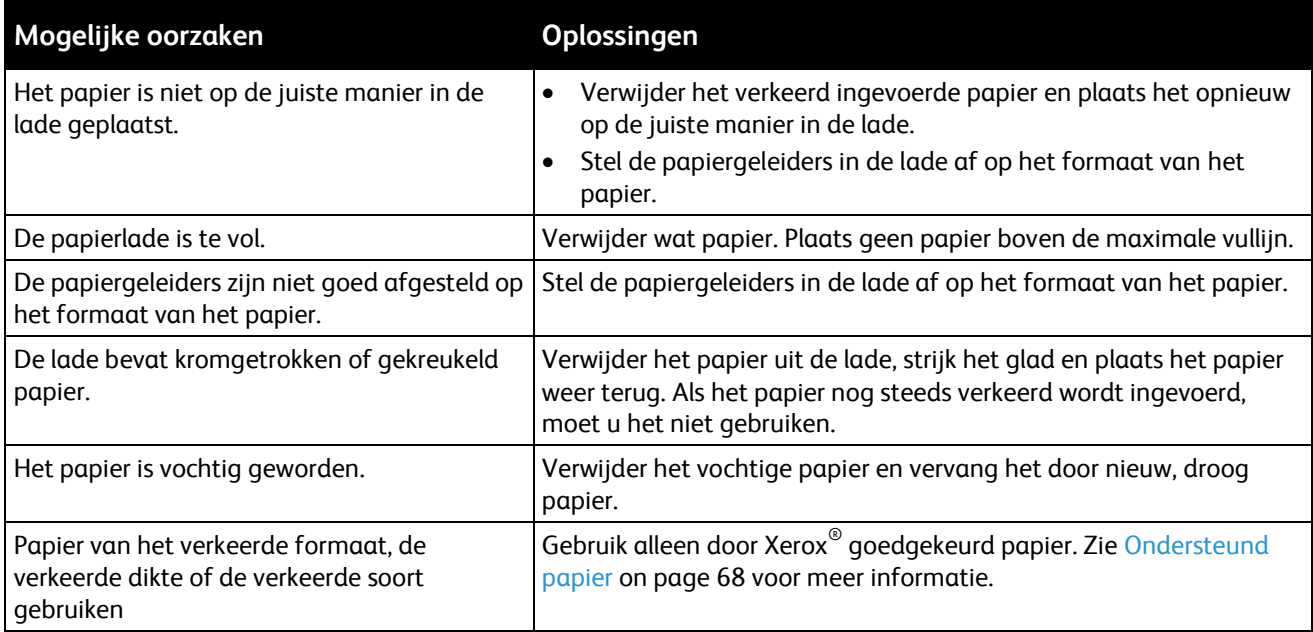

### <span id="page-170-0"></span>**Verkeerd ingevoerde etiketten en enveloppen**

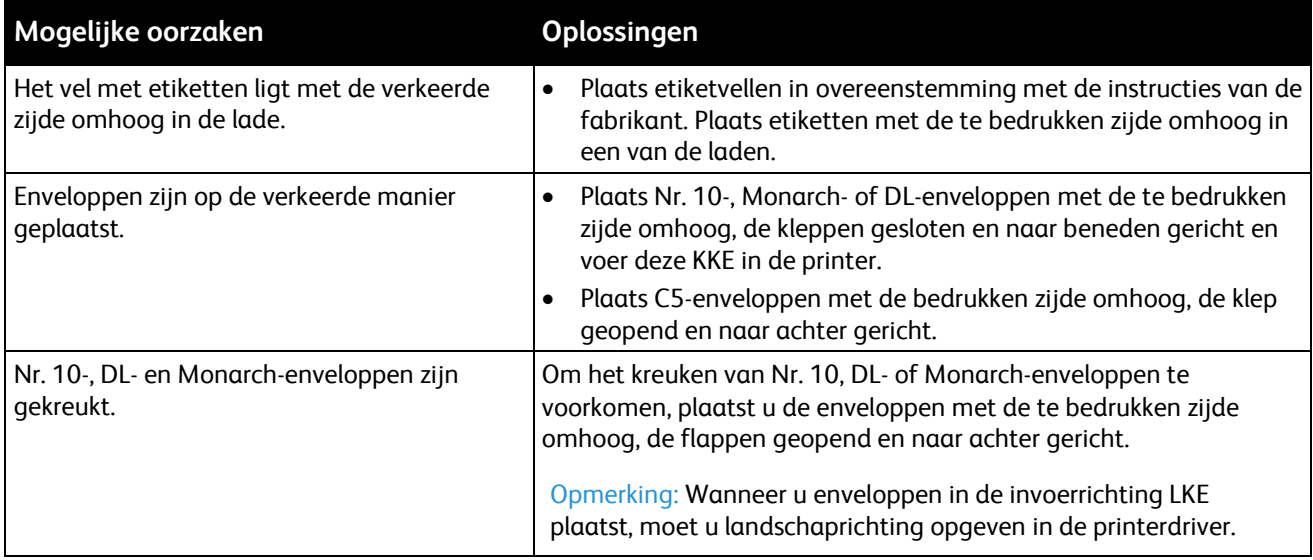

### <span id="page-170-1"></span>**Het bericht over de papierstoring blijft in beeld**

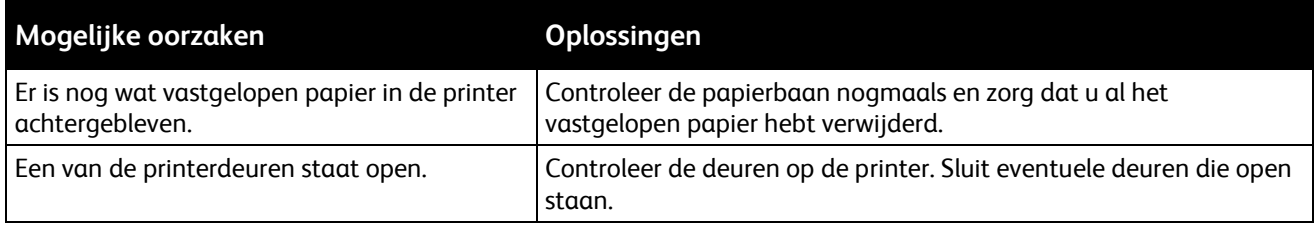

Opmerking: Controleer of er papiersnippers in de papierbaan zijn achtergebleven en verwijder deze.

### <span id="page-171-0"></span>Problemen met de afdrukkwaliteit

In dit gedeelte worden de volgende onderdelen behandeld:

- [Afdrukkwaliteit regelen.](#page-171-1)..............................................................................................................................................[.172](#page-171-1)
- [Problemen met de afdrukkwaliteit oplossen](#page-172-0) ......................................................................................................[.173](#page-172-0)

Uw printer is ontworpen om altijd afdrukken van hoge kwaliteit te produceren. Als u problemen met de afdrukkwaliteit tegenkomt, gebruikt u de informatie in dit gedeelte om deze problemen op te lossen. Ga voor meer informatie naar [www.xerox.com/office/WC6015support](http://www.office.xerox.com/cgi-bin/printer.pl?APP=udpdfs&Page=Color&Model=WorkCentre+WC6015&PgName=tech&Language=Dutch)*.*

 $\mathbb{A}$ 

**VOORZICHTIG:** De Xerox® -garantie, serviceovereenkomst van Xerox® *Total Satisfaction Guarantee*  (volle-tevredenheidsgarantie) dekken geen schade die wordt veroorzaakt door het gebruik van niet-ondersteund papier of speciale media. De Xerox® *Total Satisfaction Guarantee*  (volle-tevredenheidsgarantie) is beschikbaar in de Verenigde Staten en Canada. Dekking buiten deze gebieden kan variëren. Neem contact op met uw plaatselijke vertegenwoordiger voor meer informatie.

#### Opmerkingen:

- Ter behoud van consistente afdrukkwaliteit zijn de tonercassettes en afdrukmodules voor vele apparaatmodellen zo ontwikkeld dat ze op een bepaald punt niet meer werken.
- Grijsschaalbeelden die met samengesteld zwart worden afgedrukt, tellen als kleurenpagina's, omdat er kleurenverbruiksartikelen worden gebruikt. Samengesteld zwart is de standaardinstelling op de meeste printers.

### <span id="page-171-1"></span>**Afdrukkwaliteit regelen**

Verscheidene factoren zijn van invloed op de kwaliteit van de afdrukken die uw printer maakt. Voor een consistente en optimale afdrukkwaliteit gebruikt u papier dat speciaal voor uw printer is ontworpen, en stelt u de afdrukkwaliteitmode en de kleuraanpassingen correct in. Volg de richtlijnen in dit gedeelte om een optimale afdrukkwaliteit met uw printer te blijven produceren.

Temperatuur en vochtigheid zijn van invloed op de kwaliteit van de afdrukken. Het bereik dat gegarandeerd optimale afdrukkwaliteit oplevert is: 15–28ºC (59–82ºF) en 20–70% relatieve vochtigheid.

#### **Papier en ander afdrukmateriaal**

Uw printer is ontworpen voor het gebruik van verschillende papiersoorten en ander afdrukmateriaal. Volg de richtlijnen in dit gedeelte voor de beste afdrukkwaliteit en om papierstoringen te vermijden:

- Gebruik alleen door Xerox® goedgekeurd papier. Zie Ondersteund papier on page [68](#page-67-0) voor meer informatie.
- Gebruik alleen droog, onbeschadigd papier.
- **VOORZICHTIG:** Sommige papiersoorten en ander afdrukmateriaal kunnen de afdrukkwaliteit  $\sqrt{N}$ verminderen, meer papierstoringen veroorzaken of uw printer beschadigen. Gebruik geen van de volgende media:
	- Ruw of poreus papier
	- Inkjetpapier
	- Niet voor laserprinter geschikt glanspapier of gecoat papier
	- Gefotokopieerd papier
	- Gevouwen of gekreukt papier
- 172 WorkCentre 6015-multifunctionele kleurenprinter Handleiding voor de gebruiker
- Papier met uitgeknipte delen of perforaties
- Geniet papier
- Vensterenveloppen, enveloppen met metalen klemmen, naden op de zijkanten of plakranden met beschermstrips
- Gewatteerde enveloppen
- Plastic afdrukmateriaal
- Zorg dat de papiersoort die in uw printerdriver wordt geselecteerd, overeenkomt met de papiersoort waarop u wilt afdrukken.
- Als hetzelfde papier in meer dan een lade is geplaatst, moet u zorgen dat de correcte lade in de printerdriver is geselecteerd.
- Bewaar het papier en ander afdrukmateriaal op de juiste wijze voor optimale afdrukkwaliteit. Zie Richtlijnen voor papieropslag on page [69](#page-68-0) voor meer informatie.

### <span id="page-172-0"></span>**Problemen met de afdrukkwaliteit oplossen**

Wanneer de afdrukken van slechte kwaliteit zijn, selecteert u in de onderstaande tabel het symptoom dat uw probleem het beste omschrijft en zoekt u de bijbehorende oplossing voor het probleem. U kunt ook een Demopagina afdrukken om het probleem met de afdrukkwaliteit nauwkeuriger vast te stellen. Zie Informatiepagina's on page [24](#page-23-0) voor meer informatie.

Als de afdrukkwaliteit niet verbetert nadat u de juiste actie hebt ondernomen, neemt u contact op met uw Xerox-vertegenwoordiger.

#### Opmerkingen:

- Voor optimale afdrukkwaliteit zijn voor vele apparaatmodellen de tonercassettes zodanig ontwikkeld dat ze op een bepaald punt stoppen te werken.
- Grijsschaalbeelden die met samengesteld zwart worden afgedrukt, tellen als kleurenpagina's, omdat er kleurenverbruiksartikelen worden gebruikt. Samengesteld zwart is de standaardinstelling op de meeste printers.

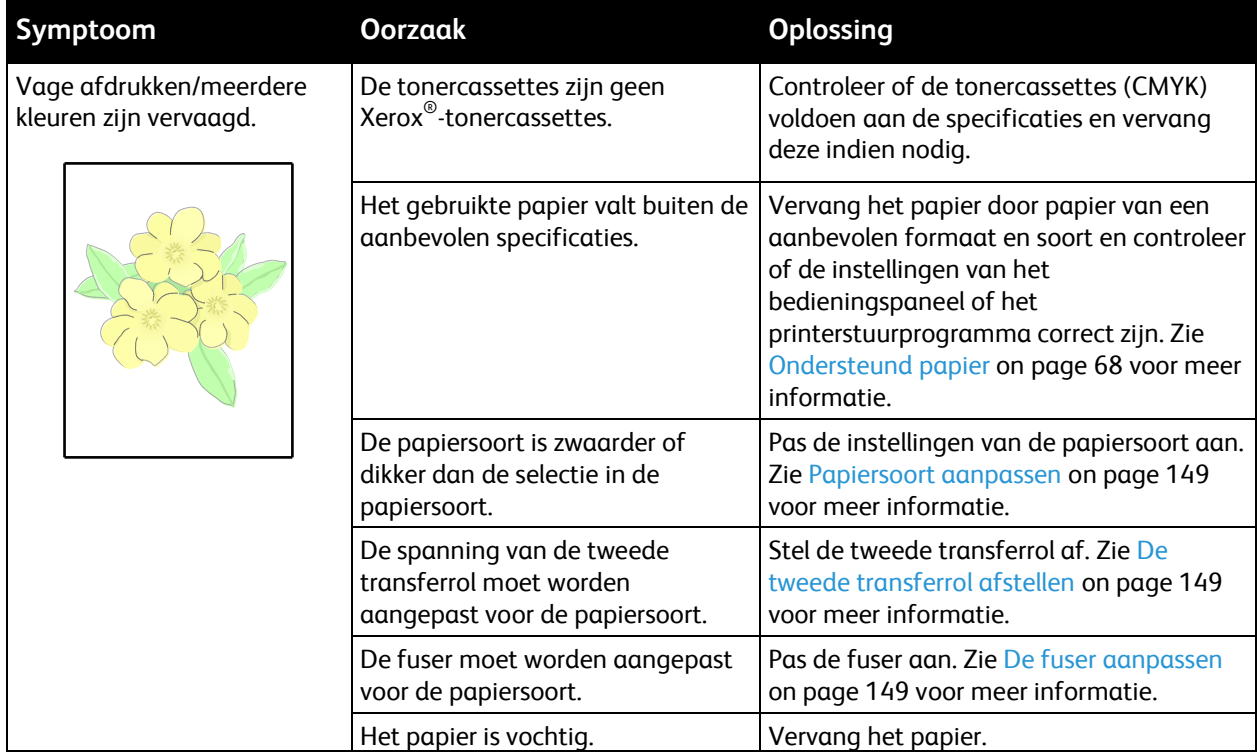

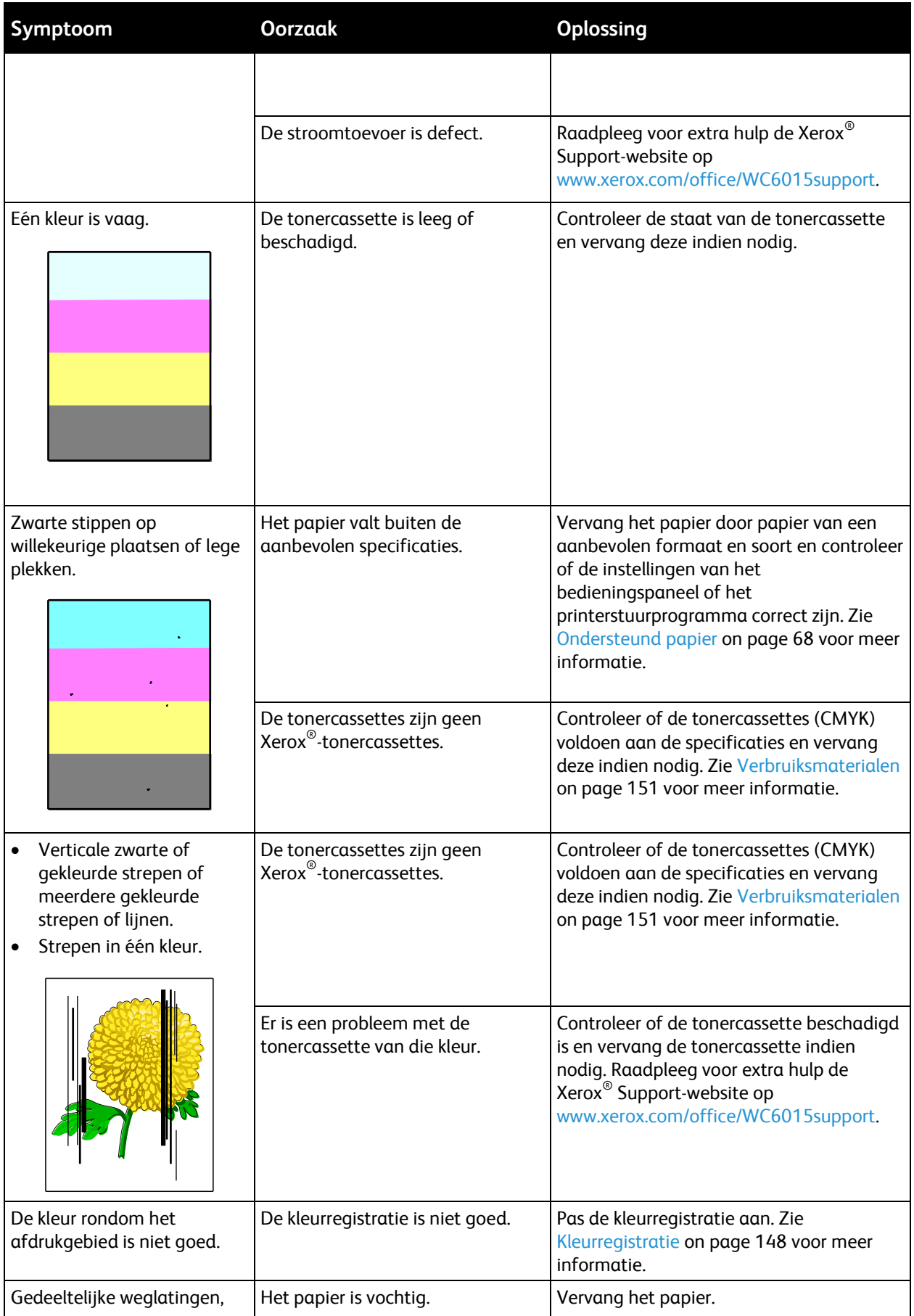

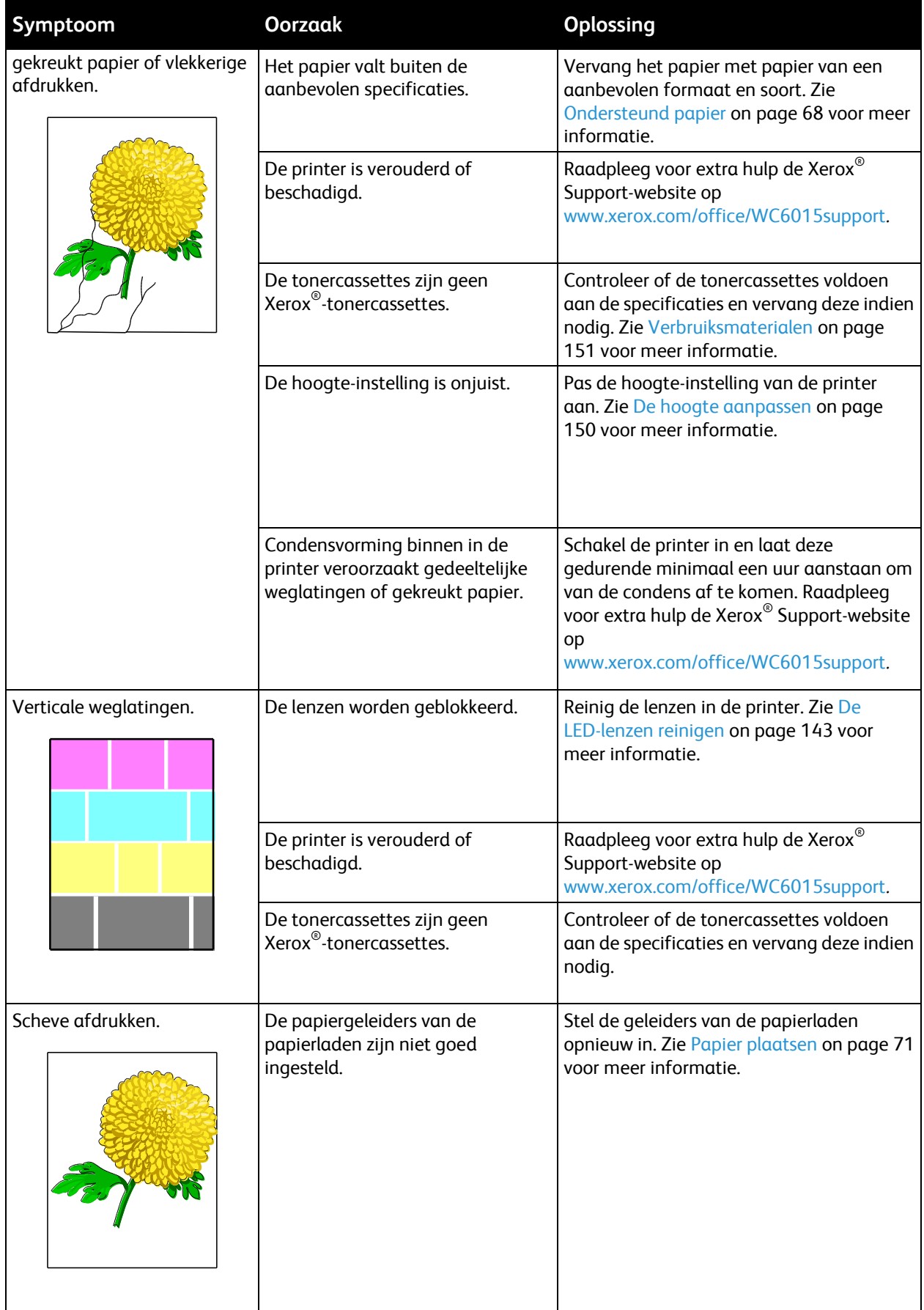

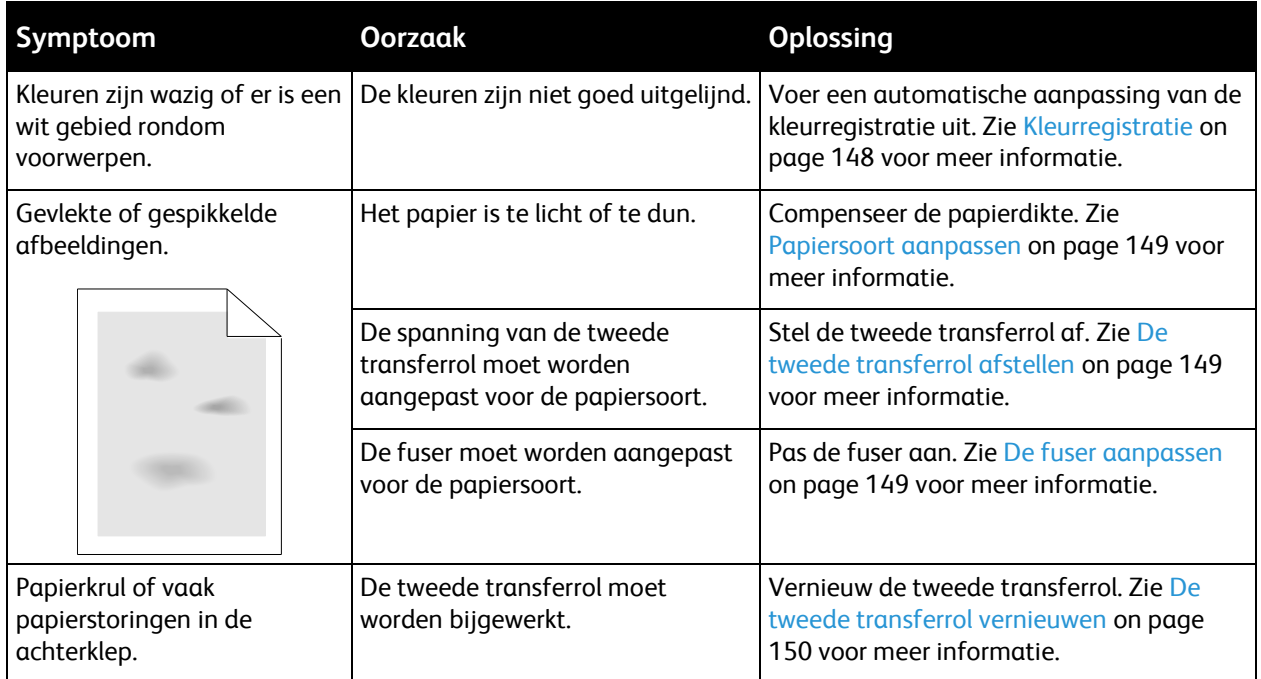

### <span id="page-176-0"></span>Help-informatie

In dit gedeelte worden de volgende onderdelen behandeld:

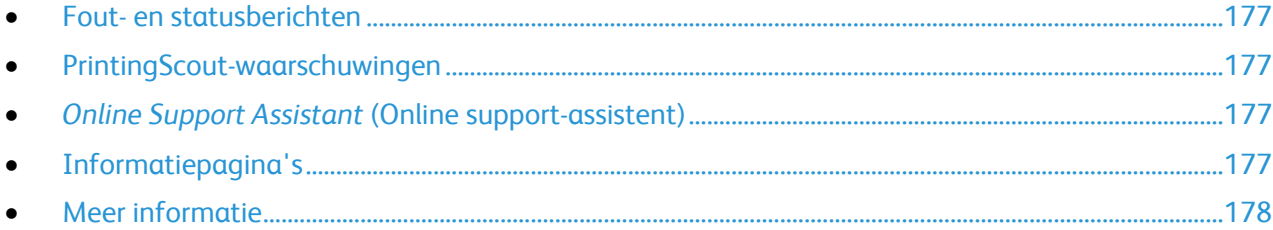

Uw printer wordt geleverd met hulpprogramma's en bronnen voor het oplossen van afdrukproblemen.

### <span id="page-176-1"></span>Fout- en statusberichten

Het bedieningspaneel van de printer biedt informatie en hulp bij het oplossen van problemen. Wanneer er een fout optreedt of er zich een andere situatie voordoet die uw aandacht vereist, kunt u op het bedieningspaneel zien wat het probleem is. Foutberichten waarschuwen u voor situaties met de printer, zoals een verbruiksartikel dat bijna op is of een deur die open staat, die uw aandacht vereisen.

### <span id="page-176-2"></span>PrintingScout-waarschuwingen

PrintingScout is een hulpprogramma dat bij uw Xerox®-printerdriver wordt geïnstalleerd. Het hulpprogramma controleert automatisch de printerstaus wanneer u een afdruktaak verzendt. Als de printer de taak niet kan afdrukken, verschijnt er een PrintingScout-waarschuwing op uw computerscherm om aan te geven dat de printer aandacht vereist. Klik in het PrintingScout-dialoogvenster op de waarschuwing om instructies te bekijken waarmee u het probleem kunt verhelpen.

Opmerking: PrintingScout is een applicatie alleen voor Windows.

### <span id="page-176-3"></span>*Online Support Assistant* (Online support-assistent)

De *Online Support Assistant* (Online support-assistent) is een kennisdatabase die instructies en hulp biedt bij het oplossen van printerproblemen. U vindt hier oplossingen voor problemen met de afdrukkwaliteit, papierstoringen, software-installatie en nog veel meer.

Als u toegang wilt krijgen tot de *Online Support Assistant* (Online support-assistent), gaat u naar [www.xerox.com/office/WC6015support](http://www.office.xerox.com/cgi-bin/printer.pl?APP=udpdfs&Page=Color&Model=WorkCentre+WC6015&PgName=tech&Language=Dutch)*.*

### <span id="page-176-4"></span>Informatiepagina's

Uw printer beschikt over een set informatiepagina's die afgedrukt kunnen worden. Er zijn informatiepagina's met configuratie- en fontinformatie, demopagina's enzovoort.

### <span id="page-177-0"></span>Meer informatie

U kunt meer informatie over uw printer verkrijgen uit de volgende bronnen:

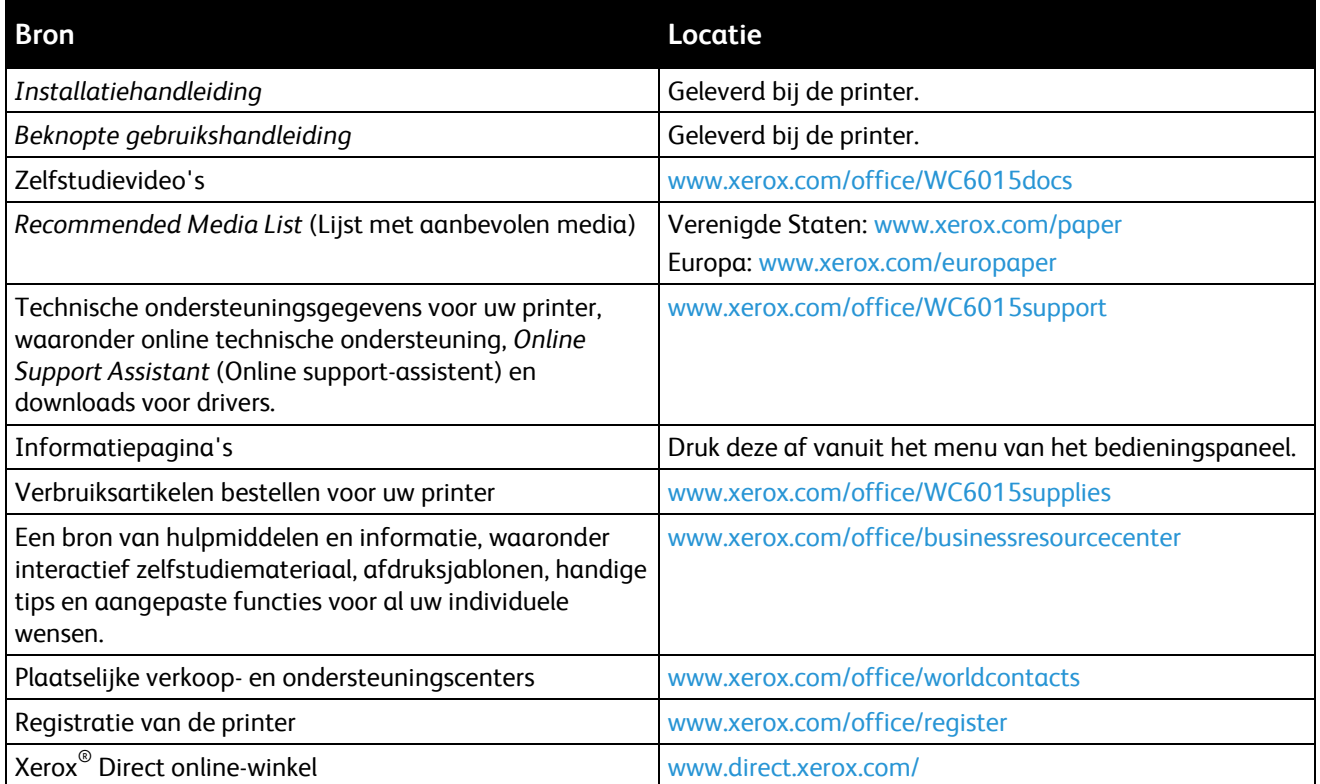

## **Specificaties**

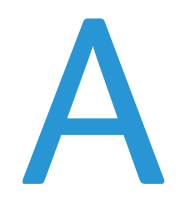

#### In deze bijlage vindt u informatie over:

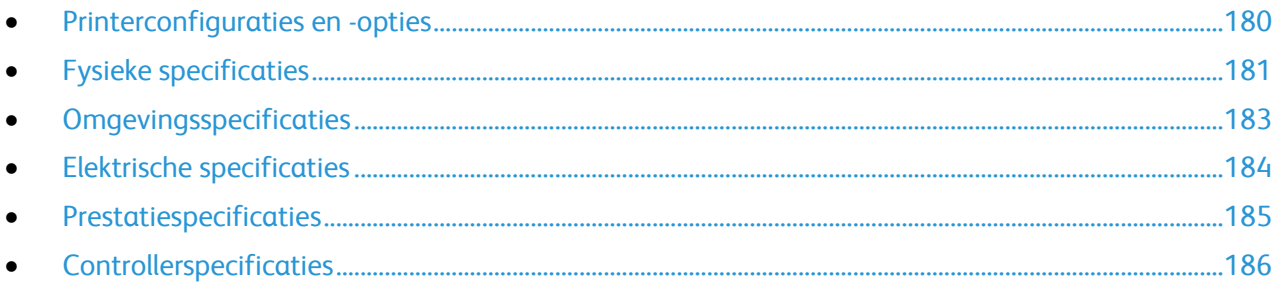

### <span id="page-179-0"></span>Printerconfiguraties en -opties

### Verkrijgbare configuraties

De WorkCentre 6015-multifunctionele kleurenprinter is leverbaar in drie configuraties:

- WorkCentre 6015B Color Multifunction Printer: Printer met de functies voor kopiëren, afdrukken en scannen, evenals USB-connectiviteit.
- WorkCentre 6015N Color Multifunction Printer: Netwerkprinter met functies voor kopiëren, afdrukken, scannen en faxen en USB- of netwerk-connectiviteit.
- WorkCentre 6015NI Color Multifunction Printer: Draadloze netwerkprinter met functies voor kopiëren, afdrukken, scannen en faxen en USB-, Ethernet- of draadloos netwerk-connectiviteit.

### Standaardfuncties

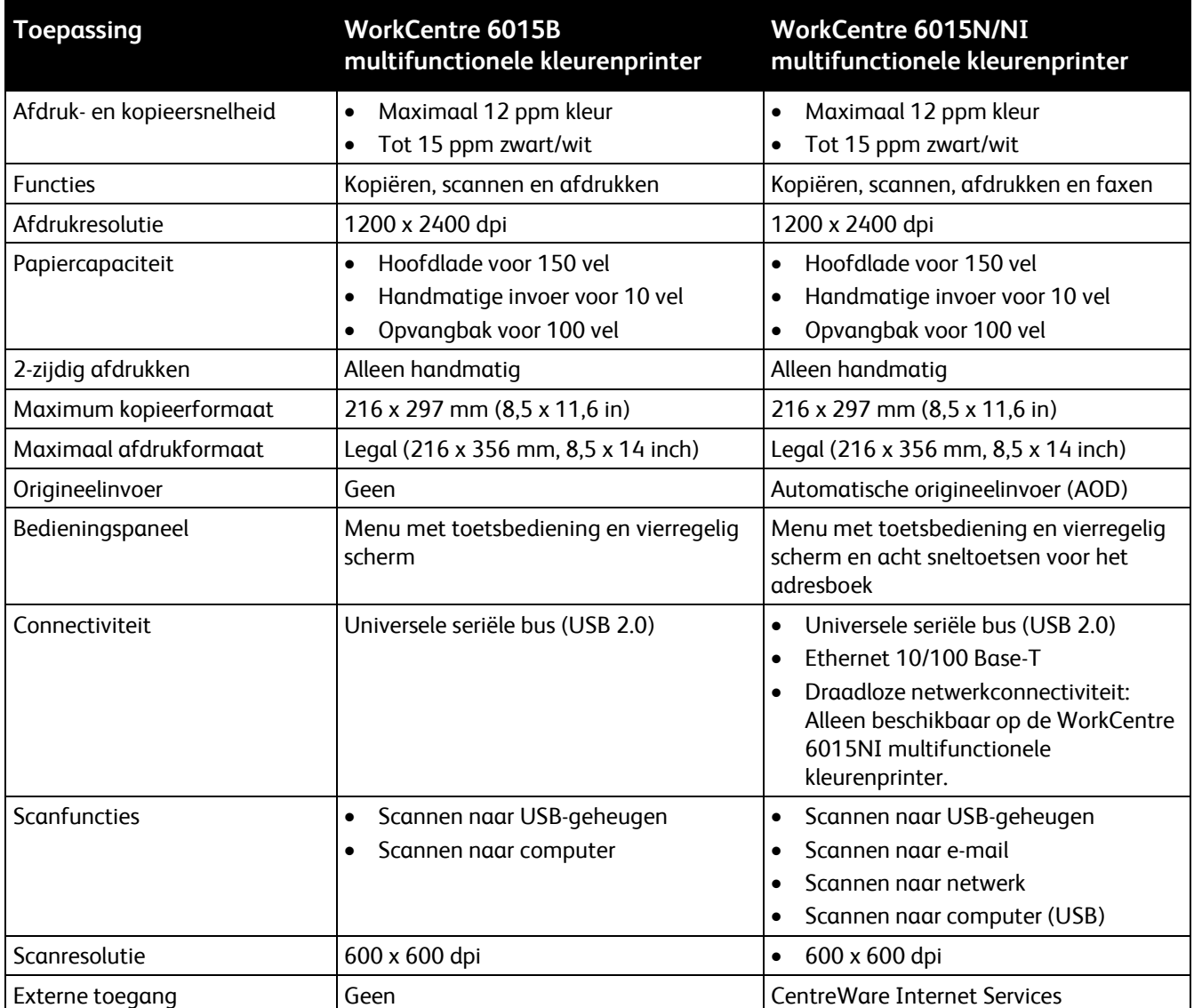

De WorkCentre 6015-multifunctionele kleurenprinter biedt de volgende functies:
### Fysieke specificaties

#### Gewichten en afmetingen

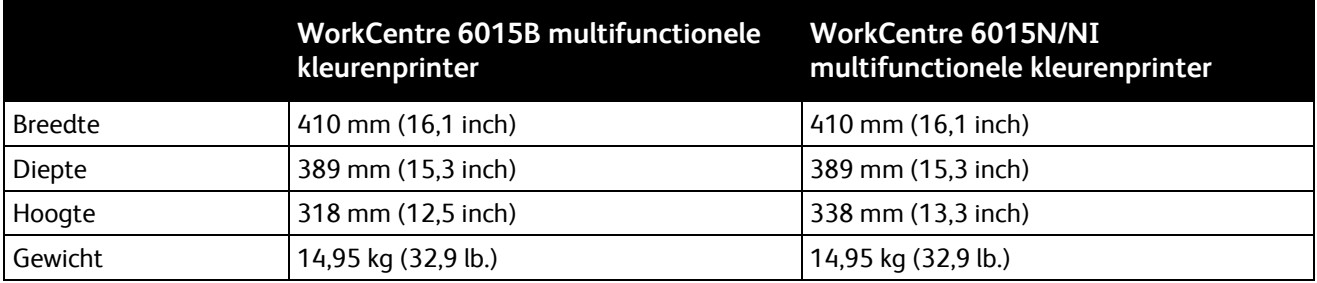

#### Totale ruimtevereisten

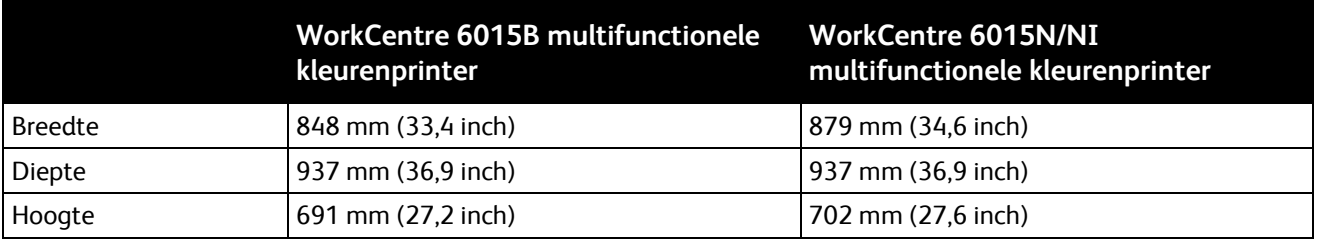

#### Ruimtevereisten

WorkCentre 6015B multifunctionele kleurenprinter

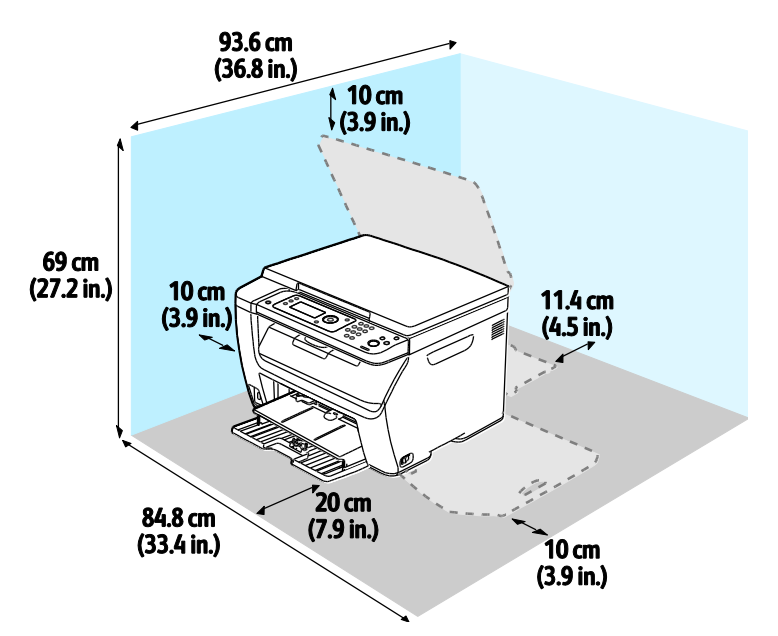

WorkCentre 6015N/NI multifunctionele kleurenprinter

⚠ **WAARSCHUWING:** Voor de WorkCentre 6015NI Color Multifunction Printer is 20 cm (7,9 inch) tussen de linkerkant van de printer en personen nodig.

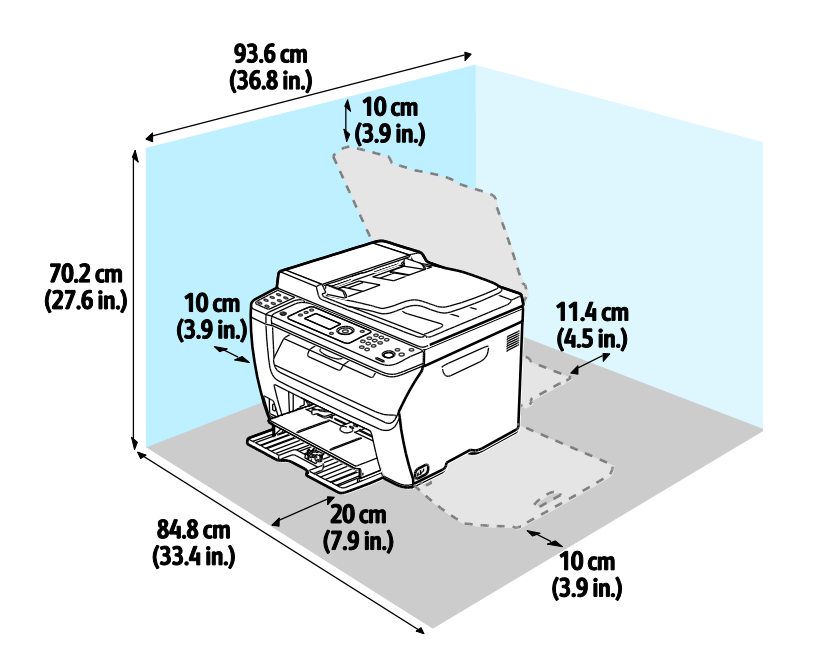

### Omgevingsspecificaties

#### Temperatuur

- Optimale temperatuur: 10–32°C (50–90°F)
- Optimale temperatuur: 15–28°C (59–82°F)

#### Relatieve luchtvochtigheid

- Minimum–maximum luchtvochtigheidsbereik: 15–85% relatieve luchtvochtigheid bij 28°C (82°F)
- Optimaal luchtvochtigheidsbereik: 20–70% relatieve luchtvochtigheid bij 28°C (82°F)

Opmerking: In extreme omgevingsomstandigheden, zoals 10°C en 85% relatieve luchtvochtigheid, kunnen defecten optreden wegens condensatie.

#### Hoogte

Gebruik de printer voor optimale prestaties op een hoogte van maximaal 3100 meter (10.170 voet).

### Elektrische specificaties

#### Stroomvoorziening en spanningsfrequentie

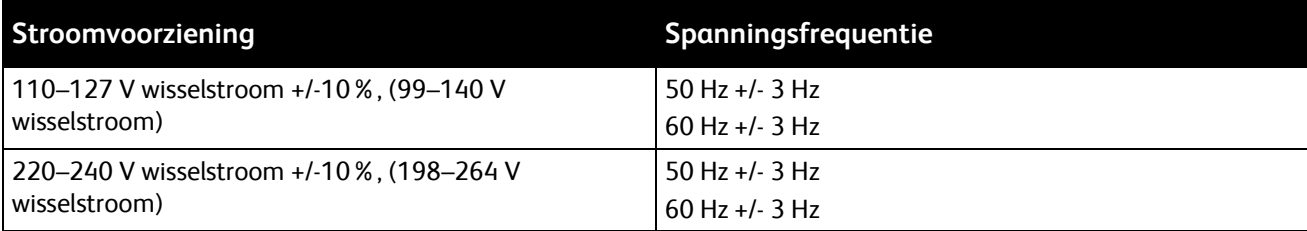

#### Stroomverbruik

- Energiespaarstand 2 (Slaap): 8 W of minder
- Energiespaarstand 1 (Laag stroomverbruik): 15 W of minder
- Gereed: 37 W of minder met fuser ingeschakeld
- Continue afdrukken: 310 W of minder

Deze printer verbruikt geen stroom wanneer de aan/uit-schakelaar is uitgezet, ook al is de printer wel op een AC-stopcontact aangesloten.

#### ENERGY STAR-gecertificeerd product

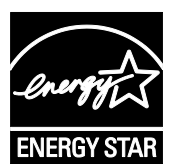

De WorkCentre 6015-multifunctionele kleurenprinter is ENERGY STAR®-gecertificeerd in overeenstemming met de vereisten voor beeldverwerkingsapparatuur van het ENERGY STAR-programma.

ENERGY STAR en het ENERGY STAR-keurmerk zijn wettig gedeponeerde handelsmerken in de Verenigde Staten.

Het ENERGY STAR Office Equipment Program is een gezamenlijk initiatief van Amerikaanse, Europese en Japanse overheden en de branche van kantoorapparatuur om energiezuinige kopieerapparaten, printers, faxapparaten, multifunctionele printers, computers en beeldschermen te promoten. Het beperken van het energieverbruik van apparatuur helpt smog, zure regen en klimaatveranderingen op lange termijn te bestrijden door de uitstoot die ontstaat bij de productie van elektriciteit te verlagen.

Xerox® ENERGY STAR-apparatuur is vooraf in de fabriek ingesteld op het overschakelen naar de energiespaarstanden na 60 minuten en 1 minuut na de laatste kopie of afdruk.

### Prestatiespecificaties

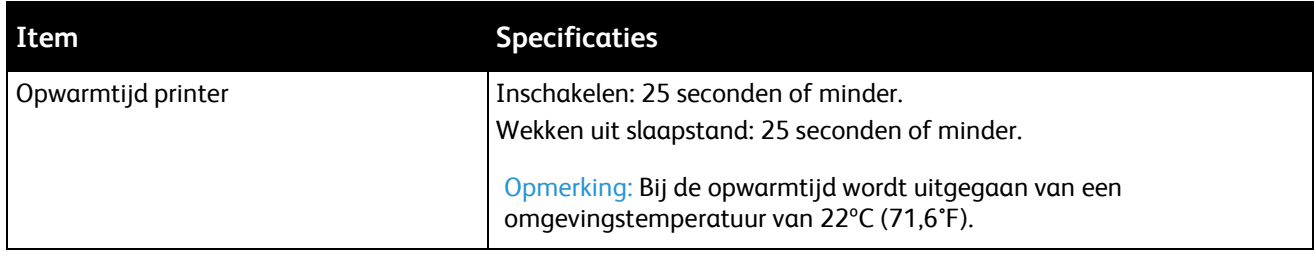

### Controllerspecificaties

#### Processor

295 MHz ARM9 processor

#### Geheugen

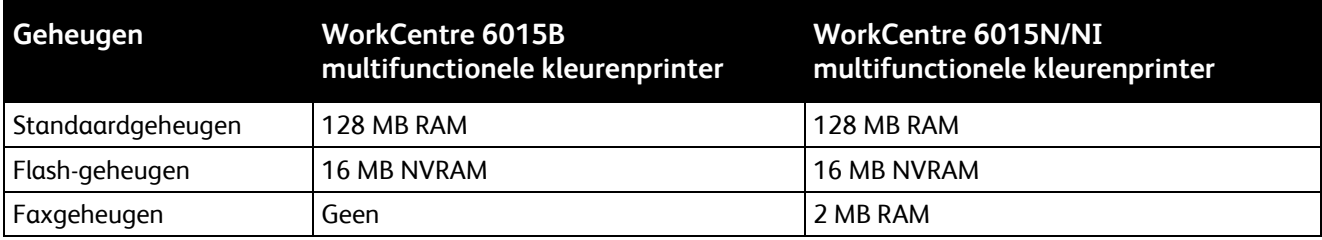

#### Interfaces

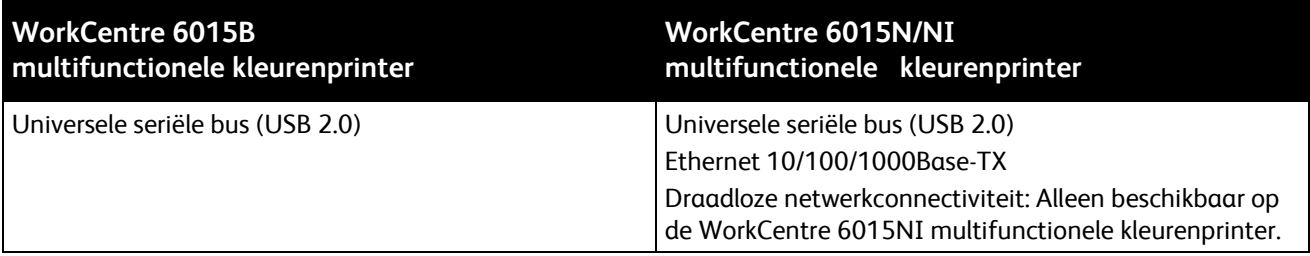

# Informatie over B regelgeving

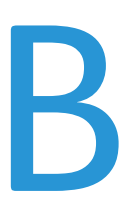

#### In deze bijlage vindt u informatie over:

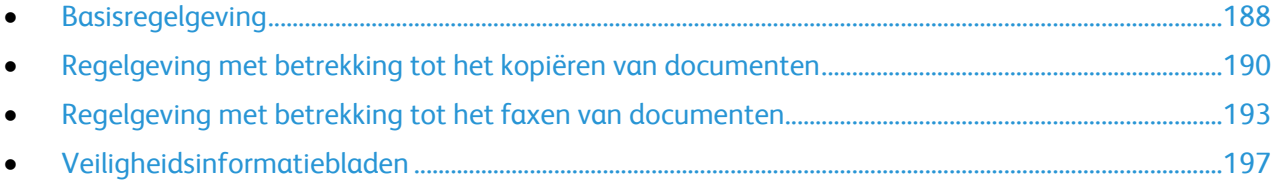

### <span id="page-187-0"></span>Basisregelgeving

Xerox heeft deze printer getest aan de hand van standaarden voor elektromagnetische emissie en immuniteit. Deze standaarden zijn ontworpen om storingen die door deze printer worden veroorzaakt of worden ontvangen, in een normale kantooromgeving te beperken.

#### FCC-regels in de Verenigde Staten

Deze apparatuur is getest en voldoet aan de normen voor een digitaal apparaat van Klasse B conform Deel 15 van de FCC-regels. Deze normen zijn vastgesteld om een redelijke bescherming te bieden tegen hinderlijke storingen bij gebruik van de apparatuur in een woonomgeving. Deze apparatuur genereert en maakt gebruik van radiogolven en kan deze ook uitstralen. Als de apparatuur niet volgens deze instructies wordt geïnstalleerd en gebruikt, kunnen er schadelijke storingen in radioverbindingen worden veroorzaakt. Er is echter geen garantie dat er bij een bepaalde installatie geen interferentie optreedt.

Als de apparatuur schadelijke storing veroorzaakt in radio- en televisieontvangst (hetgeen kan worden vastgesteld door de apparatuur aan en uit te zetten), kunt u proberen de storing te verhelpen door een of een aantal van de volgende maatregelen te nemen:

- Zet de ontvangende antenne in een andere richting of verplaats de installatie.
- Vergroot de afstand tussen het apparaat en de ontvangstinstallatie.
- Sluit het apparaat niet op een stopcontact op hetzelfde elektrische circuit aan als de ontvanger.
- Raadpleeg uw dealer of een erkende radio/tv-monteur.

Wijzigingen of modificaties aan deze apparatuur die niet door Xerox zijn goedgekeurd, kunnen de toestemming van de gebruiker om deze apparatuur te bedienen, ongeldig maken.

Opmerking: Om te voldoen aan Deel 15 van de FCC-regels, moet gebruik worden gemaakt van afgeschermde interfacekabels.

#### Canada

Dit digitale apparaat van Klasse C voldoet aan de Canadese norm ICES-003.

Cet appareil numérique de la classe A est conforme à la norme NMB-003 du Canada.

#### Europese Unie

### $C \in$

Het CE-merk op dit product symboliseert de verklaring van conformiteit van Xerox met de volgende van toepassing zijnde richtlijnen van de Europese Unie vanaf de aangegeven data:

- 12 december 2006: Richtlijn betreffende laagspanning 2006/95/EC
- 15 december 2004: Richtlijn betreffende elektromagnetische compatibiliteit 2004/108/EC
- 9 maart 1999: Richtlijn betreffende radioapparatuur en telecommunicatie-apparatuur 1999/5/EG

Deze printer is niet gevaarlijk voor de consument of de omgeving indien deze volgens de gebruiksinstructies wordt gebruikt.

Om te voldoen aan de regels van de Europese Unie, moet gebruik worden gemaakt van afgeschermde interfacekabels.

Een ondertekende kopie van de conformiteitsverklaring voor deze printer kan bij Xerox worden aangevraagd.

#### RoHS-regelgeving in Turkije

Ter naleving van artikel 7 (d), certificeren we hierbij dat de printer voldoet aan de EEE-regelgeving.

"EEE yönetmeliğine uygundur."

### <span id="page-189-0"></span>Regelgeving met betrekking tot het kopiëren van documenten

#### Verenigde Staten

Het Congres heeft de reproductie van de volgende onderwerpen onder bepaalde omstandigheden wettelijk verboden. Personen die zich schuldig maken aan dergelijke reproducties, riskeren een geldboete of gevangenisstraf.

- 1. Obligaties of effecten van de Amerikaanse overheid, zoals:
	- Schuldcertificaten.
	- Nationale bankbiljetten.
	- Dividendbewijs van schuldbrieven.
	- Bankbiljetten van de Amerikaanse centrale bank.
	- Zilvercertificaten.
	- Goudcertificaten.
	- Schuldbrieven van de Verenigde Staten.
	- Rentedragende schuldbekentenissen van de overheid.
	- Bankbiljetten van de Amerikaanse centrale bank.
	- Kleingeldbiljetten.
	- Verhandelbare schuldbekentenis aan toonder
	- Papiergeld.
	- Schuldbewijzen en obligaties van bepaalde overheidsinstellingen zoals de FHA, enz.
	- Schuldbewijzen. Amerikaanse spaarbewijzen mogen alleen worden gefotografeerd voor publiciteitsdoeleinden tijdens verkoopcampagnes voor dergelijke bewijzen.
	- Stempels van de belastingdienst. Indien een wettelijk document met een afgestempelde belastingstempel dient te worden gereproduceerd, is dit toegestaan op voorwaarde dat het document voor wettelijke doeleinden wordt gereproduceerd.
	- Postzegels, afgestempeld of niet afgestempeld. Postzegels mogen voor filatelistische doeleinden worden gefotografeerd, op voorwaarde dat de reproductie in zwart/wit is en minder dan 75% of meer dan 150% van de afmetingen van het origineel bedraagt.
	- Postwissels.
	- Rekeningen, cheques, of geldwissels opgesteld door of namens bevoegde overheidsmedewerkers van de Verenigde Staten.
	- Zegels of enig ander waardesymbool van een willekeurige coupure, die (mogelijk) voortvloeiend uit een wet van het Congres zijn uitgegeven.
	- Aangepaste compensatiecertificaten voor veteranen uit beide wereldoorlogen.
- 2. Obligaties of effecten van een buitenlandse overheid, bank of onderneming.
- 3. Auteursrechtelijk materiaal, tenzij toestemming is verkregen van de eigenaar van het auteursrecht, of de reproductie binnen het "redelijk gebruik" valt zoals vastgelegd in de bepalingen van het auteursrecht voor bibliotheekreproductierechten. Meer informatie over deze bepalingen is verkrijgbaar bij het Copyright Office, Library of Congress, Washington, D.C. 20559, Verenigde Staten. Vraag naar Circular R21.
- 4. Bewijzen van staatsburgerschap of naturalisatie. Buitenlandse naturalisatiebewijzen mogen worden gefotografeerd.
- 5. Paspoorten. Buitenlandse paspoorten mogen worden gefotografeerd.
- 6. Immigratiedocumenten.
- 7. Registratiekaarten dienstplicht.
- 8. Documenten m.b.t. selectieve dienstinlijving die een van de volgende gegevens van de ingeschreven persoon bevat:
	- Inkomsten.
	- **•** Strafblad
	- Lichamelijke of geestelijke aandoening.
	- Afhankelijkheidsstatus.
	- Eerder vervulde dienstplicht.
	- Uitzondering: Amerikaanse ontslagbrieven uit militaire dienst mogen worden gefotografeerd.
- 9. Badges, legitimatiebewijzen, pasjes of insignes van militair personeel of leden van de diverse federale instellingen zoals de FBI, het Amerikaanse Ministerie van Financiën, enz. (tenzij een foto door het hoofd van een dergelijke instelling of ministerie wordt aangevraagd).

Het kopiëren van de volgende documenten is in een aantal staten van de Verenigde Staten ook verboden:

- Voertuigvergunningen.
- Rijbewijzen.
- Voertuigeigendomsbewijzen.

De bovenstaande lijst is niet uitputtend en Xerox aanvaardt geen aansprakelijkheid als de lijst onvolledig of onjuist blijkt te zijn. Neem in geval van twijfel contact op met uw juridische adviseur.

Voor meer informatie over deze bepalingen neemt u contact op met het Copyright Office, Library of Congress, Washington, D.C. 20559, Verenigde Staten. Vraag naar Circular R21.

#### Canada

Het parlement heeft de reproductie van de volgende onderwerpen onder bepaalde omstandigheden wettelijk verboden. Personen die zich schuldig maken aan dergelijke reproducties, riskeren een geldboete of gevangenisstraf.

- Geldige bankbiljetten of geldig papiergeld.
- Obligaties of effecten van een overheid of bank.
- Schatkistbiljetten of rijksbelastingpapier.
- Het zegel van Canada of een Canadese provincie, een Canadese overheidsinstelling of ambtenaar of een Canadese rechtbank.
- Proclamaties, vonnissen, verordeningen of beschikkingen of aankondigingen daarvan (waarvan ten onrechte wordt aangenomen dat deze door de Queens Printer voor Canada of de soortgelijke drukker voor een Canadese provincie zouden zijn afgedrukt).
- Tekens, merken, zegels, verpakkingen of ontwerpen die worden gebruikt door of namens de Canadese regering of een Canadese provincie, de regering van een andere staat dan Canada of een departement, commissie of instelling die is ingesteld of opgericht door de Canadese regering of een Canadese provincie of door een regering van een andere staat dan Canada.
- Afgedrukte of zelfklevende stempels die voor belastingdoeleinden worden gebruikt door de Canadese regering of een Canadese provincie of door een regering van een andere staat dan Canada.
- Documenten, bestanden en gegevens die bij de overheid worden bewaard en waar alleen door overheidsmedewerkers gecertificeerde kopieën van kunnen worden gemaakt, waarbij de kopie valselijk als een gecertificeerde kopie wordt gebruikt.
- Auteursrechtelijk materiaal of handelsmerken van elke willekeurige soort zonder de toestemming van de eigenaar van het auteursrecht of het handelsmerk.

De bovenstaande lijst dient ter assistentie maar is niet alomvattend, en er wordt geen aansprakelijkheid aanvaard voor de volledigheid of juistheid ervan. Neem in geval van twijfel contact op met uw juridische adviseur.

#### Andere landen

Het kopiëren van bepaalde documenten is mogelijk niet in uw land toegestaan. Personen die zich schuldig maken aan dergelijke reproducties, riskeren een geldboete of gevangenisstraf.

- Bankbiljetten
- Cheques
- Bankobligaties, bankeffecten, overheidsobligaties, overheidseffecten
- Paspoorten en identiteitsbewijzen
- Auteursrechtelijk materiaal of handelsmerken zonder toestemming van de eigenaar
- Postzegels en andere verhandelbare middelen

Deze lijst is niet uitputtend en Xerox aanvaardt geen aansprakelijkheid voor de volledigheid of juistheid van deze lijst. Neem in geval van twijfel contact op met uw juridische adviseur.

### <span id="page-192-0"></span>Regelgeving met betrekking tot het faxen van documenten

#### Verenigde Staten

#### **Vereisten voor de kopregel van de fax**

Volgens de Wet op de Bescherming van Telefoongebruikers van 1991 is het onwettig om een computer of een ander elektronisch apparaat, inclusief een faxapparaat, te gebruiken voor het verzenden van berichten, tenzij aan de boven- en onderkant van elk bericht of op de eerste pagina van de verzending duidelijk wordt aangegeven op welke datum en op welk tijdstip het bericht is verzonden, samen met de naam en het telefoonnummer van het bedrijf of de persoon die het bericht verzendt. Het telefoonnummer dat wordt opgegeven, mag geen 06-nummer zijn of een ander nummer waarvan de kosten hoger zijn dan de lokale of landelijke gesprekskosten.

#### **Informatie over gegevenskoppeling**

Deze apparatuur voldoet aan Deel 68 van de FCC-regels en de vereisten van de ACTA (Administrative Council for Terminal Attachments). Op de klep van dit apparaat bevindt zich een label met daarop onder meer een product-ID met de notatie US:AAAEQ##TXXXX. Dit nummer moet desgevraagd worden doorgegeven aan het telefoonbedrijf.

De stekker die wordt gebruikt om dit apparaat aan te sluiten op de bekabeling en het telefoonnetwerk in het pand, dient te voldoen aan de van toepassing zijnde voorschriften en vereisten van FCC Deel 68 van de ACTA. Een geschikt telefoonsnoer met een modulaire stekker is bij dit product meegeleverd. Deze kan worden aangesloten op een passend modulair aansluitpunt dat ook compatibel is. Zie de installatie-instructies voor meer informatie.

U kunt de printer aansluiten op de volgende modulaire standaardaansluiting: USOC RJ-11C door middel van het geschikte telefoonsnoer (met modulaire stekkers) dat bij de installatieset is meegeleverd. Zie de installatie-instructies voor meer informatie.

Het REN (Ringer Equivalence Number) bepaalt het aantal apparaten dat op een telefoonlijn mag worden aangesloten. Als het aantal REN's op een telefoonlijn te groot is, is het mogelijk dat de apparaten niet overgaan wanneer een oproep binnenkomt. In de meeste maar niet alle regio's mag het totale aantal REN's niet groter zijn dan vijf (5,0). Neem contact op met het plaatselijke telefoonbedrijf om te vragen hoeveel apparaten op basis van het vastgestelde aantal REN's op een lijn mogen worden aangesloten. Voor producten die na 23 juli 2001 zijn goedgekeurd, geldt dat het REN deel uitmaakt van de product-ID met notatie US:AAAEQ##TXXXX. De symbolen ## vertegenwoordigen de cijfers van het REN zonder een decimale komma (bijv. 03 is een REN van 0,3). Voor eerdere producten wordt het REN elders op het label weergegeven.

Als u de juiste service wilt bestellen bij het plaatselijke telefoonbedrijf, dient u mogelijk ook de onderstaande codes te vermelden:

- Facility Interface Code (FIC) = 02LS2
- Service Order Code (SOC) = 9.0Y

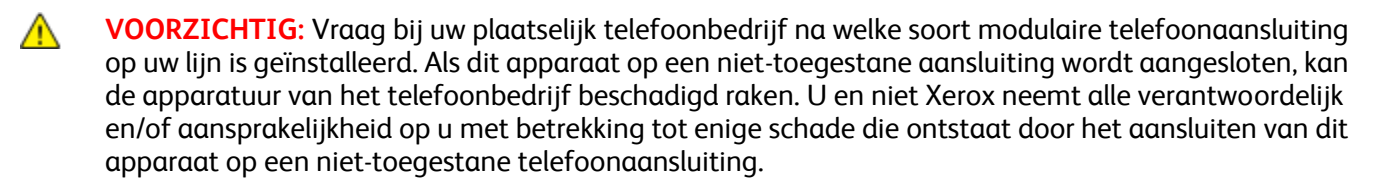

Als deze Xerox® -apparatuur schade aan het telefoonnetwerk aanbrengt, kan de telefoonmaatschappij de service naar de telefoonlijn waarop het apparaat is aangesloten, tijdelijk onderbreken. Als het telefoonbedrijf u van tevoren niet op de hoogte kan stellen, wordt u in ieder geval zo snel mogelijk gewaarschuwd. Als de telefoonmaatschappij uw service onderbreekt, kunnen ze u adviseren over uw recht om een klacht bij de FCC in te dienen, als u vindt dat dit noodzakelijk is.

Het telefoonbedrijf kan wijzigingen aanbrengen in zijn faciliteiten, apparatuur, operaties of procedures die mogelijk van invloed zijn op de werking van de apparatuur. Als het telefoonbedrijf iets wijzigt dat invloed heeft op de werking van de apparatuur, moeten ze u daarvan op de hoogte stellen, zodat u de nodige wijzigingen kunt aanbrengen om een ononderbroken service te behouden.

Als u problemen ondervindt met deze Xerox®-apparatuur, neemt u contact op met het relevante servicecentrum voor reparatie of garantie-informatie. U kunt contactinformatie vinden in het menu Apparaatstatus op de printer en achteraan het gedeelte over het oplossen van problemen in de *Handleiding voor de gebruiker*. Als de apparatuur het telefoonnetwerk nadelig beïnvloedt, kan het telefoonbedrijf u verzoeken de apparatuur uit te schakelen totdat het probleem is verholpen.

Alleen een Xerox-servicemedewerker of een erkende Xerox-serviceprovider zijn geautoriseerd om reparaties aan de printer uit te voeren. Dit is van toepassing gedurende en na afloop van de servicegarantieperiode. Indien ongeoorloofde reparaties worden uitgevoerd, vervalt de resterende garantieperiode.

Dit apparaat mag niet op een 'party line' worden aangesloten. Aansluiting op gemeenschappelijke telefoonlijndiensten is onderhevig aan staatstarieven. Neem voor meer informatie contact op met de commissie voor staatsnutsbedrijven, overheidsdiensten of bedrijfsdiensten.

Uw kantoor moet beschikken over speciaal bedrade alarmapparatuur die op de telefoonlijn is aangesloten. Zorg dat de installatie van deze Xerox® -apparatuur uw alarmsysteem niet uitschakelt.

Raadpleeg uw telefoonbedrijf of een erkende installateur als u wilt weten hoe de alarmapparatuur eventueel uitgeschakeld kan raken.

#### Canada

Dit product is in overeenstemming met de toepasselijke technische specificaties voor Industry Canada.

Reparatiewerkzaamheden aan gecertificeerde apparatuur dienen te worden gecoördineerd door een door de leverancier geautoriseerde vertegenwoordiger. Reparatiewerkzaamheden of wijzigingen door de gebruiker aan dit apparaat of storingen in dit apparaat kunnen voor de telefoonmaatschappij een aanleiding zijn om de gebruiker te verzoeken het apparaat los te koppelen.

Ter bescherming van de gebruiker moet ervoor worden gezorgd dat de printer goed is geaard. De elektrische randaarde van de stroomvoorziening, de telefoonlijnen en interne metalen waterleidingssystemen moeten, indien aanwezig, met elkaar zijn doorverbonden. Deze voorzorgsmaatregel is met name in landelijke gebieden van cruciaal belang.

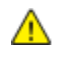

**WAARSCHUWING:** Probeer niet dergelijke verbindingen zelf aan te sluiten. Neem contact op met het bevoegde inspectiebureau of een elektricien om de geaarde verbinding te maken.

Het REN dat aan elk terminalapparaat wordt toegekend, geeft een indicatie van het maximale aantal terminals dat op een telefooninterface mag worden aangesloten. U kunt een willekeurige combinatie van apparaten op een telefooninterface aansluiten. De enige beperking voor het aantal apparaten is de vereiste dat het totale aantal REN's van de apparaten niet groter is dan 5. U vindt de Canadese REN-waarde op het label van het apparaat.

#### Europese Unie

#### **Richtlijn betreffende radioapparatuur en telecommunicatie-eindapparatuur**

De facsimile is goedgekeurd in overeenstemming met Richtlijn 1999/5/EC voor pan-Europese aansluiting van enkelvoudige eindapparatuur op het openbare geschakelde telefoonnetwerk (PSTN). Gezien de verschillen tussen de individuele PSTN's in de verschillende landen, biedt deze goedkeuring geen onvoorwaardelijke garantie voor een succesvolle werking op elk PSTN-netwerkaansluitpunt.

Neem bij problemen contact op met de leverancier van het apparaat.

Dit product is getest aan de hand van de normen van ES 203 021-1, -2, -3, een specificatie voor terminalapparatuur voor gebruik op analoog-geschakelde telefoonnetwerken in de Europese Economische Ruimte. Aan deze normen wordt voldaan. Dit product biedt de mogelijkheid om de landcode zelf in te stellen. De landcode dient te zijn ingesteld voordat u dit product op het netwerk aansluit. Raadpleeg de klantendocumentatie voor de procedure om de landcode in te stellen.

Opmerking: Hoewel dit product met zowel puls- als toonsignalen (DTMF) kan werken, bevelen wij u aan het product op DTMF-signalen in te stellen, voor een meer betrouwbare en snellere opbouw van de verbinding. Wijziging van dit product, aansluiting op externe beheersoftware of aansluiting op externe beheerapparatuur die niet door Xerox® is goedgekeurd, maakt de certificatie van dit product ongeldig.

#### Zuid-Afrika

Dit modem moet samen met een goedgekeurde aardlekschakelaar worden gebruikt.

#### Nieuw-Zeeland

1. Met een Telepermit voor terminalapparatuur wordt uitsluitend aangegeven dat Telecom accepteert dat het apparaat voldoet aan de minimale voorwaarden voor aansluiting op het Telecom-netwerk. Een Telepermit duidt op generlei wijze op een goedkeuring van het product door Telecom, geeft geen enkele garantie en er wordt bovendien niet geïmpliceerd dat het product compatibel is met alle netwerkdiensten van Telecom met een Telepermit. Bovenal wordt hiermee geen enkele verzekering gegeven dat het product in alle opzichten correct werkt met een apparaat van een ander merk of model met Telepermit.

Deze apparatuur is mogeijk niet in staat juist te werken bij de hogere gegevenssnelheden waarvoor deze bestemd is. 33.6 kbps en 56 kbps-verbindingen zijn veelal beperkt tot lagere bit-snelheden indien verbonden met sommige PSTN-implementaties. Telecom accepteert geen enkele verantwoording indien er zich onder deze omstandigheden problemen voordoen.

2. Indien deze apparatuur fysiek beschadigd raakt, dient deze onmiddellijk te worden losgekoppeld en dienen voorzieningen voor vervanging of reparatie te worden getroffen.

- 3. Dit modem mag niet worden gebruikt op een manier die overlast aan andere Telecom-klanten kan veroorzaken.
- 4. Dit apparaat is uitgerust met pulskeuze, terwijl de Telecom-standaard DTMF-toonkeuze is. Telecom geeft geen garantie dat puls altijd zal worden ondersteund.
- 5. Wanneer deze apparatuur is aangesloten op dezelfde lijn als andere apparaten, kan het gebruik van pulskeuze belgerinkel of ander lawaai veroorzaken en kunnen oproepen verkeerd worden beantwoord. Als u deze problemen ondervindt, kunt u hiervoor geen contact opnemen met de storingsdienst van Telecom.
- 6. DTMF-toonkeuze is de voorkeursmethode voor kiezen, aangezien deze methode sneller is dan pulskeuze en algemeen beschikbaar is in bijna alle telefooncentrales in Nieuw-Zeeland.

**WAARSCHUWING:** Tijdens een stroomstoring kunnen geen '111' of andere gesprekken met dit  $\mathbb{A}$ apparaat worden gemaakt.

- 7. Met dit apparaat kunnen gesprekken wellicht niet naar een ander apparaat, dat op dezelfde lijn is aangesloten, worden doorverbonden.
- 8. Sommige parameters die vereist zijn om aan de Telepermit van Telecom te voldoen, zijn afhankelijk van de apparatuur (computer) die aan dit apparaat is gekoppeld. De gekoppelde apparatuur dient te zijn ingesteld om te werken binnen de volgende limieten van de specificaties van Telecom:

Voor herhalende gesprekken naar hetzelfde nummer:

- er zullen niet meer dan 10 pogingen per periode van 30 minuten worden gedaan om hetzelfde nummer te bellen voor iedere enkele handmatige gespreksstart, en
- het apparaat zal de verbinding minimaal 30 seconden verbreken tussen het einde van een poging en het begin van de volgende poging.

Voor automatische gesprekken naar verschillende nummers:

het apparaat zal zodanig zijn ingesteld dat er bij automatische gesprekken naar verschillende nummers minimaal vijf seconden pauze is tussen het einde van een gesprekspoging en het begin van een volgende.

9. Voor een juiste werking mag de som van de REN's van alle apparaten die tegelijkertijd op een enkele lijn zijn aangesloten, niet hoger zijn dan vijf.

### <span id="page-196-0"></span>Veiligheidsinformatiebladen

Voor veiligheidsinformatiebladen met betrekking tot de printer gaat u naar:

- Noord-Amerika[: www.xerox.com/msds](http://www.office.xerox.com/cgi-bin/printer.pl?APP=udpdfs&Page=color&Model=WorkCentre+WC6015&PgName=msdsna&Language=Dutch)
- Europese Unie: [www.xerox.com/environment\\_europe](http://www.office.xerox.com/cgi-bin/printer.pl?APP=udpdfs&Page=color&Model=WorkCentre+WC6015&PgName=environmenteu&Language=Dutch)

Voor de telefoonnummers van het Xerox Welcome Centre gaat u naar [www.xerox.com/office/worldcontacts](http://www.office.xerox.com/cgi-bin/printer.pl?APP=udpdfs&Page=color&Model=WorkCentre+WC6015&PgName=customersupport&Language=Dutch)*.*

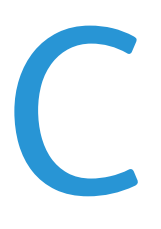

## Recycling en weggooien

In deze bijlage vindt u informatie over:

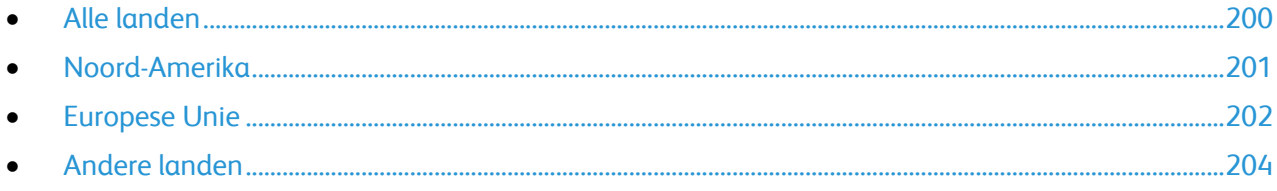

### <span id="page-199-0"></span>Alle landen

Als u verantwoordelijk bent voor het wegdoen van uw Xerox® -product, houd er dan rekening mee dat de printer lood, kwik, perchloraat en andere stoffen kan bevatten, die om milieutechnische redenen alleen onder bepaalde voorwaarden mogen worden afgevoerd. De aanwezigheid van deze stoffen is volledig in overeenstemming met de algemene voorschriften die van toepassing waren op het moment dat het product op de markt werd gebracht. Neem voor informatie over recyclen en wegdoen contact op met de plaatselijke autoriteiten. Perchloraat: dit product kan een of meer perchloraathoudende onderdelen, zoals batterijen, bevatten. Mogelijk is een speciale behandeling van toepassing (zie [www.dtsc.ca.gov/hazardouswaste/perchlorate\)](http://www.dtsc.ca.gov/hazardouswaste/perchlorate).

### <span id="page-200-0"></span>Noord-Amerika

Xerox heeft een programma opgezet voor het terugnemen en hergebruiken/recyclen van apparatuur. Neem contact op met uw Xerox-vertegenwoordiger (1-800-ASK-XEROX) om te bepalen of dit Xerox® -product in het programma is opgenomen. Voor meer informatie over de Xerox® -milieuprogramma's kunt u terecht op [www.xerox.com/environment](http://www.office.xerox.com/cgi-bin/printer.pl?APP=udpdfs&Page=color&Model=WorkCentre+WC6015&PgName=environmentna&Language=Dutch)*.* Voor informatie over recycling en wegdoen kunt u contact opnemen met de plaatselijke overheidsinstanties.

### <span id="page-201-0"></span>Europese Unie

Sommige apparatuur kan zowel thuis als in een zakelijke omgeving worden gebruikt.

#### Huishoudelijk gebruik

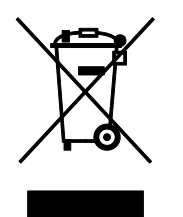

Als dit symbool op uw apparatuur is aangebracht, betekent dit dat de apparatuur niet bij het normale huisvuil mag worden weggegooid.

In overeenstemming met de Europese wetgeving moeten elektrische en elektronische apparaten waarvan de bruikbaarheidsduur is verlopen, gescheiden van het huishoudelijk afval worden weggegooid.

Particuliere huishoudens van de EU-lidstaten kunnen gebruikte elektrische en elektronische apparatuur inleveren bij speciale inzamelingspunten zonder dat hiervoor kosten in rekening worden gebracht. Neem voor informatie contact op met het plaatselijke afvalverwerkingsbedrijf.

In sommige lidstaten is uw plaatselijke dealer verplicht uw oude apparatuur bij aanschaf van nieuwe apparatuur kosteloos in te nemen. Raadpleeg uw dealer voor meer informatie.

#### Professioneel en zakelijk gebruik

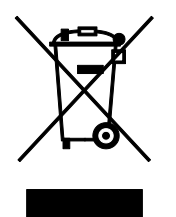

Dit symbool op uw apparatuur betekent dat u deze apparatuur moet weggooien in overeenstemming met de daartoe door de overheid vastgestelde procedures.

In overeenstemming met de Europese wetgeving moeten elektrische en elektronische apparaten waarvan de bruikbaarheidsduur is verlopen, worden verwerkt volgens de overeengekomen procedures.

Alvorens apparatuur weg te gooien, dient u contact op te nemen met uw plaatselijke dealer of Xerox-vertegenwoordiger voor informatie over inname van de apparatuur wanneer de levensduur is verlopen.

#### Inzamelen en weggooien van apparatuur en batterijen

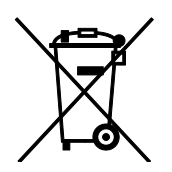

Deze symbolen op de producten en/of begeleidende documentatie betekenen dat gebruikte elektrische en elektronische producten en batterijen niet bij algemeen huishoudelijk afval weggegooid mogen worden.

Voor een juiste behandeling, herwinning en recycling van oude producten en gebruikte batterijen brengt u deze naar de juiste inzamelingspunten, in overeenstemming met nationale regelgeving en richtlijnen 2002/96/EC en 2006/66/EC.

Als u deze producten en batterijen op correcte wijze weggooit, helpt u waardevolle bronnen te besparen en voorkomt u eventuele negatieve effecten op de gezondheid en het milieu, die anders kunnen voortvloeien uit een incorrecte afvalverwerking.

Voor meer informatie over inzameling en recycling van oude producten en batterijen kunt u contact opnemen met uw gemeente, uw afvalverwerkingsbedrijf of het verkooppunt waar u de artikelen hebt gekocht.

Het onjuist weggooien van dit afval kan worden bestraft, overeenkomstig nationale regelgeving.

#### **Zakelijke gebruikers in de Europese Unie**

Als u elektrische en elektronische apparatuur wilt weggooien, neemt u contact op met uw dealer of leverancier voor nadere informatie.

#### **Weggooien buiten de Europese Unie**

Deze symbolen zijn alleen geldig in de Europese Unie. Als u deze artikelen wilt weggooien, neemt u contact op met de plaatselijke overheidsinstanties of uw dealer om naar de juiste methode van weggooien te vragen.

#### Opmerking batterijsymbool

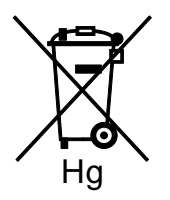

Dit symbool met een afvalbak op wielen kan in combinatie met een chemisch symbool worden gebruikt. Dit betekent dat wordt voldaan aan de vereisten van de richtlijn.

#### Batterijen verwijderen

Batterijen mogen alleen worden vervangen door een servicedienst die door de FABRIKANT is goedgekeurd.

### <span id="page-203-0"></span>Andere landen

Neem voor informatie en richtlijnen contact op met de plaatselijke autoriteiten op het gebied van afvalverwerking.